## मराठीत प्रथमच

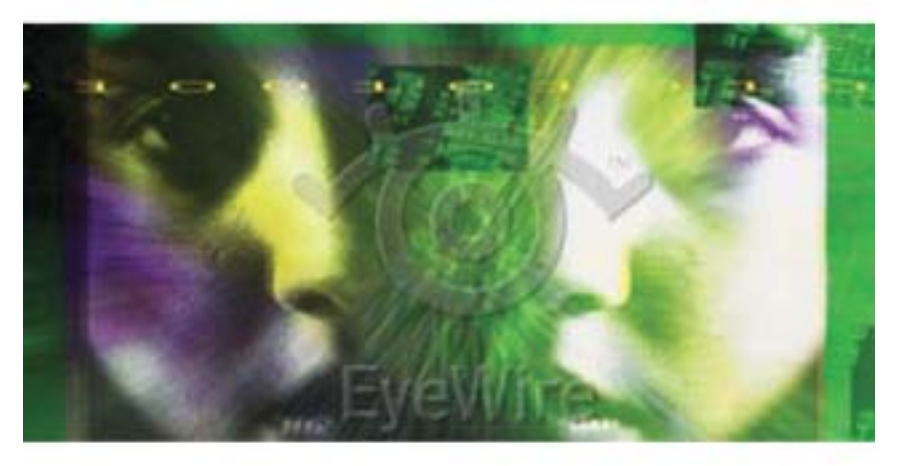

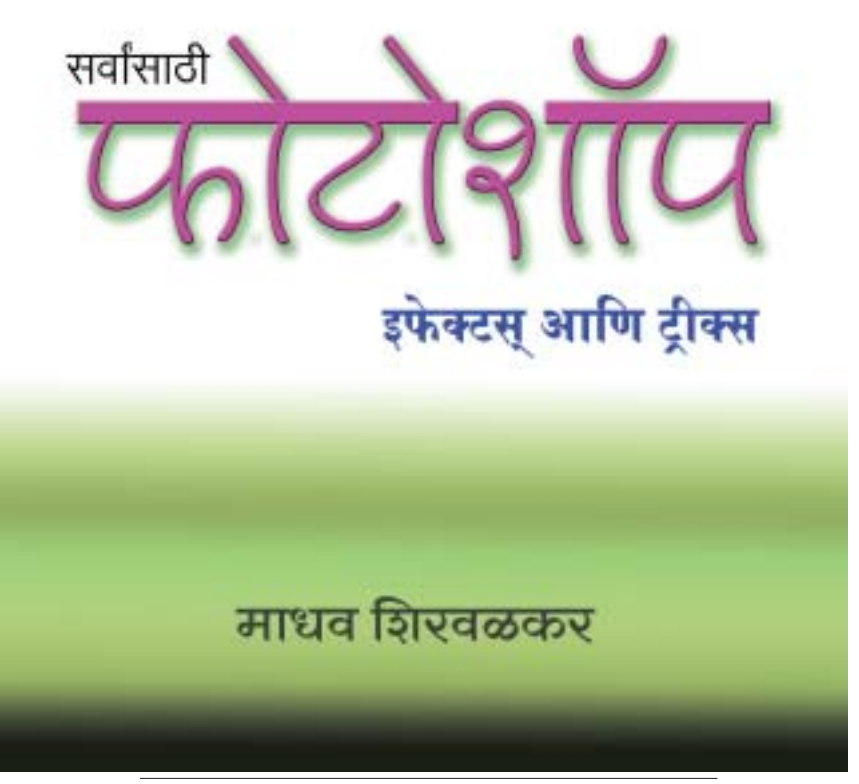

∬ सर्वांसाठी फोटोशॉप : इफेक्टस् आणि ट्रीक्स ▶ १  $\blacktriangleleft$ 

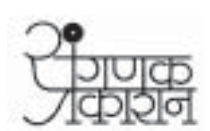

## माधव शिखवळकर

# सर्वांसाठी फोटोशॉप इफेक्टस् आणि ट्रीक्स

#### सर्वांसाठी फोटोशॉप : इफेक्टस् आणि ट्रीक्स

ई-आवृत्ती

© माधव शिरवळकर मुखपृष्ठ /सजावट /अक्षररचना अमोल जाधव (संगणक प्रकाशन, कलाविभाग)

किंमत ३००/- रुपये

प्रकाशक

विश्वनाथ खांदारे

संगणक प्रकाशन ५ /६, शांती निवास, संत रामदास रोड, मुलुंड (पूर्व), मुंबई - ४०००८१.

दूरध्वनी / फॅक्स : (मुंबई) - (०२२) २५६८१६५०/८६८२

ई मेल: sanganak\_prakashan@rediffmail.com

।। सर्वांसाठी फोटोशॉप : इफेक्टस् आणि ट्रीक्स > ४ ।।

नाटककार **शेखर ताम्हाणे** बांस....

माझा मित्र

अनुक्रमणिका

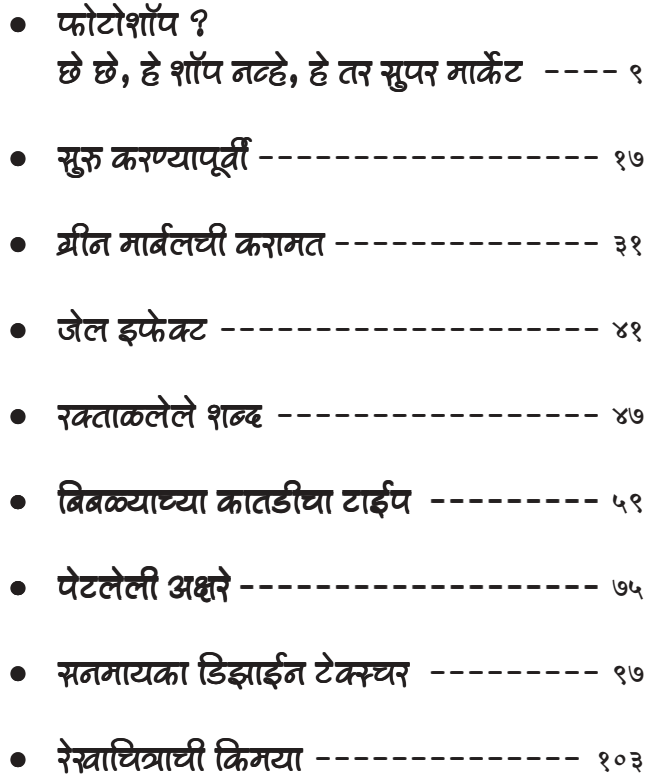

अनुक्रमणिका

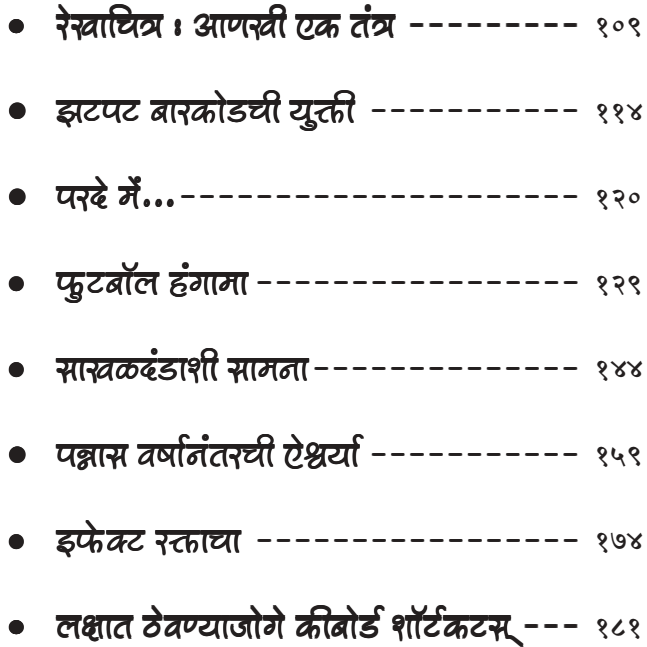

#### ∬ सर्वांसाठी फोटोशॉप : इफेक्टस् आणि ट्रीक्स ▶ ६ ॥ ॥

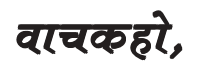

" सर्वांसाठी फोटोशॉप : 'इफेक्टस्' आणि 'ट्रीक्स'' ह्या इंग्रजाळलेल्या नावाचे माझे मराठी पुस्तक तुमच्या हाती देताना मला समाधान आहे. समाधान अशासाठी आहे की हे पुस्तक माझ्या वाचकांसाठी जसे असायला हवे असे माझ्या मनात होते तसे झाले आहे. माझ्या मनात होते की 'फोटोशॉप' हा अत्यंत महत्त्वाचा विषय गेली किमान तीन-चार वर्षे तरी मराठीने हाताळलेलाच नाही. अगदी शोधून शोधून पाहिलत तरी 'फोटोशॉप' ह्या विषयावर एखादं दुसरेच पुस्तक तुमच्या हातात येणार. माझ्या पाहण्यात एक 'फोटोशॉप ४.०' संबंधीचे मराठी पुस्तक होते. त्यानंतर 'फोटोशॉप'च्या ५.० , ५.५, ६.० व आता ७.० ह्या आवृत्त्या आल्या. पण मराठी विद्यार्थ्यांसाठी ह्या विषयावर एकही पुस्तक उपलब्ध झाले नाही. आज चित्रकला व उपयोजित कला विभागाचे विद्यार्थी असोत, प्रकाशने, दैनिके वा नियतकालिकांमध्ये वगैरे संगणकावर काम करणारे कर्मचारी असोत, 'फोटोग्राफी' ह्या विषयाशी जवळून वा दुरून संबंधित असे 'छांदिष्ट' किंवा व्यावसायिक असोत त्यांना 'फोटोशॉप' वापरणे हे अक्षरश: अपरिहार्य आहे. आपले एवढे मोठे महाराष्ट्र राज्य आणि त्यातले कोट्यवधी मराठी भाषिक विद्यार्थी व व्यावसायिक यांची 'फोटोशॉप' शिकण्याची गरज इंग्रजी पुस्तकांकडून कधीच भागवली गेली नव्हती. त्यांना हवे होते एक चांगले मराठी पुस्तक, जे त्यांना समजेल अशा सोप्या भाषेत हा किचकट विषय समजावून देईल. मला असे पुस्तक दिसेना. त्यामुळे माझ्या मनात गेले अनेक महिने ह्या विषयावरचे पुस्तक मराठीत द्यावे असा विचार घोळत होता. ह्या पुस्तकाने थेट तंत्राच्या मुद्याला हात घालावा आणि प्रत्यक्ष पाण्यात नेऊन पोहायला शिकवल्यासारखं पोहायला शिकवलं पाहिजे असं मला वाटत होतं. हे काम सोपं नाही हे मला माहीत होतं. कारण 'फोटोशॉप' हा संपूर्ण विषय मुळातच एका पुस्तकात उतरण अक्षरश: अशक्य. इंग्रजीतल सुद्धा १००० ते १२०० पानांचं, बारीक टाईपचं, लंब्या चौड्या आकाराचं पुस्तक 'फोटोशॉप' ला संपूर्ण सामावण्यात कमी पडत असतं. इंग्रजीतली ही जाडजूड पुस्तके १००० ते ४००० रुपयांपर्यंतच्या किंमतीची असतात आणि त्या संस्कृतीतल्या लोकांना ती परवडू शकतात. आपल्याकडे मराठीत पुस्तक ३०० रुपयांचं झालं की ग्राहकाला त्याच्या खरेदीसाठी पैसे साठवावे लागतात. अशा परिस्थितीत काही रंगीत पाने द्यायची, संगणकावर शिकवण्यासाठी आवश्यक ती सीडी द्यायची, विषयालाही न्याय द्यायचा, सर्व स्तरावरचे विद्यार्थी, अभ्यासक, विद्यापीठे, महाविद्यालये, 'फोटोग्राफी' चे जिज्ञासू अशा सर्वांना उपयोगी पडेल आणि परवडेल असे पुस्तक लिहायचे आणि प्रकाशित करायचे हे अश्वमेध यज्ञासारखे अवघड काम होते. मला जे समाधान आहे ते ह्या यज्ञाच्या घोड्याने मला आणि 'संगणक प्रकाशन' ह्या माझ्या प्रकाशकांना हुलकावणी दिली नाही याचे.

'' फोटोशॉप'चे गमभन'' अशी भूमिका घेऊन पुस्तक लिहिण्यापेक्षा 'फोटोशॉप'च्या

चमत्कारांकडे विद्यार्थी व अभ्यासूंचे लक्ष वेधले व त्यांच्याकडून हे चमत्कार करून घेतले तर शिकण्याचे ते अतिशय परिणामकारक असे माध्यम ठरेल असे मला वाटले. खेरीज 'फोटोशॉप'ची ६.० किंवा ७.० किंवा पुढे येणारी ८.० ह्या आवृत्तीच्या आवाक्याचे बंधन त्याला राहणार नाही हा मुद्दाही महत्त्वाचा होता. ह्या पुस्तकात म्हणूनच खास 'इफेक्टस' व 'ट्रीक्स' देण्याचे मी ठरवले. ह्या कामी इंटरनेटचे माध्यम माझ्या मदतीला धावले. अनेक कल्पना आणि सूचना ह्या माध्यमाने पुरवल्या मग त्यातूनच ही पाने आकाराला आली.

ह्यातले सर्वच्या सर्व 'इफेक्टस्' आणि 'ट्रीक्स' माझे सहकारी अमोल जाधव, विश्वनाथ खांदारे, विलास परुळेकर, जितेंद्र चव्हाण, शंकर परब, प्रसाद पाठक आणि प्रशांत डिचोलकर यांनी प्रत्यक्ष करून पाहिले. यातल्या काहींनी तर 'फोटोशॉप' हे प्रकरण आयुष्यात प्रथमच हाताळले होते. पण पुस्तकाचे हस्तलिखित वाचून ते ह्या 'इफेक्टस्'च्या माध्यमातून 'फोटोशॉप' तंत्र यशस्वीपणे शिकले. त्यांची सुरुवात साशंकपणे झाली, आणि शेवटी त्याची जागा आत्मविश्वासाने घेतली होती. पुस्तकावरच्या ह्या चाचण्या यशस्वी झाल्यानंतर मी ते 'संगणक प्रकाशन'कडे सोपवले आणि त्यांनी त्याला एक सुंदर, दृष्ट लागेल असे स्वरूप दिले. ह्या सर्व गोष्टींबद्दलही माझ्या मनात समाधान आहे.

काही वर्षांपूर्वी मी 'फोटोशॉप' शिकायला सुरुवात केली तेव्हा हे प्रकरण मला 'नको' वाटले होते. मुलांना गणित विषय 'नको' वाटतो तसाच हा प्रकार होता. गणित जमायला लागले की तेच मग सर्वाधिक आवडते तसेच झाले. 'फोटोशॉप' हे एखाद्या व्यसनासारखेच होत्कन गेले

इंग्रजीत ह्या विषयावर अनेक पुस्तके आहेत. ही सर्व पुस्तके प्रचंड खपतात. खरं तर मराठीत सुद्धा ह्या विषयावर भरपुर लिहायला हवे आहे. 'फोटोशॉप' म्हणजे 'सी' किंवा 'सी++' सारखे प्रोग्रामिंग नव्हे. घरोघरी वापरू शकू, त्याला व्यावसायिक रूप देऊ शकू असे सामान्यांसाठी असणारे ते कलात्मक वरदान म्हणून सिद्ध होऊ शकते. असे अनेक विचार, कल्पना आणि एक समाधान मनात घोळवत हे पुस्तक आपल्यापुढे ठेवत आहे. तुमचा अभिप्राय, तुमच्या सूचना नक्कीच हव्यात. ह्या पुस्तकाने 'फोटोशॉप' चा एक कोपराच फक्त दाखवला आहे याची कल्पना मला आहे. त्याचे इतर कोपरे दाखविण्याचा प्रयत्न मी पुढील पुस्तकांतून करीन इतकच सूतोवाच आज करून ठेवतो. वाचकहो, माझ्या सर्वच पुस्तकांना तुमचे प्रेम लाभले हे माझे आणि माझ्या पुस्तकांचे भाग्य. माझ्या ह्या 'मराठी' प्रयत्नांना पुढेही अशीच साथ लाभो ही विनम्र प्रार्थना...

 $h18918120005$ 

**Email:** mshirvalkar@indiatimes.com

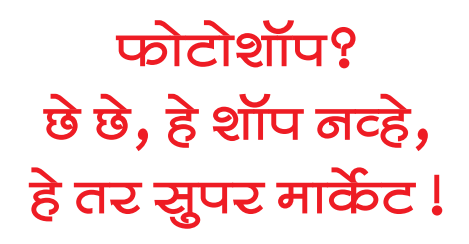

एक भलं मोठं सुपर मार्केट डोळ्यासमोर आणा. त्यातली शेकडो नव्हे अक्षरश: हजारो डिपार्टमेंटस् विस्तीर्ण जागेत सामावलेली आहेत ती नजरेसमोर आणा. आत गेलात तर इथून तिथून जाताना नुसता रस्ताच नव्हे तर जगच विसरून जाल आणि स्वत:लाच एखाद्या लॉबीत हरवून बसाल. तिथली प्रचंड विविधता, रंगांची उधळण, लाखो वस्तूंचा लखलखाट यानं साध्या कल्पनेतही बावरून जावं अशा त्या सुपर मार्केटात आणि आपल्या 'ॲडोब फोटोशॉप'मध्ये तसा काही फरक नाही.

खरं तर 'फोटोशॉप' हे नाव त्याच्या निर्मात्यांनी फार घाईघाईत दिलेलं असावं. किंवा, त्यांनी जेव्हा हा उद्योग आरंभला तेव्हा त्यांना ह्याचा आवाका एखाद्या शॉपसारखा मर्यादित वाटला असावा. सूरू केलं तेव्हा शॉप होतं, आता त्याचं एक अफाट महामार्केट बनलय, आणि जसा काळ मागे पडतोय तसा ह्या मार्केटचा आकार प्रचंड प्रचंड विस्तारत चाललाय. एकीकडे आकार विस्तारतोय आणि दुसरीकडे त्याची लोकप्रियता वाढत चालली आहे. जिथे जिथे संगणक पोहोचलाय तिथे तिथे 'फोटोशॉप' पोहोचलय

एखादं तंत्रज्ञान माणसाचं जीवनमान आणि संस्कृती सर्व अंगांनी बदलून टाकू शकतं याचं एक उत्तम उदाहरण म्हणजे फोटोशॉपमध्ये आलेलं तंत्र. जगात प्रत्येक गोष्टीची किंमत वाढते आहे. महागाई वाढते आहे. पण 'फोटो' ही एक अशी चीज

आहे की ज्याची किंमत दिवसेंदिवस घसरत चालली आहे. जरा आठवा मागची काही वर्ष. तीन पासपोर्ट आकाराची कृष्ण-धवल छायाचित्रे काढायची तर स्टूडिओवाला तीस-चाळीस रुपये आणि तीन चार दिवसांचा काळ मागुन घ्यायचा. आता तो पंचवीस रंगीत छायाचित्रे फक्त वीस रुपयांत आणि काही मिनिटांत काढून द्यायला तयार असतो. फोटोचं तंत्रज्ञानच जगात बदलून गेलय, त्याने वेळ आणि खर्च तर वाचवलेला आहेच. पण दर्जा? दर्जा प्रचंड उंचावलाय. बघता बघता डिजिटल फोटोग्राफी आपल्या घरात शिरलीय. ती आपल्या टीव्हीवर आहे, ती आपल्या वृत्तपत्र-मासिकांमध्ये आहे, मनोरंजनात आहे, शिक्षणात आहे, आनंदात आहे आणि दुःखामध्येही ती आहे. फोटोचा रोल, त्याचं डेव्हलपिंग, प्रिंटींग मागे पड़त पड़त नामशेष होणार आहे

ह्या फोटो तंत्रज्ञानातील प्रत्येक बदल फोटोशॉपने सामावला आहे. हे काही एका दिवसात घडलं नाही. गेली जवळजवळ किमान दोन दशकं तरी हे संकमण चालू होतं, आणि पुढेही चालूच आहे. तंत्रज्ञान अशा प्रकारे पुढारत होतं, नवनवी संशोधने स्वत:मध्ये सामावून घेत होतं तेव्हा आपण फोटोला 'छायाचित्र' म्हणायचं की 'प्रकाशचित्र' म्हणायचं यावर वाद घालण्यात गुंग होतो. छायाचित्र म्हणा की प्रकाशचित्र, त्या तंत्राला कसलाच विधिनिषेध नव्हता. 'तुम्ही तुमच्या वादात रंगा, मी आपला चाललो पुढे' अशा धोरणाने फोटोचं तंत्रज्ञान पुढारत गेलं, आणि ते नेहमीच परदेशांतून आपल्याकडे भारतात आलं. ह्या तंत्रज्ञानाच्या विकासात आपला सहभाग शून्य होता. त्यांनी द्यायचं आणि आपण घ्यायचं इतकच. त्यांनी विकायचं आणि आपण त्यांची बाजारपेठ व्हायचं इतकच. ही वस्तुस्थिती असली तरी नाऊमेद होण्यासारखी स्थिती कशाला मानायची? 'ॲडोब फोटोशॉप' तुमच्या संगणकावर अवतरताना कधी नीट न्याहाळून पाहिलय तुम्ही? नसेल पाहिलं तर अवश्य पहा. 'ॲडोब फोटोशॉप'च्या त्या लोगोच्या तळाशी मी नेहमीच अभिमानाने पहात असतो. त्या लोगोच्या तळाशी एक श्रेयनामावली आहे. 'ॲडोब फोटोशॉप' विकसित करणारे जे कोणी पहिले पंधरा-वीस ह्या जगात आहेत त्यात वर्षोनुवर्षे मी **सीतारामन** नारायणन आणि विनोद बालकृष्णन ही भारतीय वंशाची नावे 'फोटोशॉप'च्या तळाशी पहात आलोय. आपण भले आपल्या देशात काही केलेलं नाही, पण आपल्या लोकांची मदत पाश्चात्यांनी घेतली आहे एवढं समाधानही तुम्हा-आम्हाला प्रभावित करण्यासाठी पुरेसं असतं की...

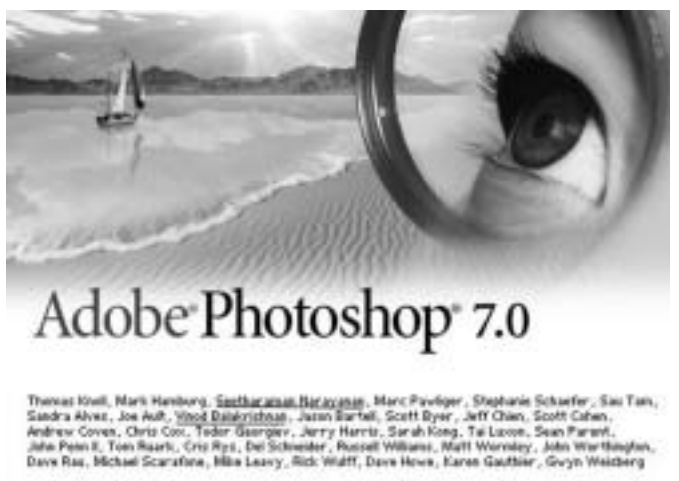

<sup>@ 1990-2002</sup> Adobe Systems Incerporated. All rights reserved. Adobe, the Adobe logs and Photoshop are either registered trademarks or firademarks of Adobe Systems incorporated in the United States<br>and/or ether countries

बघा, विषयांतर झालं. आपला विषय 'फोटोशॉप' च्या आवाक्याचा होता. आपला मुद्दा 'शॉप' आणि 'सुपर मार्केट' ह्या शब्दांभोवती फिरता फिरता तंत्रज्ञानामार्गे देश-परदेशची वार्ता करून आता पुन्हा लायनीवर येतोय. पण एक गोष्ट मात्र आपण आपली जमेची बाजू म्हणून इथे नोंदवायला हवी. ती गोष्ट म्हणजे छायाचित्रांकडे आपण एक 'कला' म्हणून सतत खूप गांभीर्याने पाहिलेलं आहे. तंत्रज्ञानाने जे जे दिलं ते ते भारतीय छायाचित्रकारांनी कलेच्या माध्यमातून चोख स्वीकारलं. प्रकाशाचा कमी-जास्तपणा, तीव्रता-मंदपणा, ज्याचे छायाचित्र काढायचे त्या वस्तूचा रंगसंगतीचा स्वभाव, तिचे अंतर वगैरेंचा चोख विचार आपले छायाचित्रकार करीत, आणि आपण टिपलेले दृश्य अधिकाधिक उत्तम येईल यासाठी धडपडत. सुरुवातीच्या कृष्ण-धवल छायाचित्रणाच्या काळात तर पुढे कधी काळी हुबेहुब प्रतिसृष्टी दाखवणारी रंगीत छायाचित्रे आपणाला दिसणार आहेत याचा पत्ताच मानव जातीला नव्हता. सूर्य फक्त धवल प्रकाश देतो, आणि तो जातो तेव्हा फक्त काळाकूट्ट काळोख होतो इतकच तत्त्व छायाचित्रकलेला माहीत होतं. प्रकाशाचे अस्तित्व मग शून्य (०) ते शंभर (१००) अशा पद्धतीने विभागल्यानंतर वेगवेगळ्या छटा ठरवता आल्या. 'ग्रे' किंवा कृष्ण-धवल मिश्रित छटांचा अभ्यास त्यातून सुरू झाला. पण खरी सृष्टी कधीच कृष्ण-धवल तत्त्वाची नव्हती. पानं हिरवीच होती, रक्त लालच होतं, डोळे काळे-पांढरे-तपकिरी-निळे-हिरवे अशा छटांनी भरलेले असायचे. पाणी

निळंशार, ढग काळे-पांढरे, पशु-पक्षांमध्ये, झाडा-फुलांमध्ये कोट्यवधी रंगांची उधळण निसर्गाने केली होती. ह्या साऱ्या रंगांना कृष्ण-धवल तत्त्वाच्या छटांमध्ये सामावणं जिकिरीचं होतं. लाल रंग आणि काळा रंग कृष्ण-धवल तत्त्वाला सारखेच होते. काळ्या केसांमध्ये जमा झालेले लाल रक्त वेगळे काढून दाखवताना कृष्ण-धवल छायाचित्रकारांची दमछाक व्हायची. रंग जसेच्या तसे कसे उतरतील याचा ध्यास मग माणसाने घेतला आणि यथावकाश धडपडणाऱ्या माणसाला यश आले. फोटो रंगीत झाला. सतत सुधारत गेला. मूळ सृष्टी जेवढी सुंदर दिसते, त्यापेक्षा कधी कधी त्याच सृष्टीची छायाचित्रे अधिक सुंदर भासतील इतकं तंत्रज्ञान पुढारलं. पण माणसाची सुधारणेची भूक कधी भागत नाही. छायाचित्रकला आणि चित्रकला ह्या वेगळ्या राहणाऱ्या पण सख्ख्या बहिणी आहेत. ह्या दोघा बहिणींची वेगळी घरं जवळ आणून दोघींच्या घरांना एकत्र करणारा दरवाजा कसा उघडता येईल याची धडपड सुरू झाली. एखाद्या सुंदर निसर्गदृश्याचे छायाचित्र एखादा फोटोग्राफर क्षणात घेऊन मोकळा होईल, तर चित्रकार तेच निसर्गदृश्य तास न् तास आपल्या कुंचल्याने चितारत राहील. दोन्हींमध्ये दृश्य तेच पण माध्यमे वेगळी असल्याने परिणाम वेगवेगळा. आणि प्रेक्षणीयताही वेगळी पण जबरदस्त दिसायची. डिजिटल तंत्रज्ञानानं चित्रकला आणि छायाचित्रकला ह्या बहिणींची घरे एकत्र करून त्या घरांना एकत्र करणारा दरवाजा बांधला. त्या दरवाज्यामुळे क्षणात छायाचित्राच्या दालनातून चित्रकलेच्या दालनात जाण्याची सोय झाली. आपल्या 'ॲडोब फोटोशॉप'मध्ये तो दरवाजा 'फिल्टर' ह्या नावाने प्रसिद्ध आहे. एखादे छायाचित्र घ्यावे आणि क्षणात त्याचे जलरंगातील चित्र बनवावे अशी सोय 'फोटोशॉप'ने आपल्या फिल्टर्समध्ये दिली आहे. असे एक नव्हे तर अक्षरश: शेकडो फिल्टर्स 'फोटोशॉप'साठी अनेकांनी मेहनत घेऊन तयार केली आहेत. म्हणजेच फोटोच्या तंत्रज्ञानात 'फोटोशॉप'ची ॲडोब कंपनी आपल्या हजारो सहकाऱ्यांचा बौद्धिक घाम जेव्हा गाळत होती तेव्हा इतरही लाखो लोक तत्संबंधी संशोधनात गुंतले होते. हे सारे संशोधनाचे मार्ग 'फोटोशॉप'मध्ये येऊन मिळत होते आणि 'फोटोशॉप' एखाद्या सागरासारखा विशाल बनत चालला होता

माणसाला चमत्काराची ओढ नेहमीच असते. निसर्गावर चमत्कार करून दाखवणं माणसाला अजून जमायचय. महाभारतात श्रीकृष्णाने आपले सुदर्शन चक्र सूर्यावर सोडले आणि सूर्याला झाकून अंधार केला व मग जयद्रथ बाहेर पडला ही कथा आपण ऐकली आहे. पण प्रत्यक्षात तसा अंधार करणं माणसाला शक्य नसतं. पण

छायाचित्रात ते शक्य होऊ शकतं. टळटळीत उन्हात घेतलेल्या छायाचित्राचा मुखडा तिन्हीसांजेच्या कातरवेळी असलेल्या वातावरणाप्रमाणे बदलता येण्यासाठी डिजिटल तंत्रज्ञानात मानवाने सोय केली आहे. सायंकाळी घेतलेला पुसटलेला फोटो उजळवण्याची व्यवस्थाही आहे. झाडावरच्या हिरव्या आंब्यांना क्षणात रसरसलेले केशरी आंबे बनविण्याची क्षमता डिजिटल तंत्रज्ञानात आहे. वीराण एकाकी समुद्रकिनाऱ्यावरून क्षितिजापर्यंत उघडा बोडका दिसणाऱ्या समुद्रावर एखादी होडी, एखादा उडी घेणारा मासा छायाचित्रात दिसेल अशी ट्रीक आता शक्य आहे. एखादा नवा कोरा फोटो शंभर वर्षांपूर्वीचा भासावा अशा प्रकारे त्याचा चेहरा-मोहरा आपण आता बदलू शकतो. पण हेही आता जुनं होऊन गेलय असं जाणकार म्हणतील. त्यांचं म्हणणं चुकीचंही नाही. खरंच हे सारं येऊनही खूप काळ मागे पडलाय. आता लक्ष्य आहे ते प्रतिसृष्टीचं.

आपल्याकडे पुराणात ऋषीमूनींनी प्रतिसृष्टी उभी केल्याची कथा आहे. अशी प्रतिसृष्टी आता 'फोटोशॉप'च्या वापराने निदान स्क्रीनवर किंवा कागदावर कशी उतरवता येईल याकडे अभ्यासकांचे लक्ष गेले आहे. उदाहरणादाखल सांगायचं तर ह्याच पुस्तकातील रंगीत पाने चाळा. त्यातील फूटबॉल किंवा लोखंडी साखळदंड पाहिलात? पण ही छायाचित्रे नाहीत ती 'फोटोशॉप'चे तंत्रज्ञान वापरून साकारलेली चित्रे आहेत. प्रतिसृष्टीचे ते एक प्रतीकच आहे.

असे अनेक चमत्कार आणि युक्त्या ह्या पुस्तकात आल्या आहेत. हे सार प्रत्यक्ष कसं करावं याची 'स्टेप बाय स्टेप' प्रॅक्टीकल्स ह्या पुस्तकात सचित्र दिलेली आहेत. आपण आपल्या हाताने हे साध्य करतोय हे समाधान फार मोलाचे असते. प्रात्यक्षिक म्हणजे कोवळा अनुभवच असतो. आपण जे अनुभवातून शिकतो ते मेंदूवर कायम तसलेले राहते. आपण सहजासहजी ते विसरत नाही.

ह्या पुस्तकात 'ॲडोब फोटोशॉप' व्हर्जन ६ व ७ च्या वापराचे संदर्भ आहेत. व्हर्जन ७ मध्ये कितीतरी नव्या तंत्रांची भर आहे. जी मंडळी अजूनही ५.५० किंवा तत्पूर्वीची फोटोशॉपची व्हर्जन्स वापरत आहेत त्यांनी तांतडीने व्हर्जन ७ च्या दिशेने कूच करावी असे माझे त्यांना सांगणे आहे. प्रगतीची पावलं पुढे पडताहेत आणि आपण मागेच रेंगाळतो हे कुणालाही कधीच परवडणारं नसतं. 'फोटोशॉप'चे निर्माते ॲडोब इन्कार्पोरेटेड यांची www.adobe.com ही साईट व त्यावर देण्यात आलेली फोटोशॉपच्या नव्या व्हर्जनची माहिती आपण अधुनमधून इंटरनेटवर पहायला हवी.

तेथे फोटोशॉपची ट्रायल व्हर्जन्स उपलब्ध असतात. ती डाऊनलोड करून घेऊन वापरावीत. त्यासाठी आपल्या माहीतगार मित्रमंडळींचा सल्ला घ्यावा.

तसं हे पुस्तक माहीतगार आणि नवशिके ह्या दोघांसाठीही आहे. फोटोशॉप 'गमभन' किंवा 'श्रीगणेशा'च्या पद्धतीने शिकवणारे हे पुस्तक नाही. पण ज्यांना संगणकाची ओळख आहे, माऊस वापरता येतो, 'विंडोज'ची पद्धती ज्यांना ज्ञात आहे किंवा MS Office सारखा प्रोग्राम जे वापरत असतात अशांना 'फोटोशॉप'ची जवळून ओळख करून देणारे, शिकण्याचा आनंद देणारे हे पुस्तक आहे. ज्याला पोहायला शिकायचे आहे त्याने थेट पाण्यात उडी मारावी व शिक्षकाने तेथेच त्याला हातपाय मारायला शिकवावेत अशा प्रकारची ह्या पुस्तकाची पद्धत आहे. जी मंडळी फोटोशॉप नेहमीच वापरतात त्यांच्यासाठी तर हे पुस्तक म्हणजे एक पर्वणीच आहे.

वर सुरुवातीस म्हंटल्याप्रमाणे 'फोटोशॉप' हा एक मोठा सागर आहे. त्याचे सर्वच किनारे पोहून जाण्यासाठी, म्हणजे त्यावर शंभर टक्के 'कमांड' आणण्यासाठी एक जन्म पुरणार नाही. 'फोटोशॉप' हा विषय जन्मभर पूर्णवेळ अभ्यासून आणि जगून सुद्धा अजून 'फोटोशॉप'चे आम्ही विद्यार्थीच आहोत असं जवळजवळ सर्वच तज्ज्ञ नम्रपणे म्हणत असतात. जानी नावाचा 'फोटोशॉप'वर अनेक पुस्तके लिहिलेला अनुभवी लेखक तर 'फोटोशॉप'ला देवताच मानतो. 'गॉडेस् फोटोशॉप'नेच मला सर्व काही दिले आहे असे त्याचे म्हणणे असते. थोडक्यात, मुद्दा काय तर एकाच पुस्तकात काय पण अनेक पुस्तकांचे खंड एकत्र करूनही 'फोटोशॉप' त्यात मावणारे नाही

ह्या पुस्तकातही 'फोटोशॉप'ची समग्र माहिती आहे असा दावा नाही. 'इफेक्टस्' आणि 'ट्रीक्स' हे दोन इंग्रजी शब्द पुस्तकाच्या नावात हेतुत: वापरलेले आहेत. 'फोटोशॉप'चा नेहमीचा सर्वसाधारण वापर ओलांडून काहीतरी खास आणि वेगळे 'इफेक्टस्' व 'युक्त्या' त्यात दिल्याने हे पुस्तक नेहमीच्या चाकोरीतले नाही हे त्यावरून आपल्या लक्षात यावे. पण हे पुस्तक काही विशिष्ट जाणकारांसाठी वा तज्ज्ञांसाठी मर्यादित असेही नाही. ते 'सर्वांसाठी' आहे. म्हणूनच 'सर्वांसाठी फोटोशॉप: इफेक्टस आणि ट्रीक्स' असे नाव ह्या पुस्तकासाठी आम्ही निवडले.

माझी ह्या पूर्वीची 'वेब डिझायनिंग : तंत्र आणि मंत्र' किंवा 'ई मेल व चॅट' तसेच 'कॉंप्युटर व्हायरस : स्वरूप आणि उपाय' वगैरे पुस्तके ज्यांनी वाचली आहेत त्यांना माझे इंग्रजी शब्दांबद्दलचे धोरण इथे वेगळे सांगायला नको. ज्या इंग्रजी शब्दांना

रुळलेला मराठी पर्याय उपलब्ध नाही त्या ठिकाणी ओढून ताणून एखाद्या संस्कृतप्रचूर शब्दाचा पर्याय देण्याचा आग्रह मी कधीच धरत नाही. उलट रूळलेले व ओळखीचे झालेले इंग्रजी शब्द तसेच ठेवून तंत्रज्ञान मात्र सोप्या इंग्रजीतून समजावून सांगावे असे धोरण मी ह्याही पुस्तकात अवलंबिलेले तुमच्या लक्षात येईल.

गेल्या काही वर्षांत 'ॲडोब'ने आपला 'इमेजरेडी' हा स्वतंत्र प्रोग्राम 'फोटोशॉप'च्या गाडीला डबा जोडावा तसा जोडला आहे. 'इमेजरेडी' हा मुख्यत्वे 'ॲनीमेशन' व 'वेब ग्राफीक' साठीचा प्रोग्राम आहे. मात्र ह्या पुस्तकात 'इमेज रेडी' वर आधारलेले 'इफेक्टस्' व 'ट्रीक्स' आढळणार नाहीत. ह्या पुस्तकात 'फोटोशॉप' वरच सारा भर आहे हे स्पष्ट करावेसे वाटते.

आतील पानांवर जे 'इफेक्टस्' वा 'ट्रीक्स' आलेल्या आहेत त्या प्रत्येक प्रकरणात वापरलेली छायाचित्रे पुस्तकाच्या सोबत दिलेल्या 'सीडी'मध्ये आहेत. ही छायाचित्रे तुमच्या संगणकाच्या हार्ड डिस्कमध्ये कॉपी करून घ्या व नंतर ती 'फोटोशॉप'मध्ये उघडा अशी सूचना करावीशी वाटते. ज्यांच्याकडे 'फोटोशॉप' ७ हा प्रोग्राम नाही त्यांनी एक तर त्याचे 'ट्रायल व्हर्जन' वर म्हंटल्याप्रमाणे इंटरनेटवरून डाऊनलोड करून घ्यावे, किंवा 'फोटोशॉप' हा प्रोग्राम अधिकृतपणे मिळवावा.

सोबतच्या 'सीडी'मध्ये पुस्तकातील प्रकरणांशी संबंधित छायाचित्रे जशी आहेत तशी इतरही अनेक प्रकारची सामुग्री आहे. सुमारे १०० विविध छायाचित्रे त्यात आहेत. अनेक तयार फिल्टर्स, ॲक्शन्स, ब्रशेस वगैरेही त्यात आहेत. ह्या सीडीत असलेल्या सामुग्रीचा वापर कसा करावा याची माहिती पुढील प्रकरणात सविस्तरपणे दिली आहे

आपला संगणक कोणता आहे, त्यात कोणता प्रोसेसर आहे, आतील डिस्प्ले व ग्राफीक कार्ड किती क्षमतेचे आहे, विंडोची कोणती आवृत्ती तुम्ही वापरत आहात, मॉनिटर कोणता आहे, एकूणच कॉन्फिगरेशन चोख आहे का अशा अनेक गोष्टींवर तुम्हाला मॉनिटरवर दिसणारे रंग अवलंबून असतात. त्यामुळे ह्या सर्व बाजू निर्दोष असण्याची खात्री करून मगच ह्या पुस्तकाचा वापर करावा असा सल्ला द्यावासा वाटतो

मॅक कॉंप्युटर तसेच अन्य प्रकारचे संगणक व सोलारीस किंवा लिनक्स सारख्या ऑपरेटींग सिस्टम्स वापरणारांचा विचार हे पुस्तक लिहिताना केलेला नाही. विंडोजवर आधारलेले व ज्या संगणकांवर 'फोटोशॉप'चे ६, ७ वा लेटेस्ट व्हर्जन

चालू शकते असे हार्डवेअर गृहित धरलेले आहे. अर्थात आजकाल संगणकाच्या किंमती तुमच्या आमच्या आवाक्यात आलेल्या असल्याने बहुधा सर्वत्र असे संगणक सर्रास दिसतातच.

'फोटोशॉप'च्या मराठी पुस्तकाला एवढे घडाभर तेल नमनाला वाहणं हे खरंच गरजेचं होतं. ह्या नमनाने तुम्हाला एक मूड आणलेला आहे. हा खास 'फोटोशॉप' मूड घेऊनच तुम्ही पुढल्या प्रकरणाकडे वळा.

## सुरू करण्यापूर्वी ...

हे पुस्तक सर्वांसाठी आहे. तुम्ही आयुष्यात पहिल्यांदाच 'फोटोशॉप' उघडलेलं असू द्या, 'फोटोशॉप' पूर्वी कधीतरी दोनचारदाच पाहिलेलं असू द्या, किंवा तुमच्या कामाचा भाग म्हणून तुम्ही दररोज 'फोटोशॉप'वर आठ-दहा तासांची बैठक मारत असा, हे पुस्तक प्रत्येकासाठी आहे. ज्यांनी 'फोटोशॉप' अगदी आत्ताआत्ताच उघडलेलं आहे त्यांना अगदी लहान-सहान बारकावे ह्या पुस्तकात सांगितलेले आहेत. हे बारकावे दररोज फोटोशॉप वापरणारांच्या अगदी अंगवळणी पडलेले असतात. त्यामुळे त्यांना ह्या बारकाव्यांवरून अतिशय झपाट्याने नजर फिरवून पुढे जाता येईल. मात्र तुम्हाला पुरेसा आत्मविश्वास नसेल, किंवा 'फोटोशॉप'चे ज्ञान आपल्याला आहे असे वाटते पण त्याचा पुरेसा अनुभव नसेल तर ह्या पुस्तकातला शब्द न् शब्द तुम्ही बारकाईने वाचावा असे तुम्हाला सांगणे आहे.

#### 'फोटोशॉप'चा स्वभाव

आपल्याला खूपदा असे वाटत असते की ''मी ऑफिसमध्ये 'वर्ड' वापरतो, 'एक्सेल' वापरतो, मला 'फोटोशॉप'चं काही नाही. मी ते चुटकीसरशी शिकून टाकीन.'' पण मंडळी, 'फोटोशॉप' हा तसा खडूस भिडू आहे. एखादा खूप हुशार, खूप श्रीमंत, सत्ताधीश, विद्वान असे सर्व गुण एकत्र असलेला माणूस सहजासहजी कोणाचा मित्र होऊ शकत नाही, तसं ह्या 'फोटोशॉप'चं आहे. तुम्ही पुरेसे लक्ष दिले नाहीत. आपल्या ज्ञानाचा फाजील आत्मविश्वास बाळगलात तर 'फोटोशॉप' तुम्हाला एक पाऊल पुढे टाकू देणार नाही. थोडक्यात काय, तर 'फोटोशॉप' हे प्रचंड Versatile आहे, पण तितकेसे User Friendly मात्र नाही. १६७ मेगॅबाईट आकाराचे हे प्रचंड सॉफ्टवेअर आज प्रत्येक वर्तमानपत्राच्या कचेरीत. प्रत्येक छापखान्याच्या संगणकावर, प्रत्येक स्टुडिओमध्ये, प्रत्येक जाहिरात संस्थेत.

प्रत्येक प्रकाशकाकडे, प्रत्येक फोटोग्राफरकडे अशा सर्वांकडे आहे. ह्या प्रत्येकाची गरज भागविण्याची क्षमता 'फोटोशॉप'कड़े आहे असाच त्याचा अर्थ आहे.

## स्वभाव, 'फोटो'चा आणि संगणकाचा

'फोटो' जर तुम्ही बहिर्गोल भिंगाखाली धरलात किंवा सुक्ष्मदर्शक यंत्राखाली धरलात तर अत्यंत सुक्ष्म पण सुट्यासुट्या अशा हजारो बिंदूंचा समूह तुम्हाला दिसतो. सुट्या बिंदूला 'फोटोशॉप'ने Pixel असे नाव दिले आहे. संगणकांच्या स्क्रीनवर आपण कित्येक अप्रतिम व बहुरंगी फोटो पहात असतो. सुमारे १६ लाख वेगवेगळे रंग दाखविण्याची क्षमता संगणकाकडे असली तरी संगणकाच्या स्क्रीनला फक्त तीनच रंग माहीत असतात हे आपण लक्षात घ्यायला हवे. हे तीन मूळ रंग म्हणजे लाल. हिरवा आणि निळा. यालाच संगणकाच्या भाषेत R G B Mode असे म्हंटले जाते. R अर्थात Red. G म्हणजे Green आणि B म्हणजे Blue हे वेगळे सांगण्याची गरजच नाही. जेव्हा ह्या तीन रंगांचे सुक्ष्म पिक्झेल्स एकमेकांत मिसळतात तेव्हा आपल्याला वेगळ्या रंगाचा भास होतो) जेव्हा ह्या तिन्ही रंगांचा एकही पिक्झेल स्क्रीनवर नसतो तेव्हा, म्हणजे Red-0. Green-0 व Blue-0 अशी परिस्थिती असते तेव्हा स्कीनवर आपल्याला काळा रंग दिसतो जेव्हा Red-255, Green-255 व Blue-255 असे प्रमाण असते तेव्हा आपल्याला शुभ्र पांढरा रंग दिसतो. थोडक्यात काय, तर 255 ही R G B मोडमधील प्रत्येक रंगाची कमाल मर्यादा आहे, तर 0 (शून्य) ही किमान मर्यादा आहे. काश्मीरमध्ये जसे मायनस तपमान असते तसे मायनस प्रमाण R G B Mode मध्ये कोतल्याही रंगात येरु शकत नाही

तसा आपला घरचा टीव्ही देखील R G B Mode प्रमाणेच चालत असतो. थोडक्यात काय, आजचा इलेक्ट्रॉनिक कलर स्क्रीन हा R G B च्या तत्त्वावर आधारलेला आहे. 'फोटोशॉप' R, G आणि B हे तीन वेगवेगळे 'चॅनेल्स' त्यामुळेच मानत असतो. एखाद्या फोटोतील हे तीन वेगवेगळे 'चॅनेल्स' पाहण्यासाठी एक छोटा धडा इथे आपण सुरुवातीसच 'फोटोशॉप'मध्ये गिरवूया. अगदी सोपं आहे.

फोटोशॉप उघड़ा. लक्षात घ्या, की तुमच्या संगणकात 'विंडो' ही ऑपरेटींग सिस्टम आहे हे ह्या पुस्तकाने गृहित धरलेलं आहे. आजकाल आपण Windows 98. Windows ME किंवा Windows XP अथवा Windows 2000 किंवा Windows NT यांचा वापरच सर्वत्र करीत असतो. ह्या सर्व पद्धतींमध्ये स्क्रीनच्या

तळाशी डाव्या कोपऱ्यात Start नावाचे बटण असते. ह्या **Bastart** बटणावर क्लीक केलत, आणि पुढे Programmes आणि नंतर Adobe अशा क्रमाने क्लीक केलत की त्यात Photoshop चा ग्रुप दिसतो. ग्रुपमधील 'फोटोशॉप' प्रोग्रामवर क्लीक केलत की 'फोटोशॉप' प्रोग्राम उघडतो. जेव्हा एखाद्या संगणकावर अगदी पहिल्यांदा तुम्ही 'फोटोशॉप' उघडता तेव्हा खालील स्थिती दिसते.

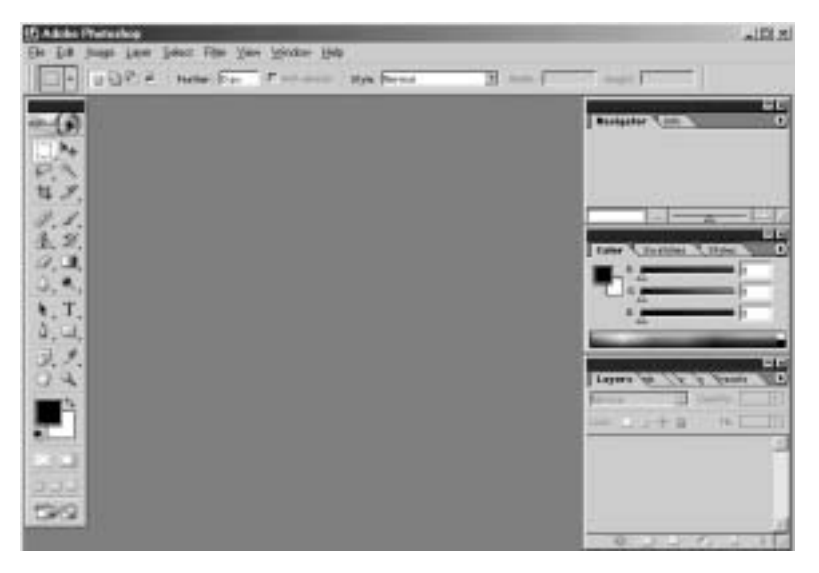

अगदी वर पहा 'Adobe Photoshop' असे शब्द आहेत. ही आडवी पड़ी म्हणजे 'फोटोशॉप'चा Title Bar आहे. ह्या पट्टीवर तुमच्या फाईलचे नाव हा सर्वांत महत्त्वाचा तपशील असतो. खेरीज उजव्या कोपऱ्यात अगदी टोकाला – हे Window Minimise ਕਟਾਸ, ਸ਼ਾ। ਵੇ Window Restore ਕਟਾਸ ਕ □ ਵੇ Window Maximise बटण असते

ह्या टायटल बार खाली पहा File - Edit - Image वगैरे शब्द आडव्या पट्टीवर क्रमाने दिलेले आहेत. ह्या पट्टीला मेनूबार असे म्हणतात.

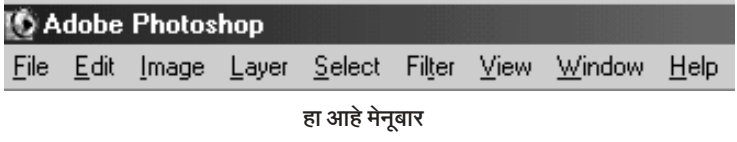

त्याखाली पहा साने ह्या म्हणजे Rectangular Marquee Tool चा Option

Bar आहे. 'फोटोशॉप'मध्ये वेगवेगळ्या क्रियांसाठी वेगवेगळी टुल्स आहेत. त्यात पेन्सिल, ब्रश, स्प्रे गन, बहिर्गोल भिंग, खोडरबर वगैरे वगैरे अनेक प्रकार आहेत. फोटोशॉपचे जे टूल तुम्ही निवडाल त्या टूलशी संबंधित पर्याय ह्या Option Bar वर दिसतात. एक प्रयोग म्हणून तुम्ही टूलबारवर ब्रिह्मा म्हणजे Brush Tool वर माऊसने क्लीक करा. पहा Option Bar बदलला आहे. तेथे आता पूर्वीचे Rectangular Marquee Tool ऐवजी Brush Tool चे पर्याय दिसताहेत.

#### हा आहे ऑप्शन बार

आता आपण खाली येऊ अगदी डावीकड़े उभा आहे तो टूलबॉक्स किंवा टूलबार. यात वरवर मोजलीत तर एकूण २२ टूल्स दिसतील, अकरा डावीकडे आहेत आणि अकरा उजवीकडे आहेत पण प्रत्यक्षात 'फोटोशॉप'ची एकण ५० टूल्स आहेत (हे मी अर्थातच 'फोटोशॉप-7' बद्दल म्हणतो आहे). आता प्रश्न असा येईल की दिसताहेत ती २२ मग बाकीची २८ टूल्स कुठे लपलीयत? यातला 'लपलीयत' हा शब्द 'सही' आहे. ही २८ टूल्स खरोखरीच लपलेली असतात. त्यांचा शोध घ्यायचा तर प्रत्येक टूलच्या तळाशी उजव्या कोपऱ्यात नजर टाका. उदाहरणार्थ Rectangular Marquee Tool मध्ये पहा नि एक बारीकसा काळा त्रिकोण तळाशी उजवीकडे आहे. त्या काळ्या त्रिकोणाचा अर्थ आहे ''इथे आणखी काही टूल्स लपलीयत.'' आता ही लपलेली टूल्स बाहेर काढायचा सोपा मार्ग म्हणजे माऊस कर्सर त्या टूलवर न्यायचा आणि माऊसचे डावे बटण त्यावर दाबून धरायचे, किंवा माऊसचे उजवे बटण त्या टूलवर दाबायचे. दोन क्षणातच त्या टूलमागे लपलेली इतर टूल्स आपल्यासमोर येतात. Rectangular Marquee Tool वर माऊसचे डावे बटण दाबून धरल्यावर पहा खालील दृश्य दिसेल.

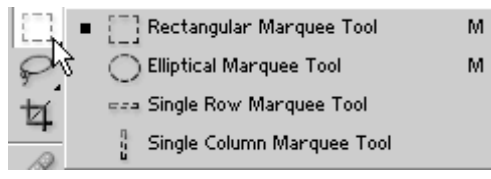

Rectangular Marquee Tool सह एकूण चार ट्रल्स ट्रलबारवर ह्या जागी लपलेली असल्याचे तुमच्या लक्षात येईल. असाच प्रकार इतर टूल्सच्या बाबतीत आहे.

आता टूलबार वर टूल्सच्या खाली या. बिन हे चिन्ह दिसते आहे. खरं तर यात चार वेगवेगळ्या गोष्टी आहेत. एक आहे त्या काळा चौकोन. ह्या काळ्या चौकोनाच्या मागे आहे एक पांढरा चौकोन. ह्या काळ्या पांढऱ्या चौकोनाशी नाते दाखविणारी नि ही खूण उजवीकडे आहे, आणि । ही खूण डावीकडे खालच्या बाजूला आहे. काळा रंग वर आहे म्हणून त्याला Foreground Color असे नाव आहे. पांढरा रंग मागे आहे म्हणून त्याला Background Color असे नाव आहे. थोडक्यात हे पांढऱ्या कागदावर काळ्या शाईने चित्र काढल्यासारखे आहे. मागे कागदाचा संपूर्ण पांढरा रंग, व त्यावर शाईचा काळा फोअरग्राऊंड कलर हे उदाहरण लक्षात ठेवा म्हणजे Foreground Color व Background Color मधील फरक तुमच्या कायम लक्षात राहील, पण समजा उलटे असेल तर? म्हणजे काळा रंग बॅकगाऊंड कलर असेल तर? तर त्यावर काळ्या रंगाने चित्र काढलेत तर दिसणार नाही. मात्र पांढऱ्या रंगाने चित्र काढलेत तर दिसेल. म्हणजेच त्यावेळी पांढरा रंग हा फोअरग्राऊंड कलर व काळा रंग हा बॅकगारुंज्ड कलर असेल

फोटोशॉप जेव्हा प्रथमच उघडला जातो तेव्हा मूळ स्थिती (याला 'Default' असे म्हणतात) पान क्र. १९ वर दाखवलेल्या चित्राप्रमाणे असते. आपल्याला जर फोअरग्राऊंड कलर व बॅकग्राऊंड कलरची अदलाबदल करायची असेल तर ना ह्या खुणेवर माऊसने क्लीक करा. पहा काळा रंग मागे गेला. पांढरा पुढे आला.  $\Box$ अशी स्थिती झाली. अर्थात 'फोटोशॉप' तुम्हाला कोणताही रंग फोअरग्राऊंड कलर वा बॅकग्राऊंड कलर म्हणून घेऊ देतो. म्हणजे उदाहरणार्थ तुमचा फोअरग्राऊंड कलर पिवळा व बॅकग्राऊंड कलर ऑरेंज असू शकतो. समजा अशी पिवळी आणि ऑरेंजची स्थिती असेल आणि तुम्हाला पुन्हा 'Default' स्थिती (म्हणजे काळा फोअरग्राऊंड कलर व पांढरा बॅकग्राऊंड कलर) आणायची असेल तर त्याला फोटोशॉपचा 'वन क्लीक' शॉर्टकट आहे. तो शॉर्टकट म्हणजे । हे बारीक चौकोन. ्त्रित्ती ह्या बारीक चौकोनांवर क्लीक केलत की प्रस्थापित झाली तुम्हाला हवी ती Default स्थिती. अर्थात, कीबोर्डवरील D हे अक्षर दाबूनही ही डिफॉल्ट स्थिती तुम्हास आणता येते.

्ति ह्या खाली आणखी काही गोष्टी आहेत. पण ह्या पुस्तकातील इफेक्टस् व ट्रीक्सचा सराव करताना तुम्हाला त्यांचा वापर करावा लागणार नाही. म्हणजे ह्या गोष्टी कमी महत्त्वाच्या आहेत असं नाही. पण 'फोटोशॉप'मधील प्रत्येक गोष्ट एकाच पस्तकात सामावणं याचा अर्थ इयत्ता पहिली ते इयत्ता दहावीची सर्व पुस्तके एकाच पुस्तकात सामावून देण्यासारखे आहे. अशा प्रकारे १००० भर पानांचे पुस्तक तयार करणे इथे हेतूत: टाळले आहे. त्याची कारणे दोन. एक फार जाडीचे पुस्तक हातात घेतल्यानंतर आपल्या छातीत उगाचच धडकी भरून येते. दुसरी गोष्ट पुस्तकाची किंमत अनावश्यकपणे वाढते

ह्या पुस्तकात काही निश्चित दिशा व दृष्टीकोन घेऊन एकूण १४ इफेक्टस् व ट्रीक्स दिल्या आहेत. त्यात अगदी सोप्या, मध्यम सोप्या, किंचित अवघड व विशेष प्रयत्नांची गरज वाटावी इतपत अवघड असे सर्व प्रकार आहेत. मात्र हे सर्व इफेक्टस व ट्रीक्स कोणालाही साध्य करता यावेत असेच निवडले आहेत. ते साध्य होताच मिळणारा यशश्रीचा आनंद अनुभवूनच पहा. तुम्ही 'फोटोशॉप'चे दिवाने होऊन जाल

हे झालेलं थोडं विषयांतर बाजूला ठेवून पुन्हा फोटोशॉपकडे वळू. आपण टूलबॉक्स किंवा टूलबार तर पाहिला. मधल्या भागात मोकळे मैदान आहे. तो भाग मुख्यत्वे आपल्या इमेजसाठी आहे. उजवीकडे पहा, एकाखाली एक अशा प्रकारे तीन चौकोन आहेत. ह्या छोट्या विंडोजना 'फोटोशॉप' पॅलेट असे म्हणतो. सर्वात वर पहा Navigator व Info Palettes आहेत. त्याखाली Color, Swatches

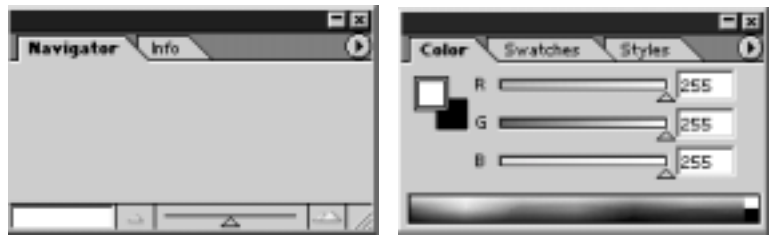

Navigator **T** Info Palettes

Color, Swatches व Styles Palette

व Styles आहेत. सर्वात खाली Layers नावाचे पॅलेट आहे. त्याबाजूला काहीतरी els अशी अक्षरे बाहेर आलेली दिसतायत. त्या अक्षरांवर क्लीक करा. बघा, Layers Palette मागे गेले आणि Channels Palette पुढे आले. तुम्ही क्लीक

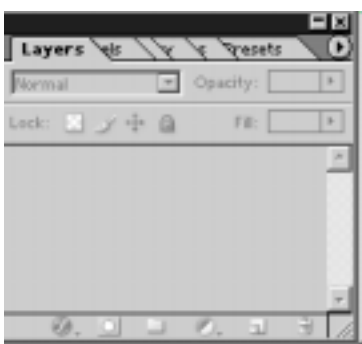

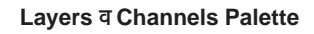

केलेत त्याला Tab असे म्हणतात. Layers Palette, Channels Palette, Paths Palette, History Palette, Actions Palette आणि Tools Presets Palette अशी एकूण सहा पॅलेटस् एकत्र नांदत असतात. याचे कारण आपल्या कॉंप्यूटर स्क्रीनवर जागा मर्यादित आहे. पण फोटोशॉपची पोतडी तर मोठी आहे. त्यासाठीच एका टूलच्या मागे लपलेली ४-५ वेगळी टूल्स, एकाच पॅलेट विंडोत वेगवेगळ्या पॅलेटचे टॅब अशी खुबीची व्यवस्था 'फोटोशॉप'ने केली आहे. आता F7 हे बटण दाबून बघा. Layers Palette सर्व टॅब्ज घेऊन गायब झाले. पुन्हा F7 दाबा. पहा Layers Palette सर्व टॅब्ज सह हजर झाले. हे टॅब्ज तुम्ही खणातून एखादे कार्ड उचलून बाहेर काढावे तसे माऊस कर्सरने उचलून बाहेर काढू शकता. पून्हा आत ठेवूही शकता. अशी ही हवी तशी व्यवस्था तुम्ही तुमच्या गरजेप्रमाणे करू शकता

## फोटोशॉप तुम्हाला लक्षात ठेवतो

समजा तुम्ही शेवटचे | हे ब्रश टूल वापरलेत, F7 दाबून Layers Palette अदृश्य केलेत, Default Colors ऐवजी पिवळे-ऑरेंज कलर ठेवून देऊन फोटोशॉप बंद केलेत तर फोटोशॉप ती स्थिती लक्षात ठेवतो. तुम्ही पुन्हा जेव्हा 'फोटोशॉप' उघडता तेव्हा तेच Brush Tool निवडलेले दिसते, Layers Palette अदृश्यच असते. पिवळे-ऑरेंज रंग तसेच असतात. तेच कशाला Tool Option Bar मध्ये काही बदलले असेल तर तेही तसेच असते. 'फोटोशॉप' बंद होतानाची स्थिती जशीच्या तशी असते. ती लक्षात ठेवण्यामागे 'फोटोशॉप' खरं तर तुमचीच सोय पहात असतो. तुम्हाला सेटींग्ज वारंवार बदलावी लागू नयेत ह्यासाठीच ही व्यवस्था असते. पण बरेचदा ही सोय म्हणजे गैरसोय ठरते. याचे कारण आपलीच

काही सेटींग्ज आपणच विसरलेले असतो. फोटोशॉपमध्ये अशी सेटींग्ज अक्षरश: शेकड्याने आहेत. त्यामूळे आपल्याला खुपदा Default Settings पुन्हा प्रस्थापित करण्याची गरज भासते. त्यासाठी खालील युक्ती अंमलात आणा.

तुमच्या कीबोर्डवरील Shift, Alt आणि Ctrl ही तिन्ही बटणे एकाच वेळी दाबून ठेवा आणि फोटोशॉप चालू करा. ही तिन्ही बटणे फोटोशॉप उघडेपर्यंत दाबूनच ठेवा. सोडू नका. पहा काही वेळाने खालील विंडो तुमच्यासमोर उघडेल.

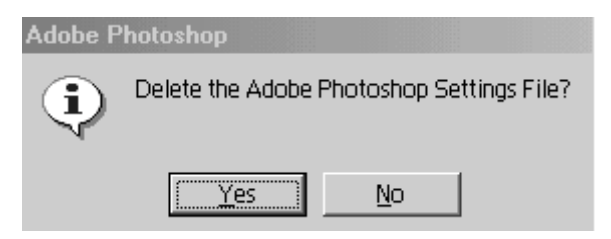

ह्या विंडोतील संदेश (प्रश्न) नीट वाचा. 'फोटोशॉप' विचारतोय की सेटींग्जची फाईल डिलीट करू का? अरेच्चा म्हणजे फोटोशॉप बंद होताना जी सेटींग्ज होती ती लक्षात ठेवण्यासाठी 'फोटोशॉप'ने स्वतंत्र फाईलच उघडलेली होती. ही फाईल काढून टाकली की 'फोटोशॉप' आपले Default Settings उघडणार हे स्पष्ट झाले. त्यामुळे तुम्ही Yes वर क्लीक करा. पहा पुन्हा आज्ञाधारक सेवकासारख्या 'फोटोशॉप'ची शिस्तबद्ध डिफॉल्ट स्थिती तुमच्यापुढे येईल (पान क्र. ११).

ह्या पुस्तकातील कोणतेही प्रकरण तुम्ही केव्हाही उघडून वाचू शकता, 'फोटोशॉप' मध्ये कोणत्याही इफेक्टचा सराव केव्हाही सुरू करू शकता. मात्र प्रत्येक वेळी तुम्ही ही Default स्थिती पूर्ववत करून मगच 'फोटोशॉप'मध्ये काम सूरू करावे अशी कळकळीची सूचना आहे. याचे कारण एखाद्या इफेक्टच्या एखाद्या पायरीवर एखादे सेटींग विसंगत झाले तर तुमचा इफेक्ट यशस्वी होणार नाही, आणि तुमचे विसंगत सेटींग नेमके कोणते हे फोटोशॉप तुम्हाला सांगू शकणार नाही. तात्पर्य, प्रत्येक वेळी 'फोटोशॉप' चालू करताना Shift, Alt व Ctrl ही तीन बटणे दाबून ठेवून मगच फोटोशॉप चालू करा. तुम्हाला 'फोटोशॉप' शिकण्यात अडचणी येणार नाहीत. सामान्यत: 'फोटोशॉप'च्या पुस्तकांमध्ये, मग ती इंग्रजी असोत की मराठी, लेखकाने डिफॉल्ट स्थिती लक्षात घेऊनच विषय समजावन दिलेला असतो. त्यामुळे Default स्थिती ही महत्त्वाची गोष्ट कधीही विसरू नका.

#### माऊसचा वापर

ह्या पुस्तकात 'मेनूबार वर जा', 'File वर क्लीक करा' वगैरे उल्लेख वारंवार आलेले तुम्हाला दिसतील. त्यात 'मेनूबार वर जा' याचा अर्थ 'माऊस कर्सर मेनूबार वर न्या' असा आहे हे स्पष्ट आहे. खेरीज 'File वर क्लीक करा' याचा अर्थ मेनूबार वरील File ह्या शब्दावर (आयटेम वर) माऊस कर्सर नेऊन मग माऊसचे डावे बटण दाबा असा आहे. काही प्रसंगी माऊसचे उजवे बटण दाबण्याची आवश्यकता असते त्यावेळी 'माऊसचे उजवे बटण दाबा (राईट क्लीक करा)' असा स्पष्ट उल्लेख पुस्तकात आहे. त्यामुळे नुसते 'क्लीक करा' असे म्हंटले असेल तर त्याचा अर्थ 'माऊसचे डावे बटण दाबा' असा आहे हे विसरू नका

Ctrl + D याचा अर्थ कीबोर्डवरील Ctrl बटण दाबून ठेवून (न सोडता) D हे बटण दाबणे. पुस्तकात सर्वत्र हे तपशीलाने सांगितलेले आहे. तथापि काही ठिकाणी 'Ctrl + D' असा उल्लेख आल्यास गोंधळू नका. ह्या खेरीज 'माऊस ड्रॅग करा' किंवा 'माऊसने फराटे मारा', किंवा 'माऊसमध्ये धरून खाली आणा' अशा क्रियांचा अर्थ 'माऊसचे डावे बटण दाबून ठेवून (न सोडता) माऊस सरकवणे' असा आहे.

## प्रत्येक प्रकरणाचा स्वतंत्र विचार

ह्या पुस्तकातील सर्व १४ प्रकरणे ही स्वतंत्र आहेत. त्यांचा मागील वा पुढील प्रकरणांशी संबंध नाही, किंवा ती काही विशिष्ट क्रमानेही दिलेली नाहीत. तुम्हास हवी तर ती क्रमाने वाचू शकता. सर्व इफेक्टस् क्रमाने शिकत पहिल्यापासून शेवटपर्यंत जाऊ शकता, किंवा मधलेच एखादे प्रकरण उघडून सुरुवात करू शकता. ह्या व्यवस्थेमुळे प्रत्येक प्रकरणात 'फोटोशॉप उघडा, नवी फाईल उघडा' वगैरे सूचना अगदी सुरुवातीपासून व बारीक सारीक तपशीलानिशी आलेल्या आहेत याची नोंद घ्या. कोणत्याही इफेक्टचे काम करू इच्छिणारा हा नव्याने 'फोटोशॉप' शिकणारा असला तरी त्याचे अडू नये अशा प्रकारे तंत्र शिकवण्याचा प्रयत्न प्रत्येक 'इफेक्ट' व 'ट्रीक'मध्ये कायम ठेवला गेला आहे.

## आकृत्या व चित्रे

ह्या पुस्तकातील सर्व आकृत्या व चित्रे ही Photoshop 7 मधील आहेत. मात्र ह्यातील 'इफेक्टस्' व 'ट्रीक्स' Photoshop 6 चा वापर करून साधणे शक्य आहे. अर्थात Photoshop 7 मध्ये अनेक सुधारणा तसेच काही नव्या सोयींची भर Adobe ने घातली आहे. पुस्तकातील प्रत्येक प्रकरणातल्या आकृत्यांना १

पासून पुढे क्रमांक दिले आहेत. पुढील पानांवर मागील आकृतीचा संदर्भ येत असल्यास ती आकृती पुन्हा न देता 'आकृती क्र. ..... पहा' असा उल्लेख आहे. अनेक ठिकाणी आकृतीतच सेटींग्जचे आकडे देऊन जागा वाचवण्याचा प्रयत्न केलेला दिसून येईल.

## 'कीबोर्ड शॉर्टकटस्'चा वापर

'फोटोशॉप'चा वापर करताना 'कीबोर्ड शॉर्टकटस्'ना अतिशय महत्त्व आहे. ह्या पुस्तकात विषय समजावून देताना मुख्यत्वे माऊसचा वापर करायला सांगितला आहे. मात्र माऊसचा कर्सर इकडे तिकडे फिरवणे, दोन दोन तीन तीन ठिकाणी क्लीक करणे यात प्रचंड वेळ जातो. खरा 'फोटोशॉप आर्टीस्ट' हा आपले ९० टक्के काम 'कीबोर्ड शॉर्टकट' वापरूनच करत असतो. हे शॉर्टकटस वापरणे हा सवयीचाही भाग असतो. ह्या शॉर्टकटस्ना हात एकदा सरावले की 'फोटोशॉप ऑपरेटर' एखाद्या जाद्गाराप्रमाणे कीबोर्ड बडवून थक्क करून टाकणारे इफेक्टस् व मोतमोती कामे अक्षरशः काही मिनिटात यशस्वीपणे पार पाइतो अशा निष्णात ऑपरेटर्सना परदेशांतही सर्वत्र मोठ्या प्रमाणावर मागणी आहे. सुरुवात करताना जरी हे शॉर्टकटस् वापरता आले नाहीत तरी तंत्र समजल्यानंतर त्याच पुढील कामात मात्र ते आवर्जून आणि आठवणीने वापरण्याची सवय हळूहळू करावी. माऊसची सवय होऊ देऊ नये. खुपदा नोकरीच्या मुलाखतीत 'फोटोशॉप आर्टीस्टस्'ची संगणकावर टेस्ट घेतली जाते. त्यावेळी 'फोटोशॉप' वापरताना तो किती सराईतपणे शॉर्टकटस् वापरतो याकडे वरिष्ठांचे लक्ष असते. 'कीबोर्ड शॉर्टकटस्' कौशल्याने वापरून झपाट्याने काम करणाराचीच शेवटी निवड होत असते हा भाग आपण समजून घ्यायला हवा.

ह्या पुस्तकाच्या शेवटी सर्व महत्त्वाच्या शॉर्टकटसूची यादी दिली आहे. ती संदर्भाच्या दृष्टीने कायम स्वरूपी उपयोगाची आहे. हे शॉर्टकटस नीट पहा. त्यातल्या कोणत्या शॉर्टकटसच्या जागी आपण माऊस वापरतोय याचे बारीक निरीक्षण करा आणि त्याची नोंद घ्या. अर्थात, ही नोंद घेतल्यानंतर स्वत:त बदल करा व तो शॉर्टकट आपल्या डोक्यात आणि बोटात भिणवून टाका.

## पुस्तकाचा खरा उपयोग असा करा

खरं पाहता ह्या पुस्तकातल्या 'इफेक्टस्' आणि 'ट्रीक्स'ना तसे मर्यादीत महत्त्व आहे. आपण 'फोटोशॉप'ची विविध तंत्र वापरून एखादी गोष्ट साध्य करतो तेव्हा

श्रमसाफल्याचा आनंद मिळतो आणि ह्या आनंदात आपण कोणती तंत्र कोणत्या क्रमाने वापरली याचाच आपल्याला विसर पडतो. असे झाले तर आपण 'फोटोशॉप'चा वापर फक्त मनोरंजनासाठी केला असे होईल. आपण जो 'इफेक्ट' साधला तो नेमका कसा साधला, कोणते तंत्र कसे वापरले, कसे वापरणे शक्य होते, कोणत्या गोष्टी कधी टाळल्या, नेमके कुठे आपण चुकलो होतो वगैरे गोष्टींचे निरीक्षण आपले आपणच करायला हवे. ह्या योगे 'फोटोशॉप' आपण उत्तम रितीने आत्मसात करू शक.

ह्या पुस्तकातील सर्व 'इफेक्टस्' किमान एकदा तरी प्रत्यक्ष करून पहा. सामान्यत: पाच मिनिटे ते अर्धा तास यापेक्षा अधिक वेळ कोणत्याही इफेक्टसाठी आवश्यक नाही. अगदी नव्याने शिकायला लागलेल्यांना कदाचित अधिक वेळ लागू शकेल. ते स्वाभाविक आहे. सर्व इफेक्टस एक एकदा झाल्यानंतर ह्या पुस्तकाचा उपयोग संपला असे कृपया मानू नका. कारण 'एकदा केले, आता सर्व शिकून झाले, असे' म्हणण्याइतके 'फोटोशॉप' सोपे नाही. त्यामुळे प्रत्येक 'इफेक्ट' हा किमान दोनदा तरी करून पहा. त्यानंतरचा महत्त्वाचा भाग म्हणजे प्रत्येक इफेक्टला तुमचा 'टच' देता येतोय का हे पहा. समजा फोटोशॉपमध्ये तुम्ही फुटबॉल तयार केला आहे. त्याचा रंग काळा-पांढरा असेल तर पिवळा-तपकिरी बॉल तयार करून पहा. किंवा बिबळ्याच्या कातडीची अक्षरे तुम्ही केलीत, तर पूढे वाघाच्या पट्ट्यांची अक्षरे जमतात का याचा प्रयत्न करा. फोटोशॉपमधील रंग, छटा, रंगसंगती, आकार, उठाव वगैरेंचे निरीक्षण सतत करा. आजकाल 'टाईम्स ऑफ इंडिया', 'इंडिया टुडे'सह सर्व मोठी देशी व परदेशी वृत्तपत्रे-मासिके आपल्या सजावटीसाठी, लेखांच्या शीर्षकांसाठी, मुखपृष्ठांसाठी फोटोशॉपचा वापर फार मोठ्या प्रमाणावर करीत असतात. आजकाल 'फोटोशॉप'चा वापर नाही अशी रंगीत जाहिरात क्वचितच दिसते. जाहिरात कंपन्या व वृत्तपत्रांतील 'फोटोशॉप आर्टीस्ट' सतत नव्या तंत्राच्या शोधात असतात. सतत नवनवे प्रयोग करीत असतात. त्या प्रयोगांकडे, त्यांच्या नव्या तंत्रांकडेही लक्ष द्या. त्यांनी ते कसे केले असेल याचा विचार करा. ते प्रत्यक्ष करून पहा. अशा प्रकारे सतत 'फोटोशॉप'ची आराधना केल्यास 'फोटोशॉप' देवता खरोखरीच प्रसन्न होते असा अनेकांचा अनुभव आहे. पुढचा भाग म्हणजे 'फोटोशॉप ऑपरेटर्स' व 'फोटोशॉप आर्टीस्टस्'च्या आंतरराष्ट्रीय स्तरावर स्पर्धा होत असतात. त्यांना अत्यंत आकर्षक बक्षीसे दिली जातात. विशिष्ट प्राविण्य साध्य झाल्यानंतर तुम्हीही ह्या स्पर्धेत सहभागी होऊ शकाल. चिकाटी व परिश्रम असतील

तर बक्षीसही मिळवू शकाल. सतत अमेरिकन, ब्रिटीश किंवा रशियन लोकांनीच मोठे यश संपादन करावे असे कुठे आहे? आपल्यापैकी एखादा मराठी भाषिकही ते करू शकतो. मात्र त्यासाठी शिकण्याची खरी कळकळ हवी, आणि काम करताना कामाचे गांभीर्य जपायला हवे. काम मस्करीसारखे झाले की आपण बनत असतो ते रस्त्यावरचे टपोरी. ना भतकाळ चमकदार ना भविष्यकाळात कसली आशा. हे होऊ देऊ नका. हे पुस्तक वापरल्यानंतर काही सूचना कराव्याशा वाटल्या तर त्याही अवश्य करा. लेखकाचा व प्रकाशकाचा ई मेल पत्ता ह्या पुस्तकात दिला आहे. त्या पत्त्यावर तुमची ई मेल अवश्य पाठवा.

## ह्या पुस्तकाबरोबरची सीडी

ह्या पुस्तकाबरोबर आलेली सीडी ४७८ एम.बी. एवढ्या भरगच्च साहित्याने खचाखच भरलेली आहे. ही सीडी तुमच्या Windows Explorer मध्ये उघडा. पहा खालील फोल्डर्स त्यात आहेत

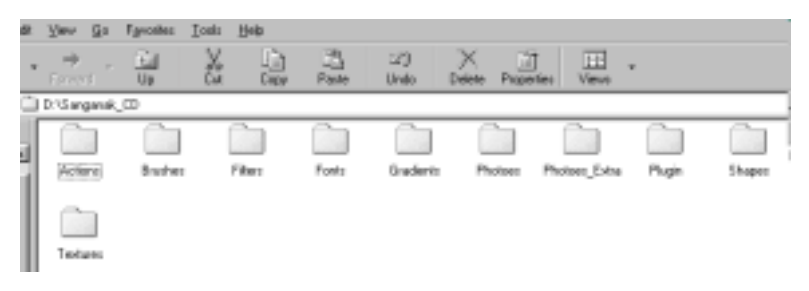

वरील फोल्डर्समध्ये पुस्तकाच्या संदर्भाच्या दृष्टीने सर्वांत महत्त्वाचे फोल्डर म्हणजे Photoes हे फोल्डर. ह्यात पुस्तकात आलेल्या 'इफेक्टस्' व 'ट्रीक्स'शी संबंधित फोटो व आकृत्या आहेत. ह्या फोल्डरमधील सर्व फाईल्स प्रथम तुमच्या हार्ड डिस्कवर कॉपी करून घ्या. त्याने दोन गोष्टी साध्य होतील. पहिली गोष्ट म्हणजे पुस्तकाबरोबरची सीडी वारंवार ड्राईव्हमध्ये टाकावी लागणार नाही. त्यामुळे सीडीचे हाताळणे कमी होईल व ती खराब होणार नाही. दुसरी गोष्ट म्हणजे झालेले काम त्याच फाईलमध्ये तुम्ही Save करू शकाल. जर मूळ फाईल पुन्हा लागली तर ती तुमच्या CD ROM मध्ये आहेच. ती पुसली जाण्याचा प्रश्नच नाही. तुम्ही साधलेल्या व सेव्ह केलेल्या इफेक्टची फाईल व सीडीतील Finished Work ची फाईल यांची तूलना करून पहा. पुस्तकातील Exercises साठी अमिताभ, ऐश्वर्या राय,

माधुरी वगैरेंचे फोटो हे जाणीवपूर्वक निवडले आहेत. त्यामागे आपल्या शिकण्यात मनोरंजनाचा अंश असावा असाही एक विचार आहे.

ह्या सीडीत सुमारे ६०० वैविध्यपूर्ण इंग्रजी फॉटस आहेत. हे तुम्ही केवळ 'फोटोशॉप'च नव्हे तर कोणत्याही प्रोग्राममध्ये वापरू शकता. ह्या फॉंटसबरोबर एक अत्यंत उपयुक्त असा 'फाँट व्यूवर' प्रोग्रामही आहे. ह्या प्रोग्राममध्ये तुम्ही सर्व फाँटसूचे नमूने सहजपणे पाह शकता. ह्या व्यतिरिक्त सूमारे १०० अप्रतिम फोटोज Photoes-Extra ह्या फोल्डरमध्ये आहेत. त्या व्यतिरिक्त 44 Textures. शंभरपेक्षा जास्त Brushes, अनेक Actions, Gradients, Filters, Shapes वगैरे सारखे 'फोटोशॉप'साठी मेजवानी ठरणारे साहित्य या सीडीत रेलचेल आहे. हे साहित्य वापरण्यासाठी ते Photoshop च्या योग्य त्या Sub-folder मध्ये l oad करणे आवश्यक आहे. उदाहरणार्थ यातले ब्रशेस Brush Palette मध्ये येण्यासाठी ब्रश पॅलेटच्या वरच्या बाजूला उजवीकडे जेथे ( ) अशी खुण आहे तेथे क्लीक करा व त्या क्लीकमधून बाहेर येणाऱ्या लीस्टमध्ये Load Brushes ह्या पर्यायावर कलीक करा

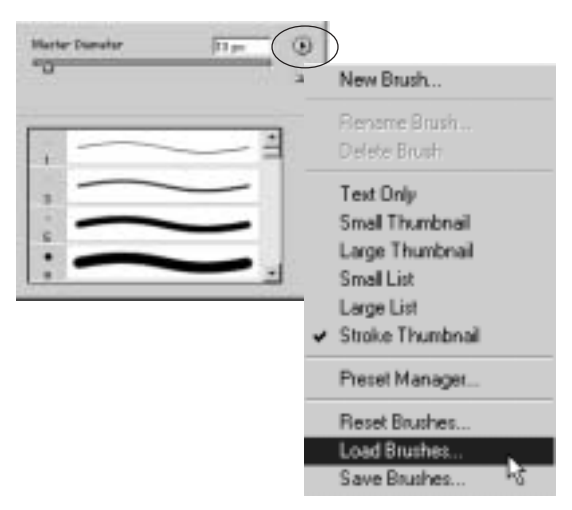

मग जेथे हे ब्रशेस आहेत त्या फोल्डरमध्ये जा व योग्य त्या ब्रशच्या .abr फाईलवर डबल क्लीक करा, अशाच प्रकारे त्या त्या पॅलेटमध्ये Actions, Gradients वगैरे टाकता येतील. फिल्टर्स मात्र Photoshop च्या 'Pluggins' ह्या फोल्डरमध्ये तेवली पाहिजेत

### महत्त्वाचे डाऊनलोडस

आपल्या सीडीतील फोटोज इत्यादी इमेजेस पाहण्यासाठी Irfan View हा एक अत्यंत उपयुक्त व मोफत असणारा प्रोग्राम तुमच्याकडे नसेल तर इंटरनेटवरून अवश्य डाऊनलोड करून घ्या, www.irfanview.com वर तो उपलब्ध आहे. जगात अत्यंत उपयुक्त असणारा हा प्रोग्राम ऑस्ट्रीया ह्या देशातील 'इरफान' ह्या एका तरुण विद्यार्थ्याने तयार केला आहे.

दुसरा महत्त्वाचा आणि खरं म्हणजे सर्वांत महत्त्वाचा प्रोग्राम म्हणजे 'Adobe Photoshop 7.0'. त्याचे Trial Version इंटरनेटवर डाऊनलोडींगसाठी उपलब्ध आहे. ज्यांच्याकडे Photoshop 7.0 नाही त्यांनी ते अवश्य डाऊनलोड करून घ्यावे. मात्र हा प्रोग्राम १६९ एम.बी. एवढ्या अजस्त्र आकाराचा असल्याने इंटरनेटवर कनेक्शन विश्वासार्ह व पुरेसे वेगवान हवे. अन्यथा डाऊनलोड प्रकरण कठीणच. हा प्रोगाम डाऊनलोड करण्यासाठी www.download.com वर जा) तेथे Search मध्ये 'Photoshop' असं टाईप करा व Go वर क्लीक करा. तुम्हाला Photoshop 7.0 ची डाऊनलोड लिंक तेथे मिळेल. www.adobe.com वरूनही तुम्ही डाऊनलोड करू शकता. मात्र तेथे रजिस्ट्रेशन (मोफत) करावे लागते.

### आता सुरू करा ...

सुरू करण्यापूर्वी .... असे ह्या प्रकरणाचे शीर्षक होते. त्यात आपण भरपूर 'पकलो' आहोत म्हणजे परिपक्व झालो आहोत. आता सुरू करायला हरकत नाही. ऑल दि बेस्ट. हॅप्पी इफेक्टस. हॅप्पी ट्रीक्स ....

## ञ्रीन मार्बलची करामत

संगमरवरी लाद्या खूप महाग असतात. काहींना व्हाईट मार्बल आवडतो तर काहींना ग्रीन मार्बल. आपण फोटोशॉपमध्ये ग्रीन मार्बल तयार करणार आहोत, आणि त्यात MARBLE ही अक्षरे कोरून काढणार आहोत, एरवी हे कोरीव काम फार जिकीरीचे झाले असते. कोरता कोरता किती संगमरवरी दगड फुटले असते हे सांगता येणं कठीण

पण फोटोशॉप तंत्राचे पहा. हे किती सुकर आणि मुख्य म्हणजे किती कमी वेळात होऊ शकतं. त्यासाठी खालील कृती पहा :

१. सर्वप्रथम 12 सें.मी. (रूंदी) व 8 सें.मी. (उंची) आकाराची, पांढऱ्या पार्श्वभूमीची, 72 रिझोल्युशनची RGB Mode ची नवी फाईल उघडा.

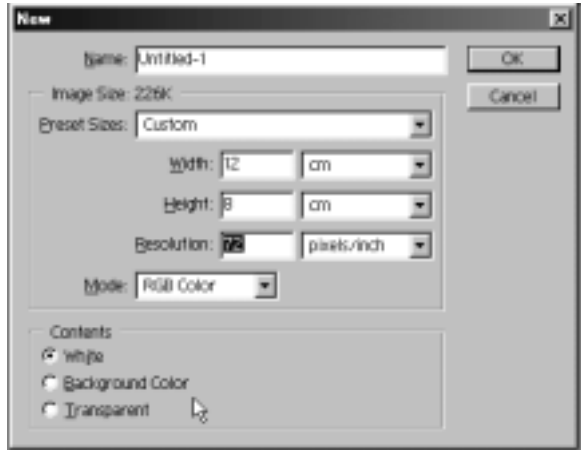

आकृती क्र. १

आता कीबोर्डवरील 'T' हे बटण दाबा. Horizontal टाईप टूल T सिलेक्ट होईल. कीबोर्ड वरील 'T' हे बटण दाबून ते सिलेक्ट न झाल्यास माऊसनेही हे टूल क्लीक करुन घेता येईल. टूल सिलेक्ट झाल्यानंतर माऊस कर्सर आपल्या पांढऱ्या भागात मधोमध क्लीक करा. क्लीक केलेल्या जागी हलता टेक्स्ट कर्सर दिस् लागेल. आता मेनूबारखाली या टूलचा ऑप्शन बार आहे तो पहा.

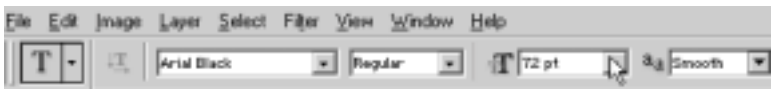

```
आकृती क्र. २
```
त्यात वर दाखविल्याप्रमाणे आवश्यक ते पर्याय निवड़ा. मी Arial Black हा थोडा जाडजूड टाईप निवडला. टाईप ७२ पॉईंट साईजचा म्हणजे मोठा घेतला. अँटीअलायझिंग Smooth घेतले. तुम्ही हवा तो टाईप घेऊ शकता. हे झाल्यानंतर आता MARBLE असे टाईप करा. टाईप झाल्यानंतर MARBLE हा शब्द तुम्हाला हवा तेथे आणण्यासाठी Move | . हे टूल निवडून माऊसने शब्द धरून हवा तेथे हलवून आणून ठेवा.

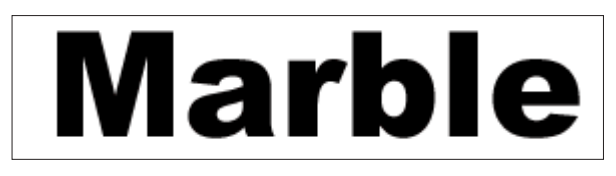

आकृती क्र. ३

२. आता एक नवा लेयर निर्माण करायचा आहे. त्यासाठी प्रथम मेनूबारमधील Window वर क्लीक करुन नंतर Layers वर क्लीक करा(आकृती क्र. ४). तुमच्या समोर बाजूला असलेला बॉक्स (यालाच 'लेअर्स पॅलेट' म्हणतात) उघडेल. ह्या 'लेअर बॉक्स'च्या तळाशी असलेले ज हे बटण दाबा. ह्या बटणाला Create a new layer बटण म्हणतात. आता पहा Layer1 तयार झाला.

३. आता तुमच्या की बोर्डवरील 'D' हे बटण दाबा. 'D' दाबल्याने फोअरग्राऊंड कलर (काळा) व बॅकग्राऊंड कलर (पांढरा) हे याप्रमाणे मिळतात (आकृती क्र. ५). पण आता आपल्याला पांढरा रंग फोअरग्राऊंड कलर म्हणून हवाय. त्यासाठी ा ह्या भागावर क्लीक करा. पहा पांढरा रंग वर आला. आता Paint Bucket Tool निवडा, म्हणजे ब्या बटणावर माऊसने क्लीक करा व नंतर माऊस

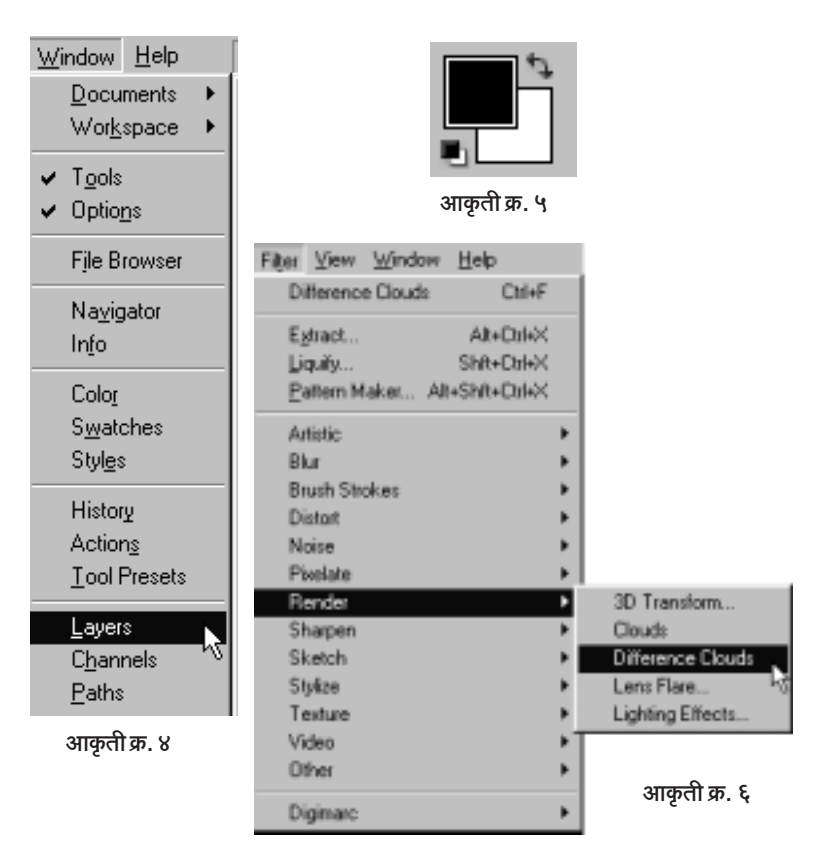

आपल्या फाईलच्या पांढऱ्या भागात आणून क्लीक करा बघा, MARBLE हा शब्द गायब झाला) तो गायब झालेला नाही। पण तो दिसतही नाही। कारण आपण त्या टाईपच्या लेयरच्या वर आणखी एक नवा लेयर टाकला आणि त्यात पांढरा फोअरगाउंड कलर Paint Bucket Tool ने ओतला.

आता ह्या पांढऱ्या रंगात आपल्याला ढगांच्या शेडस घ्यायच्या आहेत. त्यासाठी मेनूबारवर Filter > Render > Difference Clouds ह्या क्रमाने क्लीक करा (आकृती क्र. ६). वर एकदा केलेल्या Filter > Render > Difference Clouds हा क्लीक करण्याचा क्रम आणखी चार वेळा चालवा. प्रत्येक वेळी वेगवेगळे ढग त्यात मिसळून आपल्याला हवी असणारी मार्बलची शेड त्यातून मिळू शकेल. पुन्हा पुन्हा क्लीक करायचा कंटाळा असलेल्यांनी Ctrl + F (म्हणजे कीबोर्डवरील 'Ctrl'

हे बटण दाबून ठेवून न सोडता 'F' हे बटण दाबणे) चार वेळा दाबा. पहा पुढील दृश्य दिसते आहे का? हे दृश्य अगदी वरच्या सारखेच हुबेहुब असायला हवे असे

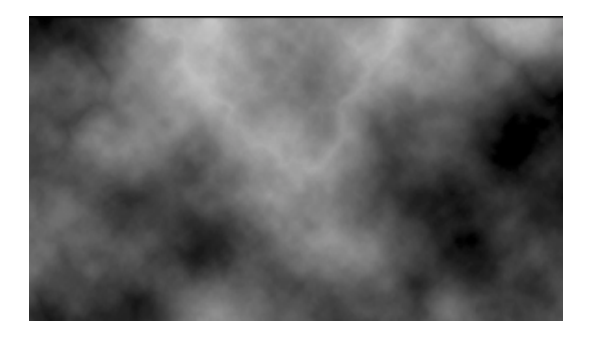

आकृती क्र. ७

नाही पण त्यासारखे दिसायला हवे. हे ढग आहेत. पण आपण युक्तीने त्याचा वापर मार्बलच्या शेडसाती करणार आहोत

४. आता ह्या टप्प्यावर दिसणारे चित्र आपण Save करून ठेवू या. त्यासाठी मेनू बारवर File > Save as वर क्लीक करा(आकृती क्र. ८). पहा, खालील डायलॉग बॉक्स (आकृती क्र. ९) उघडेल.

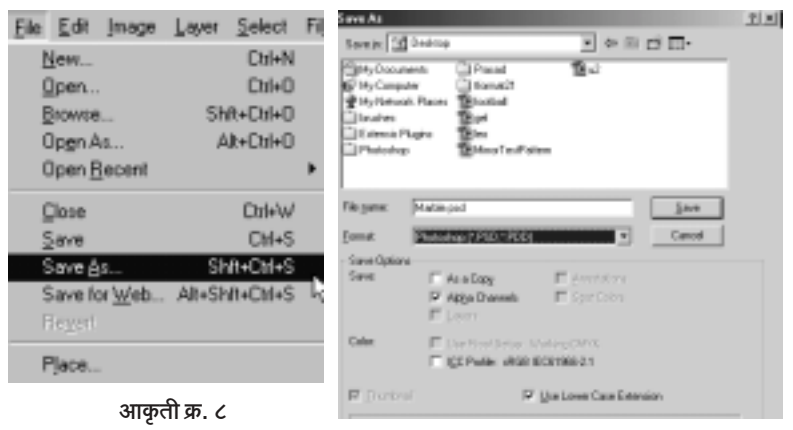

आकृती क्र. ९

त्यात File Name समोर Marble1असे टाईप करा. Format: पूढे "Photoshop (\*.PSD, \*. PDD)" असा उल्लेख आहे तो तसाच राह द्या. आता सर्वात वर पहा. Save in : असा पर्याय आहे. त्यापुढे पांढरी जागा आहे. पुढे v

असे बटण आहे. त्या बटणावर क्लीक करा. सर्वात वर 'Desktop' आहे. तेथे क्लीक करुन तुम्ही ही सेव्ह करावयाची फाईल डेस्कटॉपवर ठेवू शकता. किंवा हव्या त्या डिरेक्टरीत ठेवू शकता. मी 'Desktop' निवडला. शेवटी 'Save' ह्या बटणावर क्लीक करा

५. आता ह्या ढगांवर आपण एक फिल्टर चालवू. म्हणजे ढग त्यांचं रूप पालटतील आणि मार्बलच्या दिशेने वाटचाल करतील. त्यासाठी मेनूबार वर Filter > Stylize > Find Edges ह्या क्रमाने क्लीक करीत जा. बघा खालील प्रमाणे चित्र दिसेल.

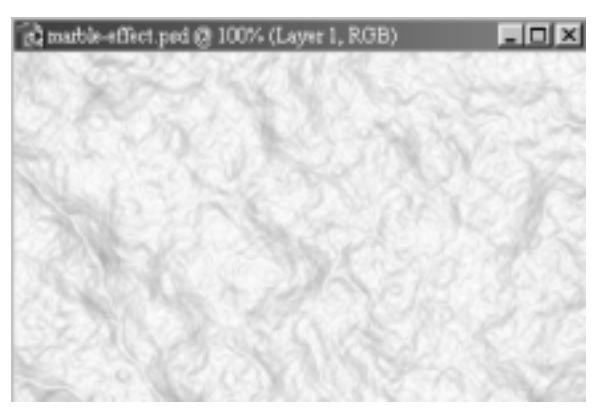

आकृती क्र. १०

आता जे दिसतय ते धड़ मार्बलही नाही, आणि ढगही नाही, त्यावर आपण आणखी एक प्रक्रिया करू या. मेनूबार वर Image > Adjustments > Invert ह्या क्रमाने क्लीक करा. खालील चित्र दिसेल.

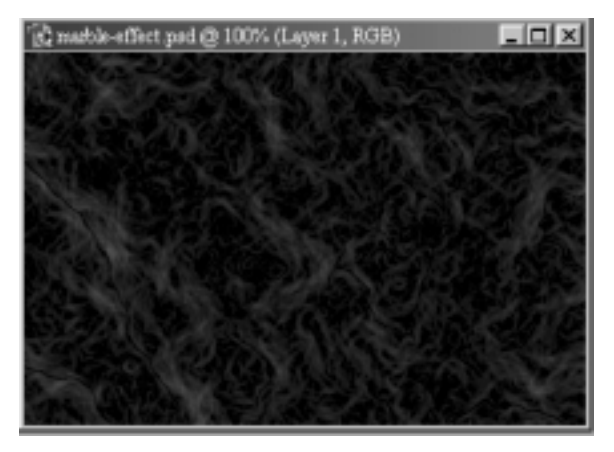

आकृती क्र. ११

हा जवळ जवळ काळा चौकोनच दिसतो आहे. पण घाबरू नका. आपण त्यातूनच मार्बल तयार करणार आहोत.

६. आता पुन्हा एक वेगळी प्रक्रिया करू. त्यासाठी मेनूबारवर Image > Adjustments > Levels वर क्लीक करा. पहा पुढील डायलॉग बॉक्स समोर

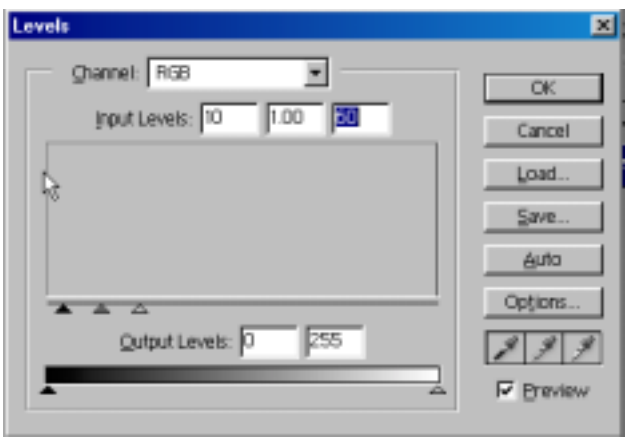

आकृती क्र. १२

आला. वर दाखविल्याप्रमाणे Input Levels मध्ये आकडे टाईप करा. शेवटी 'OK' बटणावर क्लीक करा. अरे वा, आता अचानक मार्बलसारखा 'फील' आलाय खरा. पण रंग तर काळा आहे. काय करायचं २

जरा थांबा. अजून काही प्रक्रिया बाकी आहेत. त्या झाल्यानंतर तुम्हाला प्रसन्न हिरवा मार्बल दिसणारच आहे

७. आता ह्या टप्प्यावर मेनूबार वर Image > Adjustments > Brightness/ Contrast ह्या कमाने क्लीक करा, खालील डायलॉग बॉक्स समोर अवतरेल

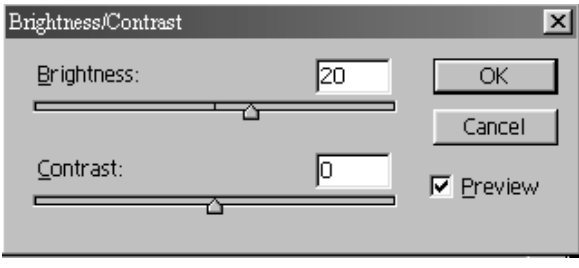

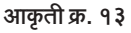
त्यात दाखविल्याप्रमाणे बदल करा. नीट पहा. Brightness हा +20 केला आहे. Contrast मध्ये काहीही बदल करु नका. शेवटी 'OK' बटणावर क्लीक करा

८. आता पुढील पायरी.

मेनूबार वर Image > Adjustments > Hue/Saturation वर क्लीक करा. खालील डायलॉग बॉक्स समोर येईल. त्यात उजव्या कोपऱ्यातला Colorize

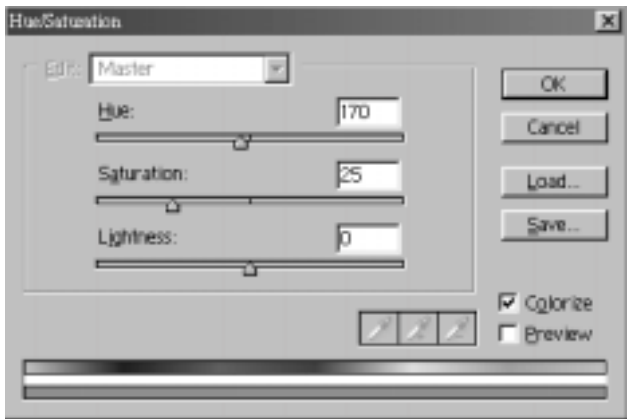

आकृती क्र. १४

हा पर्याय माऊसने क्लीक करुन निवडा. मग त्यात Hue पुढे 170, Saturation पुढे 25 व Lightness पुढे o (zero) टाईप करा.

शेवटी 'OK' बटणावर क्लीक करा.

आता बघा जवळजवळ हिरवा मार्बल (आकृती क्र. १५) दिसू लागला आहे. पुढे

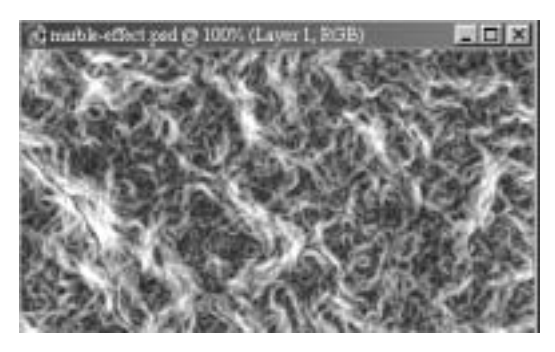

आकृती क्र. १५

∬ सर्वांसाठी फोटोशॉप : इफेक्टस् आणि ट्रीक्स > ३७ ॥

तो अक्षरांमध्ये कोरायचा आहे. पण तत्पूर्वी आपण तो Save करुन ठेवू. सेव्ह करण्याची पद्धत मागे दिल्याप्रमाणेच आहे. ह्या फाईलला आपण 'MARBLE 2' असे नाव देऊ. मी ती फाईल पुन्हा डेस्कटॉपवरच ठेवतो आहे. शेवटी 'OK' बटणावर क्लीक करा

९. आता हा मार्बल कोरायचा आहे आणि त्यातून Marble ही अक्षर कापायची आहेत. फोटोशॉपमध्ये ते अजिबात अवघड नाही. अक्षरश: चूटकीसरशी तुम्ही ते कराल. त्यासाठी मेनूबार वर Layer < Group with Previous वर क्लीक करा.

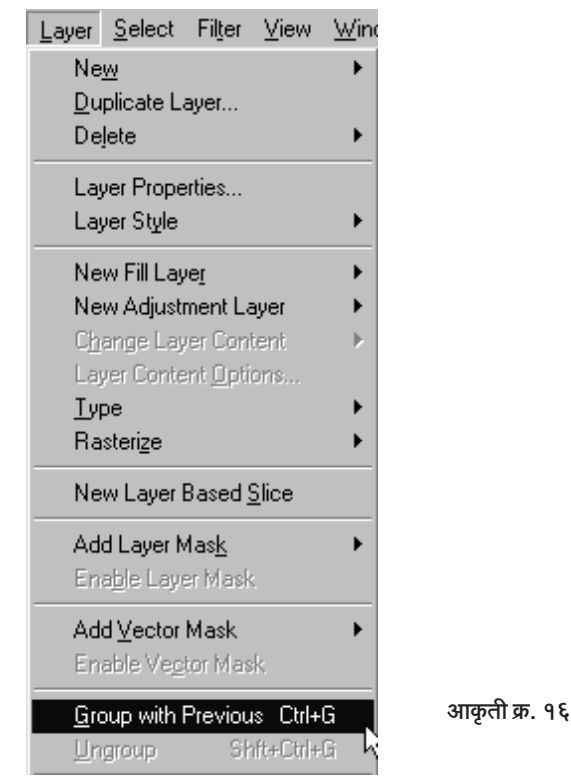

झालं की हो. मार्बलमध्ये आपण Marble ही अक्षरं कोरली सुद्धा. ती दिसताहेत छान) पण त्यांना आणखी छान करू या

१०. त्यासाठी मेनूबार वर Layer > Layer Style > Bevel and Emboss

ह्याप्रमाणे क्लीक करा. अशा प्रकारे क्लीक करताच खालील डायलॉग बॉक्स दिस् लागेल

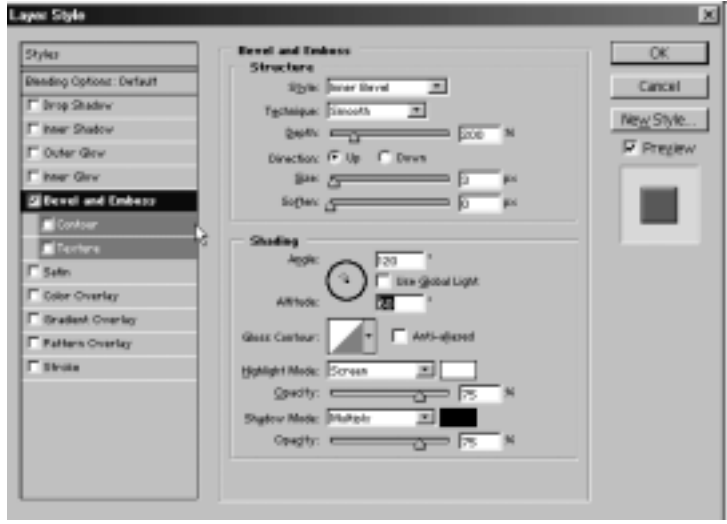

आकृती क्र. १७

त्यात दाखविल्याप्रमाणे काही आकड़े वगैरे नसतील तर त्या जागी माऊसने क्लीक करून ते वरील आकृतीप्रमाणे करून घ्या. उदाहरणार्थ Depth: पूढे 100% असेल तर तेथे वरील आकृतीत दाखविल्याप्रमाणे 200% करा. पुढे Size: 3 असू द्या. Use Global Light च्या पढे ✔ अशी टीक नको (आकती क्र. १८), तेथे क्लीक

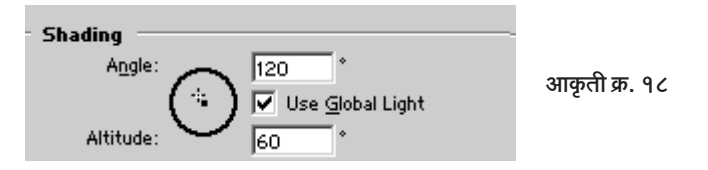

करून त्यापुढची टीक काढून टाका. Altitude सुमारे 60 टाईप करा. आता सर्व गोष्टी वरील 'डायलॉग बॉक्स'प्रमाणे झाल्या ना हे पुन्हा तपासून घ्या. शेवटी डावीकडे सर्वात वर Drop Shadow ह्या नावाच्या अगोदर असलेल्या छोट्या पांढऱ्या चौकोनात माऊसने क्लीक करा. तेथे 'बरोबर'ची अशी खुण (टीक) येईल. एवढं झाल्यावर 'OK' बटणावर क्लीक करा.

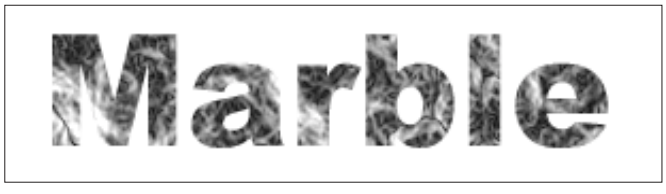

आकृती क्र. १९

पहा आपला मार्बल कसा मस्त झळकतोय ते.

शेवटी ही फाईल सेव्ह करण्यासाठी मेनूबार वर File-Save as ह्या क्रमाने क्लीक करा आणि ह्या फाईलला नाव द्या Marble Effect.

जेल इफेक्ट

आजकाल जेल टूथपेस्टचे तऱ्हेतऱ्हेचे प्रकार पहायला मिळतात. अशा जेल पेस्टट्युबमधून अक्षरे तयार केली तर कशी दिसतील? त्याची एक झलक 'फोटोशॉप' तंत्राचा वापर करून आपण पाहू शकतो. त्याची ही पद्धत :

१ फोटोशॉप उघडा. कीबोर्डवरील D हे बटण दाबा. त्याने फोअरग्राऊंड कलर काळा व बॅकग्राऊंड कलर पांढरा अशी स्थिती ही साधली जाईल.

२. मेनूबार वर जाऊन File > New ... ह्या क्रमाने क्लीक करा. खालील विंडो समोर येईल. त्यात दाखविल्याप्रमाणे 12 सें.मी. (रुंद) व 10 सें.मी. (उंच) आकाराची 72 रिझोल्युशनची, RGB 'मोड'ची, White Contents असे सेटींग असलेली फाईल ओपन करा.

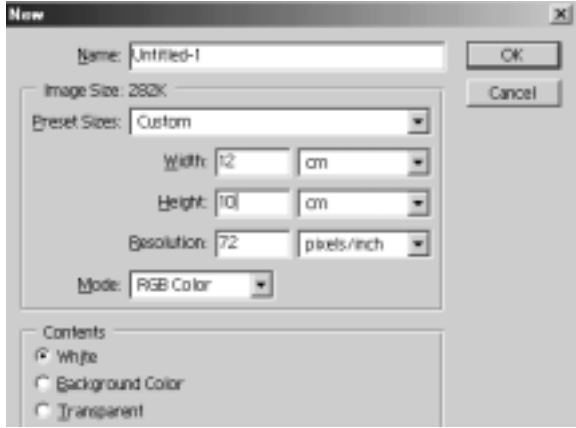

आकृती क्र. १

३. आता तुमच्यासमोर 12 सें.मी. × 10 सें.मी.च्या पांढऱ्या चौकोनाची इमेज आहे. ही इमेज स्क्रीनच्या मधोमध नसल्यास | | maximise बटणावर क्लीक करा. ती मधोमध येईल. आता मेनूबार वर जा. Window > Channels वर क्लीक करा. त्यामुळे Channels Palette तुमच्यासमोर येईल.

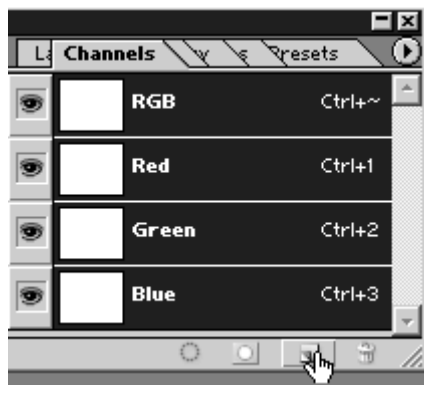

आकृती क्र. २

वरील चॅनेल पॅलेटमध्ये पाहिलत तर RGB हा एकत्रित व R (Red), G (Green), B (Blue) हे वेगवेगळे असे एकूण चार चॅनेल्स दिसतील. त्यात आपल्याला पाचवा चॅनेल उघडायचा आहे. त्यासाठी चॅनेल पॅलेटच्या तळाशी असलेल्या ना ह्या Create a New Channel नावाच्या बटणावर क्लीक करा.

४. बुद्धा बटणावर क्लीक करताच दोन गोष्टी होतील. एक Alpha 1 हा नवा चॅनेल पॅलेट दिसू लागेल आणि दोन आपली पांढरी इमेज काळीभोर होऊन जाईल. आता टूलबार वर जा, आणि त्या ह्या Horizontal Type Tool वर क्लीक करा. त्यानंतर माऊस कर्सर आपल्या काळ्या इमेजवर आणा आणि मधोमध पण किंचित डावीकडे क्लीक करा. टेक्स्ट कर्सर उघडझाप होताना दिसू लागेल.

५. आता मेनूबारच्या खाली असलेल्या | पुलच्या ऑप्शन बारवर कर्सर न्या. तेथे आपल्यास टाईप (Font), त्याचा आकार वगैरे निवडायचा आहे.

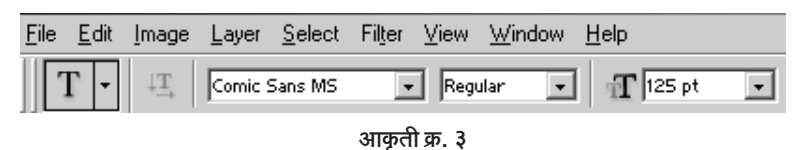

वरच्या Option Bar मध्ये पहा, मी Comic Sans MS हा टाईप, 125 Pt आकार व टाईपचा, रंग काळा हे महत्त्वाचे सेटींग निवडले आहे. इतर सेटींग काहीही असल्याने फरक पडणार नाही. तुमच्याकडे Comic Sans MS हा फाँट नसेल तर इतर कोणताही फाँट तुम्ही निवड़ शकता. हवा तर 125 पॉईंट पेक्षा कमी आकाराचा टाईपही घेऊ शकता. आता Gel हा शब्द टाईप करा.

६. शब्द टाईप झाल्यानंतर टूलबारवर बिल्ला महणजे Moov Tool वर क्लीक करा) खालील स्थिती दिसेल

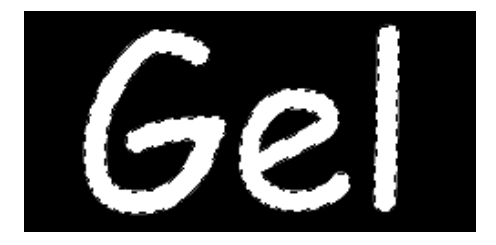

आकृती क्र. ४

Gel हा शब्द सिलेक्शनमध्ये दिसतो आहे. सिलेक्शनच्या मुंग्या Gel ह्या अक्षरांभोवती धावत आहेत. आता कीबोर्डवरील Ctrl हे बटण दाबून ठेवा आणि ते न सोडता D हे बटण दाबा. सिलेक्शन निघुन जाईल.

७. आता मेनूबार वर Filter > Sketch > Plaster ह्या क्रमाने क्लीक करा. तुमच्यापुढे खालील विंडो उभी राहील.

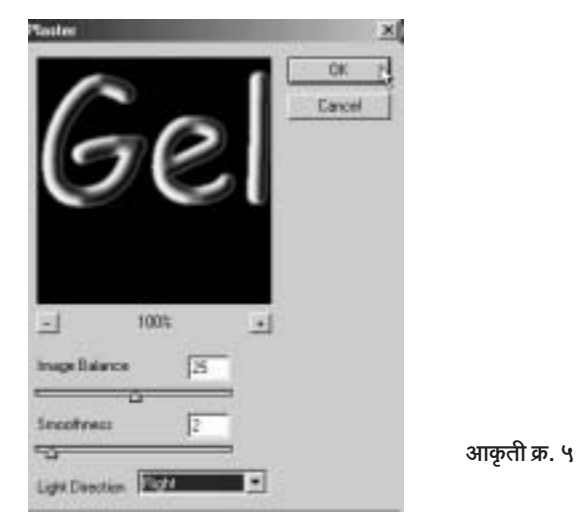

आकृती क्र. ५ मध्ये दाखविल्याप्रमाणे Image Balance: 25, Smoothness: 2 व Light Direction : Right असे सेटींग तुम्ही घेऊ शकता. पण ही तिन्ही सेटींग्ज तुम्ही कमी जास्त करून पहा.

आता पहा चॅनेल पॅलेटमध्ये Gel चा Alpha 1 चॅनेल स्पष्ट दिसतो आहे.

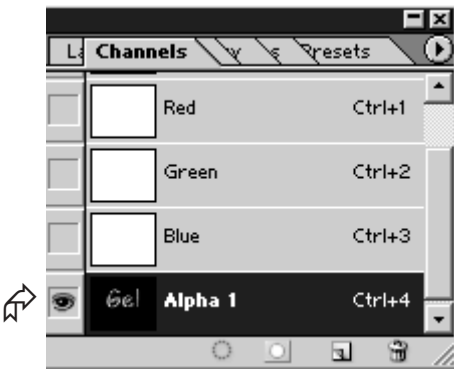

आकृती क्र. ६

८. आता लेयर्स पॅलेटमध्ये या. Channel Palette च्या शेजारीच Layers Palette चा Tab असतो. ते दिसत नसेल तर मेनुबार वर Window > Layers ह्या क्रमाने क्लीक करा. लेयर्स पॅलेट समोर येईल.

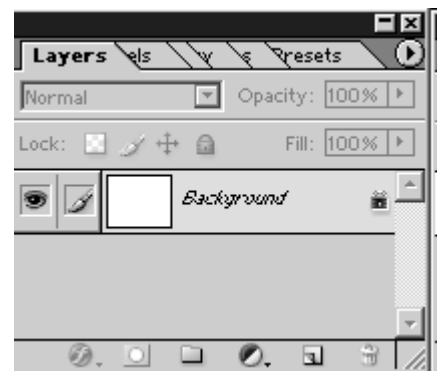

आकृती क्र. ७

त्यात पहा एकच म्हणजे Background नावाचा लेयर आहे. ह्या Background शब्दावर क्लीक करून तो लेयर ॲक्टीव्ह करा. क्लीक करताच

तुमचा स्क्रीन पांढरा होईल. आता मेनूबार वर जा. तेथे Select > Load Selection ह्या क्रमाने क्लीक करा. तुमच्यासमोर खालील बॉक्स येईल.

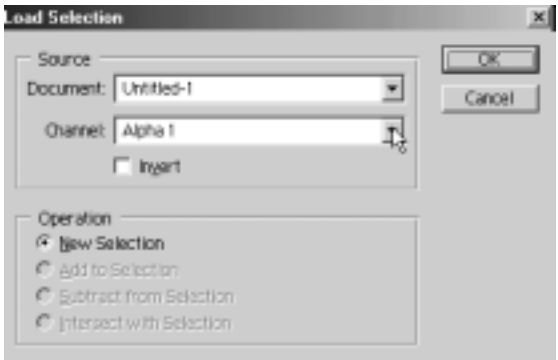

आकृती क्र. ८

वरीलप्रमाणे बॉक्समध्ये Channel: च्या समोर Alpha 1 हा चॅनेल असायला हवा. तो नसेल तर - ह्या बटणावर क्लीक करून मग Alpha 1 वर क्लीक करा. शेवटी OK बटणावर क्लीक करून इमेजवर या. पहा, आपण Gel ह्या अक्षरांचे सिलेक्शन पांढऱ्या पार्श्वभूमीवर मिळवले आहे.

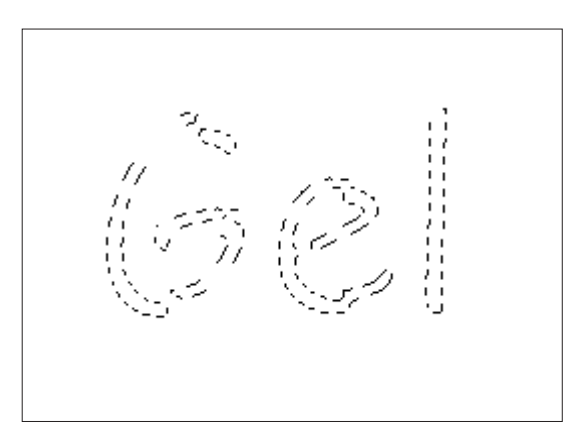

आकृती क्र. ९

९. आता आपल्या फोअरग्राऊंड कलरवर क्लीक करा. सध्या फोअरग्राऊंड कलर काळा आहे. आपल्याला निळा किंवा गुलाबी रंग हवा आहे. जेल इफेक्टला हे

रंग छान वाटतात. फोअरग्राऊंड कलरवर | नि क्लीक करताच खालीलप्रमाणे कलर पिकर समोर येतो.

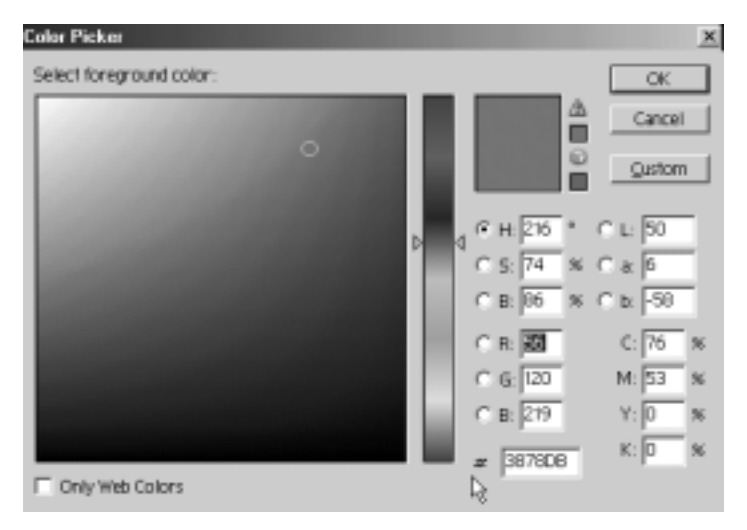

आकृती क्र. १०

मी वरील चित्रात दिलेले सेटींग (R- 56, G- 120, B- 219) घेतले. ह्या सेटींगने किंचित गड़द निळा रंग मिळतो. हे सेटींग टाईप करून OK वर क्लीक केलत की कलर पिकर बॉक्स बंद होईल.

१०. आता हा निळा रंग आपल्याला Gel ह्या अक्षरांच्या सिलेक्शनमध्ये भरायचा आहे. त्यासाठी Alt + Delete हा शॉर्टकट आहे. म्हणजे Alt हे बटण दाबन ठेवलेलं असताना Delete हे बटण दाबा. बघा तुमचा 'जेल इफेक्ट' प्रत्यक्षात उतरला.

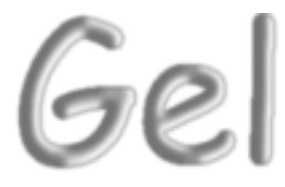

आकृती क्र. ११

आता Ctrl + D करा म्हणजे Ctrl हे बटण दाबून ठेवून D बटण दाबा. सिलेक्शन निघून जाईल. आता शेवटी थोडक्यात काय, तर केलेल सोनं पाहून तुमचे तुम्हीच खूष व्हाल.

## रक्ताळलेले शब्द

'फोटोशॉप'मध्ये शब्द व अक्षरे यांच्यावर अक्षरश: शेकडो प्रकारचे इफेक्टस् आपल्याला साधता येतात. असाच एक इफेक्ट म्हणजे रक्ताचा इफेक्ट. आपण प्रत्यक्ष तो करायलाच घेऊ

१. फोटोशॉप उघडा. प्रथम तुमच्या कीबोर्डवरील D हे बटण दाबा. त्याने तुमचे फोअरग्राऊंड कलर आणि बॅकग्राऊंड कलर हे अनुक्रमे काळे व पांढरे होतील. आता मेनूबार वर जा. तेथे File > New ... ह्या क्रमाने क्लीक करा. तुमच्यापुढे खालील विंडो उपस्थित होईल. त्या विंडोत असलेली मापे व अन्य सेटींग्ज करून घ्या आणि शेवटी OK वर क्लीक करा

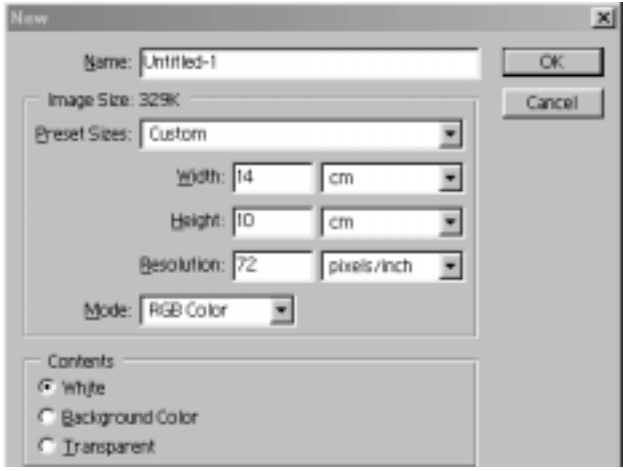

आकृती क्र. १

२. आता तुमच्यासमोर एक पांढरी कोरी इमेज उघडलेली आहे. जर ती तुमच्या स्क्रीनवर मधोमध नसेल तर □ ह्या खुणेवर क्लीक करा म्हणजे ती maximise होईल व मधोमध येईल.

३. आता पुन्हा मेनूबार वर जा. तेथे Image > Mode > Grayscale ह्या कमाने क्लीक करा

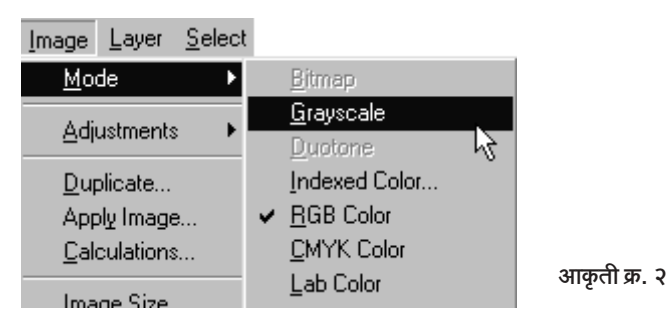

फोटोशॉप तुमच्यापुढे खालील संदेशाची विंडो पाठवेल. Discard Color Information? असा त्याचा प्रश्न आहे. त्याला OK वर क्लीक करून होकारार्थी उत्तर द्या.

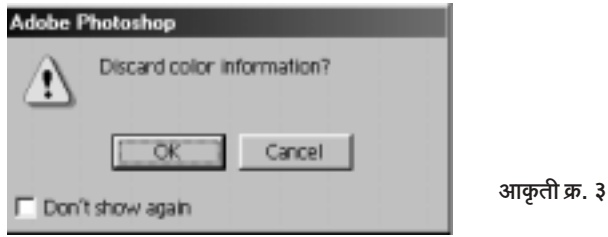

आता टूलबारवर जा. तेथे | ब्रा Horizontal Type Tool वर क्लीक करा. आता माऊस कर्सर आपल्या पांढऱ्या इमेजवर आणा आणि तेथे डावीकडे पण मधोमध क्लीक करा. आता स्क्रीनच्या वरच्या भागात मेनुबारच्या खाली असलेल्या  $\Box$  ट्रलच्या Option Bar वर जा. खालील चित्रात ऑप्शन बार दाखवला आहे.

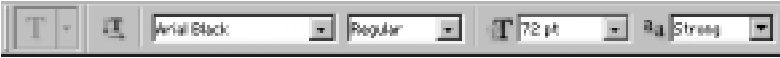

आकृती क्र. ४

आकृती क्र. ३ मध्ये असलेल्या सेटींगप्रमाणे सेटींग करून घ्या. आता BLOOD हा शब्द टाईप करा. टाईप केल्यानंतर F7 हे बटण दाबा.

४. लेयर्स पॅलेट तुमच्यासमोर उघडेल. त्यात पहा नवा Text Layer तयार झालेला आहे. आता पुन्हा मेनूबार वर जा. तेथे Select > Load Selection ह्या कमाने क्लीक करा

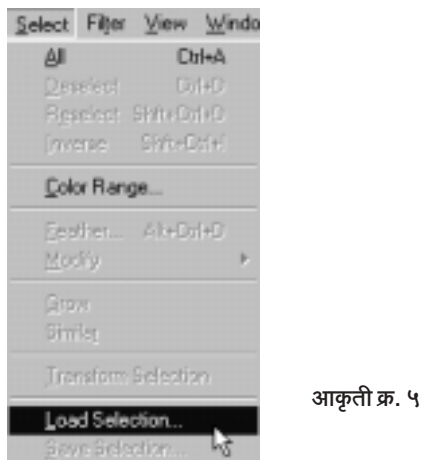

वरीलप्रमाणे क्लीक करताच खालील बॉक्स तुमच्यासमोर उघडेल.

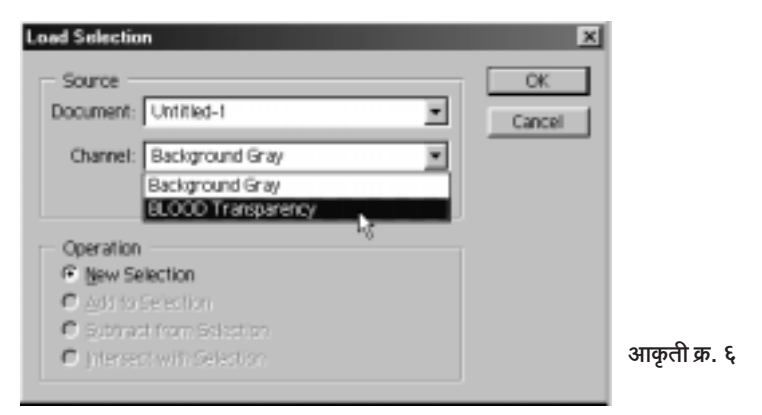

त्यात Channel: समोर पहा Background Gray असे शब्द दिसतील. त्याच्यापूढे - असे बटण आहे. त्यावर क्लीक करा. तेथे क्लीक केल्यानंतर Blood Transparency किंवा Layer Transparency असे शब्द ड्रॉपडाऊन

लीस्टमध्ये दिसतील, त्या शब्दांवर क्लीक करा, शेवटी OK वर क्लीक करा म्हणजे ती विंडो बंद होईल.

५. आता तुमच्या इमेजवर नजर टाका. पहा BLOOD ह्या शब्दाभोवती सिलेक्शनच्या मुंग्या धावू लागल्या आहेत. त्या तशाच ठेवा, आणि मेनूबार वर या. तेथे Layer > Flatten Image ह्या क्रमाने क्लीक करा.

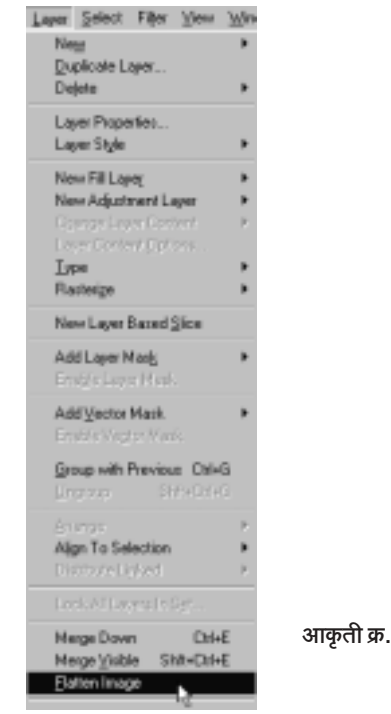

६. आता BLOOD हा Text Layer अदृश्य झाला असून के वळ Background हा मूळ Layer उरला आहे. आता पुन्हा मेनूबार वर जा. Select>  $Inverse$  या कमाने क्लीक करा

 $\mathbf{Q}$ 

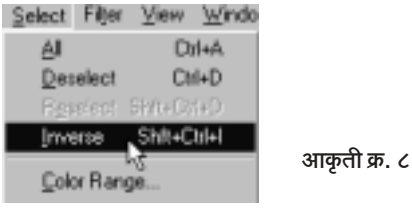

आता पहा, सिलेक्शनमध्ये थोड़ा बदल झाला आहे. BLOOD ह्या शब्दाबरोबर चौकोनाच्या कडेनेही सिलेक्शनच्या मुंग्या धावू लागल्या आहेत.

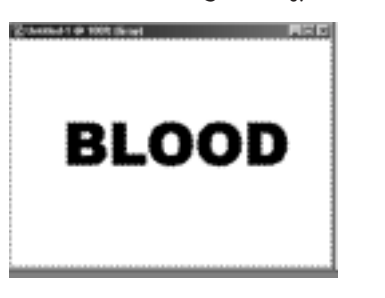

आकृती क्र. ९

७. आता मेनूबार वर जाऊन Filter > Pixelate > Crystalize ह्या क्रमाने क्लीक करा

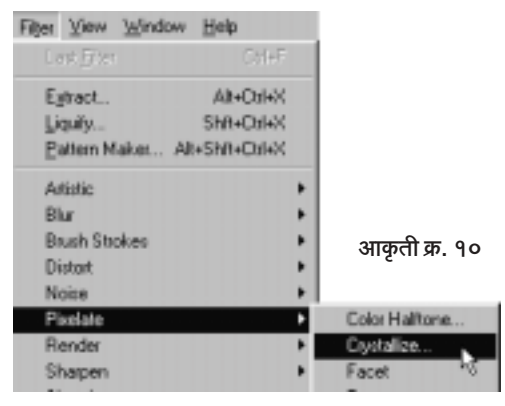

वरीलप्रमाणे क्लीक करताच खाली दिसणारा बॉक्स समोर येईल.

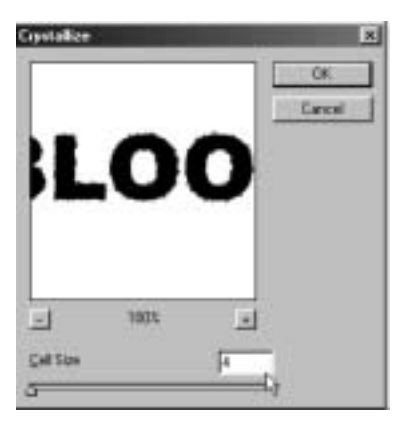

त्यात दाखविल्याप्रमाणे Cell Size : 4 घ्या. OK वर क्लीक करा. तो बॉक्स बंद होईल.

आता पुन्हा मेनूबार वर जा. Select > Inverse ह्या क्रमाने क्लीक करा. आता सिलेक्शनमध्ये बदल दिसेल. चौकोनाभोवती धावणाऱ्या मुंग्या आता नाहीत. मुंग्या फक्त BLOOD भोवती धावत आहेत.

९. आता पुन्हा मेनूबार वर जा. तेथे Filter > Noise > Add Noise ह्या क्रमाने क्लीक करा. खालील बॉक्स समोर येईल.

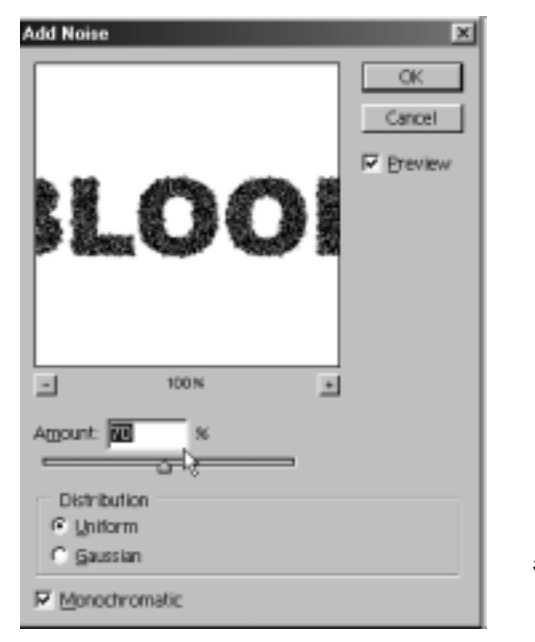

आकृती क्र. १२

त्यात वर दिसत असल्याप्रमाणे Amount : 70 व Gaussian आणि Monochromatic वर क्लीक करा, शेवटी OK वर क्लीक करा, आता पहा BLOOD शब्दाचा चेहेरा मोहोरा काहीसा बदलला आहे.

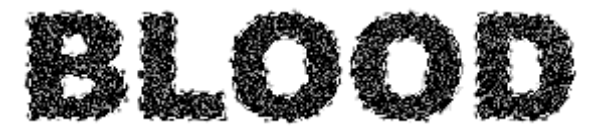

आकृती क्र. १३

१०. हा चेहेरा मोहोरा आपण थोडा आणखी बदलू. त्यासाठी पुन्हा मेनूबार वर जा. Filter > Blur > Gaussian Blur ह्या क्रमाने क्लीक करा. पहा खालील बॉक्स तुमच्यापुढे उघडेल.

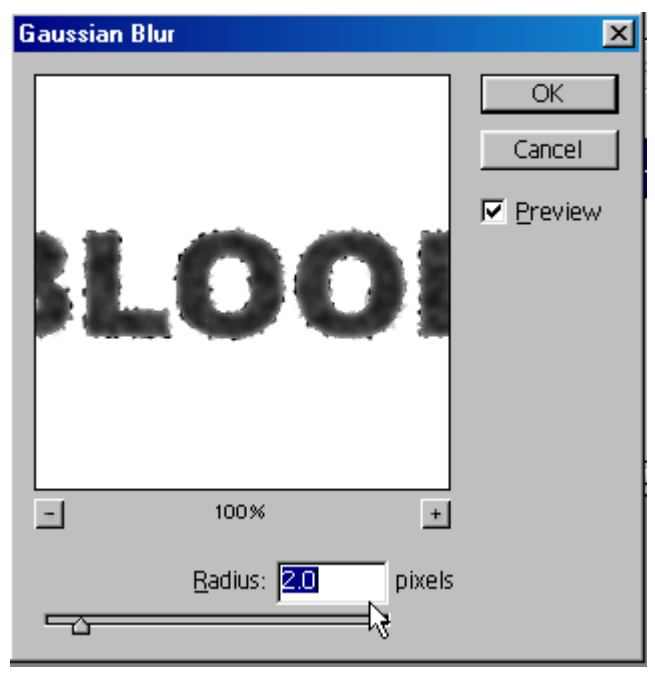

आकृती क्र. १४

त्यात वरील आकृतीप्रमाणे Radius : 2.0 घ्या. शेवटी OK वर क्लीक करा.  $BLOOD$  चा बदललेला चेहेरा खालील चित्राप्रमाणे दिसतोय.

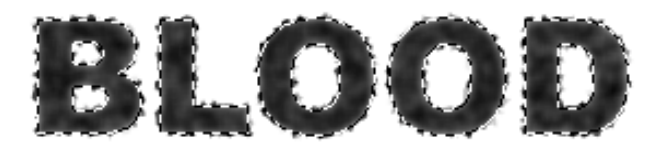

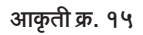

११. आता मेनूबार वर जाऊन Image > Adjustments > Curves ह्या क्रमाने क्लीक करा. तुमच्यापुढे पुढील बॉक्स (आकृती क्र. १६) उपस्थित होईल.

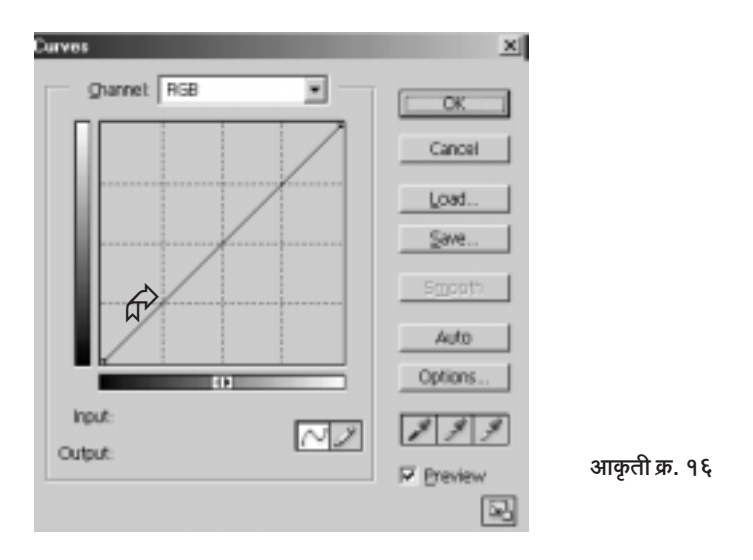

ह्या बॉक्समध्ये माऊस नेऊन वरील बाणात दाखविलेल्या तिरक्या रेघेवर माऊसने क्लीक व ड्रॅग करून ती सरळ तिरकी रेष खाली दिसत असल्याप्रमाणे नागमोडी बदलून टाका. हे करताना थोडं मागे पुढे करावं लागेल. त्याचं टेंशन घेऊ नका. सारं व्यवस्थित होईल.

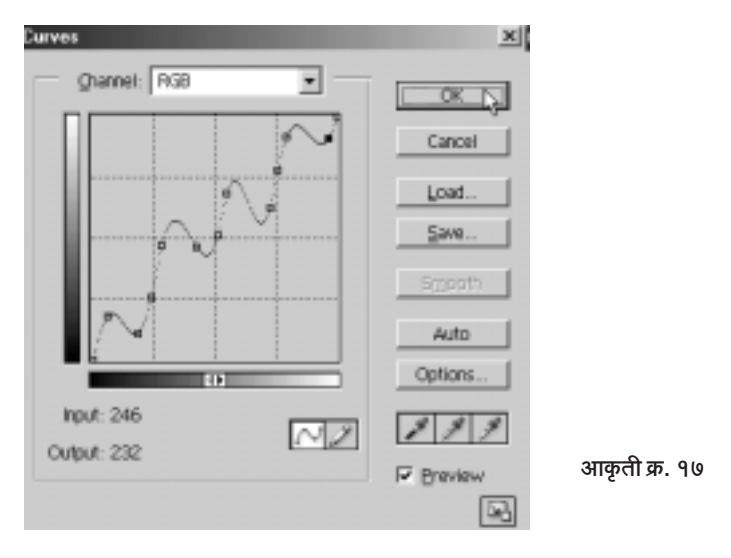

हे झाल्यानंतर शेवटी OK वर क्लीक करून तो बॉक्स बंद करा.

१२. अजूनही BLOOD अक्षरांभोवती मुंग्या धावत आहेत. त्यांची आता आपल्याला गरज नाही. त्यासाठी Ctrl बटण दाबून ठेवून (न सोडता) D हे अक्षर दाबा. मुंग्या म्हणजे सिलेक्शन जाईल. आता मेनूबार वर जा. तेथे Image > Adjustments > Invert ह्या क्रमाने क्लीक करा. बघा खालील स्थिती निर्माण झाली आहे. काळ्या पार्श्वभूमीच्या चौकोनात आपली BLOOD ही ग्रे रंगातील अक्षरे दिसत आहेत

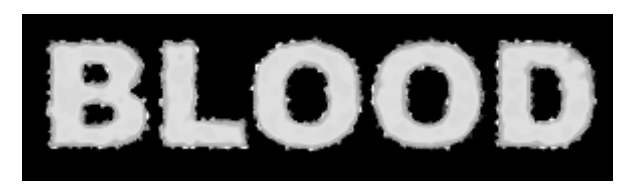

आकृती क्र. १८

१३. आता पुन्हा मेनूबार वर जा. तेथे Image > Rotate Canvas > 90 CW ह्या क्रमाने क्लीक करा. खालीलप्रमाणे स्थिती होईल.

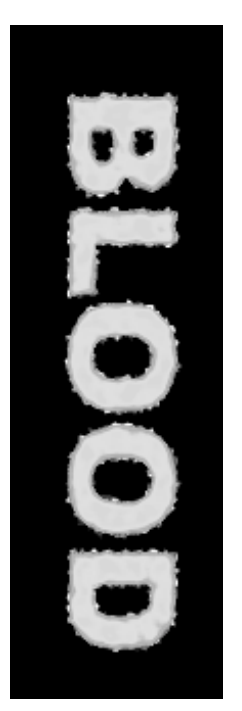

१४. मेनूबार वर Filter > Stylise > Wind ... ह्या क्रमाने क्लीक करा. पुढील बॉक्स समोर येईल.

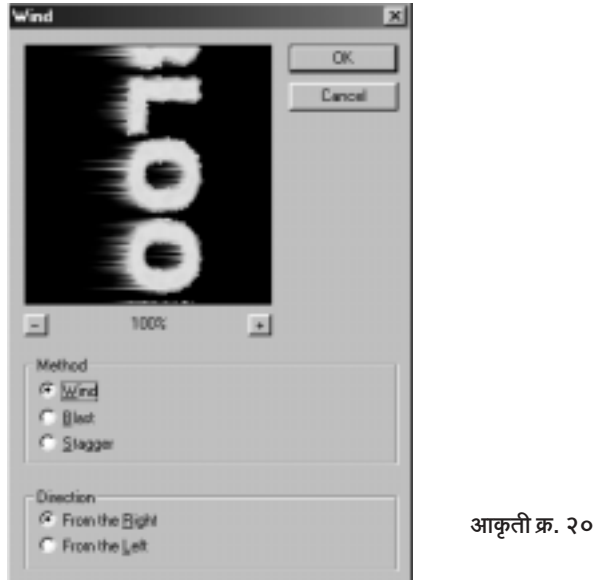

तेथे वर दाखविल्याप्रमाणे Method: Wind व Direction: From the right घ्या. शेवटी OK वर क्लीक करा. बघा BLOOD शब्दातून काही रेषा बाहेर आल्या आहेत.

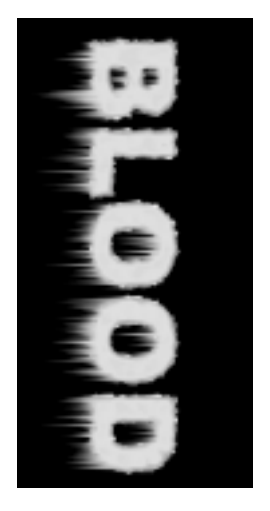

१५. आता मेनूबार वर जाऊन Image > Rotate Canvas > 90 CCW ह्या क्रमाने क्लीक करा. म्हणजे आपला कॅनव्हास सरळ होईल व BLOOD ही अक्षरे सरळ दिस लागतील.

१६. आता अजनपर्यंत आपली इमेज Gray Mode मध्येच आहे. आता आपल्याला रक्ताचा लाल रंग हवा असल्याने आपण Grayscale Mode बदलून RGB हा रंगीत मोड घेऊ. त्यासाठी मेनूबार वर Image > Mode > RGB ह्या कमाने क्लीक करा

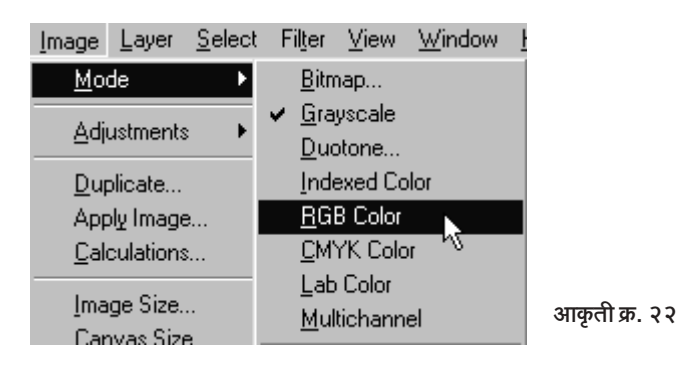

<u>१७. आता सर्वांत महत्त्वाची आणि अंतिम पायरी. ती म्हणजे BLOOD चा</u> लालभडक इफेक्ट साध्य करणे. त्यासाठी मेनूबार वर Image > Adjustments> Hue/Saturation वर क्लीक करा. पहा खालील बॉक्स तुमच्यापुढे उघडेल.

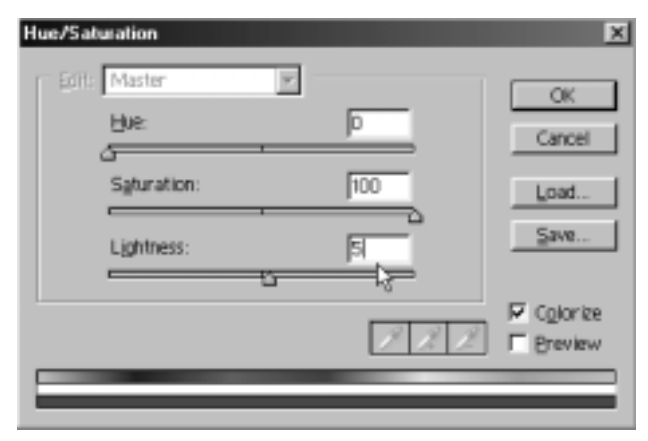

आकृती क्र. २३

त्यात उजव्या कोपऱ्यात असलेल्या Colorise ह्या शब्दाच्या डावीकडील ल ह्या पांढऱ्या चौकोनात क्लीक करा. त्या चौकोनात ए याप्रमाणे स्थिती होईल. Saturation ह्या शब्दापुढील पांढऱ्या आयतात | 100 टाईप करा. तसेच Lightness पुढील चौकोनात + 15 टाईप करा. Lightness व Saturation चा नॉब मागेपुढे करून BLOOD ह्या शब्दात काय फरक पडतो ते पहा. आवडेल तो इफेक्ट ठेवून शेवटी OK वर क्लीक करा.

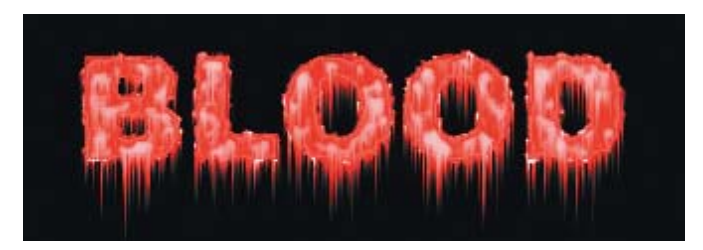

आकृती क्र. २४

बघा BLOOD हा शब्द अक्षरश: रक्तबंबाळ झालेला दिसतो आहे शरीरातील मांसावर लाल रंगाच्या ज्या छटा दिसतात तसा इफेक्टही आपण साधला आहे.

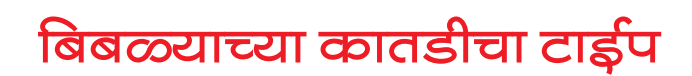

बिबळ्याचे कातडे आकर्षक असते त्या कातज्ज्ञाची अक्षरे कशी दिसतील? ते पाहण्यासाठी प्रत्यक्ष बिबळ्याचे कातडे आणण्याची गरज नाही. 'फोटोशॉप'मध्ये तुम्ही ते निर्माण करू शकता. ही ट्रीक अगदी सोपी आहे. मात्र थोडी लक्षपूर्वक करा. एखाद्या टप्प्यावर एखादी स्टेप विसरलात तर तुमचा बिबळ्या तावडीतून सुटून निसटलाच म्हणून समजा.

आपण सुरू करू.

१. प्रथम 12 सें.मी. (रुंदी) × 8 सें.मी. (उंची) ह्या मापाची पांढऱ्या बॅकग्राऊंडची 72 रिझोल्युशनची नवी फाईल उघडा. खालील आकृती पहा.

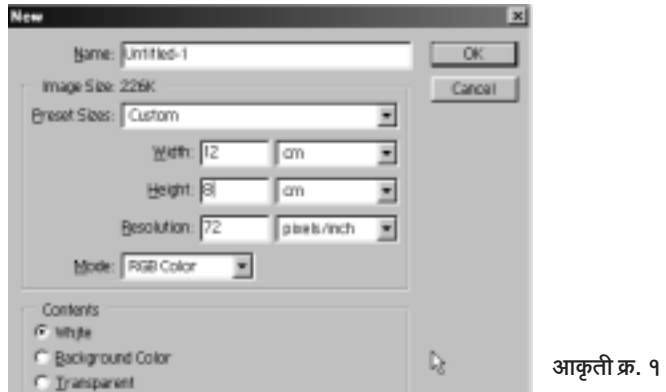

२. आता तुमच्या कीबोर्ड वरचं T हे अक्षर दाबा. तुम्ही टूलबॉक्समध्ये Horizontal टाईप टूल T मध्ये याल. कीबोर्डने ही क्रिया झाली नाही तर माऊसने

टूल बॉक्समधील पा हे टूल क्लीक करून निवडा. आता तुमचा माऊस कर्सर पांढऱ्या भागात आणा आणि तेथे मधोमध पण डावीकडे क्लीक करा. पहा एक उभ्या रेषेचा कर्सर तेथे अस्तित्व दाखवू लागला आहे (खालील आकृती पहा).

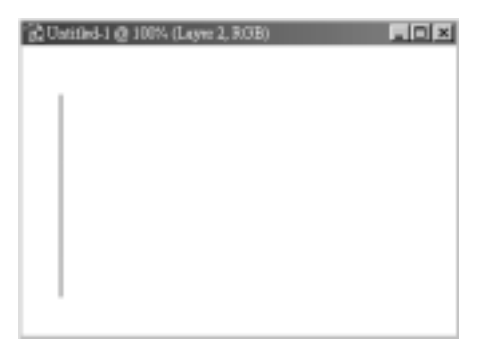

आकृती क्र. २

३. आता तुमच्या स्क्रीनच्या वरील भागात पहा. अगदी डावीकडे 'होरीझोंटल टाईप टूल'चे ऑप्शन म्हणजे पर्याय आहेत. पहिला पर्याय 'टाईप' निवडण्याचा. कोणता तरी जाडा टाईप निवडा. मी Arial Black हा ढबोळा टाईप निवडला (आकृती पहा). ह्या ढबोळ्या टाईपच्या आकाराची बिबळ्याची कातडी नक्कीच उठून दिसेल.

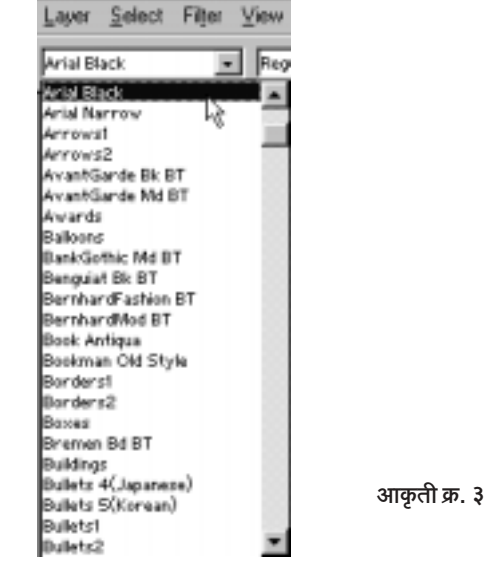

टाईपचा आकार थोड़ा मोठा निवड़ा. मी 72 पॉईंट आकार निवडला.

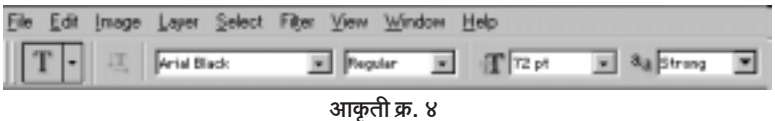

पुढे aa अशा अक्षरांनी दाखवत असलेला 'ॲंटी अलायझिंग'नामक पर्याय आहे. त्यातून Strong हा पर्याय निवडा. बिबळ्या काही कमी स्ट्राँग नसतो. काय? आता यापेक्षा अधिक काही वेगळं निवडायची गरज नाही

आता पांढऱ्या भागात थरथरणाऱ्या टेक्स्ट कर्सरला न्याय देऊ. Leopard ही अक्षरे टाईप करा. तुमचा शब्द जर पांढऱ्या भागातून बाहेरील बाजूस जाऊन लपत असेल तर घाबरू नका. त्याला लायनीवर आणण्याची ट्रीक आहे. त्यातील Move इंट्रूल वापरा. तुमच्या टाईपला ह्या टूलने धरून हवं तिकडे आणून ठेवा. आपण खालील चित्रात दाखविलेल्या टप्प्यावर पोहोचलेले आहोत, आणि आता पुढला टप्पा सूरू होत आहे.

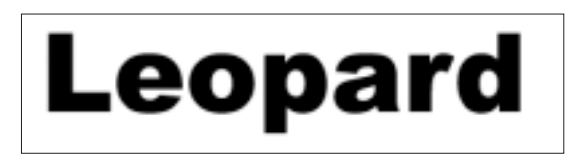

आकृती क्र. ५

४. आता तुमच्या कीबोर्डवरचं F7 हे बटण दाबा, किंवा मेनूबारवरील Window वर क्लीक करून नंतर Layers वर क्लीक करा. Layers Palette ची खालील छोटी विंडो तुमच्यासमोर अवतरेल. त्यात पहा आपण टाईप केलेल्या Leopard ह्या शब्दाचा एक लेयर आहे.

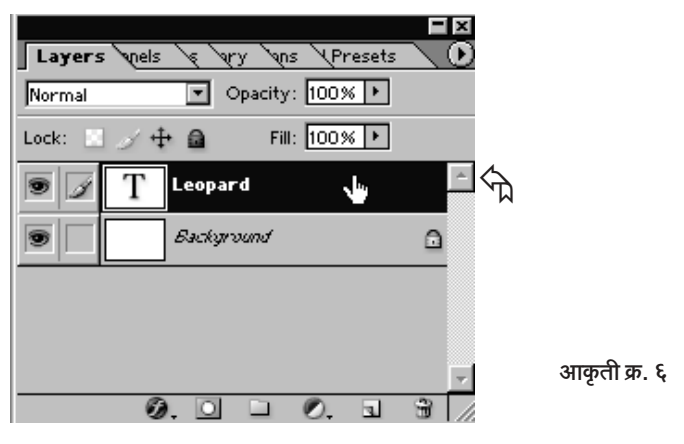

∬ सर्वांसाठी फोटोशॉप : इफेक्टस आणि टीक्स > ६१ 4

५. आता लेयर पॅलेट मधील Leopard या शब्दावर क्लीक करा. ठीक. Leopard हा लेयर आता सिलेक्ट झाला. आता आपल्याला Leopard हा शब्द सिलेक्ट करायचा आहे. त्यासाठी प्रथम तुमच्या की बोर्डवरील Control (Ctrl) हे बटण दाबून ठेवून (न सोडता) मग लेयर पॅलेटमधील Leopard ह्या शब्दावर पुन्हा एकदा क्लीक करा. पहा खालील दृश्य दिसेल.

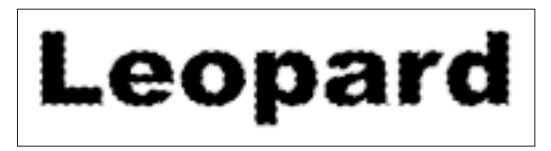

आकृती क्र. ७

Leopard हा शब्द सिलेक्ट झाला आहे. ह्या शब्दाच्या अक्षरांच्या कडांवर सिलेक्शनच्या मुंग्या भिरभिरू लागलेल्या आहेत. आता आपल्याला सहाव्या पायरीकडे जायचय

६. सिलेक्शनच्या मुंग्या तशाच राहू द्या. मेनूबारवरील Window वर आणि त्यानंतर Channels वर क्लीक करा Channel Palette समोर अवतरेल खालील चित्र पहा. हे Layer Palette सारखेच दिसते. पण थोड़ा फरक आहे. हा

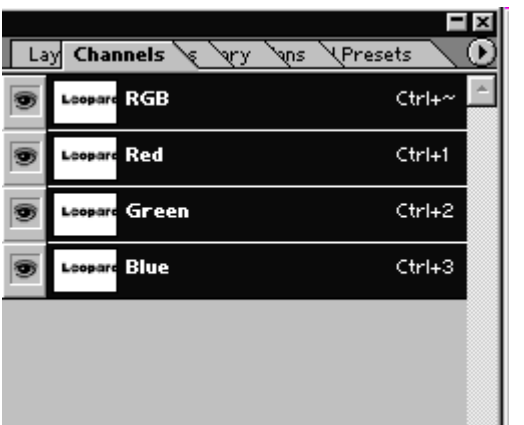

आकती क्र. ८

फरक नीट निरीक्षण करून पाहून ठेवा.

७. आता Channel Palette च्या तळाशी असलेल्या 'Save Selection as Channel' ह्या बटणावर न क्लीक करा. पहा Leopard नावाचा 'Alpha1'

हा चॅनेल पॅलेट (आकृती क्र. ९) तयार झाला. भिरभिरणाऱ्या मुंग्यांचं Leopard हे सिलेक्शन आपण पूढील टप्प्यासाठी येथे Save करून साठवून ठेवलं असा त्याचा अर्थ आहे

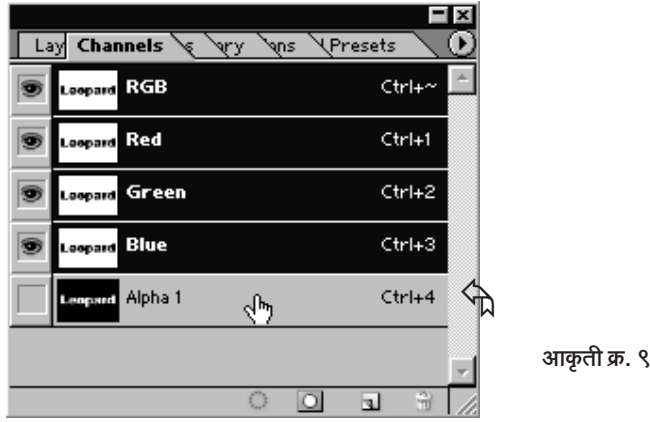

८. आता Alpha1 ह्या चॅनेलवर क्लीक करा. खालील चित्र दिसेल.

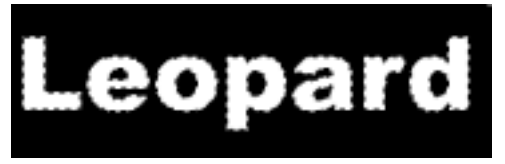

९. आता की बोर्डवर Control (Ctrl) हे बटण दाबून ठेवलेलं असताना 'D' हे बटण दाबा. ह्यामुळे मुंग्यांच्या भिरभिरण्यासारखं दिसणारं सिलेक्शन गायब झालं.

१०. आता मेनुबारवरील Filter वर, त्यानंतर Distort मार्गे Ripple वर क्लीक करा (आकृती क्र.११). तेथे आकड्याचे जे सेटींग आहे ते तसेच ठेवून OK बटणावर क्लीक करा. पुढीलप्रमाणे दृश्य तयार झालेले दिसेल (आकृती क्र. १२).

आता Ctrl हे कीबोर्डवरील बटण दाबून ठेवून (न सोडता) Alpha1 चॅनेल वर क्लीक करा. याने Alpha1 चॅनेल सिलेक्ट होईल. आता Channel पॅलेटमधील RGB ह्या चॅनेलवर क्लीक करा. पहा Alpha1 चॅनेल मोकळा झाला आणि RGB व खालचे तिन्ही चॅनेल्स कार्यरत झाले (आकृती क्र. १३). ह्या नंतर पुन्हा Layers Palette मध्ये या. लेयर पॅलेटच्या तळाशी पहा. तेथे Add layer mask button  $\overline{0}$ | आहे. त्यावर क्लीक करा.

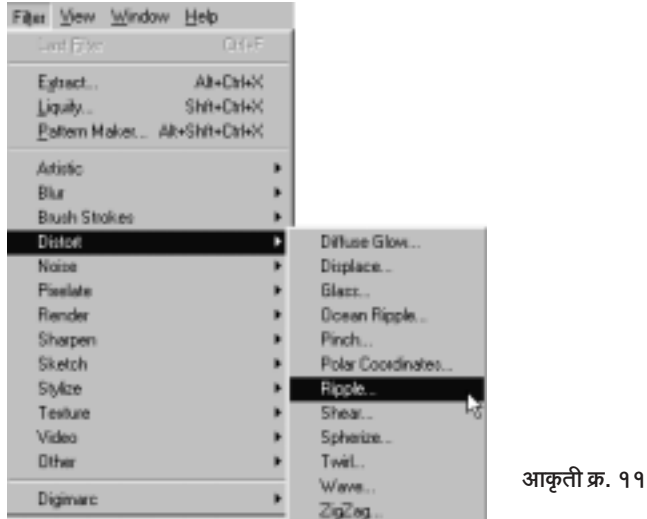

आकृती क्र. १२

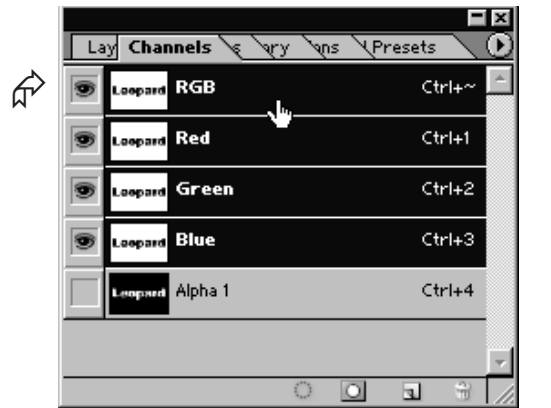

Leopard

आकृती क्र. १३

99. लेयर पॅलेटच्याच तळाशी असणाऱ्या Create a New Layer ना ह्या बटणावर क्लीक करा. बघा एक नवा पण कोरा असणारा लेयर तयार झाला. आता तुमचा फोअरग्राऊंड कलर आपल्याला बदलायला हवा. तो सध्या काळा आहे.

काळ्या रंगाऐवजी बिबळ्याला शोभेलसा एक रंग घेऊ त्यासाठी प्रथम त्या काळ्या फोअरग्राऊंड कलरवर क्लीक करा (आकृती क्र. १४).

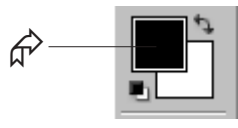

आकृती क्र. १४

पहा खालील बॉक्स समोर अवतरलेला आहे.

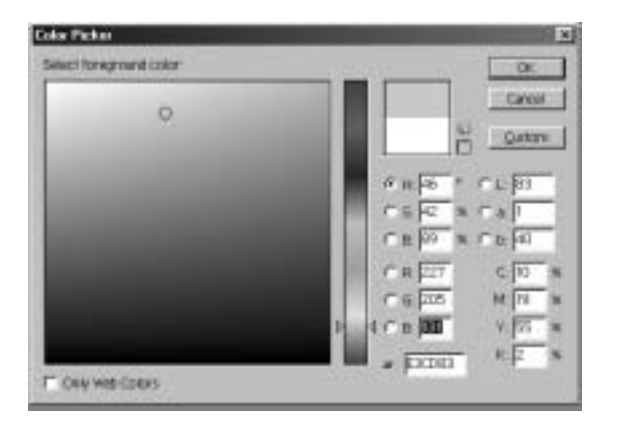

आकृती क्र. १५

त्यात RGB मध्ये आपल्याला विशिष्ट आकडे टाकायचे आहेत. R समोर 227, G समोर 205 आणि B समोर 131 हे आकड़े टाईप करा. आता वरच्या बाजूस OK बटणावर क्लीक करा. पहा फोअरग्राऊंडचा कलर बदलला आहे.

असाच आता आपल्याला Background चा कलर बदलायचा आहे. सध्या तो पांढरा आहे. त्या पांढऱ्या रंगावर क्लीक करा (आकृती क्र. १६). त्यात R G B

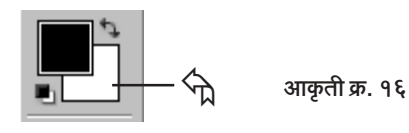

चे आकडे बदला. R पुढे 117, G पुढे 105 आणि B पुढे 57 टाका. एवढे झाल्यावर OK बटणावर क्लीक करा.

१२. आता मेनूबार वर Filter > Render > Clouds ह्या क्रमाने क्लीक

करा. बघा खालील दृश्य दिसेल.

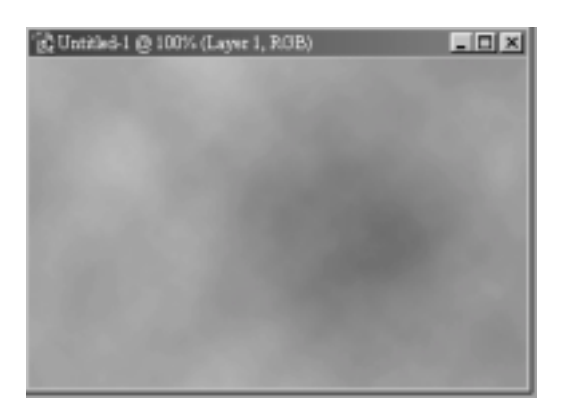

आकृती क्र. १७

वेगवेगळ्या रंगांचे ढग दिसत आहेत. आता ह्या ढगांना आपल्याला हवे तसे आकार देऊ या. त्यासाठी मेनूबार वर Filter > Noise > Add Noise वर क्लीक करा. तेथे Amount च्या पुढे १२ हा आकडा टाईप करा. खालच्या बाजूस Gaussian हे रेडिओ बटण व Monochromatic हा पर्याय निवडा (खालील आकृती पहा). आता OK बटणावर क्लीक करा.

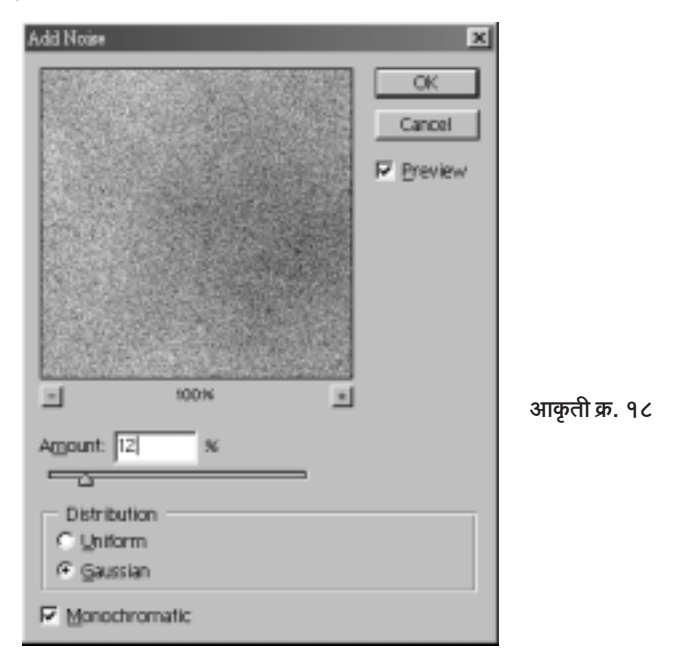

१३. आता आणखी एक फिल्टर वापरून आकारात आणखी थोड़ा बदल करू या. त्यायोगे आपण बिबळ्याच्या कातडीच्या थोडं आणखी जवळ जाणार आहोत. मेनूबार वर Filter > Blur > Motion Blur वर क्लीक करा. त्यात Angle: पुढे 60 हा आकड़ा टाईप करा. Distance: समोर 25 हा आकड़ा द्या. (खालील आकृती पहा) आता OK वर क्लीक करा. आता पहा किंचित केसाळ रंगाचा प्रकार दिसू लागला आहे. आता त्यापूढे जाऊ.

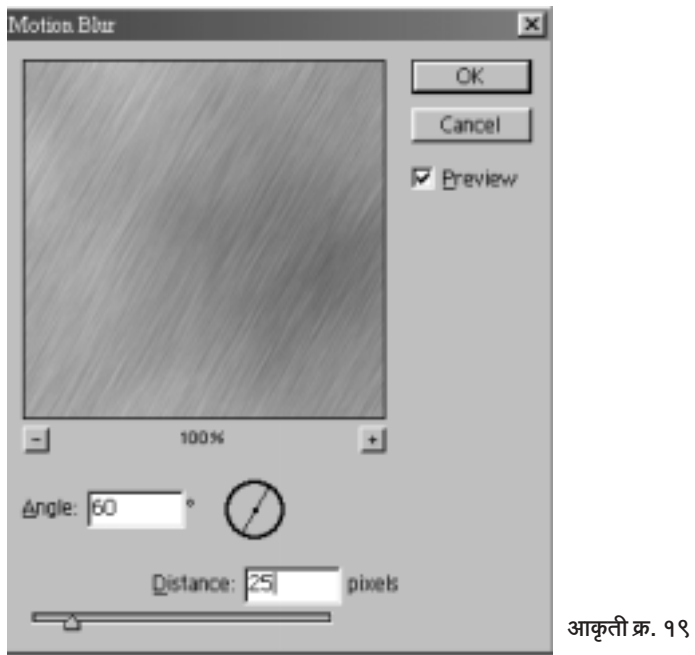

१४. पुन्हा मेनूबार वर Filter > Sharpen > Sharpen ह्या प्रमाणे क्लीक करा. पुन्हा एकदा तेच फिल्टर रिपीट करा, म्हणजे Filter > Sharpen > Sharpen प्रमाणे पुन्हा क्लीक करा. बघा आता केस पूर्वीपेक्षा स्पष्ट दिसू लागले. आता हे केस Leopard ह्या आपल्या शब्दात भरायचे आहेत. त्यासाठी मेनूबार वरील Layer वर आणि नंतर Group with Previous वर क्लीक करा (आकृती क्र. २०).

बघा Leopard ह्या शब्दाचे रूप आता पालटले आहे. आता आपल्याला हवे आहेत बिबळ्याचे ठिपके. त्यासाठी पूढील कृती करा. Channel पॅलेटमध्ये जा.

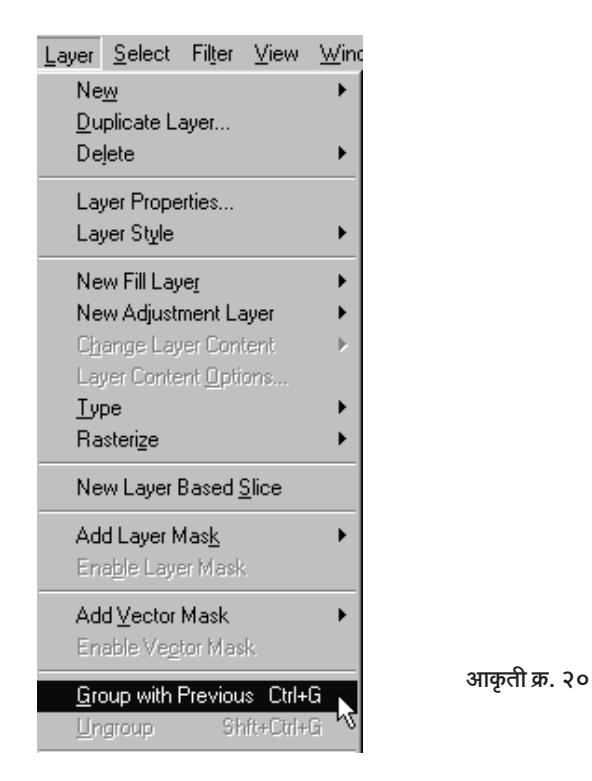

तेथे तळाशी ता ह्या 'Create New Channel' बटणावर क्लीक करा. बघा Alpha2 हा खालील चित्रात दाखवल्याप्रमाणे चॅनेल तयार झाला.

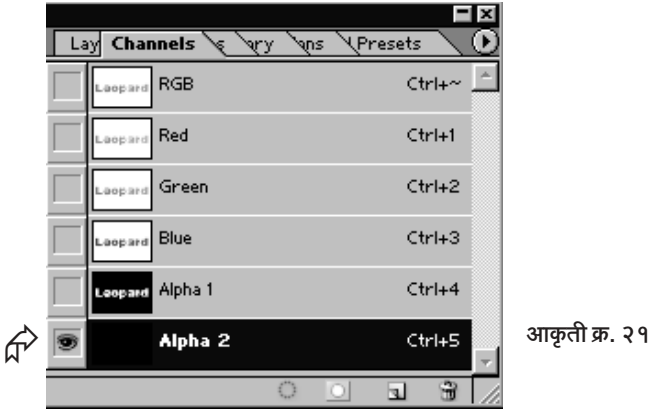

आता तुमचा सध्याचा Foreground Colour बदलून तो पांढरा करायचा आहे (बहुतेकदा फोअरग्राऊंड कलर पांढराच असेल). त्यासाठी प्रथम कीबोर्डवर D बटण दाबा व नंतर खालील चित्रात दाखविल्याप्रमाणे गोलातील भागावर क्लीक करून पांढरा रंग वर आणा. आता ह्या चॅनेलवर बिबळ्याचे ठिपके तयार करणारे

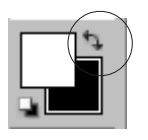

चित्र का २२

फिल्टर वापरायचे आहे. त्यासाठी मेनूबार वर Filter >Texture > Stained Glass या क्रमाने क्लीक करा. खालील फिल्टर (आकृती क्र. २३) दिसेल. त्यात Cell Size पूढे 8, Border Thickness पूढे 6, व Light Intensity पूढे 0 (zero) टाईप करा. आता OK बटणावर क्लीक करा. तुम्हाला पुढील दृश्य दिसेल (आकृती क्र. २४).

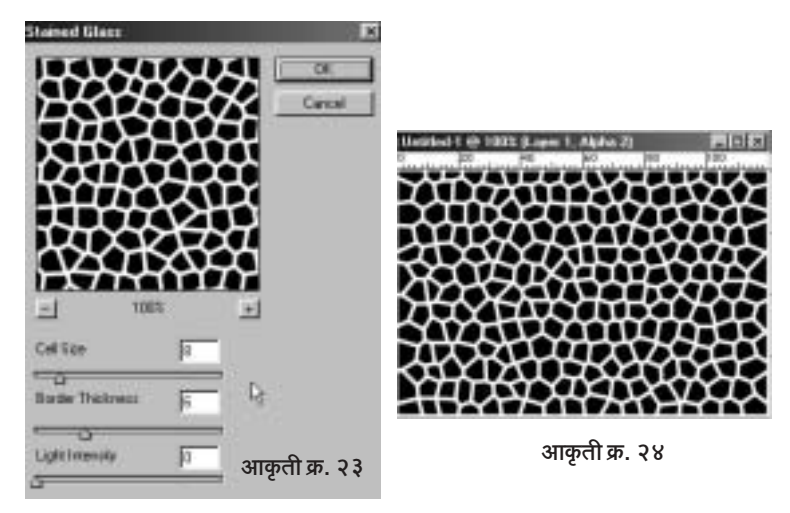

१६. आता हे ठिपके आणखी वास्तवपूर्ण करू. त्यासाठी मेनूबार वर Filter > Blur > Gaussian Blur याप्रमाणे क्लीक करा व Radius: पूढे 1.5 हा आकड़ा टाका. OK वर क्लीक करा. बघा ठिपके किंचित धुसर झाले. आता पुढली पायरी.

१७. मेनूबार वर Image > Adjustments > Levels याप्रमाणे क्लीक करून पुढील चित्रात दाखविल्याप्रमाणे (आकृती क्र. २५) लेव्हलमध्ये बदल करा.

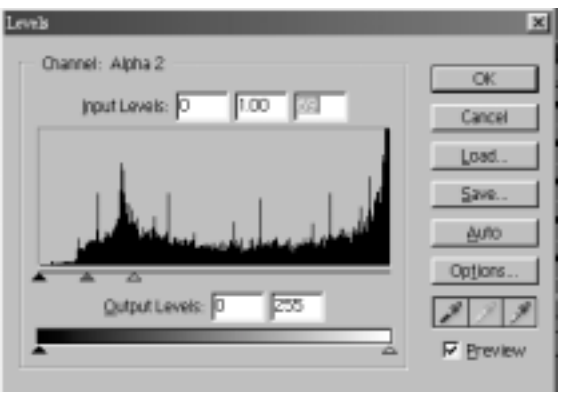

आकृती क्र. २५

Input levels 0, 1.00, 69 याप्रमाणे ठेवा व शेवटी OK वर क्लीक करा. बघा ठिपके किंचित लहान झाले. आता मेनूबारमध्ये Image > Adjustments > Invert वर क्लीक करा. पहा खालील दृश्य दिसते आहे. ठिपके पांढरे व कड़ा काळ्या झालेल्या आहेत. आता हे ठिपके केसात मिसळले की झालं.

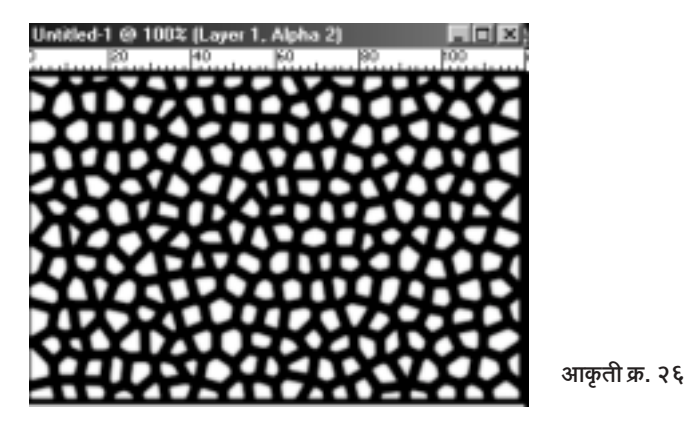

१८. आता Ctrl हे बटण दाबून ठेवून Alpha2 ह्या चॅनेलवर क्लीक करा. पहा ठिपके सिलेक्ट झाले. मुंग्या भिरभिरू लागल्या. त्यांना तसच भिरभिरत ठेवून आता RGB चॅनेलवर क्लीक करा. हे ठीक झाल. आता, चॅनेल्स पॅलेटचं काम संपलं.

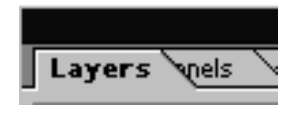

आता लेयर्स पॅलेटकडे वळू. त्यासाठी लेयर्स पॅलेटकडे या.

आता आणखी एक नवा लेयर उघडू. त्यासाठी या ह्या बटणावर क्लीक करा. पहा Layer2 हा नवा आणि कोरा लेयर तयार झाला. आता त्या भिरभिरणाऱ्या मुंग्यांमध्ये, म्हणजे त्या बिबळ्याच्या ठिपक्यांमध्ये आपण रंग ओतू. त्यासाठी ह्या पेंट बकेट ट्रलमध्ये या. की बोर्डवर फक्त G हे अक्षर दाबलत की पेंट बकेट टूल आपोआप मिळते. किंवा माऊस कर्सर तेथे नेऊनही ते घेता येईल. हे टूल सिलेक्ट झाल्यानंतर माऊस कर्सरने भिरभिरणाऱ्या तिपक्यावर क्लीक करा) पहा तिपके रंगाने भरले आपले काम झाले.

आता भिरभिरणाऱ्या मुंग्या नकोत. ते सिलेक्शन गायब करू. त्यासाठी Ctrl + D (म्हणजे Ctrl बटण दाबून ठेवलेले असताना D हे बटण दाबा) दाबा.

१९. आता आपण बिबळ्याच्या अगदी जवळ आलो आहोत. मेनूबार वर Layer मध्ये व नंतर Group with Previous वर क्लीक करा. पहा ठिपके गेले Leopard ह्या शब्दात. पण आणखी थोड्या कलाकुसरीची गरज आहे. त्यासाठी लेयर पॅलेटमधील Fill पुढे 0 (zero) हा आकडा टाका (आकृती क्र. २८ पहा). ठिपके

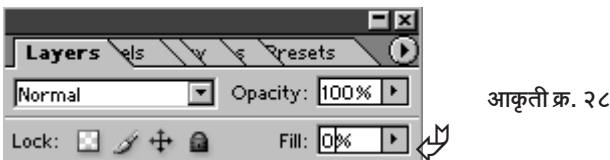

गायब झाल्यासारखे वाटतील. पण ते नाहीसे झालेले नाहीत. फक्त अदृश्य आहेत. त्यांना आपण पुन्हा आणणार आहोत. त्यासाठी लेयर पॅलेटच्या तळाशी असलेल्या

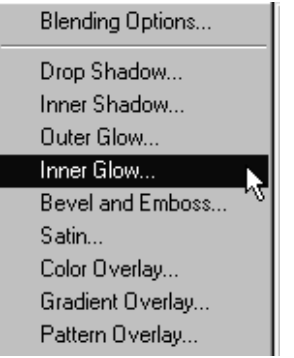

**B** ह्या बटणावर क्लीक करा. हे बटण आपल्या लेयरला विशिष्ट स्टाईल देणारे बटण आहे. म्हणून त्याला 'Add a Layer Style' बटण म्हणतात. त्यातील Inner Glow ही स्टाईल निवड़ा, आता खालील बॉक्स समोर येईल.

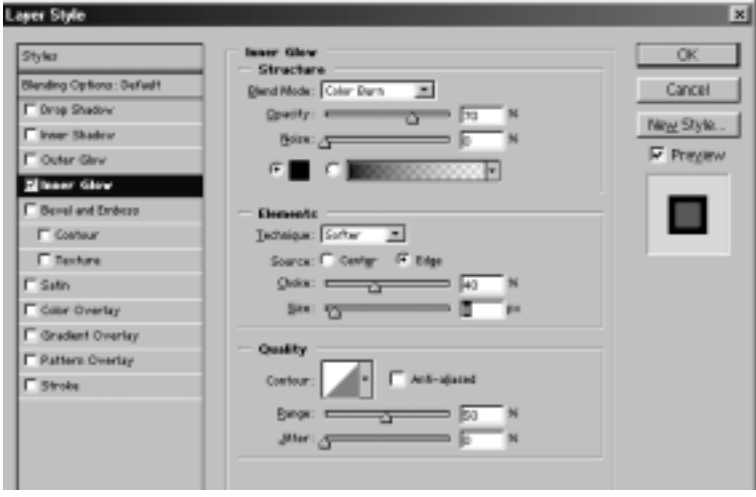

आकृती क्र. ३०

त्यात चित्रात दिसत असल्याप्रमाणे Blend Mode: Color Burn Opacity: 70% Noise: 0% Noise च्या खालोखाल असणाऱ्या चौकटीवर क्लीक करून Black Color निवडा. Technique: Softer Source: Edge Choke: 40% Size: 8 Px

याप्रमाणे बदल करून OK बटणावर क्लीक करा. बघा आपला बिबळ्या जवळ जवळ आपल्या टप्प्यात आलेला आहे.

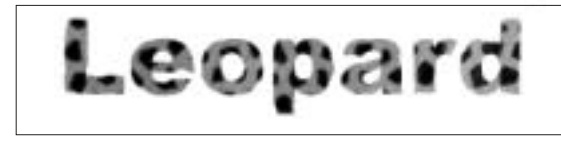
२०. आता, शेवटची पायरी. आणखी एक Style घेऊ या. पुन्हा एकदा त्याच 'Add a Layer Style' बटणावर क्लीक करा. ह्यावेळी Bevel and Emboss निवडा. खाली दिल्याप्रमाणे व आकृतीत दाखविल्याप्रमाणे (आकृती क्र. ३२) आवश्यक ते बदल करा.

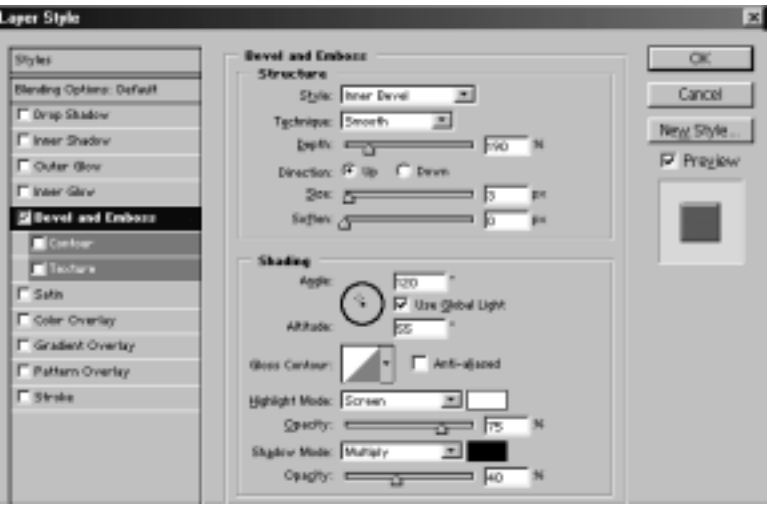

आकृती क्र. ३२

Style: Inner Bevel Technique: Smooth Depth: 190% Direction: Up Size: 3 Px Soften: 0 Px Angle:  $120^\circ$ Altitude : 55<sup>0</sup> **Highlight Mode: Screen** 

एक महत्त्वाची गोष्ट. Highlight Mode मध्ये आपण Screen हा पर्याय निवडला. पण त्यासमोर Highlight चा रंग बिबळ्याचा हवा. तो रंग तेथे पांढरा वगैरे दिसत असेल तर Highlight Mode च्या समोर असलेल्या चौकोनात क्लीक करून नंतर फोअरगाऊंड कलरवर क्लीक करा. म्हणजे बिबळ्याचा तो रंग Highlight Mode साठी सिद्ध होईल.

शेवटी Shadow Mode: Multiply

Opacity: 40

हे बदल करून शेवटी OK वर क्लीक करा.

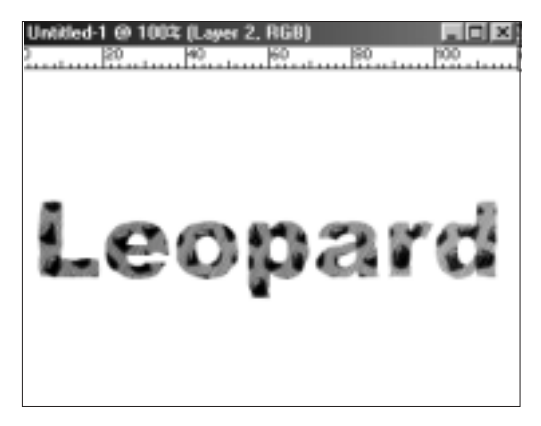

आकृती क्र. ३३

पाहिलत ठिपकेदार बिबळ्या आता पूर्ण टप्प्यात आला नव्हे पूर्णपणे तावडीत आला (आकृती क्र. ३३). शेवटी तो बिबळ्याच आहे. 'फोटोशॉप'मध्ये सुद्धा त्याला पकड़ायला किती धड़पड़ावं लागलं पाहिलत ना पण शिकारीनंतर जी मजा येते त्यापुढे ही धडपड आणि श्रम काहीच वाटत नाहीत. खरं ना?

## पेटलेली अक्षरे

गारगोटी म्हणजे दगडावर दगड घासून आदिमानवाने अग्नी तयार केला असं आपण ऐकतो. हा अग्नी तयार करण्यासाठी त्याने किती वेळा दगडावर दगड घासले असतील याची कल्पना आपल्याला येणार नाही. पण आता सारच सोपं झालय. अगदी 'फोटोशॉप'मध्ये सुद्धा आपण धगधगते निखारे तयार करू शकतो. 'फोटोशॉप'मधल्या अग्नीला इंधन म्हणून एखादा शब्द किंवा अक्षरंही पुरतात हे मात्र मोठेच वैशिष्ट्य म्हंटले पाहिजे. अक्षरं किंवा शब्दांनी पूर्वी क्रांतीची ज्योत पेटवली असा इतिहास आहे. पण शब्द पेटविण्याची क्रांती मात्र 'फोटोशॉप'च करू शकतो. कशी ते पहा∙

१. फोटोशॉप चालू करा. नवी फाईल उघडा. खालील आकृतीत दिसत असल्याप्रमाणे 14 सें.मी. (रुंदी) × 10 सें.मी. (उंची), 72 रिझोल्यूशन, RGB मोड व पांढरी बॅकग्राऊंड असलेली फाईल आपल्याला हवी आहे.

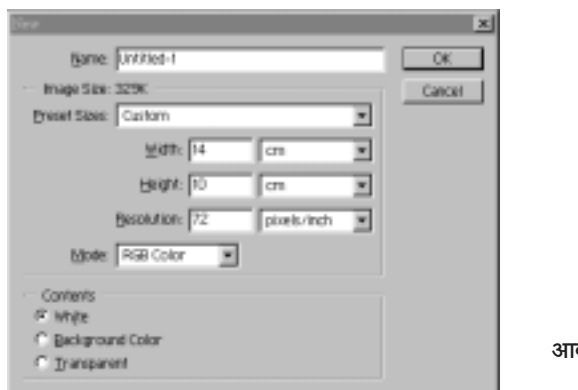

कृती क्र. १

∬ सर्वांसाठी फोटोशॉप : इफेक्टस आणि टीक्स > ७५ 4

फाईल उघडल्यानंतर दोन गोष्टी करा. जर आपली पांढरी इमेज मधोमध नसेल तर इमेजची विंडो पूर्ण उघडा. त्यासाठी गोलात दर्शविलेल्या भागावर [ . [ ति] x क्लीक करा. आता टूलबॉक्स मधील । +++ हे Move नावाचे टूल सिलेक्ट करा.

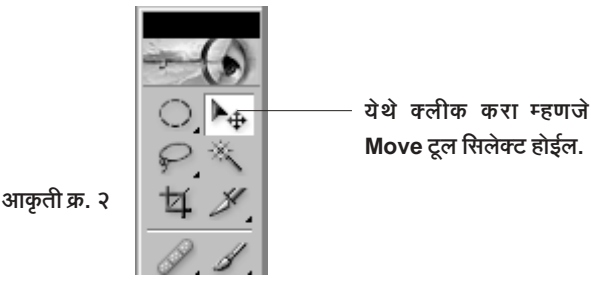

आता तुमच्या कीबोर्डवरील 'D' ह्या अक्षराचे बटण दाबा. म्हणजे 'फोटोशॉप' काळे व पांढरे रंग Default कलर्स म्हणून घेईल.

नवी फाईल उघडलीत. डिफॉल्ट कलर्सही घेतलेत. आता येऊ या पुढल्या पायरीवर

मेनूबारवरील Image ह्या शब्दावर क्लीक करा. मग Adjustments वर आणि नंतर Invert वर याप्रमाणे क्लीक करा.

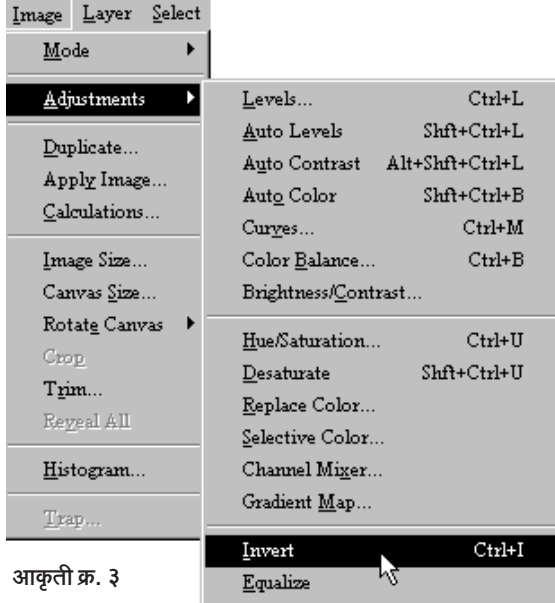

पहा. आपला पांढरा रंग हा आता काळा झाला. येथे हे लक्षात घ्या की आपण फोअरग्राऊंड व बॅकग्राऊंड रंग बदललेले नाहीत. ते तसेच आहेत. पण आपण पांढऱ्या रंगाच्या जागी काळा रंग 'Invert' ह्या तंत्राने आणला आहे.

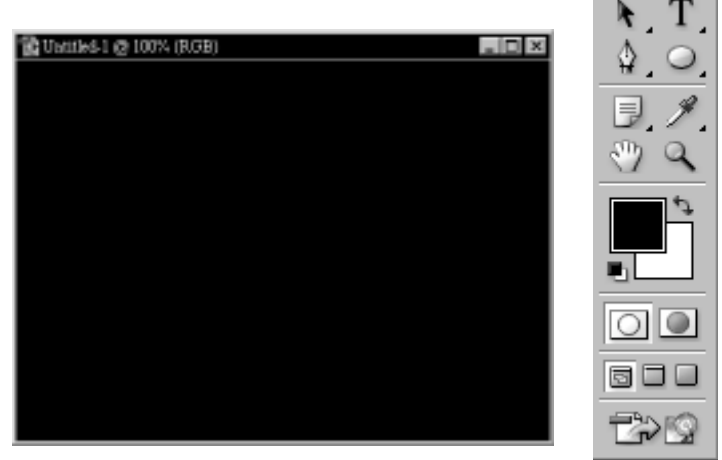

आकृती क्र. ४

हा काळा रंग घेण्याचे कारण म्हणजे आपल्याला अक्षरं पेटवायची आहेत ती काळोखाच्या पार्श्वभूमीवर. अग्नी अंधारात उठून दिसतो एवढेच ह्या काळ्या रंगाचे कारण आहे

आता तुमच्या कीबोर्डवरील 'T' हे अक्षर दाबा किंवा टूलबारमधील Horizontal Type Tool क्लीक करून घ्या. आता आपल्या इमेजमध्ये क्लीक करा. टेक्स्ट कर्सर हलताना स्पष्ट दिसू लागेल. आता 'टूल ऑप्शन बार'मध्ये काही ऑप्शन्स भरून घेऊ

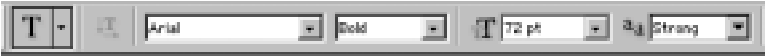

आकृती क्र. ५

हा आहे 'टूल ऑप्शन बार'. जे टूल आपण घेऊ त्याचेशी संबंधित ऑप्शन्स तो इथे दाखवतो. हा मेनूबारच्या बरोबर खाली असतो.

आता वरच्या 'Horizontal Type Tool' च्या ऑप्शन्स बार मध्ये खालील गोष्टी घेतल्या आहेत

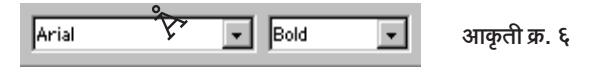

∬ सर्वांसाठी फोटोशॉप : इफेक्टस आणि टीक्स ▶ ७ ५

आकृती क्र. ६ मध्ये दाखविल्याप्रमाणे क्लीक करून टाईप निवडला. कोणताही टाईप निवड़ा. मी Arial (Bold) निवडला आहे.

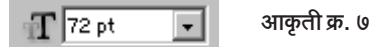

येथे क्लीक करून ७२ पॉईंटचा टाईप साईज निवडला.

$$
a_a \sqrt{\text{Strong} \quad \blacktriangleright} \qquad \text{and} \qquad a, c
$$

येथे क्लीक करून Strong हे अँटी अलायझिंग निवडले.

आपल्याला ज्या रंगाची अक्षरे हवीत तो रंग येथे क्लीक करून निवडायचा असतो. आपल्याला काळ्या रंगावर दिसेल असा टाईपचा रंग हवा आहे. काळ्यावर काळ्या रंगाची अक्षरे दिसणार नाहीत. त्यावर पांढरी अक्षरे व्यवस्थित दिसतील. म्हणून आपण पांढरा रंग निवडू. येथे क्लीक केल्यावर पुढील आकृती दिसेल. त्याला 'कलर पिकर' म्हणतात.

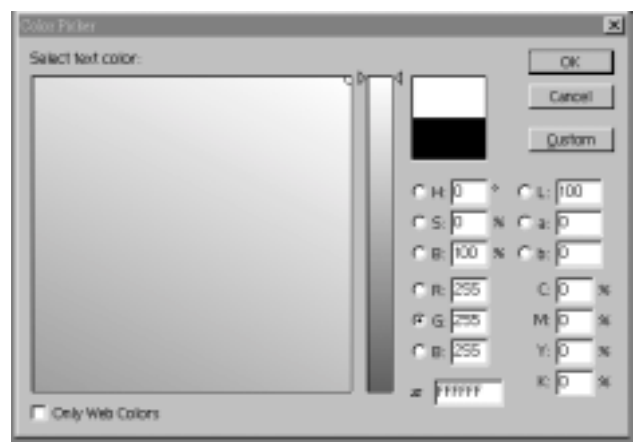

आकृती क्र. ९

वरीलप्रमाणे 255 हा आकड़ा R, G आणि B ह्या तिघांच्याही समोर टाईप केलात की 'OK' बटणावर क्लीक करा. टूल ऑप्शनमध्ये पहा. टाईपचा रंग पांढरा आला आहे .

आता Caps Lock हे बटण दाबा, म्हणजे उठणारे अक्षर कॅपिटल येईल. डब्ल्यू टाईप करा. पहा पुढीलप्रमाणे दृश्य (आकृती क्र. १०) दिसते आहे.

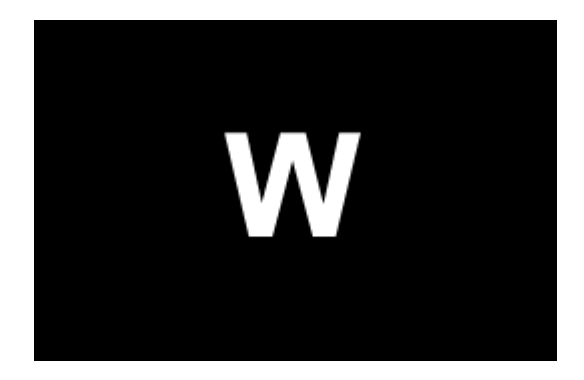

आकृती क्र. १०

२. आता पुन्हा Move हे टूल क्लीक करा. त्यानंतर F7 बटण दाबा. 'लेयर्स पॅलेट' समोर येईल. 'लेयर्स पॅलेट' हे स्वतंत्र असते. खेरीज मेनूबार वर 'Layer' हा मेनू वेगळा असतो. दोन्ही गोष्टी लेयर्सशीच संबंधित असल्या तरी वेगवेगळ्या आहेत हे लक्षात घेऊन त्यात गोंधळू नका. पॅलेट हे पॅलेट, आणि मेनू हा मेनू हे लक्षात तेवा

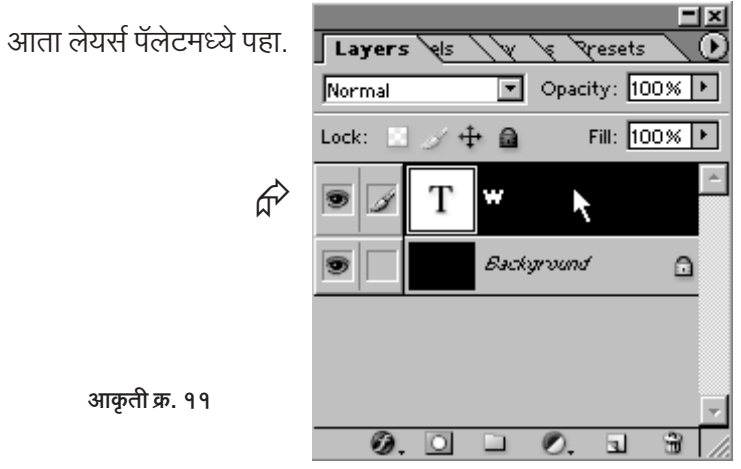

Ctrl बटण दाबून ठेवून माऊसने बाण दाखविलेल्या जागी क्लीक करा. पहा, W हे अक्षर सिलेक्ट झाले आहे. W च्या कडांनी मुंग्या भिरभिरण्यासारखी क्रिया सुरू झाली आहे, त्याला सिलेक्शन म्हणतात.

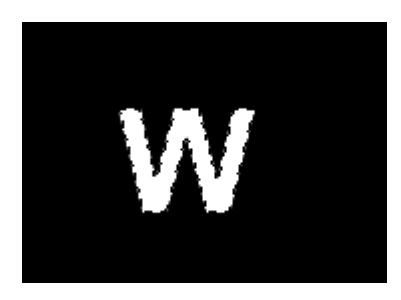

आकृती क्र. १२

हे सिलेक्शन

3. W अक्षराचे सिलेक्शन झाल्यानंतर आता आपल्याला 'Channel Palette' मध्ये जायचे आहे. त्यासाठी मेनूबार वरील Window या मेनूवर क्लीक करून नंतर Channels वर क्लीक करा. म्हणजे Channel Palette (आकृती क्र. १४) समोर येईल.

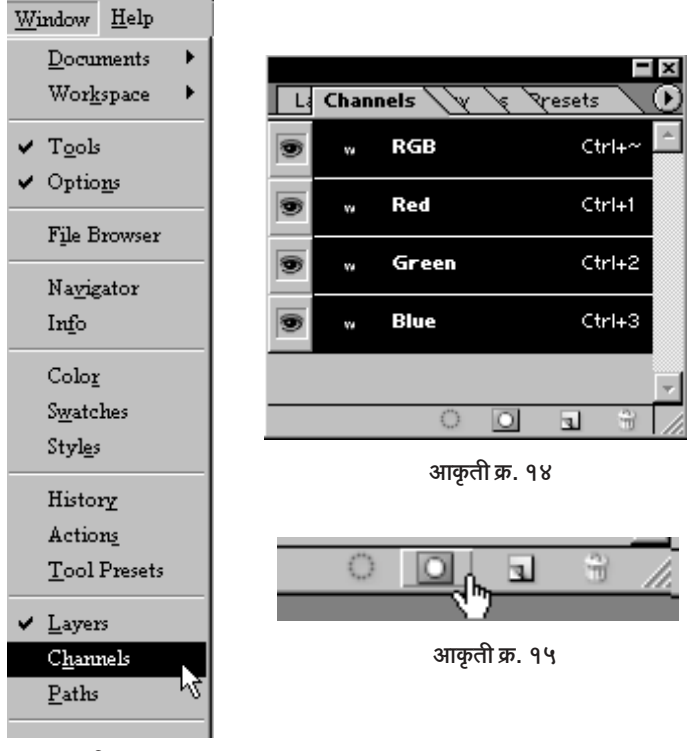

आकृती क्र. १३

आकृती क्र. १५ मध्ये दाखविल्याप्रमाणे 'Save Selection as Channel' ह्या बटणावर क्लीक करा. पहा 'Alpha 1' नावाचा चॅनेल तयार झाला. हा चॅनेल म्हणजे W या अक्षराचे आपण सेव्ह केलेले सिलेक्शन आहे. सेव्ह केल्याने आपल्याला हे सिलेक्शन केव्हाही उपलब्ध होईल.

४. आता W चे सिलेक्शन काढून टाकू. त्यासाठी Ctrl हे बटण दाबून ठेवून (न सोडता) 'D' बटण दाबा. पहा सिलेक्शन गेले. मेनुबार वरील Select ह्या मेनूवर क्लीक करून Deselect वर क्लीक करूनही सिलेक्शन काढता येते. पण Ctrl + D हा शॉर्टकट आहे

Filter View Window Help Last Filter  $Ctrl+F$  $Alt+Ctrl+X$ Extract... Liquify...  $Shf+Crl+X$ Pattern Maker... Alt+Shft+Ctrl+X Þ Artistic  $B<sub>hr</sub>$ Bhir **Brush Strokes Blur More** Distort Gaussian Bhir.. Motion Bhr... Noise Pixelate Radial Bhir... Render Smart Blur... Sharpen आकृती क्र. १६ Sketch Stylize

५. आता मेनूबार वरील Filter > Blur > Gaussian Blur ह्या क्रमाने क्लीक करा.

एक छोटी विंडो पुढे येईल. ती म्हणते आहे की This type must be rasterised ... वगैरे. ह्या विंडोचे OK बटण दाबून तिला मोकळी करा. पहा आता एक नवी विंडो उत्पन्न झाली. ती पुढे आकृती क्र. १७ मध्ये दिसते आहे.

त्यात Radius मध्ये पूर्वीच्या आकड्याऐवजी 3 आकड़ा टाईप करा व OK वर क्लीक करा. पहा आपला W जरा क्षीण झाला. तो होऊ द्या. त्याला आता आपल्याला आगच लावायची आहे.

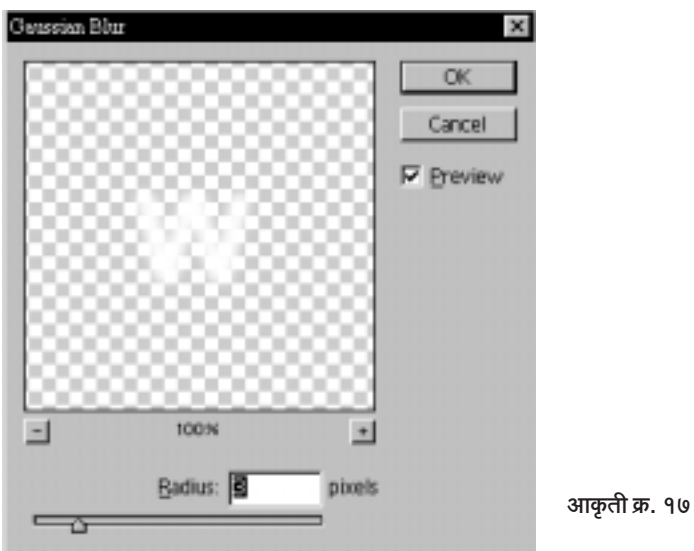

६. आता मेनूबार वरील Image वर क्लीक करून नंतर Rotate Canvas>90° CW वर क्लीक करा.

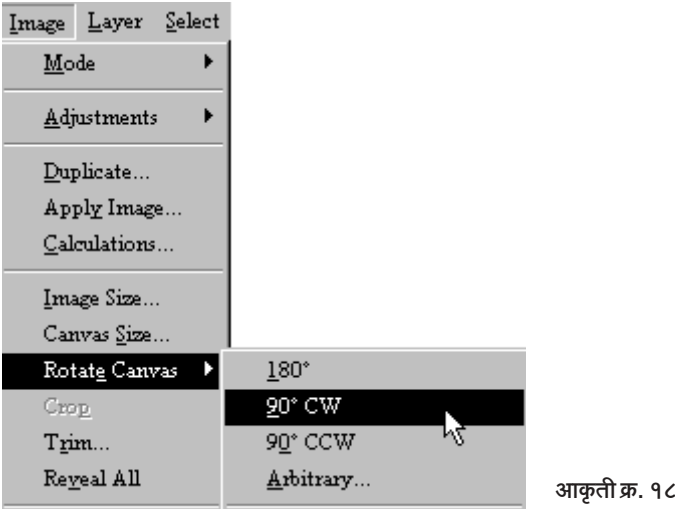

पहा पुढीलप्रमाणे दृश्य दिसते आहे (आकृती क्र. १९). W ला आपण आडवा केला आहे. होऊ द्या तो आडवा. काही बिघडत नाही.

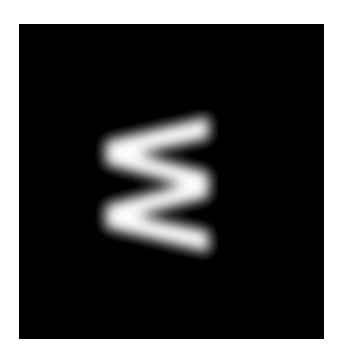

आकृती क्र. १९

७. आता मेनूबारवर Filter वर क्लीक करून नंतर Stylize > Wind वर क्लीक करा.

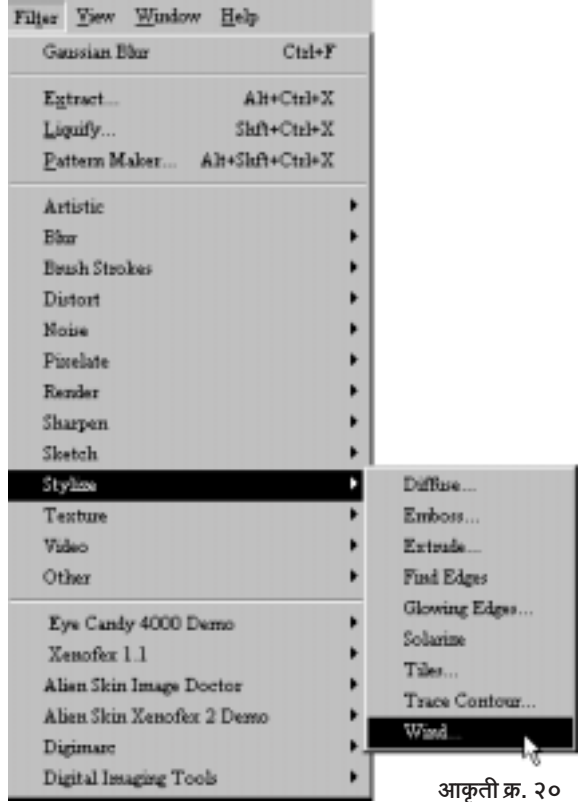

पहा खालील बॉक्स दिसू लागला आहे.

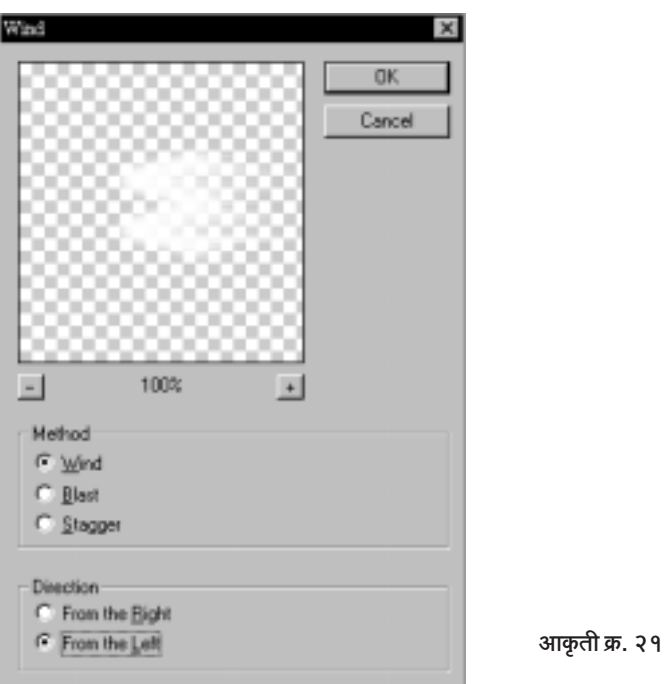

वरील बॉक्समध्ये Method: Wind व Direction: From the Left निवड़ा. निवडण्यासाठी ० ह्या पांढऱ्या गोलात माऊसने क्लीक करायचे असते. हे झाल्यावर OK बटणावर क्लीक करा. पहा आपल्या आडव्या W ची काय अवस्था झालीय ती! त्यातून जणू पांढऱ्या ज्वाळा निघू लागल्या आहेत. Wind हे फिल्टर डावीकडून

किंवा उजवीकडूनच वापरता येते. त्यामुळेच आपल्याला आपल्या W ला आडवा करावा लागला होता. आता त्याला पुन्हा सीधा करू या.

त्यासाठी Image > Rotate Canvas > 90° CCW ह्या क्रमाने क्लीक करा. लक्षात घ्या की अगोदर आपण 90° CW वर क्लीक केलं होतं. आता 90° CCW वर क्लीक करीत आहोत. CW म्हणजे Clock Wise आणि CCW म्हणजे Counter Clock Wise म्हणजेच Anti Clock Wise. आता पहा आपला W उठून बसला आहे आणि पूढीलप्रमाणे (आकृती क्र. २२) दिसतो आहे.

आता ह्या टप्प्यावर आपण केलेले हे काम Save करू या. आपल्या फाईलला

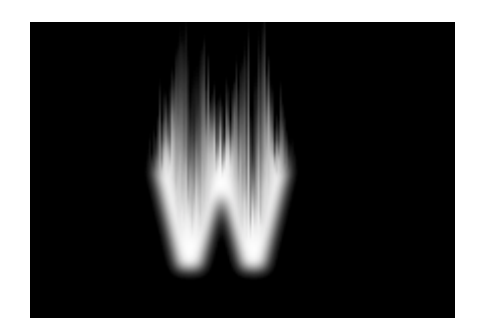

आकृती क्र. २२

नाव देऊ या Fire1.psd. त्यासाठी मेनूबार वर File वर क्लीक करा व नंतर Save as ... वर क्लीक करा. पहा खालील दृश्य दिसेल.

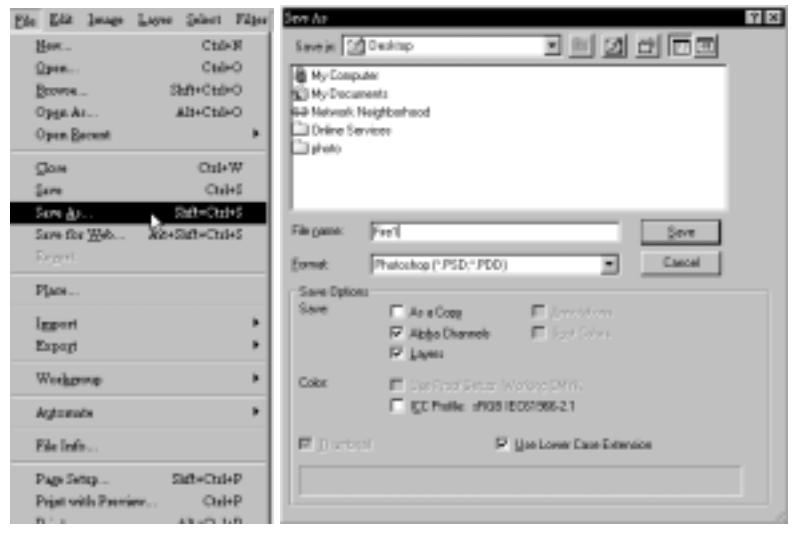

आकृती क्र. २३

File Name च्या समोरच्या पांढऱ्या भागात Fire1 एवढच टाईप करा. पूर्वीची Untitled वगैरे अक्षरे काढून टाकून त्या जागी Fire1 हे नाव येईल. ही फाईल तुम्हाला हव्या त्या फोल्डरमध्ये किंवा मी ठेवल्याप्रमाणे Desktop वर ठेवा. आता ह्याच Fire1 फाईलवर पुढे काम चालू ठेवू.

८. मेनूबार वर Image > Adjustment > Levels ह्या क्रमाने क्लीक करा.

| Image                                               | Select<br>Layer |   |                                                        |                                                                         |
|-----------------------------------------------------|-----------------|---|--------------------------------------------------------|-------------------------------------------------------------------------|
| Mode                                                |                 |   |                                                        |                                                                         |
| Adjustments                                         |                 |   | Levels                                                 | $Ctrl+L$                                                                |
| $\texttt{Doubleate}$<br>Apply Image<br>Calculations |                 |   | Auto Levels<br>Auto Contrast<br>Auto Color<br>Curves   | ۲Ł<br>$Shf+Crl+L$<br>$Alt+Shft+Ctrl+L$<br>$Shft + Ctrl + B$<br>$Ctrl+M$ |
| Image Size<br>Canvas Size<br>Rotate Canvas<br>Cron  |                 | ٠ | Color Balance<br>Brightness/Contrast<br>Hue/Saturation | $Ctrl+B$<br>$C$ trl+ $U$                                                |

आकृती क्र. २४

पहा खालील बॉक्स दिसत आहे

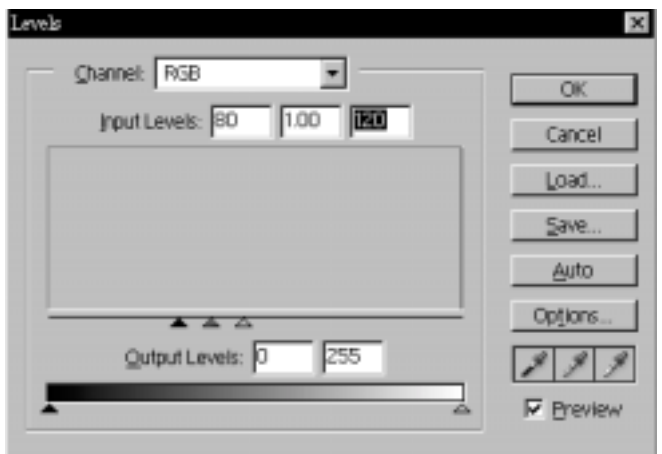

आकृती क्र. २५

वरील बॉक्समध्ये दाखविल्याप्रमाणे आकडे टाईप करा. 80, 1,00 व 120 हे आकडे Input Levels मध्ये त्या त्या ठिकाणी आणा. शेवटी OK वर क्लीक करा.

९. आता ह्या पांढऱ्या आगीला रंगात आणायच्या कामाला लागू. त्यासाठी Channel Palette मध्ये जायचं आहे. Ctrl हे बटण दाबून ठेवून Alpha1 ह्या चॅनेलवर क्लीक करा. पहा आपल्या W चे सिलेक्शन पुन्हा अवतरले आहे. मुंग्या भिरभिरू लागल्या आहेत.

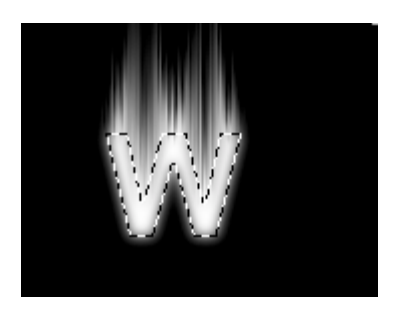

आकृती क्र. २६

१०. आता पुन्हा Layers पॅलेटमध्ये परत या.

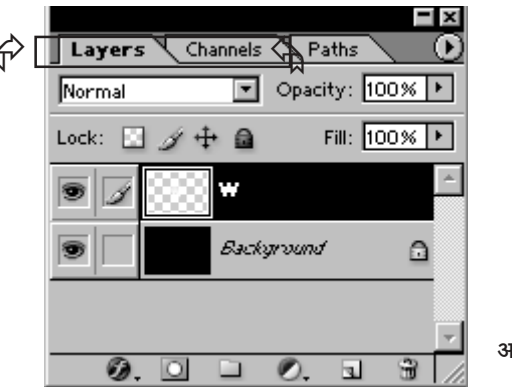

आकृती क्र. २७

लेयर्स पॅलेट आणि चॅनेल पॅलेट शेजारी शेजारी असतात. वरच्या आकृतीत पहा बाण दाखविले आहेत. उजवा बाण दाखवला आहे तेथे क्लीक केलत की चॅनेल पॅलेट व डावीकडे क्लीक केलेत की लेयर्स पॅलेट इतकं सोपं आहे. लेयर्स पॅलेटमध्ये Background Layer वर क्लीक करा. लक्षात घ्या W अजूनही सिलेक्टेड अवस्थेतच आहे.

११. आता लेयर पॅलेटच्या तळाशी असलेल्या Create a new layer  $\blacksquare$  ह्या बटणावर क्लीक करा. Background Layer च्या वर Layer 1 नावाचा नवा लेयर आपण जन्माला घातला. त्याच्यावर आपला जुना W हा टेक्स्ट लेयर आहे. ओके?

१२. सध्या Layer 1 सिलेक्टेड आहे. W चे सिलेक्शनही कायम आहे. अशा

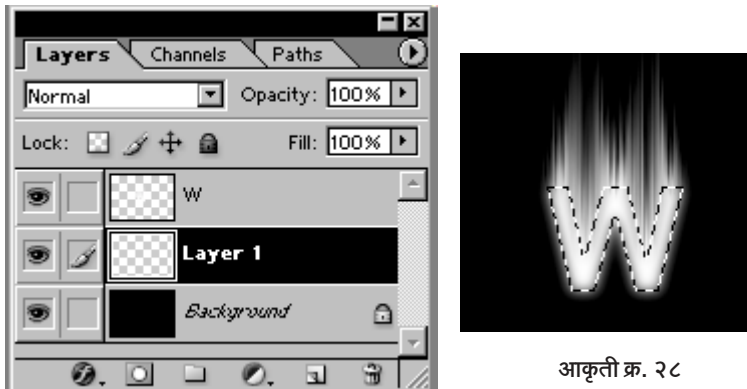

अवस्थेत मेनूबार वर Select वर आणि नंतर Feather ... वर क्लीक करा. खाली उजवीकडे दाखवलेला बॉक्स उघडेल

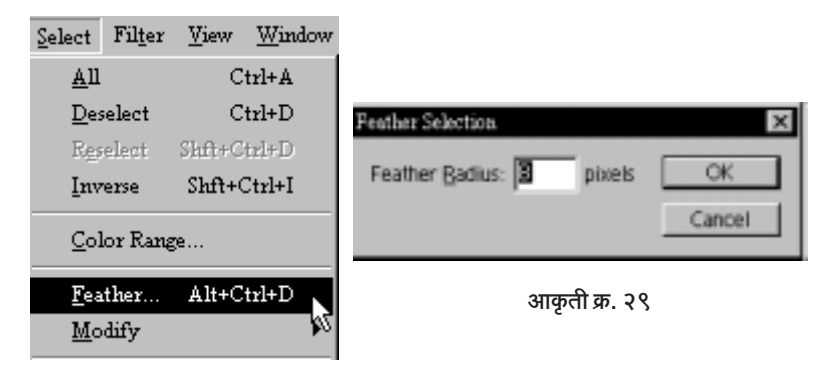

ह्या बॉक्समध्ये Feather Radius 8 Pixels ठेवा म्हणजेच पांढऱ्या चौकोनातल्या आकड्याच्या जागी 8 टाईप करा. शेवटी OK वर क्लीक करा. W च्या सिलेक्शनमध्ये थोडा फरक पडलेला दिसतो. तो खालील आकृतीत पहा.

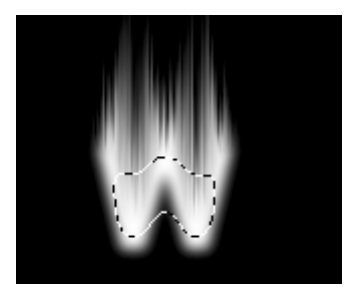

आकृती क्र. ३०

१३. आता आपल्याला फोअरग्राऊंड कलर बदलायचा आहे. सध्या तो काळा आहे, त्या जागी लाल आणायचा आहे. त्यासाठी काळ्या फोअरग्राऊंड कलरवर क्लीक करा. कलर पिकर समोर येईल. त्यात खालील आकृतीत दाखवल्याप्रमाणे R समोर 255 व G आणि B समोर ० (शून्य) टाईप करायचे आहे. याचाच अर्थ आपण पूर्ण लाल रंग निवडलाय. आता OK वर क्लीक करा. पहा फोअरग्राऊंड

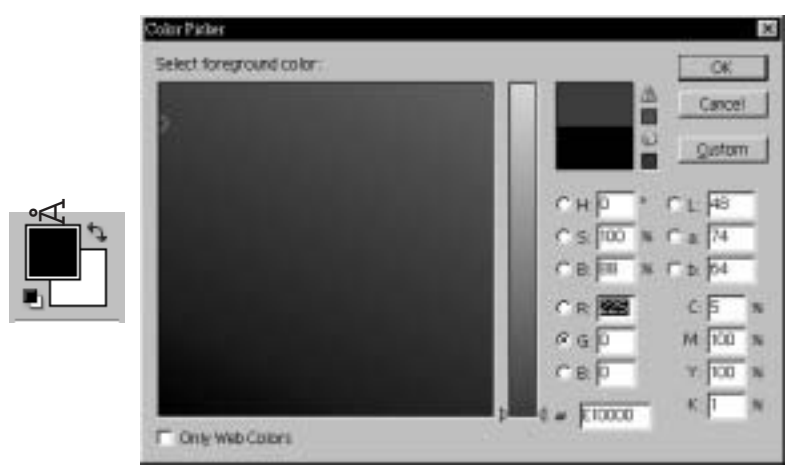

आकृती क्र. ३१

कलर लाल दिसू लागला आहे. आता W च्या सिलेक्शनमध्ये आपल्याला लाल रंग ओतायचा आहे

१४. त्यासाठी टूलबारमधील (मेनूबार नव्हे, टूलबार) () ह्या Paint Bucket Tool वर क्लीक करा. आता माऊस कर्सर आपल्या W वर आणून एकदा क्लीक करा. पहा लाल छटा त्यात आली आहे. पुन्हा एकदा क्लीक करा. लाल छटेत थोडी वाढ झाली आहे.

१५. आता पुन्हा चॅनेल पॅलेटमध्ये या. की बोर्डवरील Ctrl हे बटण दाबून ठेवून ( न सोडता) Alpha 1 चॅनेलवर क्लीक करा. पहा डब्ल्यूचे पूर्वीचे सिलेक्शन पुन्हा अवतरले आहे.

आता हे सिलेक्शन तसेच ठेवून लेयर पॅलेटमध्ये परत या. लेयर्स पॅलेटमध्ये सध्या Layer 1 सिलेक्टेड आहे. आता पून्हा Create a new layer a ह्या बटणावर क्लीक करा. पहा Layer 2 तयार झाला आहे व तोच सध्या सिलेक्टेडही

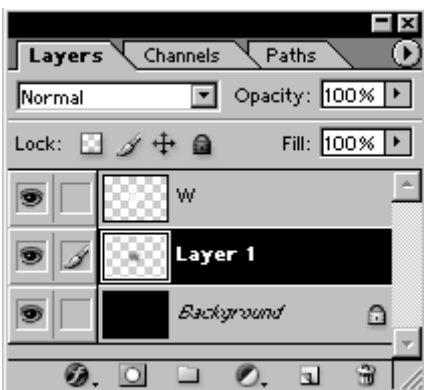

आकृती क्र. ३२

आहे. आता पुन्हा पूर्वीचीच प्रक्रिया. मेनूबार वर Select वर आणि नंतर Feather वर क्लीक करा. पूर्वी 8 हा आकडा टाईप केला होता. ह्यावेळी त्या जागी 4 आकड़ा टाईप करा. OK वर क्लीक करा.

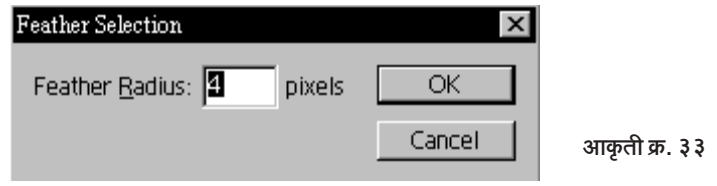

१६. आता सध्याचा लाल हा फोअरग्राऊंड कलर पुन्हा बदलायचा आहे. म्हणून त्यावर क्लीक करा. कलर पिकरमध्ये पुढीलप्रमाणे बदल करा.

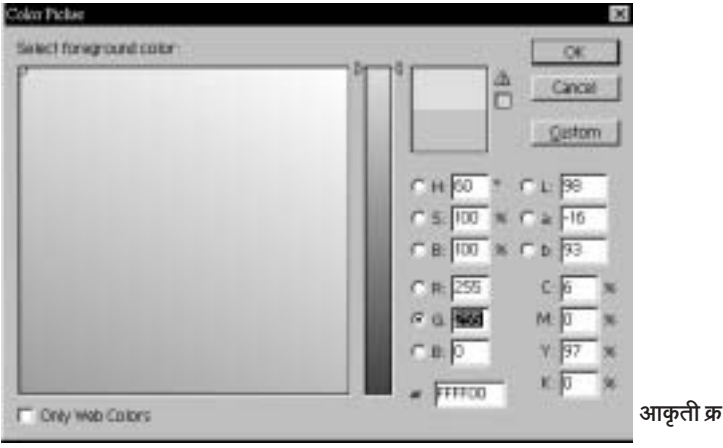

आकृती क्र. ३४

∬ सर्वांसाठी फोटोशॉप : इफेक्टस् आणि ट्रीक्स ▶ ९० ॥

R पुढे 255, G पुढे 255 व B पुढे ० याचा अर्थ पिवळा रंग. आता OK वर क्लीक करा. बघा. फोअरग्राऊंड रंग बदलला आहे. हा पिवळा रंग Paint Bucket Tool & ने फक्त एकदाच क्लीक करून W च्या सिलेक्शनमध्ये टाका.

आपण हा रंग टाकण्याचा उद्योग करतोय तो आगीचा रंग साधण्यासाठी हे लक्षात घ्या. आता Ctrl + D दाबून W चे सिलेक्शन काढून टाका.

१७. आता पुन्हा एकदा चॅनेल पॅलेटमध्ये या. Ctrl दाबून ठेवून Alpha 1 वर क्लीक करा. W चे पूर्वीचे सिलेक्शन पुन्हा अवतरले आहे. आता चॅनेल पॅलेट सोड़ा, आणि पुन्हा लेयर्स पॅलेटमध्ये या. सध्या Layer 2 सिलेक्टेड आहे. तो तसाच ठेवून Create a new layer <a>[3]</a> ह्या बटणावर क्लीक करा. पहा Layer 3 तयार झाला आहे. आता पुन्हा तोच क्रम.

मेनूबार वरील Select वर आणि नंतर Feather वर क्लीक करून पूर्वीच्या 4 आकड्याऐवजी 1 आकड़ा टाईप करा आणि OK वर क्लीक करा.

१८. आता सध्याचा पिवळा फोअरग्राऊंड कलर बदलून पांढरा करायचा आहे. त्यासाठी पिवळ्यावर क्लीक करा. कलर पिकरमध्ये R- 255, G-255 व B-255 ह्याप्रमाणे टाईप करा. तिन्हींमध्ये 255 आकडा याचा अर्थ पूर्ण पांढरा व तिन्हीमध्ये 0 (शून्य) म्हणजे पूर्ण काळा रंग हे साधे तत्त्व लक्षात ठेवा. आपण पांढरा रंग निवडला आहे. OK वर क्लीक करा, आता हा पांढरा रंग Paint Bucket Tool ने W च्या सिलेक्शनमध्ये ओता. Ctrl + D दाबून W चे सिलेक्शन काढून टाका.

१९. आता आणखी एक महत्त्वाची पायरी. Layer 3 सिलेक्टेड असताना मेनूबार वरील Layer ह्या आयटेम वर आणि नंतर Merge Down वर क्लीक करा. पहा Layer 3 हा Layer 2 मध्ये मिसळला. आता पुन्हा मेनूबारवर Layer > Merge Down वर क्लीक करा. पहा Layer 2 हा Layer 1 मध्ये मिसळला. म्हणजेच आपले लाल-पिवळे आणि पांढरे रंग एकत्र आले.

२०. आता ते खरोखरीच एकत्र करायचे आहेत. त्यासाठी प्रथम टूलबार मधील △ ड्रा Blur टूलवर माऊसच्या उजव्या बटणाने (Right Click) क्लीक करा. त्यातली Smudge Tool 2 क्लीक करून निवड़ा.

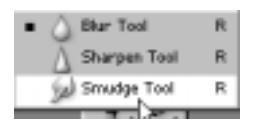

आकृती क्र. ३५

मेनूबारच्या खाली Smudge Tool चा ऑप्शन बार आहे. त्यात 27 Pixel चा Soft Round Brush निवड़ा.

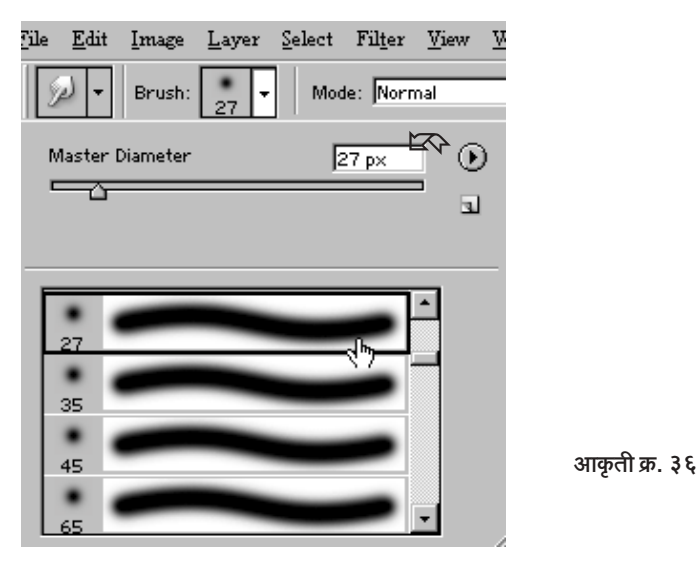

चौकटीत दाखविलेल्या भागावर क्लीक करा, व नंतर Master Diameter मध्ये 27 टाईप करा. स्लायडर नॉब माऊसने ड्रॅग करून देखील 27 आकडा साधता येईल. पूढे ऑप्शन बारमध्येच Strength 40% करा.

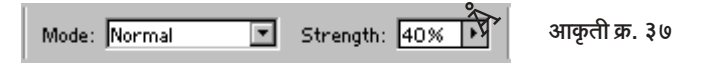

बाणाने दाखविलेल्या भागावर क्लीक करा व Slider आवश्यकतेप्रमाणे डूँग करून 40 आकड़ा साधा. आता तुमचा माऊस कर्सर घेऊन W पाशी या. (W चे सिलेक्शन आपण काढले आहे. विसरला असाल तर Ctrl + D करून सिलेक्शन काढून घ्या.) आता माऊसने W च्या वरच्या भागातून वरच्या दिशेने काही फराटे मारा. (ड्रॅग करा. ड्रॅग करणे म्हणजे माऊसचे डावे बटण दाबन ठेवन माऊस हलवणे.) आता 27 Pixel च्या जागी थोड़ा लहान म्हणजे फक्त 8 Pixel चा बश घेरु व 60% Strength ठेवून ब्रशचे आणखी काही फराटे वरच्या भागात मारू.

२२. आता आपल्या ज्वाळा अगदी थेट सरळ दिसताहेत. त्या हलत्या दिसल्या तर खऱ्याखुऱ्या भासतील. म्हणून त्या दृष्टीने इफेक्ट साधू या. त्यासाठी मेनूबारवर Filter > Liquify वर क्लीक करा. एक बॉक्स (विंडो) तुम्हाला दिसेल.

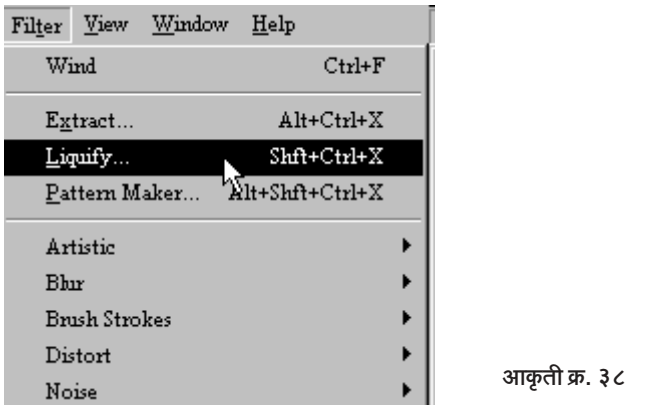

त्यामध्ये वर डावीकडे असलेले Twirl Clockwise Tool a क्लीक करून निवड़ा, वरील विंडोच्या उजवीकडे Brush Size व Brush Pressure चे बाण दाखविले आहेत. तिथे 50 आकडा टाईप करा. आता ह्याच विंडोत जो जळणारा W दिसतो आहे त्यावर ज्वाळांच्या वरच्या बाजूस इकडे तिकडे दोन चार फराटे मारा. एवढे झाल्यानंतर Twirl Counter Clockwise Tool @ वापरून दोन-चार फराते मारा) शेवती  $\bigcap$ K वर कलीक करा

२३. आता Layers Palette मध्ये या. W हा टेक्स्ट लेयर क्लीक करून

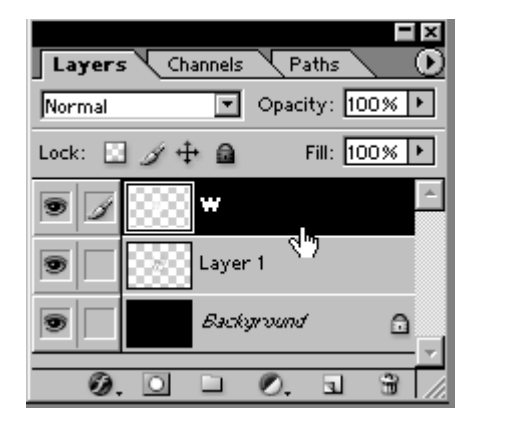

आकृती क्र. ३९

सिलेक्ट करा. आता लेयर पॅलेटच्या तळाशी असणाऱ्या छि. ह्या 'Add a Layer Style' बटणावर क्लीक करून नंतर Satin वर क्लीक करा. पहा पुढील बॉक्स दिसतो आहे.

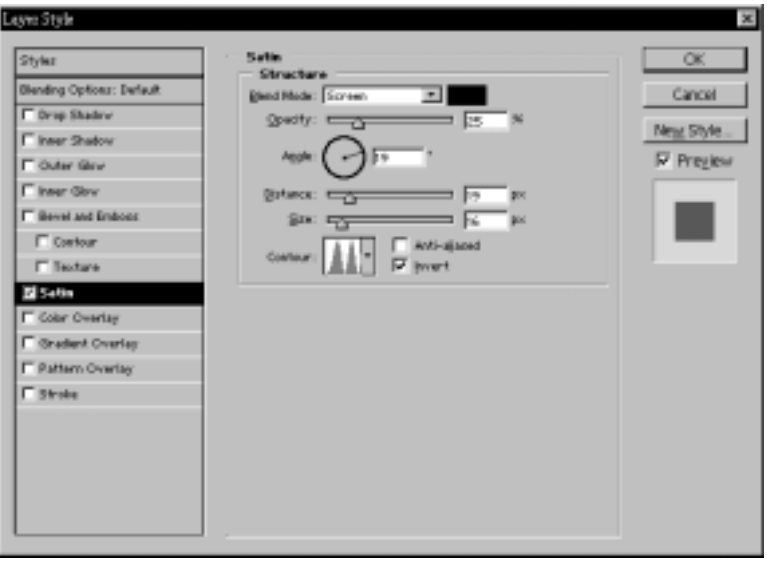

त्यात दिसणारे बदल करा. म्हणजेच

आकृती क्र. ४०

**Blend Mode: Screen** 

Opacity: 25%

Angle:  $19^{\circ}$ 

Distance: 19 Px

Size: 16 Px

याप्रमाणे बदल करा. शेवटी Contour आहे.

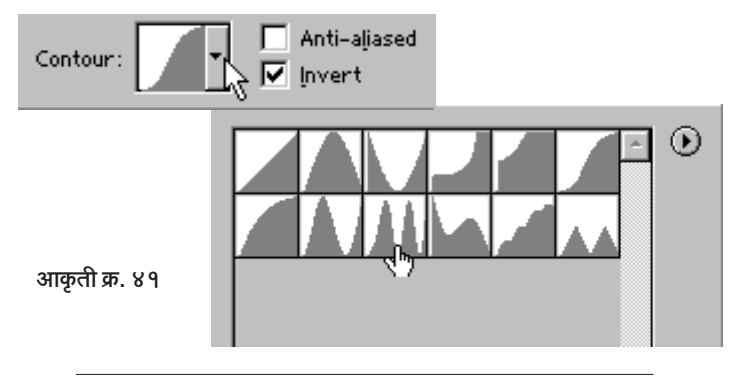

आकृती क्र. ४१ मध्ये दाखविल्याप्रमाणे Contour चा Ring > Double हा पर्याय निवडा

आता 'Gradient Overlay' ह्या स्टाईलकडे या. त्यासाठी खालील आकृतीत दाखविल्याप्रमाणे क्लीक करा

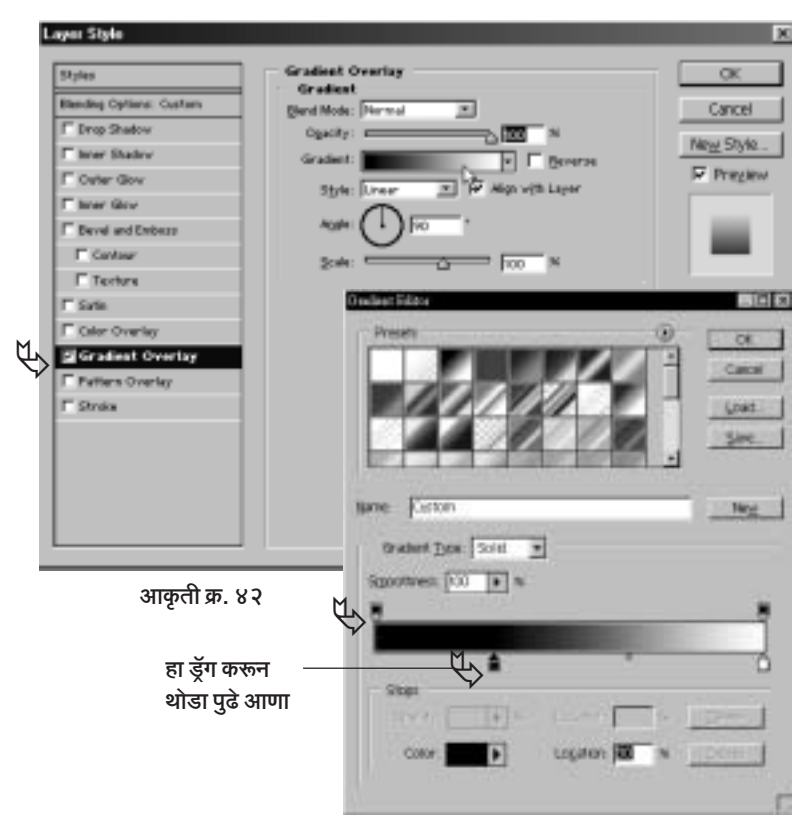

तुमच्यापुढे वरीलप्रमाणे बॉक्स दिसू लागेल. तो आहे 'ग्रॅडियंट एडिटर'.त्यातला वर बाणाने दाखवलेला भाग पहा. डावीकडे खालच्या बाजुला जो काळा खडू आहे तो माऊसने ड्रॅग करून थोडा पुढे आणा. आता अगदी उजवीकडे खाली पांढरा खडू आहे. तो तिथेच राहू द्या. पण काळा आणि पांढरा खडू ह्या दरम्यान एकदा क्लीक करा. पहा एक नवा खडू तयार झाला. ह्या खडूचा रंग आपल्याला बदलायचा आहे. त्यासाठी तळाशी पहा. Color wall असा भाग आहे. त्या रंगावर क्लीक करा. कलर पिकर समोर येईल. त्यात R - 242. G - 101 आणि B - 34

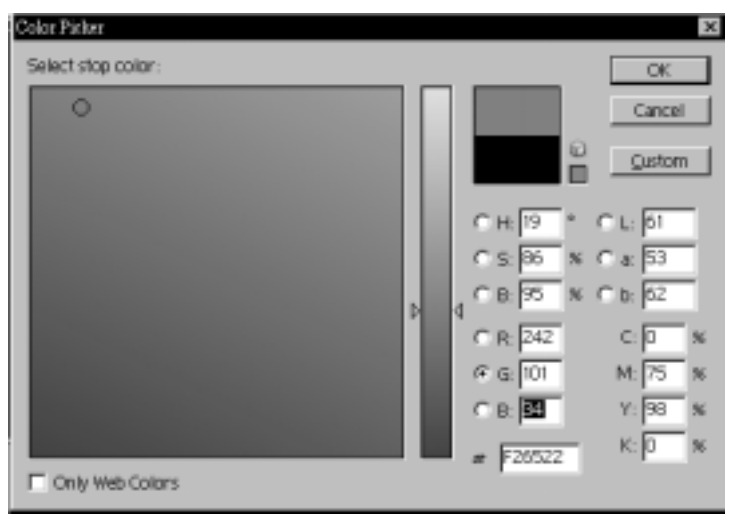

आकृती क्र. ४३

याप्रमाणे बदलून घ्या. पहा एक तांबडट कलर आला आहे. आता OK वर क्लीक करा. 'ग्रॅडियंट एडिटर' वरही OK क्लीक करा. शेवटी Layer Style बॉक्समध्येही OK वर क्लीक करा) पहा आपला W कसा धगधगतो आहे. खरं तर आपण इकडे थांबलो तरी चालेल. पण ज्यांना Black Background ऐवजी पांढऱ्या बॅकग्राऊंडवर W जळताना दाखवायचाय त्यांनी खालील कृती करावी.

9. Laver Palette मध्ये Background लेयरवर क्लीक करून तो सिलेक्ट करावा.

२. मेनूबारवर Image > Adjustments > Invert ह्या क्रमाने क्लीक करावे. म्हणजे काळी पार्श्वभूमी जाऊन पांढरी मिळेल.

३. आता ज्वाळांचा Layer 1 त्यावर क्लीक करून सिलेक्ट करावा.

४. ह्या Layer 1 ला Outer Glow ही लेयर स्टाईल Multiply हा Blend Mode ठेवून व थोडी कमी Opacity (उदाहरणार्थ 60) ठेवून द्यावी. येथे हे 'जळत्या टाईप'चे प्रकरण आपण संपवतो आहोत. ह्या प्रकरणात आपण खूप श्रम घेतले. आता सांगा की दगडावर दगड घासून अग्नी निर्माण करणे सोपे की आपला 'फोटोशॉप' सोपा? अहो दगड़ावर दगड़ आपटणारा तो आदिमानव दगड़च होता आपण थोडेच तसे आहोत. आपलं जरा हटकेच आहे राव! काय?

## सनमायका डिझाईन टेक्स्चर

कपाटे. टेबले वगैरे फर्निचरला लावला जाणारा 'सनमायका' सगळ्यांना माहीत आहे. ह्या वुडन लॅमिनेटचे हुबेहूब डिझाईन 'फोटोशॉप'मध्ये चुटकीसरशी तयार करता येते. त्याची कृती अशी :

१. फोटोशॉप चालू करा. मेनूबार वरील File ह्या आयटेमवर क्लीक करून नंतर New वर क्लीक करा. खालील डायलॉग बॉक्स विंडो समोर येईल. त्यात दाखवल्याप्रमाणे माहिती भरा

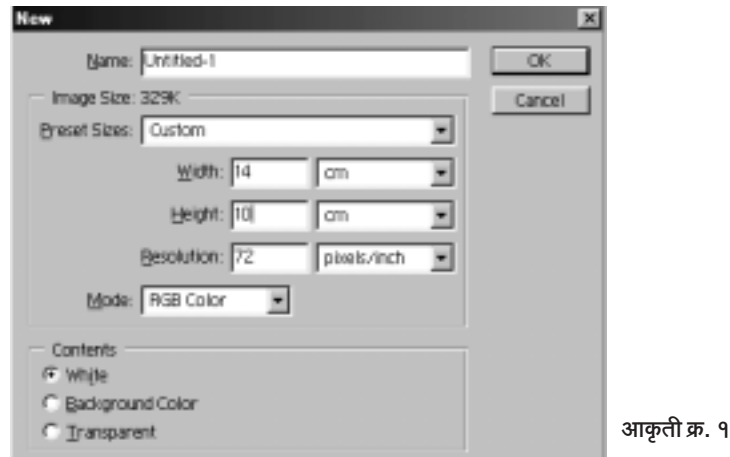

थोडक्यात, आपण 72 रिझोल्युशनची, 14 Cms (रुंदी) × 10 Cms (उंची)ची, पांढऱ्या कंटेंटसुची व RGB Mode ची फाईल उघडत आहोत. ही

माहिती भरून OK वर क्लीक केलेत की पांढऱ्या कोऱ्या इमेजची फाईल आपल्या समोर येईल. ही इमेज स्क्रीनवर मधोमध नसेल तर इमेजची विंडो लिए येथे क्लीक करून मोती करा

२. आता कीबोर्डवरील 'D' हे बटण दाबा. त्यामुळे फोअरग्राऊंड कलर व बॅकगाऊंड कलर हे डिफॉल्ट होतील, म्हणजेच फोअरगाऊंड कलर काळा व बॅकग्राऊंड कलर पांढरा होईल.

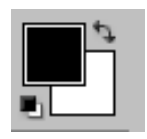

टूलबारच्या तळाशी असे चित्र आहे

आकृती क्र. २

३. आता सध्या काळा असलेला फोअरग्राऊंड कलर आपल्याला 'ब्राऊन' हवा आहे. कारण लाकडाचा कलर साधारणत: 'ब्राऊन'कडेच झुकणारा असतो. त्यासाठी काळ्या फोअरग्राऊंड कलरवर क्लीक करा. कलर पिकर समोर येईल.

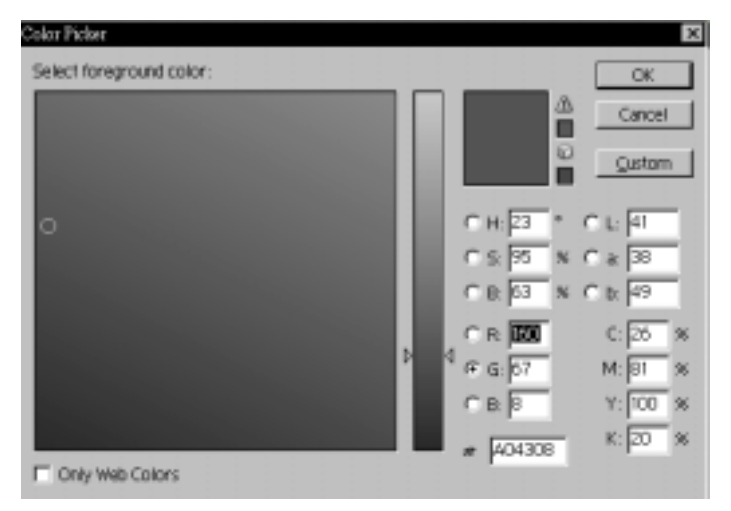

आकृती क्र. ३

त्यात वर दाखविल्याप्रमाणे R- 160, G- 67 व B- 8 याप्रमाणे आकडे भरा. म्हणजे गडद ब्राऊन रंग तुम्हाला मिळेल. ह्या व्यतिरिक्तही आणखी एखादी ब्राऊन शेड तुम्ही निवडू शकता. हे आकडे तुम्ही RGB मध्ये भरल्यावर OK वर क्लीक करा) पहा फोअरगाऊंड कलर बदलला आहे

४. आता कीबोर्डवरील Alt हे बटण दाबून ठेवून Delete बटण दाबा. बघा, आपल्या पांढऱ्या रंगावर ब्राऊन रंगाचा लेप बसला.

५. आता मेनूबारवर Filter > Noise > Add Noise या क्रमाने क्लीक करा. पूढील डायलॉग बॉक्स समोर येईल.

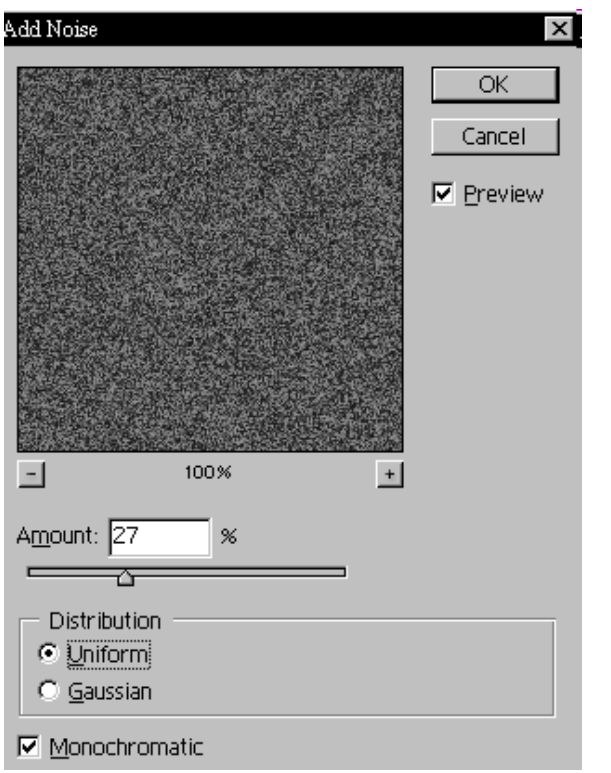

आकृती क्र. ४

त्यात वर दाखविल्याप्रमाणे Amount: 27 टाईप करा. Distribution: Uniform ठेवा, आणि Monochromatic ची ए करून निवड करा. शेवटी OK वर क्लीक करा

६. आता पुन्हा मेनूबारवर Filter > Blur > Motion Blur वर क्लीक करा. पुढीलप्रमाणे डायलॉग बॉक्स (आकृती क्र. ५) समोर येईल. त्यात Angle: 0 (zero) ठेवा. Distance हे 450 वा त्यापेक्षा जास्त ठेवा. मी 490 ठेवले आहे. शेवटी OK वर क्लीक करा. बघा, सनमायकाचे एक साधे डिझाईन तयार झाले.

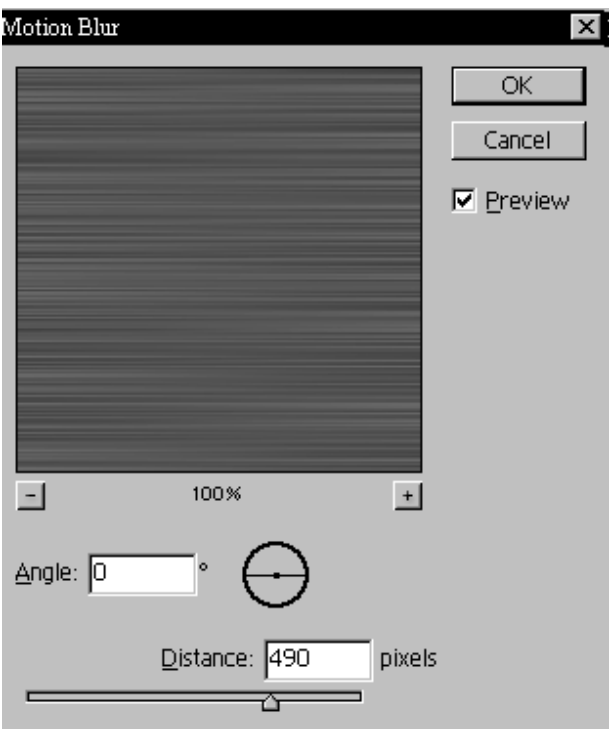

आकृती क्र. ५

७. आता थोडे आणखी वेगळे डिझाईन तयार करण्यासाठी टूलबारवरील Move ैि+ टूलवर क्लीक करा. आता F7 दाबा. तुमच्या समोर Layer Palette उघडेल. लेयर्स पॅलेटमध्ये सध्या फक्त Background नावाचा एकच लेयर दिसतो आहे. ह्या Background लेयरवर माऊस कर्सर न्या आणि माऊसचे उजवे बटण दाबा. क्लीकनंतर बाहेर पडणाऱ्या ड्रॉप डाऊन मेनूमधून Duplicate Layer वर क्लीक करा

८. फोटोशॉप 'Background Copy नावाचा लेयर उघडू का?' असे विचारतो आहे. तुम्ही त्या नावाऐवजी 'Sunmika' हे नाव टाईप करा (आकृती क्र. ६) व शेवटी OK वर क्लीक करा

आता पहा Sunmika Layer सिलेक्टेड आहे.

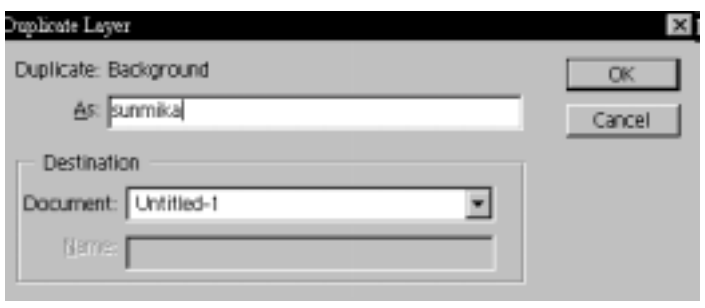

आकृती क्र. ६

९. आता पुन्हा टूलबारमध्ये या. Move टूलच्या शेजारी असलेल्या Marquee Tools वर माऊसचे उजवे बटण दाबा व उपलब्ध चार Marquee Tools मधून Elliptical Marquee Tool O निवड़ा.

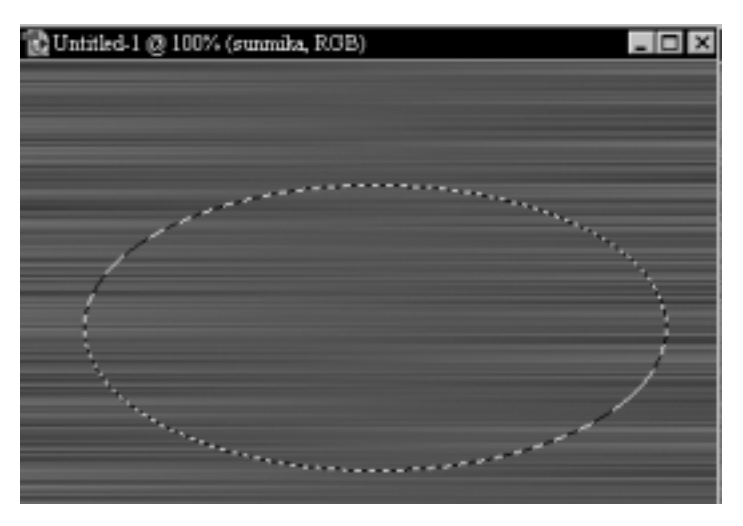

आकृती क्र. ७

१०. आता ह्या Elliptical Marquee Tool ने तुमच्या सध्याच्या सनमायका वर एक लांबट गोल काढा. तो गोल तसाच ठेवून मेनूबार वर Filter > Distort > Twirl वर क्लीक करा. एक विंडो समोर येईल (आकृती क्र. ८). त्यात 226 चा Angle घ्या, आणि OK वर क्लीक करा.

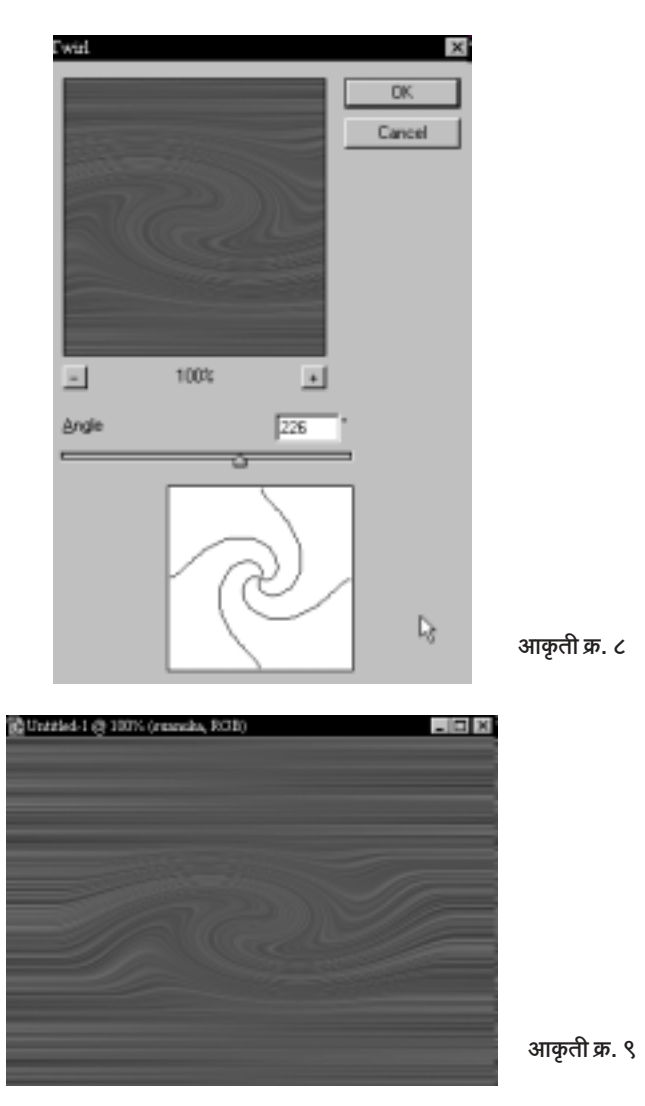

११. आता मेनूबारवर Select > Deselect ह्या क्रमाने क्लीक करून Marquee चे सिलेक्शन काढून टाका. बघा थोडे वेगळे पण हुबेहुब डिझाईन (आकृती क्र. ९) तयार आहे.

'फोटोशॉप'मधील तंत्राचा वापर आणि त्याला कल्पकतेची जोड यातून विश्वनिर्मिती शक्य आहे ती ही अशी.

## रेखाचित्राची किमया

वर्तमानपत्रांत, पुस्तकांत, मासिकांत वगैरे छापण्यासाठी आपल्याला नेहमीच फोटो आणि रेखाचित्रे लागतात. फोटोंच्या बाबतीत सहसा अडचण येत नाही. कारण कुणीही ते कॅमेऱ्याने टिपू शकतो, किंवा अन्यत्र छापलेला फोटो कॉपी करूनही घेता येतो. खेरीज इंटरनेटवर वगैरेही फोटो उपलब्ध असतात.

पण रेखाचित्र किंवा Sketch चं तसं नसतं. आता समजा आपल्याला अमिताभ बच्चन किंवा बाळासाहेब ठाकरे यांचं एक छायाचित्र हवं आहे. तर चित्रकाराकडून ते काढून घ्यावं लागेल, किंवा अन्यत्र शोधायचं म्हंटलं तर ते चांगलच वेळखाऊ काम आहे

'फोटोशॉप'वर जी अनेक फिल्टर्स आहेत त्यात Sketch ह्या शीर्षकाखालीही काही फिल्टर्स आहेत. पण, बरेचदा ती फिल्टर्स वापरून मिळत असलेल्या रेखाचित्रापेक्षा बराच वेगळा इफेक्ट आपल्याला हवा असतो. असा वेगळा इफेक्ट देणारी पद्धत ह्या प्रकरणात आपण पाह.

१. ह्या इफेक्टसाठी आपण अमिताभ बच्चनचा फोटो वापरू. ह्या पुस्तकाबरोबर आलेली सीडी तुमच्या सीडी रोम ड्राईव्हमध्ये टाका. ह्या सीडीतील Photoes ह्या फोल्डरमधील amitabh.psd ही फाईल (आकृती क्र. १) उघडा.

२. मेनूबार वरील Window वर क्लीक करून नंतर Layers वर क्लीक करा (आकृती क्र. २).

लेयर्स पॅलेट तुमच्यासमोर येईल. त्यात अमिताभचा फोटो Background Layer वर आहे. ह्या लेयरमधील Background ह्या शब्दावर माऊस कर्सर न्या

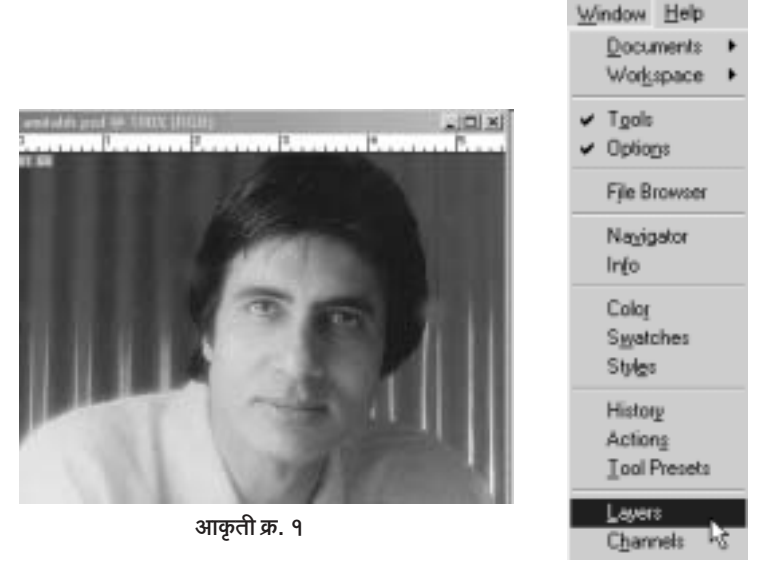

आकृती क्र. २

आणि माऊसचे उजवे बटण दाबा. उजवे बटण दाबताच त्यातून बाहेर येणाऱ्या ड्रॉपडाऊन मेनूतील Duplicate Layer वर क्लीक करा. तुम्हाला खालील विंडो दिसेल. त्यातील Background Copy ह्या नावाऐवजी Amitabh असे नाव टाईप करा आणि OK वर क्लीक करा.

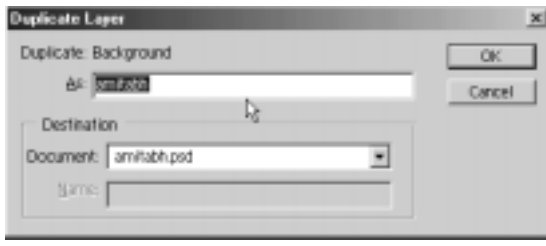

आकृती क्र. ३

आता तुमच्यासमोर दोन लेयर्स आहेत. एक Background Layer आणि दुसरा Amitabh हा लेयर.

३. आता Amitabh हा लेयर ॲक्टीव्ह असताना मेनूबार वर जा, आणि पूढे दाखविल्याप्रमाणे (आकृती क्र. ४) Image > Adjustments > Desaturate

| <u>I</u> mage <u>L</u> ayer <u>S</u> elect<br>Mode |                                                                                                    |  |
|----------------------------------------------------|----------------------------------------------------------------------------------------------------|--|
| <u>A</u> djustments                                | Ctrl+L<br>Levels                                                                                                    |  |
| Duplicate<br>Apply Image<br>Calculations           | Shft+Ctrl+L<br>Auto Levels<br>Auto Contrast Alt+Shft+Ctrl+L<br>Shft+Ctrl+B<br>Auto Color —<br>Ctrl+M<br>Curves<br>Ctrl+B<br>Color <u>B</u> alance<br>Brightness/Contrast |  |
| <u>I</u> mage Size<br>Canvas <u>S</u> ize          |                                                                                                    |  |
| Rotate Canvas<br>Crop                              | Ctrl+U<br>Hue/Saturation                                                                                                    |  |
| Trim<br>Re <u>v</u> eal All                        | Shft+Ctrl+U<br><u>D</u> esaturate<br>Replace Color <sup>ky</sup><br>Selective Color                                                                                      |  |
| Histogram                                          | Channel Mixer                                                                                                    |  |
| $\mathop{\mathsf{Trap}}\nolimits $                 | Gradient Map                                                                                                    |  |
|                                                    | Ctrl+I<br>Invert<br>Equalize<br>Threshold<br>Posterize                                                                                                    |  |
|                                                    | Variations                                                                                                    |  |

आकृती क्र. ४

वर क्लीक करा

बघा, अमिताभचा मूळ रंगीत फोटो आता ब्लॅक अँड व्हाईट झाला.

४. आता Amitabh लेयरमधील Amitabh ह्या शब्दावर कर्सर नेऊन माऊसचे उजवे बटण दाबा, व नंतर Duplicate Layer वर क्लीक करा. 'फोटोशॉप'ची Duplicate Layer ची विंडो पुढे येईल. 'फोटोशॉप'ने त्याला Amitabh Copy असे नाव दिले आहे. ते स्वीकारायला हरकत नाही. म्हणून त्यावर OK ची क्लीक करून टाका. आता Amitabh Copy नावाचा तिसरा लेयर तयार झाला. हा तिसरा लेयर ॲक्टीव्ह असताना मेनूबार वर जा. तेथे lamge > Adjustments > Invert ह्या क्रमाने क्लीक करा (हीच क्रिया Ctrl + I ह्या शॉर्टकटनेही करता येते). हे केल्यानंतर पुढीलप्रमाणे अमिताभच्या फोटोची निगेटीव्ह तयार झाल्याचं तुम्हाला दिसेल

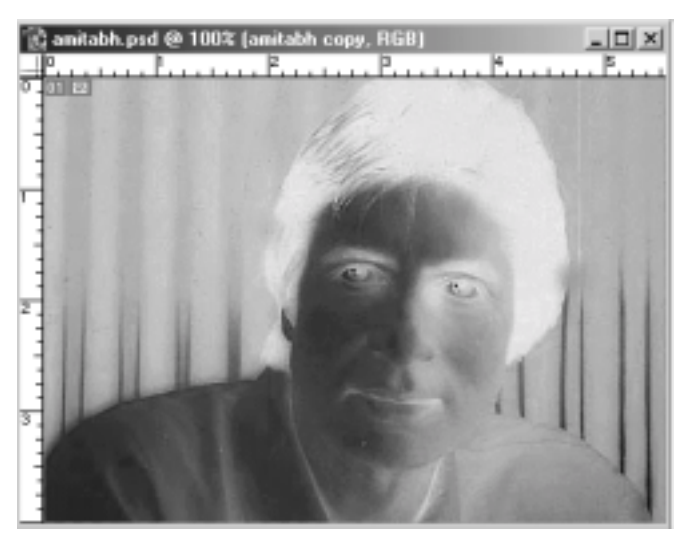

आकृती क्र. ५

५. आता हा Amitabh Copy (निगेटीव्हचा) लेयर ॲक्टीव्ह असताना आपल्याला त्या Layer चा Blend Mode बदलायचा आहे. सध्या Blend Mode हा Normal आहे. लेयर्स पॅलेटमध्ये पहा. जेथे Normal असा शब्द आहे त्याच्या शेजारी –। अशी खूण आहे. त्या खूणेवर क्लीक करा. त्यातून बाहेर पडणाऱ्या मेनूतील Color Dodge ह्या Mode वर क्लीक करा. हा मोड क्लीक करताच

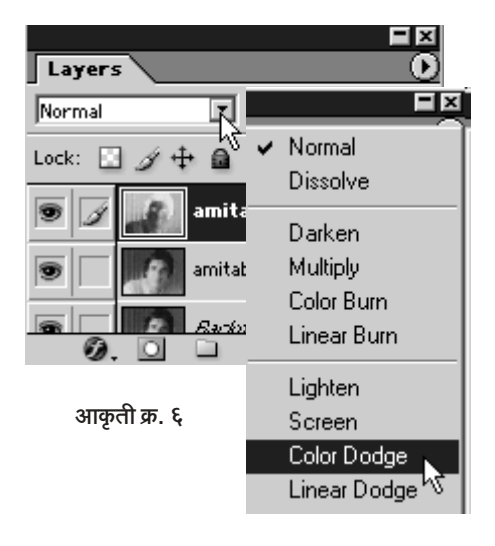

तुमची निगेटीव्ह गायब होऊन स्क्रीन पांढराफट्ट पडल्याचे दिसते.

६. आता हा पांढरा स्क्रीन तसाच ठेवून मेनूबार वर जा. Filter > Blur > Gaussian Blur ह्या क्रमाने क्लीक करा. तुमच्यासमोर खालील बॉक्स स्क्रीनवर उपस्थित होईल.

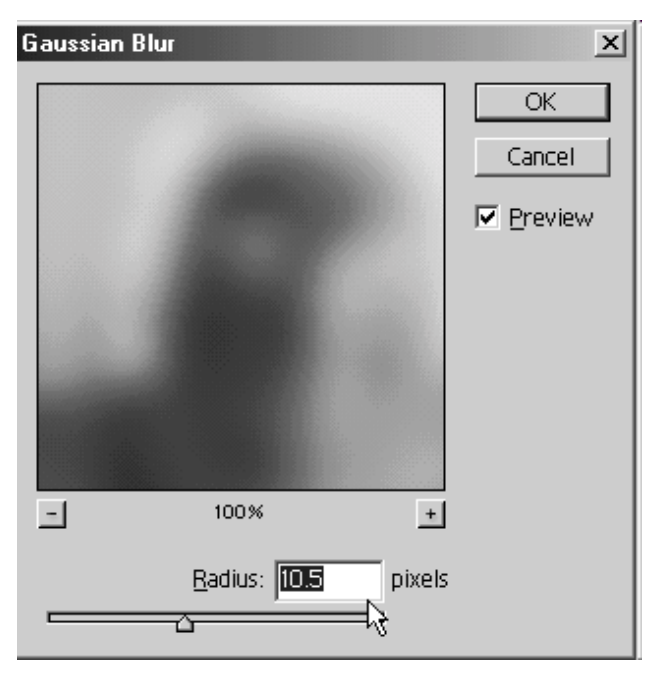

आकृती क्र. ७

ह्या बॉक्समधील Radius च्या समोरील पांढऱ्या जागेत 5 to 14 ह्या आकड्यांच्या दरम्यानचा हवा तो आकडा टाईप करून पहा. मी 10.5 हा आकडा टाईप केला. आकडा टाईप करण्याऐवजी रेडियस बारवरचा नॉब न्या माऊस कर्सर मध्ये धरून तुम्ही ड्रॅगही करू शकता.

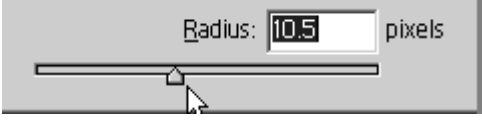

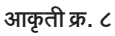

मात्र 14 च्या पलीकडे जसजसा आकडा वाढवत न्याल तसतसे अमिताभच्या ब्लॅक अँड व्हाईट फोटोग्राफच्या दिशेने तुम्ही जाल. सामान्यत: 5 to 14 ह्या दरम्यानच चांगला Sketch Effect मिळतो. 10.5 हा आकड़ा घेऊन केलेला इफेक्ट खाली दिला आहे.

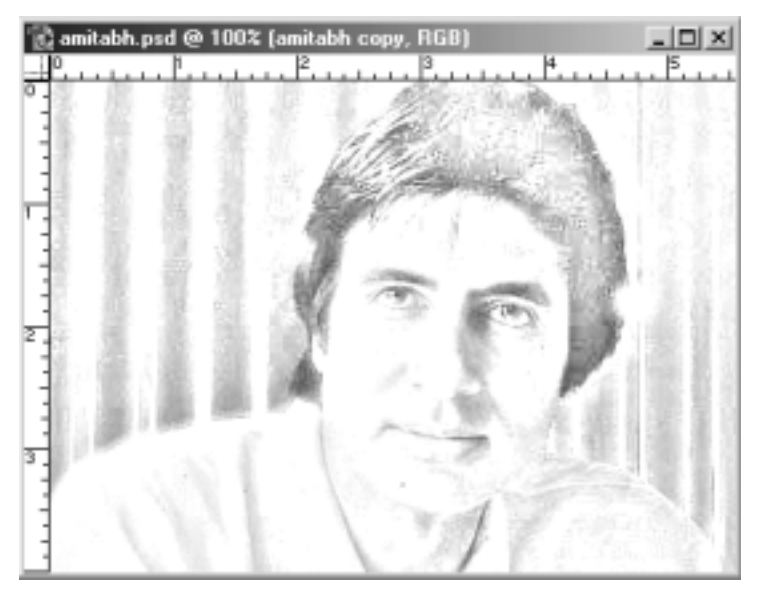

आकृती क्र. ९

हाच Sketch Effect तुम्ही इतर वेगवेगळ्या फोटोवर करून पहा, आणि 4 to 50 ह्या दरम्यान वेगवेगळे सेटींग वापरून पहा. ह्या पुस्तकात असे काही नमुने रंगीत पानांवर दिले आहेत ते अवश्य पहा.
## रेखाचित्र : आणखी एक तंत्र

रेखाचित्राचं एक तंत्र आपण अमिताभच्या फोटोवर वापरून पाहिल्याचं एक प्रकरण ह्या पुस्तकात आहेच. त्या पाठोपाठ हे दुसर आणि खूपच सोपं पण तितकच प्रभावी असं तंत्र ह्या प्रकरणात पाहू. ह्यावेळी आपण हे तंत्र ऐश्वर्याच्या फोटोवर वापरून पाह.

१. फोटोशॉप उघडा. ह्या पुस्तकाबरोबर असलेली सीडी तुमच्या सीडी रोम ड्राईव्हमध्ये टाका. ह्या सीडीत असलेल्या Photoes ह्या सीडीतील aishwarya.psd ही फाईल उघड़ा.

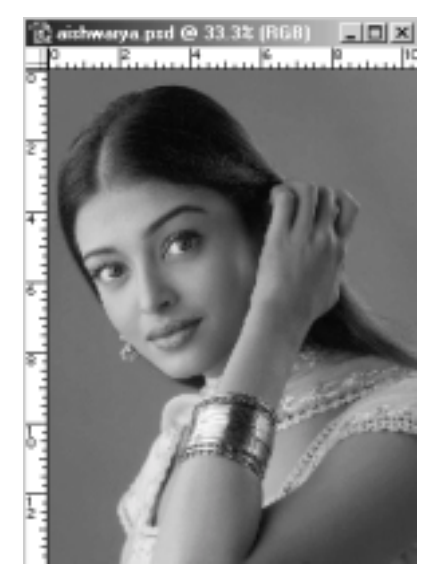

आकृती क्र. १

∬ सर्वांसाठी फोटोशॉप : इफेक्टस आणि टीक्स ▶ १०९ ॥

चेहेऱ्यावर शांत भाव असलेला हा ऐश्वर्याचा रंगीत फोटो आपण त्याचे रेखाचित्र केल्यावर कसा दिसेल हे ह्या प्रकरणाच्या शेवटी कळेल

२. आता दूसरी आणि सोपी पायरी. मेनूबार वर जा. Filter > Blur > Smart Blur ह्या क्रमाने क्लीक करा.

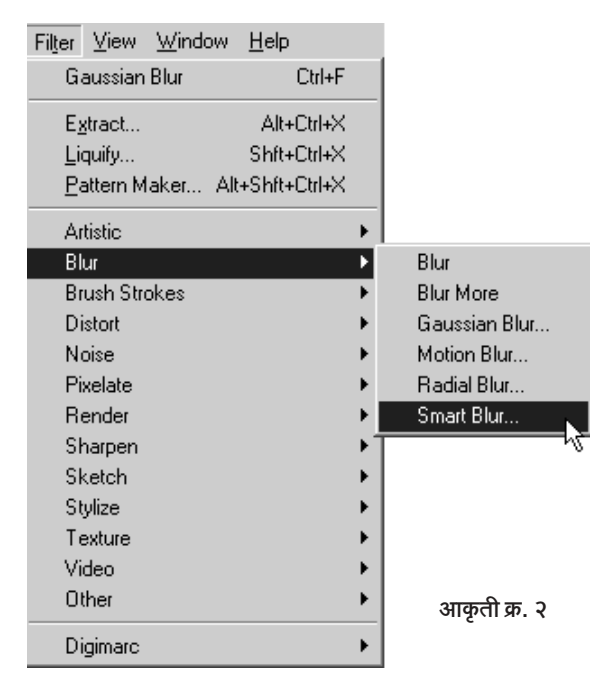

अशा प्रकारे क्लीक करताच तुमच्यासमोर पुढील बॉक्स (आकृती क्र. ३) उभा राहील.

Smart Blur च्या बॉक्समध्ये पहा. Radius: 60, Threshold: 100, Quality: High आणि Mode: Edge Only असे सेटींग आपण घेतले आहे. तुम्हीही तेच घ्या. शेवटी OK वर क्लीक करा. काही क्षणानंतर तुम्हाला पुढील चित्र दिसते आहे (आकृती क्र. ४).

ऐश्वर्याचे हे रेखाचित्र काळ्या पार्श्वभूमीवर पांढऱ्या रंगाने काढल्यासारखे किंवा एखाद्या निगेटीव्ह सारखे ते दिसते आहे.

३. ह्या चित्राला पांढऱ्या पार्श्वभुमीवरील काळ्या रेघांचे रेखाचित्र करण्यासाठी

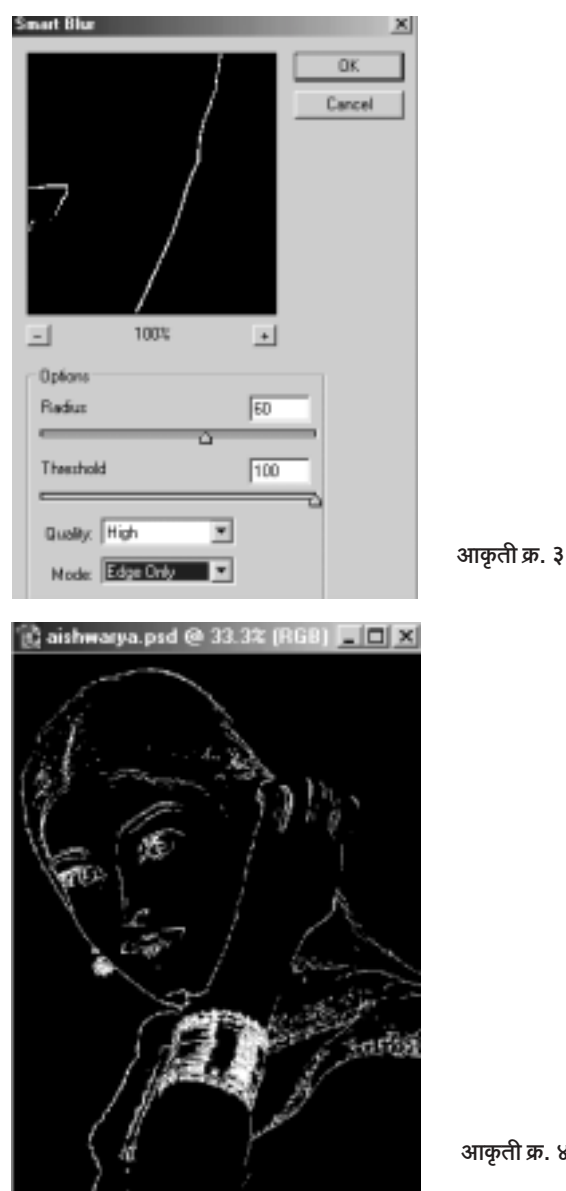

आपण मेनूबार वर जाऊ. तेथे Image > Adjustments > Invert ह्या क्रमाने क्लीक करूँ (किंवा Ctrl + I हा कीबोर्ड शॉर्टकट वापरला तरी चालेल). पहा

 $8$ 

खालील सुंदर रेखाचित्र आपल्यापुढे आहे.

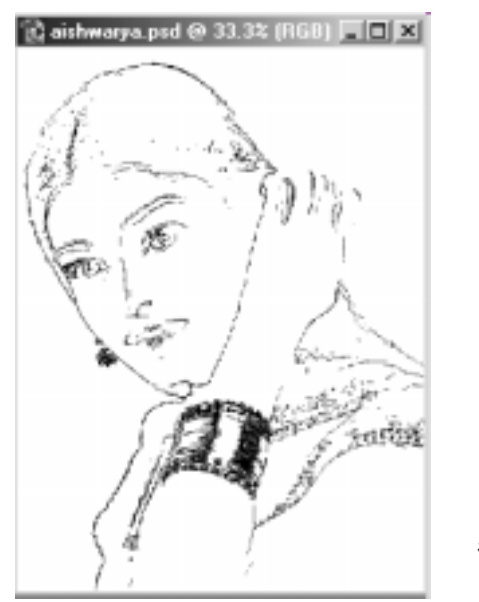

आकृती क्र. ५

४. आता शेवटची पायरी.

मेनूबार वर जा. तिथे Filter > Blur > Gaussian Blur ह्या क्रमाने क्लीक करा. खाली दाखवलेली विंडो तुमच्यासमोर येईल.

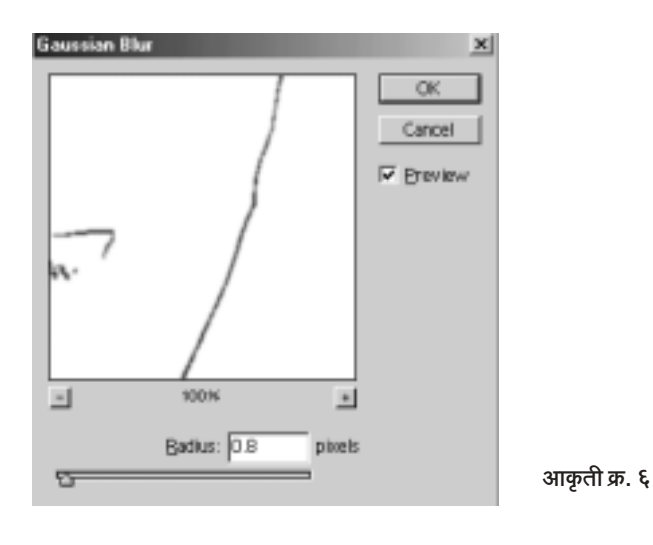

त्यात मी Radius 0.8 चा घेतला आहे. तो तुम्ही जास्त करून पहा. जेवढा जास्त Radius घ्याल तेवढे तुमचे रेखाचित्र Out of Focus भासेल. अगदी 0.1 घेतलात तर रेषा तुटक दिसतील. तात्पर्य, 0.8 वा त्याच्या आसपासचा Radiusच योग्य राहील. शेवटी OK वर क्लीक करा. आपले हे रेखाचित्राच्या इफेक्टचे काम

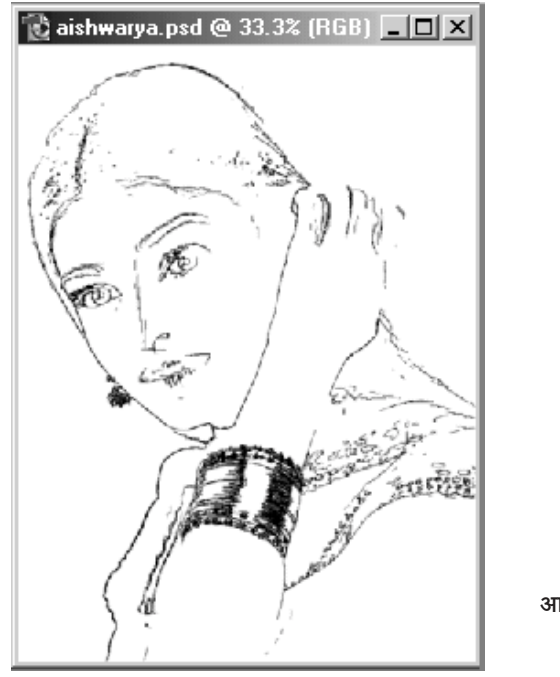

आकृती क्र. ७

इथे समाप्त झाले. असा इफेक्ट देणारी फिल्टर्स खूप कमी आहेत. त्यामुळे ह्या पद्धतीचा तुम्हाला खुपच उपयोग होईल.

## झटपट बारकोडची युक्ती

आजकाल पुस्तकाच्या मागे, कुठल्याही खोक्यावर किंवा एकूणच वस्तुंच्या पॅकींगवर बारकोड असतातच असतात) लहानमोत्न्या जाडीच्या उभ्या रेघांचा तो समूह आणि त्यांच्या बुडाशी आकडे हे ह्या 'बारकोड'चं स्वरूप असतं. हे बारकोड एक एक रेघ लावून करायचं तर जीवखाऊ काम. शिवाय एवढं करूनही ते जमेल की नाही. कोणास ठाऊक.

पण फोटोशॉपमध्ये बारकोड तयार करायची एक मस्त युक्ती आहे. अक्षरश: तीन मिनिटांत झकास बारकोड तयार होतात कसे ते पहा $\cdot$ 

१. फोटोशॉप उघडा. मेनबार वर File > New वर क्लीक करून व फाईलसंबंधी खालील माहिती भुरून शेवटी  $\bigcap$ K वर क्लीक करा

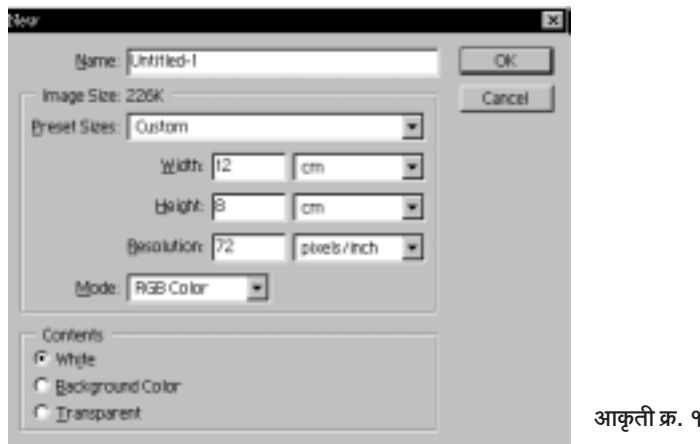

थोडक्यात, आपण 12 सें.मी. (रुंदी) × 8 सें.मी. (उंची)ची, 72 रिझोल्यूशनची, पांढऱ्या कंटेंटसृची, RGB Mode ची एक फाईल उघडतो आहोत. वरील बॉक्सवर OK वर क्लीक केल्यानंतर तुम्ही फोटोशॉपच्या आत एक आडवी पांढरी इमेज घेऊन याल. तुमची इमेज स्क्रीनवर मधोमध नसेल तर न ह्या Maximise बटणावर क्लीक करा

२. आता टूलबारमध्ये सर्वांत वर डावीकडे असणाऱ्या Marquee Tools वर माऊस कर्सर नेऊन उजवे बटण दाबा (Right Click). त्यातून चार Marquee Tools बाहेर येतील.

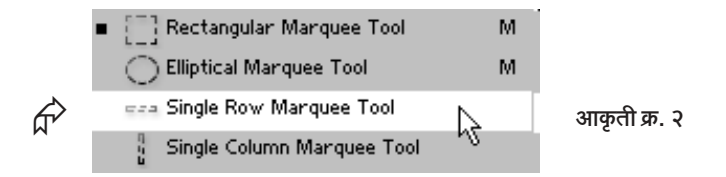

त्यापैकी Single Row Marquee Tool हे टूल क्लीक करून निवडा. आता आपल्या पांढऱ्या इमेजच्या थोडं खालच्या म्हणजे तळाच्या बाजूला क्लीक करा. पहा Single Row Marquee ची खूण तेथे उमटली आहे.

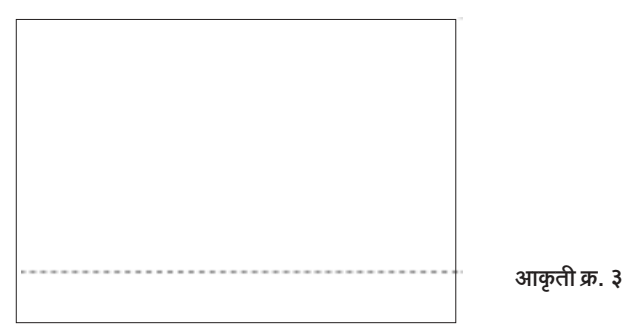

३. आता पुन्हा Marquee Tools मध्ये जा, Right Click करा आणि ह्या वेळेस Rectangular Marquee Tool निवड़ा. आता माऊस कर्सर पांढऱ्या इमेजच्या जागेत आणण्यापूर्वी प्रथम Alt बटण दाबलेलं असताना सिंगल रो मार्कीच्या टोकावर साधारणत: अर्धा पाऊण इंच अंतरावर रेक्टॅंग्युलर मार्कीने चौकोन काढा. बघा Single Row Marquee कापली जातेय. अशाच रितीने दुसरी बाजूही कापून काढा.

आता पहा खालीलप्रमाणे दृश्य दिसते आहे.

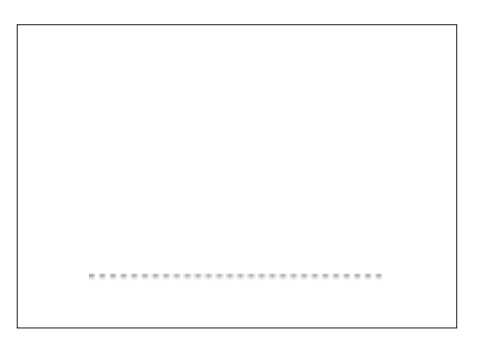

आकृती क्र. ४

४. आता मेनबार वरील Layer आयटेमवर क्लीक करा, त्यानंतर New आणि नंतर Layer via copy वर क्लीक करा. येथे क्लीक करताच आपली Marquee अदृश्य झाल्यासारखी वाटेल. पण ती तिथेच आहे. तिला परत आणण्यासाठी मेनूबारवर Filter > Noise > Add Noise ह्या क्रमाने क्लीक करा. पहा खालील डायलॉग बॉक्स समोर आला आहे. येथे पुढीलप्रमाणे आकडा टाका व इतर बदलही

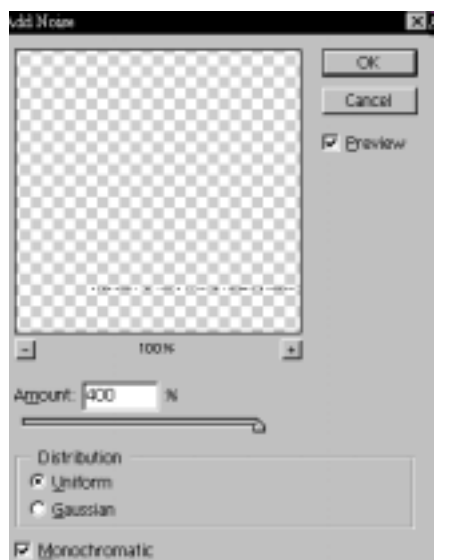

आकृती क्र. ५

करून घ्या. Amount: 400%, Distribution: Uniform आणि Monochromatic वर Ø खूण हे आपल्याला हवे आहे. ते होताच OK वर क्लीक

करा. बघा आपली अदृश्य झालेली Marquee पुन्हा आली. पण ती जरा रोडावलेली वाटतेय. असू द्या. त्यावर नंतर उपाय करू.

५. आता मेनूबार वर Image > Adjustments > Brightness/ Contrast ह्या क्रमाने क्लीक करा. व Contrast चा Slider +100 चा आकड़ा दाखवेपर्यंत ढकला (आकृती क्र. ७). आता OK वर क्लीक करा.

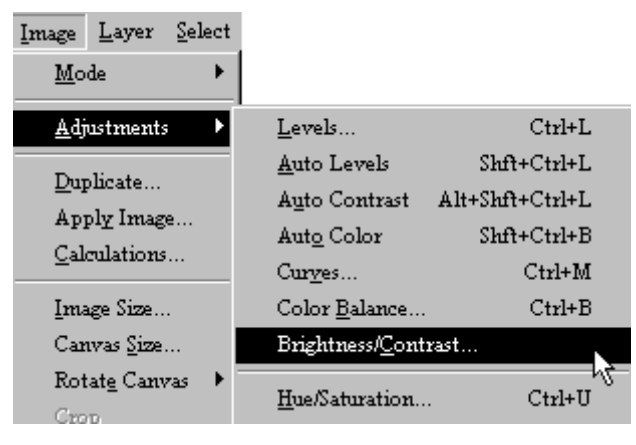

आकृती क्र. ६

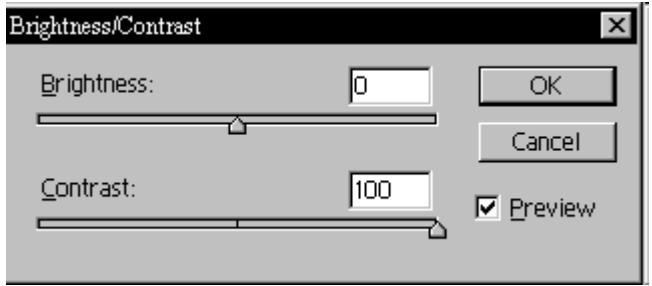

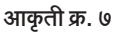

६. एव्हाना तुम्ही म्हणाल हे काय चाललय काय? आपल्याला बारकोड हवेत आणि तुम्ही एकाच तूटक रेषेसारख्या त्या Marquee वर काहीतरी करत बसलाय. बारकोड केव्हा दिसणार आम्हाला?

जरा थांबा. अध्या सेकंदात आता 'बारकोड' दिसणार आहेत. तुमच्या कीबोर्डवरचं Ctrl हे बटण दाबून ठेवून (न सोडता) T हे बटण दाबा. आता बघा

आपल्या तूटक Marquee वर खाली दिसत असल्याप्रमाणे तीन चौकोन आले आणि मार्की एखाद्या सरळ रेषेप्रमाणे दिसू लागली.

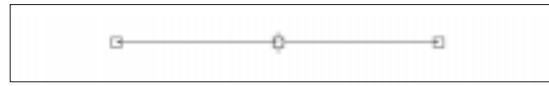

आकृती क्र. ८

७. खरी गंमत आता आहे. तुमचा माऊस कर्सर आता मैदानात आणा. मार्कीच्या मधल्या चौकोनाला माऊसमध्ये धरून ओढा (ड्रॅग करा). एक साधारण इंचभर वर ओढ़ा. बघा 'बारकोड' तयार झाले. सर्वांत शेवटी Enter बटण दाबा, किंवा फोटोशॉपच्या स्क्रीनमध्ये सर्वांत वर उजव्या कोपऱ्यातल्या ब्या खुणेवर क्लीक करा. इटस् दॅट इझी ! ओके?

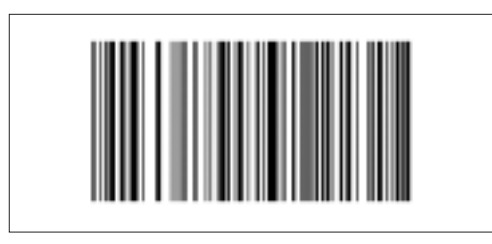

आकृती क्र. ९

८. आता 'बारकोड'च्या खाली आकडे टाकायचे आहेत. त्यासाठी पून्हा Rectangular Marquee Tool वर क्लीक करा. खालील आकृतीत दाखविल्याप्रमाणे आपल्या बारकोडच्या तळाशी मार्की डुॅग करा.

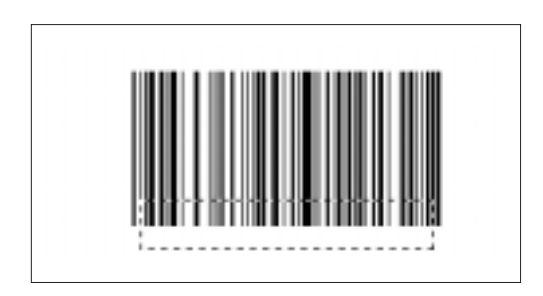

आकृती क्र. १०

आता आपला Background Colour White आहे का ते पहा. नसेल तर कीबोर्डवरील 'D' हे बटण दाबा. Background Colour पांढरा मिळेल. आता Ctrl हे बटण दाबन ठेवन Delete चे बटण दाबा. बघा बारकोडच्या तळाशी पांढरा रंग भरत्ना गेला. आपल्याला तिकडे आकडे भरायचे आहेत.

९. आता आपल्याला हवे आहे टूलबार मधील Horizontal Type Tool  $\, {\bf T} \,$ त्यावर क्लीक करा. मग माऊस कर्सर मैदानात आणून बारकोडच्या तळाशी आपण केलेल्या पांढऱ्या जागेत क्लीक करा. सर्वांत वर Horizontal Type Tool चा Option बार आहे. त्यात Arial टाईप निवड़ा. तो Bold ठेवा. पॉईंट साईज 12 ठेवा. aa: Crisp ठेवा आणि टाईपचा रंग काळाच असू द्या. हे सारं खालील आकृतीत पहा.

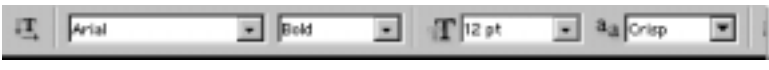

```
आकृती क्र. ११
```
आता काहीतरी काल्पनिक आकडे उलटसुलट टाईप करा. आता टाईप कर्सरने सर्व आकड्यांवरून ड्रॅग करा म्हणजे आकडे सिलेक्ट होतील. आकडे तसेच सिलेक्टेड ठेवून Ctrl बटण दाबून ठेवून 'T' दाबा. पहा Character Atributes ची छोटी विंडो पूढे आली. त्यात AY असे दिसत असलेल्या समोरच्या पांढऱ्या जागेत 200 चा आकड़ा टाईप करा.

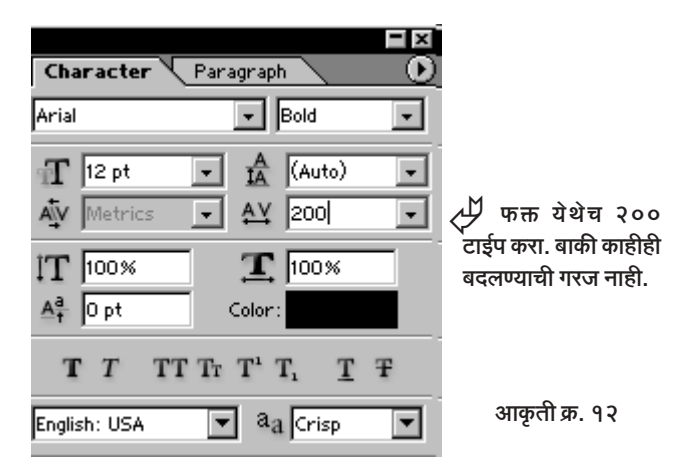

पहा आकडे किंचित सुटेसुटे झाले.

आता शेवटी टूलबार मधील Move L++ ह्या टूलवर क्लीक करा व कर्सर आकड्यांशी आणून ते आकडे ड्रॅग करीत बरोबर मधोमध बसवा.

बस, झाला 'बारकोड' तयार. अगदी हुबेहुब.

परदे में...

'पातळ, तलम आणि पारदर्शक पडद्याआडून नायिका पहात असते' हे दृश्य 'मुगले आजम' पासून ते आजकालच्या काजोल आणि माधुरीपर्यंत दिसत आले आहे. अशी कल्पना करा की त्या तलम पडद्याला चक्क एक भगदाड पाडून त्याआडून नायिका पहात आहे. तिच्या डोळ्याच्या आसपास छोटे भगदाड आहे, त्यामुळे डोळे स्वच्छ दिसत आहेत. पण चेहेऱ्याच्या इतर भागावर मात्र तो तलम पडदा तसाच आहे

ही कल्पना करण्यापेक्षा आपण हे दृश्य कसं दिसेल हे प्रत्यक्षच पाहू. ह्या प्रत्यक्ष दर्शनासाठी 'फोटोशॉप' आपल्याला मदत करेल. ह्या इफेक्टची ही घ्या कृती :

१. प्रथम फोटोशॉप चालू करा. ह्या पुस्तकाबरोबर आलेली सीडी तुमच्या सीडी रोम ड्राईव्हमध्ये टाका. त्यानंतर मेनूबारवर File > Open ह्या क्रमाने क्लीक करा. अशा प्रकारे क्लीक करताच Open चा डायलॉग बॉक्स तुमच्या समोर येईल. आता सीडी ड्राईव्ह वर क्लीक करा आणि त्यातील Madhuri.psd ही फाईल त्या फाईलच्या नावावर डबल क्लीक करुन उघडा (आकृती क्र. १).

२. आता पहा तुमच्यासमोर माधुरी दिक्षितची छबी एक खास अदा घेऊन उभी आहे. ह्या छबीवर म्हणजे छायाचित्रावर आपल्याला प्रथम एक तलम पडदा टाकायचा आहे. ते काम पहिल्यांदा करू. आता लक्षात घ्या की फोटोवर पडदा तर हवा, पण तो असा अर्धपारदर्शक हवा की त्यातून माधुरीचा चेहेरा, तिची मेहंदी वगैरे सारं काही दिसू शकेल. पण जर त्या पडद्याला भोक पडलं तर माधुरीची सोनेरी कांती आणि तिच्या बोटांवरची लखलखणारी मेहंदी अगदी खऱ्याखूऱ्या माधुरीसारखी

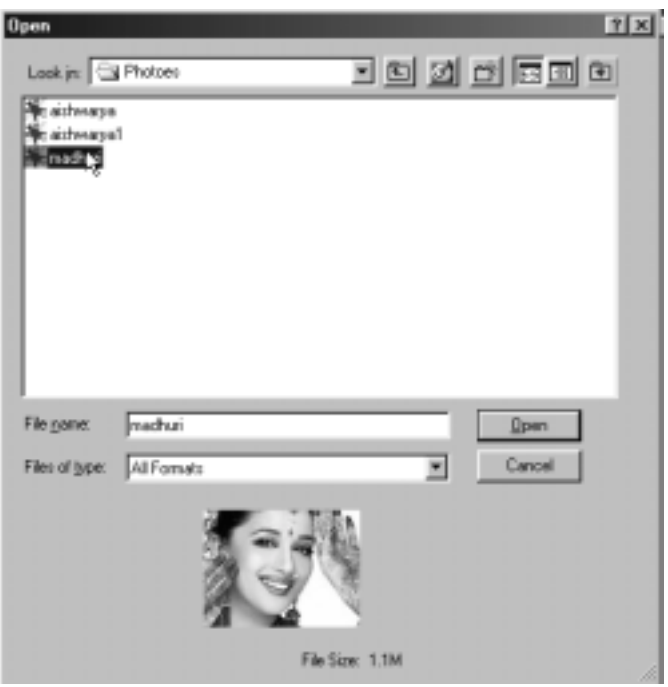

आकृती क्र. १

उठून दिसायला हवी.

३. त्यासाठी आपण Channel ची मदत घेऊ. मेनूबारवर Window वर आणि त्यानंतर Channels वर क्लीक करा. खाली दिसणारे Channel Palette तुमच्यासमोर येईल. आता कीबोर्डवरील V हे बटण दाबा. किंवा, टूलबारमध्ये

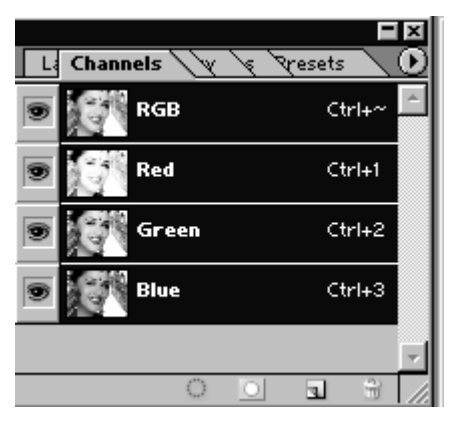

आकृती क्र. २

उजवीकडे असणाऱ्या ha ह्या Move Tool वर क्लीक करा. ह्यानंतर कीबोर्डवरील 'D' बटण दाबा. त्यामुळे फोअरग्राऊंड कलर काळा व बॅकग्राऊंड कलर पांढरा अशी स्थिती राहील

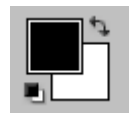

आकृती क्र. ३

४. आता Channel Palette पाशी या. ह्या पॅलेटच्या तळाशी पहा न हे Create a New Channel नावाचे बटण आहे. त्यावर क्लीक करा. क्लीक करताच Alpha1 नावाचा Channel तयार होईल आणि तुमचा Image Area काळा रंग धारण करेल. आपल्याला हा काळा रंग नको आहे, पण Alpha1 हा चॅनल मात्र हवा आहे. त्यासाठी आपण Image Area त पांढरा रंग ओतू. आपण जेव्हा Alpha 1 हा नवा चॅनल उघडला तेव्हा एक बदल झालेला तुमच्या लक्षात आला का ? आपल्या फोअरग्राऊंड कलर व बॅकग्राऊंड कलरची अदलाबदल झाली आहे. पूर्वीचा काळा हा फोअरग्राऊंड कलर आता बॅक ग्राऊंड कलर झाला आहे. त्याच वेळी पूर्वी बॅकग्राऊंड कलर असणारा पांढरा आता फोअरग्राऊंड कलर बनून वर आला आहे. म्हणजेच अशी स्थिती दिसत आहे.

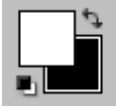

आकृती क्र. ४

५. आता ह्या स्थितीचाही आपण उपयोग करू या. आपल्या Alpha1 चॅनेलमध्ये पांढरा फोअरग्राऊंड कलर भरू या. त्यासाठी Alt हे बटण दाबून ठेवून ( न सोडता) Delete हे बटण दाबू या. पहा आपली इमेज पूर्णपणे पांढरी झाली. Alpha1 चॅनेलही पांढरा झाला

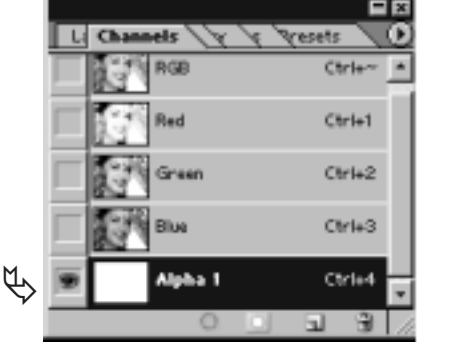

आकृती क्र. ५

६. आता पुढे चला. मेनूबार वर Filter > Noise > Add Noise ह्या क्रमाने क्लीक करीत जा. पुढील विंडो समोर येईल. त्यात Amount: 25 करा. Gaussian व Monochromatic ला निवड़ा. शेवटी OK वर क्लीक करा. आपल्या पांढऱ्या स्क्रीनवर सर्वत्र Noise पसरलेला आहे (आकृती क्र. ७).

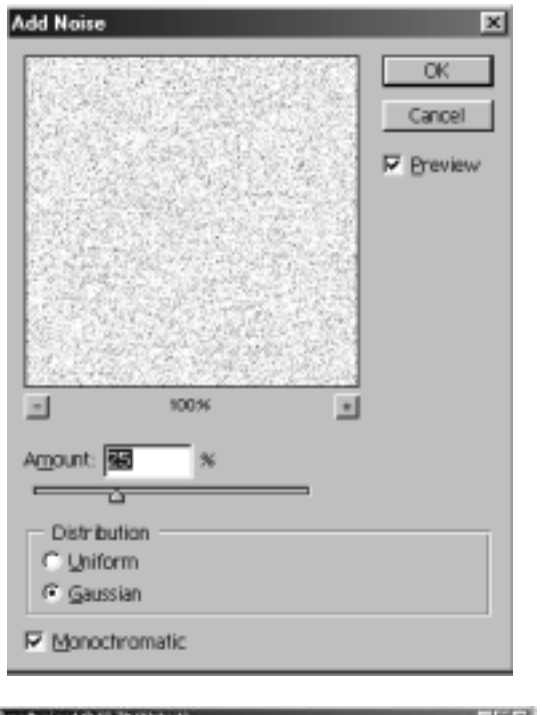

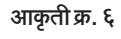

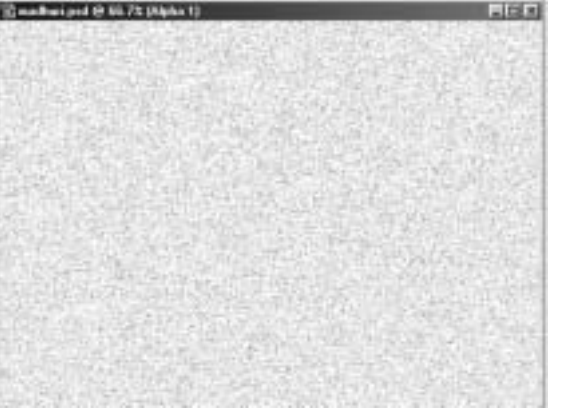

आकृती क्र. ७

७. आता ह्या Noise वर पुढली प्रक्रिया करून आपल्याला तलम पडद्याचा इफेक्ट साधायचा आहे. त्यासाठी मेनूबारवर Filter > Sketch > Water paper ह्या क्रमाने क्लीक करा. पहा पुढील विंडो तुमच्यापुढे उभी आहे. त्यात आकृती क्र. ८ मध्ये दिल्याप्रमाणे Fiber Length: 41, Brightnes: 31 व Contrast: 74 ह्या प्रमाणे आकड़े भरा) चौकोनात बघा साधारणतः कापड़ासारखा फील आला

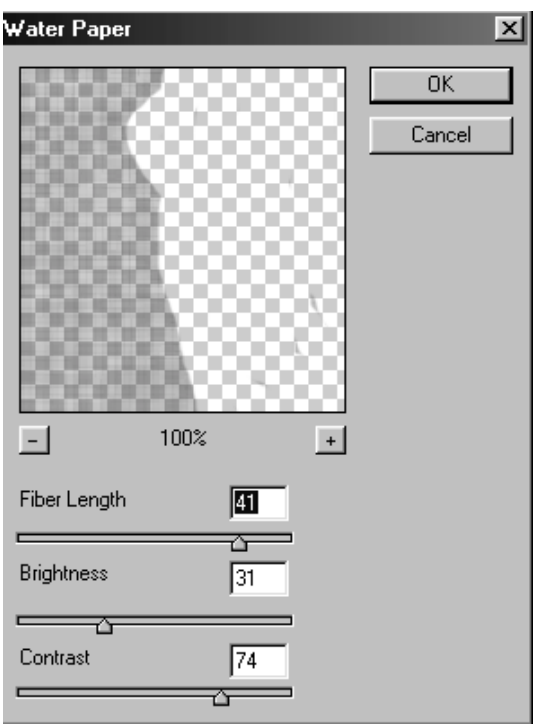

आकृती क्र. ८

आहे. पण हे कापड काळपट आहे. आपण ते माधुरीला शोभेल असे निळ्या रंगाचे करू या. सध्या माधुरी आपल्या काळ्या राखाडी पडद्याच्या आड आहे. तिला तिथेच ठेवून आपण पडद्याचे काम पूर्ण करू.

८. आता मेनूबार वर Window > Layers वर क्लीक करा. Layers Palette तुमच्यासमोर येईल (आकृती क्र. १०). सध्या लेयर्स पॅलेटमध्ये फक्त एकच लेयर दिसतो आहे. तो आहे Background Layer आपण पडद्यासाठी एक वेगळा लेयर उघडू. त्यासाठी लेयर्स पॅलेटच्या तळाशी असलेल्या ता ह्या Create a new layer बटणावर क्लीक करा. बघा Layer 1 हा नवा लेयर तयार झाला. खेरीज

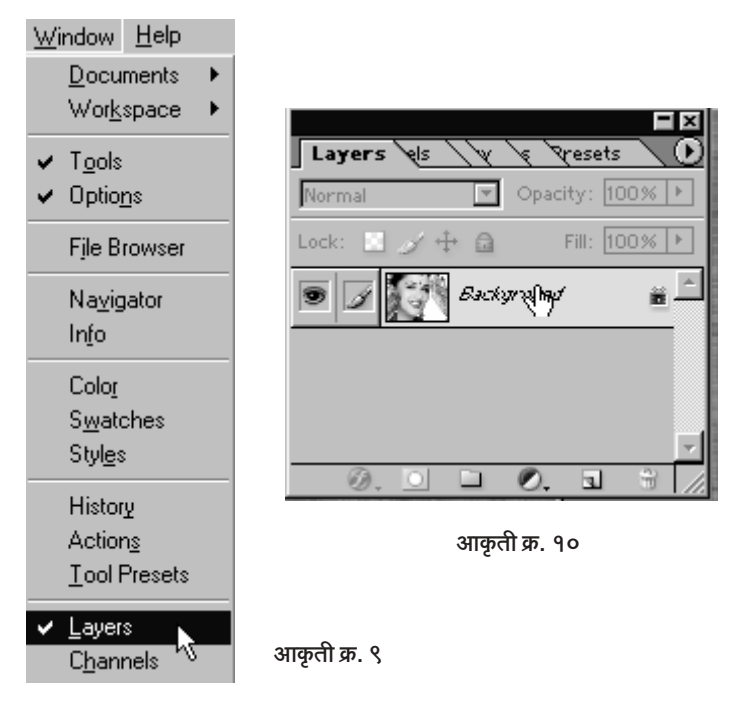

माधुरी पुन्हा पडद्याच्या बाहेर येऊन पाहू लागली आहे.

९. आता पुन्हा मेनूबार वर जा. तेथे Select > Load Selection ह्या क्रमाने क्लीक करा. तुमच्या पुढे खालील बॉक्स उभा राहील (आकृती क्र. १२). ह्या

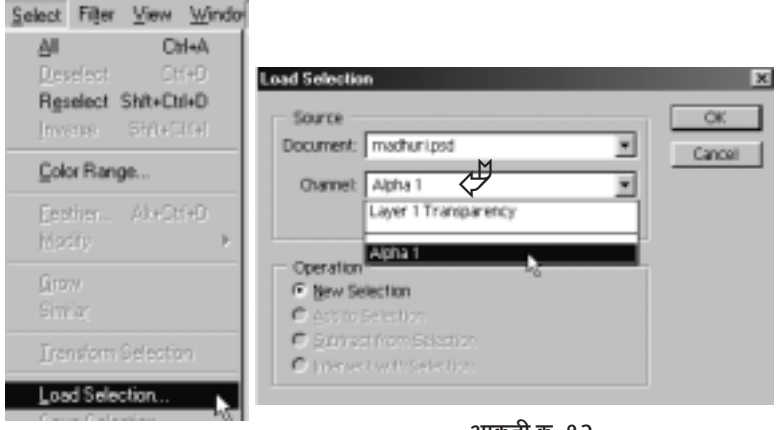

आकृती क्र. ११

आकृती क्र. १२

बॉक्समध्ये पहा Channel हा Layer 1 Transparency दिलेला आहे. त्या ऐवजी आपल्याला हवाय Alpha1. त्यासाठी Channel समोरील ▼ ह्या खुणेवर क्लीक करा. पहा तळाशी Alpha1 दिसतो आहे. त्यावर क्लीक करा. शेवटी Ok वर क्लीक करा. आता खाली दिसणारी स्थिती पहा.

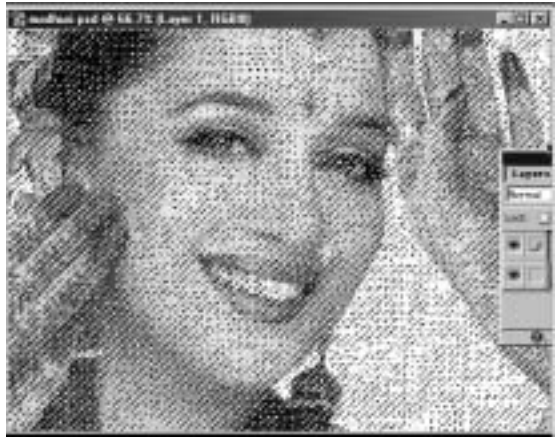

आकृती क्र. १३

माधुरीच्या चेहेऱ्यावर एक विचित्र पडदा तयार झाला आहे. ह्या पडद्याला कोणी तलम पदडा म्हणणार नाही. शिवाय ह्या पडद्याला कसला रंगही दिसत नाही. आता एक गोष्ट लक्षात घ्या की सध्या माधुरीच्या चेहेऱ्यावर दिसत आहे ते सिलेक्शन आहे. ह्या सिलेक्शनमध्ये आपण हवा तो रंग भरू शकतो.

१०. आपण वर म्हंटल्याप्रमाणे निळा रंग भरू या. त्यासाठी फोअरग्राऊंड कलर वर क्लीक करा. तुमच्या समोर कलर पिकरची विंडो उभी राहील. त्यात वर

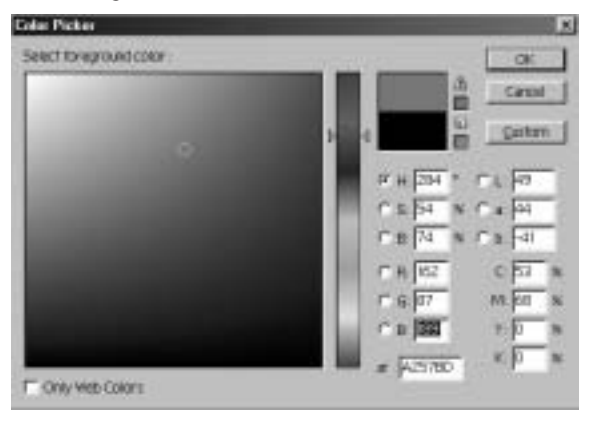

आकृती क्र. १४

∬ सर्वांसाठी फोटोशॉप : इफेक्टस आणि टीक्स > १२६ ॥

दिल्याप्रमाणे R-162. G-87 व B-189 असे रंग भरा. पहा जांभळट-निळा रंग आपल्याला मिळतो आहे. आता Ok वर क्लीक करा, आपला फोअरगाऊंड कलर आता हा) जांभळट-निळा रंग आहे. हा रंग भरण्यासाठी कोबोर्डवरील ALT हे बटण दाबून ठेवलेलं असताना ( न सोडता) Delete हे बटण दाबा. अरे वा, माधुरीच्या चेहेऱ्यावर जांभळा-निळा पडदा आला सुद्धा. पण ते सिलेक्शनही तिच्या चेहेऱ्यावर भूरभूरते आहे. ठीक आहे, आता ते सिलेक्शन काढून टाकू या. त्यासाठी कीबोर्डवरील Ctrl हे बटण दाबून ठेवा आणि हे बटण न सोडता D हे बटण दाबा. आता पहा माधूरीच्या चेहेऱ्यावर तो जांभळा-निळा पदडा अगदी स्पष्ट दिसतो आहे. पडद्याचे धागेही फार स्पष्ट आहेत. पडद्यामागून माधुरीची मेहंदी, तिची स्मितचर्याही छान दिसते आहे

११. आता समजा माधुरीच्या पुढच्या ह्या तलम पडद्याला कोणी भोक पाडले तर ? माधुरीने त्या भोकातून पाहिले तर ? जर - तर कशाला ? प्रत्यक्षात आपण हा पड़दा फाडूनच बघू की, पड़दा फाडणं हे फार सोपं आहे. टूलबारवरील E हे बटण दाबा, व | | है Eraser Tool निवड़ा. टूलबारवर त्या टूलवर क्लीक करुनही ते निवडता येते. टूलबारवर डावीकडे हे टूल वरून सहावे आहे. तेथे काही वेगळेच टूल दिसत असेल तर त्या टूलवर माऊस कर्सर नेऊन माऊसचे उजवे बटण दाबा तुमच्यापुढे तीन Eraser Tool उभी राहतील. त्यातील Eraser Tool निवड़ा. आता मेनूबारच्या खाली पहा. Eraser Tool चा Option Bar आहे.

त्यात Brush च्या जागी साधारणत: 19-20 Pixel चा Chalk टाईपचा ब्रश निवड़ा. Mode: Brush असू द्या. Opacity: 100% व Flow: 100% राहू द्या. आता माऊस कर्सर माधुरीच्या चेहेऱ्यावर आणा आणि तुमच्या उजव्या बाजूकडील माधुरीच्या डोळ्यावरुन माऊसने ड्रॅग करा. पहा माधुरीच्या पुढला तलम पडदा फाटतो आहे. त्या पडद्याला एक भोक पाडा. पहा पडद्याआडचा माधुरीचा चेहेरा, आणि पडदा नसलेला चेहेरा एकाच छायाचित्रात दिसतो आहे.

हा एवढा तलम पड़दा काही मिनिटांत आपण विणु शकलो ही 'फोटोशॉप' ची कृपा आहे. एखादा विणकर हे करू पाहील तर त्याला कित्येक दिवस त्यासाठी मेहनत करावी लागेल, पण त्याही पेक्षा तो पडदा आपण हाताने फाडलेला जर त्या

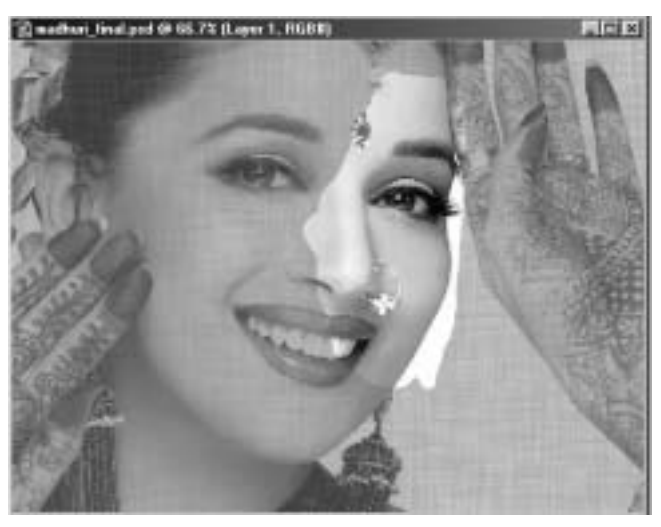

आकृती क्र. १६

विणकराने पाहिला तर ? त्याचा जीव किती तळमळेल ? आपण आपल्या हाताने जेव्हा आपल्या स्क्रीनवरचा पडदा फाडला तेव्हा आपला जीव तळमळला नाही. का, सांगू शकाल ? कारण, आपल्या मागे 'फोटोशॉप' समर्थपणे उभा आहे. बरोबर?

फुटबॉल हंगामा

फुटबॉल हा जगात सर्वत्र खेळला जाणारा प्रचंड लोकप्रिय खेळ आहे. त्यामुळे फुटबॉलचा बॉल पाहिला नाही असा जगात कोणी सापडणार नाही. हा फुटबॉल .<br>आपण 'फोटोशॉप'मध्ये तयार करू शकतो. अगदी हूबेहूब, त्याची ही कृती पहा :

१. प्रथम 12 सें.मी. (रुंदी) व 10 सें.मी. (उंची) आकाराची, RGB मोडची, 72 रिझोल्युशनची, White कंटेंटसूची नवी फाईल उघड़ा. त्यासाठी मेनूबार वर File > New .. ह्या क्रमाने क्लीक करा. खालील डायलॉग बॉक्स समोर येईल.

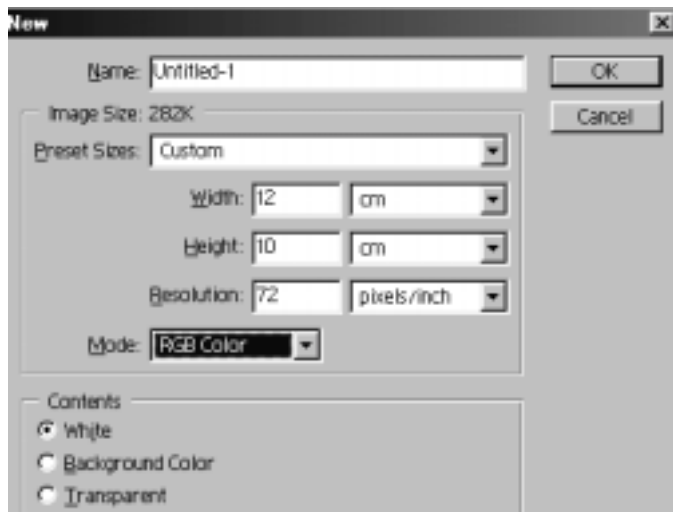

आकृती क्र. १

त्यात वरीलप्रमाणे आवश्यक तेथे बदल करून घ्या. शेवटी OK वर क्लीक करा.

आता आपल्या समोर आहे 'फोटोशॉप'मधील 12 सें.मी. × 10 सें.मी.ची एक कोरी पांढरी इमेज. ही इमेज स्क्रीनच्या मधोमध नसेल तर इमेज विंडो ता ह्या चिन्हावर क्लीक करून Maximise करून घ्या. त्याने इमेज स्क्रीनच्या बरोबर मधोमध येईल.

२. आता की बोर्डवरील 'D' हे बटण दाबा. त्याने फोअरग्राऊंड कलर व बॅकग्राऊंड कलर हे 'डिफॉल्ट' अनुक्रमे काळे व पांढरे होतील. आता F7 हे बटणदाबा. तुमच्यापुढे Layers Palette उपस्थित होईल. Layers Palette मध्ये तळाशी ा ह्या Create a New Layer बटणावर क्लीक करा. म्हणजे Layer 1 तयार होईल. सध्या Layer 1 ॲक्टीव्ह आहे.

३. आता टूलबारमधील उजव्या बाजूच्या खालून तिसऱ्या टूलवर माऊस कर्सर नेऊन माऊसचे उजवे बटण दाबा. एकूण सहा ट्रूस तुमच्यासमोर येतील. त्यातील

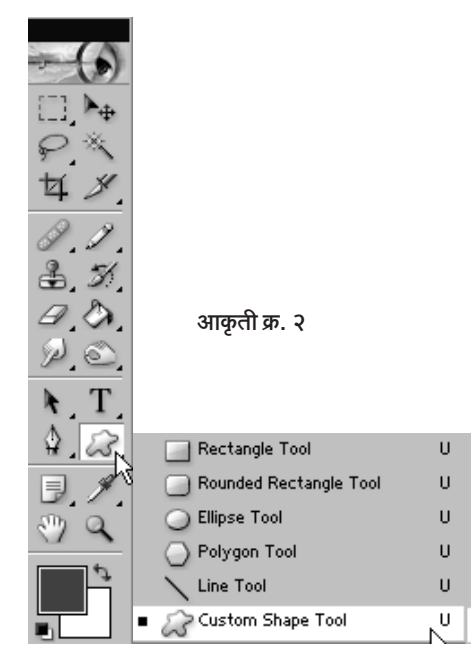

तळाशी असलेले & Eustom Shape Tool त्यावर क्लीक करून निवड़ा.

४. आता स्क्रीनच्या वरील बाजूस नजर टाका. मेनूबारच्या खाली Custom Shape Tool चा ऑप्शन बार आहे. त्यात पहा Shape: असा शब्द आहे आणि त्यापुढे — अशी खूण आहे. ह्या उलट्या त्रिकोणावर क्लीक करा. क्लीक करताच अनेक टूल्सचे नमुने असलेले ड्रॉप डाऊन विंडो उघडेल. त्या विंडोतील ( Hexagon हा शेप त्यावर क्लीक करून निवडा. ('फोटोशॉप'मधील Polygon Shape Tool निवडून त्याला Sides : 6 ऑप्शन दिला तरी चालेल.) Custom Shape Tool च्या Option bar मध्ये अगदी डावीकडे पहा ता ह्या व असे तीन ऑप्शन्स आहेत. त्यातील □ हा ऑप्शन त्यावर क्लीक करून निवडा. ह्या ऑप्शनला 'Fill Pixels' ऑप्शन असे म्हणतात.

५. आता तुमचा + चिन्हासारखा दिसणारा माऊस कर्सर पांढऱ्या इमेजवर मधोमध आणा. आता शीफ्ट बटण दाबून ठेवून हा कर्सर माऊसचे डावे बटण दाबून व ड्रॅग करून साधारणत: सुमारे 50 Pixels रुंदीचा षटकोन काढा. खालील आकृतीत पहा. Shift बटण दाबून माऊस डूँग केल्याने षटकोनाच्या सर्व बाजू सारख्या

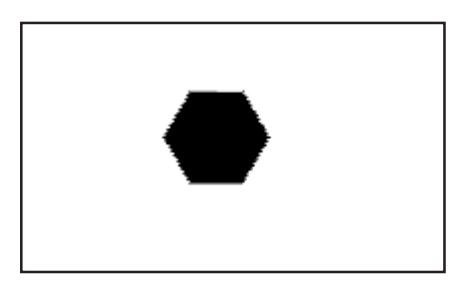

आकृती क्र. ३

मिळतात हे लक्षात घ्या षटकोनाचे माप कळण्यासाठी Info Palette चा वापर अवश्य करा. Info Palette स्क्रीनवर आणण्यासाठी मनुबार वर Window> Info ह्याप्रमाणे क्लीक करा. त्यामुळे Info Palette तुमच्यापुढे अवतरेल. ह्या

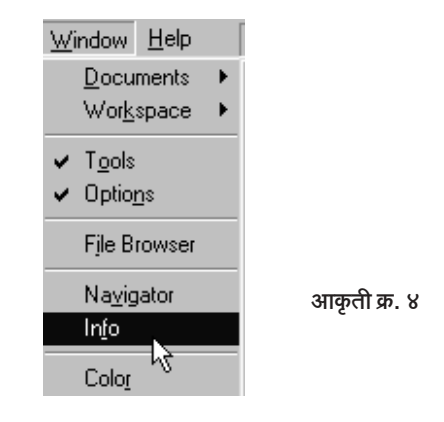

Info Palette मध्ये उजवीकड़े तळाशी पहा W· व H· असा उल्लेख आहे ज्यावेळी षटकोन काढण्यासाठी तुम्ही माऊस डूॅग कराल तेव्हा W: आणि H: पाशी आकड़े उमटतील. हे आकड़े तुम्हाला मापाचा पक्का अंदाज देतील. W म्हणजे उंची हे तुमच्या लक्षात आलेच असेल. Layer 1 ॲक्टीव्ह असताना तुमचा एक षटकोन काढून झाला आहे.

६. आता पुन्हा Layers Palette कडे या. बा ह्या बटणावर क्लीक करून Layer 2 तयार करा. Layer 2 ॲक्टीव्ह असताना Shift बटण दाबून ठेवून व Info Pallette वर मापाची नजर ठेवून आणखी एक 50 Pixels चा षटकोन पूर्वीच्या षटकोनाच्या शेजारी काढा.

७. अशाच प्रकारे Layer 3, Layer 4, Layer 5, Layer 6, Layer 7 तयार करून प्रत्येक लेयरवर फक्त एकच 50 Pixels मापाचा षटकोन असेल याची काळजी घ्या

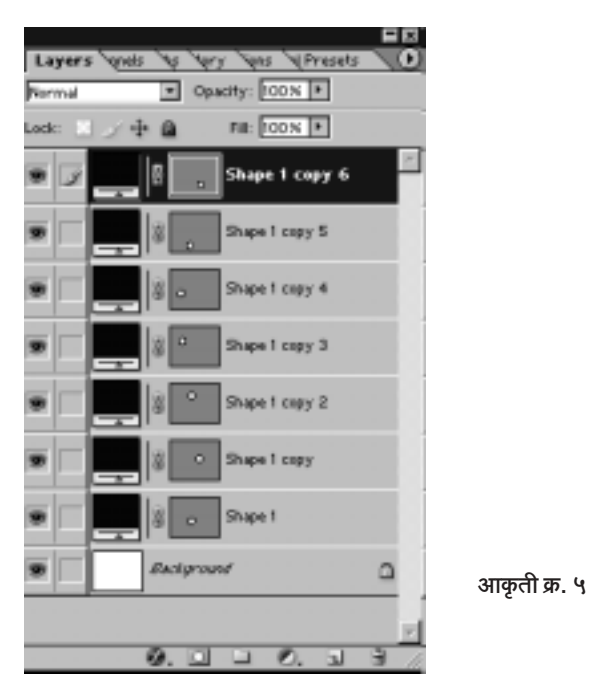

८. आता वरीलप्रमाणे Background हा कोरा लेयर व त्यात आणखी Layer 1 ते Layer 7 हे सात लेयर झाल्यानंतर तुमच्या इमेजवर षटकोनांची गर्दी पुढील

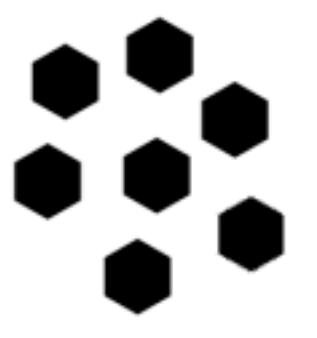

दृश्यात दिसत असल्याप्रमाणे झाली आहे.

आकृती क्र. ६

आता हे विखुरलेले षटकोन एक एक माऊसने धरून नीट लावा.

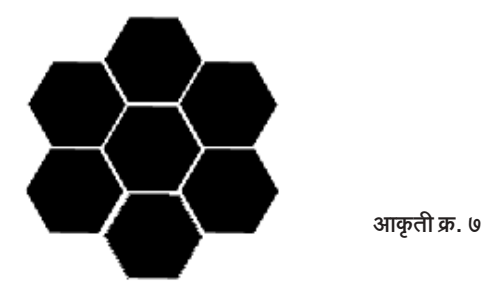

आता मधल्या षटकोनावर क्लीक करून तो लेयर डिलीट करा, मधल्या षटकोनावर क्लीक करताच त्या षटकोनाचा लेयर आपोआप ॲक्टीव्ह होईल. ह्या ॲक्टीव्ह लेयरला माऊसमध्ये धरून खाली खेचा व त्याला है। ह्या तळाशी असणाऱ्या बटणावर नेऊन सोडा. ह्या बटणाला Delete Layer बटण असे म्हणतात. अशा प्रकारे मधला लेयर डिलीट झाल्यावर आपली इमेज पुढीलप्रमाणे आहे.

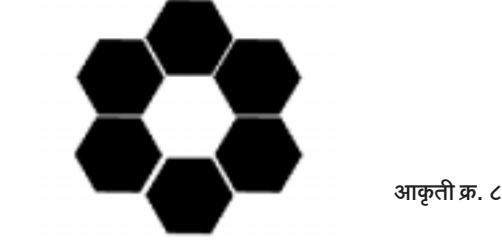

९. आता Background Layer वगळता इतर सर्व लेयर्स एकमेकांशी Linked करायचे आहेत. लिंक करण्याची पद्धत फार सोपी आहे. तमच्या स्क्रीनवरील लेयर्स पॅलेटकडे नजर टाका

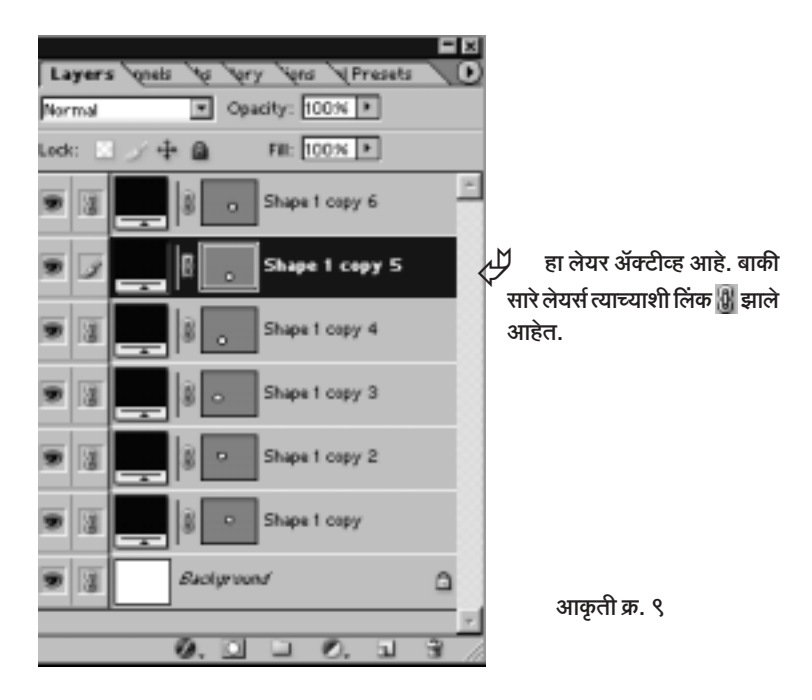

लेयर पॅलेटमध्ये प्रत्येक लेयरच्या डाव्या कडेला डोळ्याचे चित्र छ आहे. याचा अर्थ तो लेयर दृश्य वा Visible आहे. जर तुम्ही त्या डोळ्यावर क्लीक केलेत तर तो लेयर तुम्हाला दिसणार नाही. प्रयोग करून पहा. पुन्हा क्लीक केल्यावर तो डोळा पून्हा येईल व तो लेयर पून्हा दिसू लागेल.

ह्या डोळ्याच्या शेजारी पहा एक रिकामा चौकोन (आकृती क्र. १०) आहे. ह्या कोऱ्या जागा लेयर-लेयरमध्ये l ink निर्माण करण्यासाठी आहेत, ह्या जागेत क्लीक करताच साखळीसारखे हैं असे चिन्ह तयार होते. त्याचा अर्थ तो लेयर ॲक्टीव्ह लेयरशी Link झाला असा होतो. ॲक्टीव्ह लेयर हा Ø अशा बशसारख्या चिन्हाने दाखविला जातो. Link काढून टाकायची असेल तर पुन्हा क्लीक करायचे असते इतकेच, थोडक्यात, Background Laver वगळता इतर सर्व लेयर एकमेकांशी l ink करण्यासाती आवश्यक तेवत्न्या क्लीक्स लेयर्स पॅलेटमध्ये करा

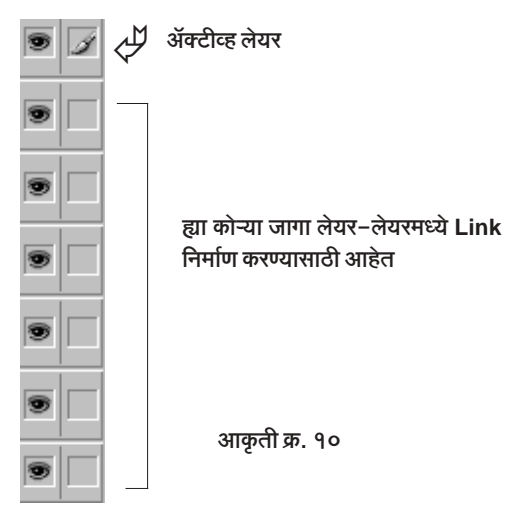

१०. आता पुढले पाऊल फार महत्त्वाचे आहे. हे लिंक झालेले सर्व लेयर्स आपल्याला Merge करायचे आहेत. म्हणजे सगळ्यांचा मिळून एक लेयर करायचा आहे. सध्या एकूण 6 वेगवेगळे लेयर्स आहेत. बॅकग्राऊंड लेयर सध्या आपण धरत नाही. ह्या वेगवेगळ्या 6 लेयर्सना आपण लिंक <mark>0</mark> केले आहे. आता Merge करण्यासाठी मेनूबार वर Layer > Merge Linked वर क्लीक करा.

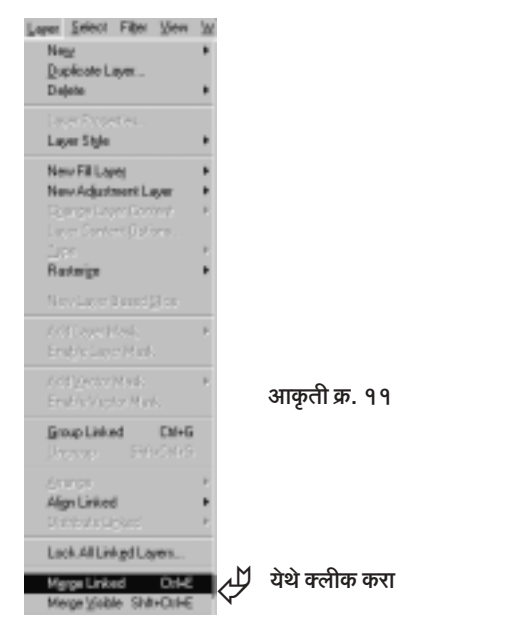

११. आता Layers Pallette मध्ये पहा. दोनच लेयर्स आहेत. एक Background (तो कोराच आहे) आणि दुसरा सगळ्या षटकोनाचा मिळून एकच लेयर आहे. +++ ह्या मुव्ह टूलने कुठला तरी एक षटकोन माऊसने फिरवून पहा. सर्व षटकोन एकत्र फिरतात. कारण ते आता 'एक' आहेत.

१२. आता फुटबॉलच्या दिशेने पुढची महत्त्वाची पायरी. Alt बटण दाबून ठेवून (न सोडता) - Move टूलने आपला महाषटकोन माऊसने डूँग करा. अरेच्चा महाषटकोनाची आणखी एक कॉपी तयार झाली.

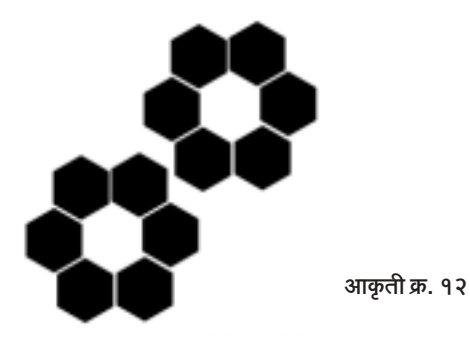

अशाच प्रकारे तिसरी कॉपी Alt + Move Tool Drag ह्या तंत्राने तयार करा आणि तिन्ही महाषटकोन खाली दाखवल्याप्रमाणे नीट लावा.

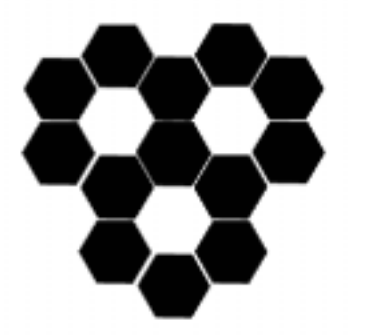

आकृती क्र. १३

लक्षात घ्या, की लागून असलेल्या छोट्या षटकोनांतील अंतर सर्वत्र सारखेच आहे. त्यामुळे मधमाशांच्या पोळ्यात दिसावी तशी शिस्त छोट्या षटकोनांमध्ये दिसते आहे

दुसरी गोष्ट म्हणजे Alt + Move Tool Drag तंत्राने जेव्हा आपण कॉपी तयार करतो तेव्हा ती कॉपी फोटोशॉप स्वत:च) एक नवा लेयर तयार करून त्यात ठेवतो हे तुमच्या लक्षात आलेच असेल.

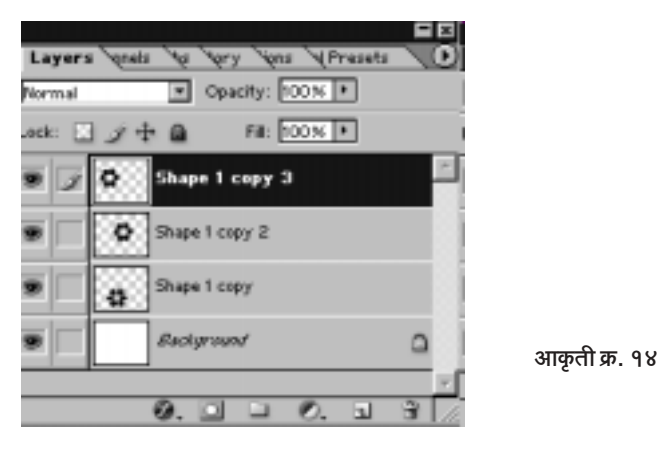

१३. आता महाषटकोनाचा मूळ लेयर व त्याच्या दोन्ही कॉपीज यांनाही लींक करून व नंतर Merge करून त्याचा 'एक' लेयर तयार करा. पद्धत तीच. वर दिल्याप्रमाणे. आता पहा, पून्हा दोनच लेयर्स उरले.

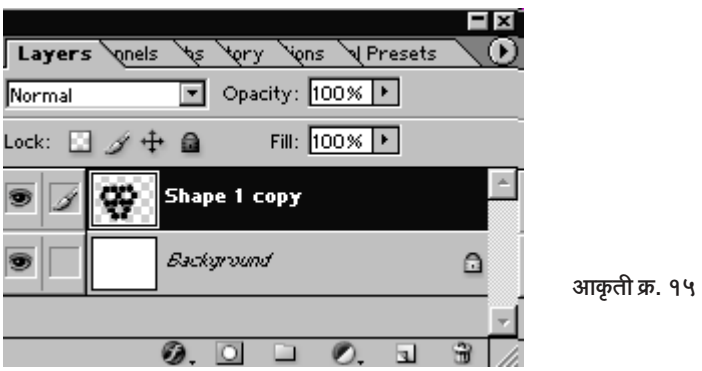

१४. आता महाषटकोनांचा लेयर ॲक्टीव्ह करताना पुढील कृती करा. प्रथम टूलबारमध्ये डावीकडील सर्वांत वरच्या टूल्समधील Elliptical Marquee Tool ○ त्यावर क्लीक करून घ्या. आता कर्सर आपल्या इमेज एरियात आणून व .<br>कीबोर्डवरील Shift बटण दाबुन ठेवलेले असताना एक गोल काढा. हे सिलेक्शन

साधारणपणे खाली दाखवल्यापमाणे असावे

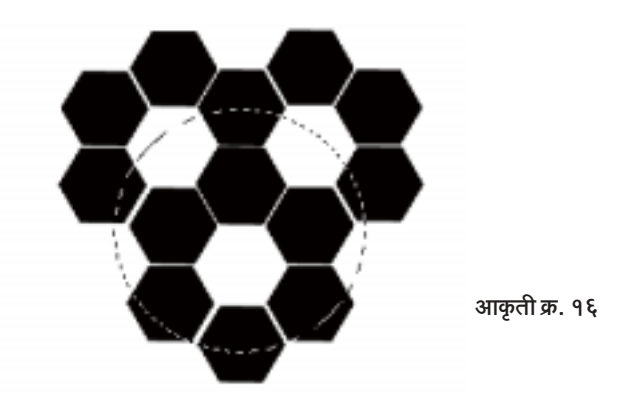

१५. आता पूढली आणखी महत्त्वाची पायरी. वर दाखवलेले सिलेक्शन तसेच ठेवून मेनूबार वरील Edit वर क्लीक करा आणि नंतर Copy Merged वर क्लीक करा.

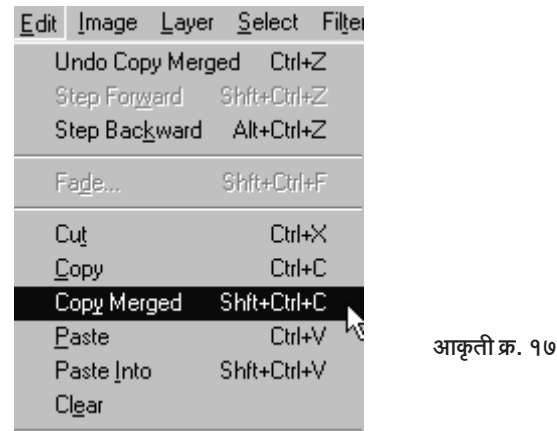

'Copy Merged' ही 'फोटोशॉप'मधील एक खूप उपयुक्त अशी कमांड आहे. सर्व लेयर्समधील सिलेक्टेड भाग एकाच वेळी कॉपी करण्याची ती सोय आहे.

१६. 'Copy Merged' चा वापर करून आपण दोन लेयर्समधील काही विशिष्ट (गोल) भाग कॉपी केला. आता तो Paste करू. त्यासाठी Ctrl + V म्हणजे 'Ctrl' बटण दाबलेले असताना 'V' बटण दाबू. Paste साठी Ctrl + V हा शॉर्टकट आहे हे तुम्हाला माहीत असेलच. आता काय झाले ते नीट पहा. Copy Merged केलेले

सिलेक्शन पेस्ट केल्यानंतर तो गोलाकृती भाग 'फोटोशॉप'ने एका नव्या लेयरमध्ये टाकला आहे. हा नवा लेयर ॲक्टीव्ह असताना Ctrl + I म्हणजे 'Ctrl' बटण दाबन ठेवन 'l' हे बटण दाबा. 'Ctrl + l' हा शॉर्टकट आहे. तो वापरायचा नसेल तर मेनूबार वर Image > Adjustments > Invert ह्या क्रमाने क्लीक केले असताही तीच क्रिया होते. आता पहा आपला फुटबॉल दृष्टीपथात येऊ लागलाय. पण काही पायऱ्या अजून बाकी आहेत. त्या पुढे पाहू.

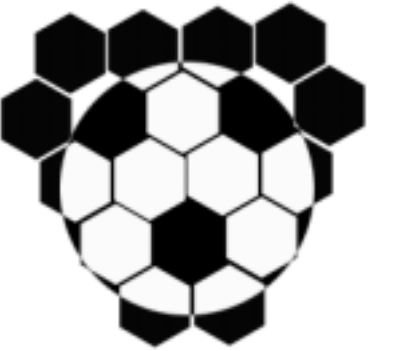

आकती क्र. १८

१७. 'गरज सरो वैद्य मरो' अशा आशयाची एक म्हण आहे. आपल्याला आता तो महाषटकोनांचा लेयर नको आहे. आपल्याला हवाय फक्त फुटबॉल. तो तर नव्या लेयरवर सुरक्षित आहे. त्यामुळे गरज नसलेला महाषटकोनांचा लेयर माऊसने डुॅग करून स ह्या Delete Layer वर टाकून द्या किंवा महाषटकोनाच्या लेयरवर क्लीक करून तो ॲक्टीव्ह केल्यानंतर मेनूबारवर Layer > Delete > Layer ह्या कमाने क्लीक करा असे केल्यास 'लेयर खरोखरीच डिलीट करायचा का?' असा प्रश्न 'फोटोशॉप' विचारेल, तेव्हा 'Yes' वर क्लीक करून त्याला त्याचे काम करू द्या

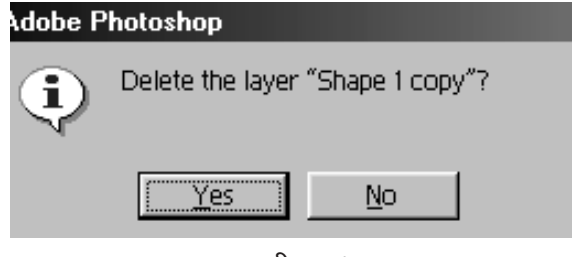

आकृती क्र. १९

मात्र लेयर ड्रॅग करून तो सु ह्या बटणावर टाकला तर 'फोटोशॉप' वरच्यासारखे कन्फर्मेशन विचारत नाही. हा लेयर डिलीट झाल्यानंतर पहा आता आपला फुटबॉल जवळजवळ पूर्ण होत आलाय. हत्ती झाला आता शेपूट शिल्लक आहे इतकच.

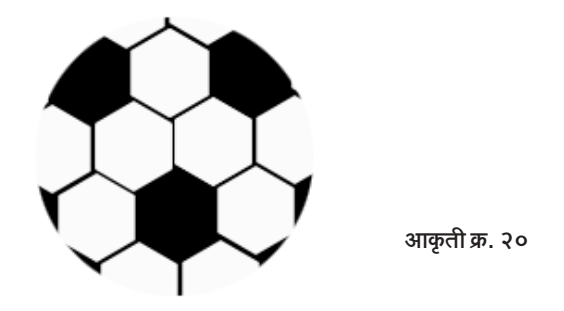

१८. आता तुमच्या लेयर पॅलेटमध्ये फक्त दोनच लेयर्स शिल्लक आहेत. एक बॉलचा. दूसरा बॅकग्राऊंडचा. म्हणजे बघा, आपण होतो कुठे आणि कसा कसा प्रवास करत आलोय कुठे ! बरं, आता पुढे जाऊ या. तुमच्या कीबोर्डवरील 'Ctrl' हे

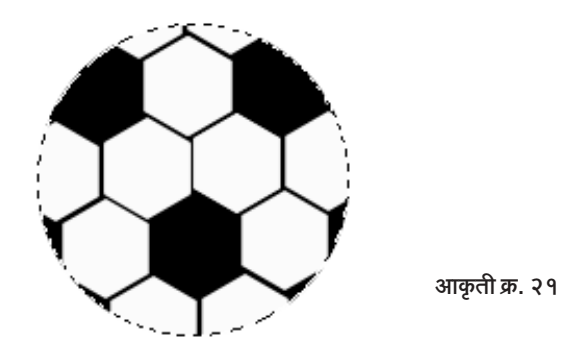

बटण दाबून ठेवून लेयर्स पॅलेटमध्ये फुटबॉलच्या लेयरवर क्लीक करा. त्यामुळे फुटबॉलच्या कडेने सिलेक्शन तयार होईल.

१९. हे सिलेक्शन तसेच ठेवून व फुटबॉल लेयर ॲक्टीव्ह आहे याची काळजी घेऊन मेनूबार वर Filter > Distort > Spherise ह्या क्रमाने क्लीक करीत जा. पूढील दृश्य दिसेल.

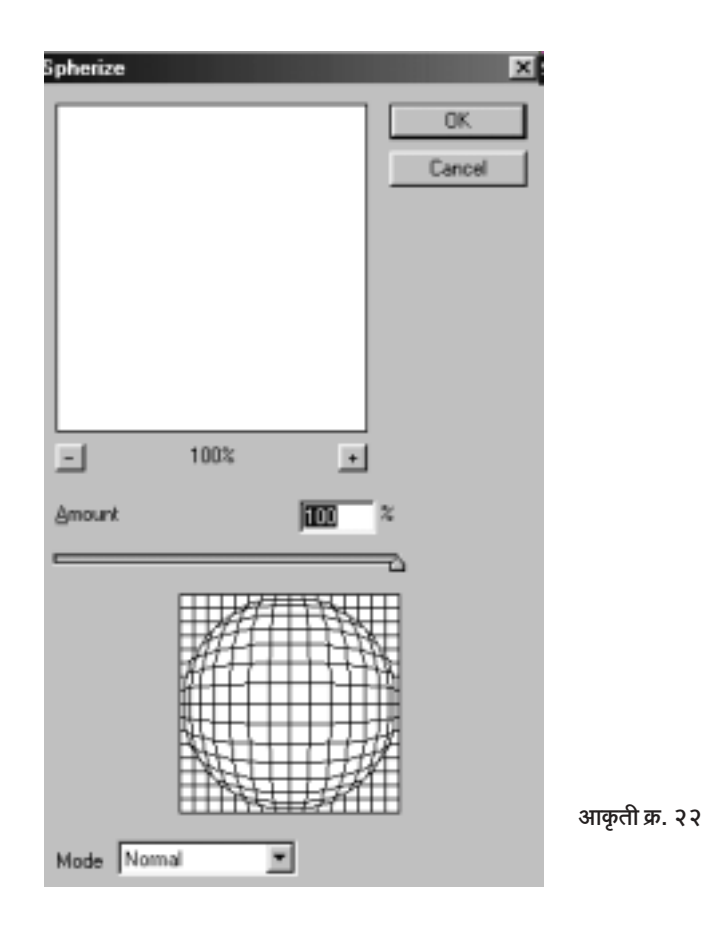

वरीलप्रमाणे Amount च्या पुढे 100 टाईप करून मग OK वर क्लीक करा. बघा काय जादू होते. बॉलला किंचित गोलाई मिळाली आहे.

२०. पण अजून बॉलची कडा नीट हवीय, आणि तो आणखी वास्तववादी वाटेल असं काहीतरी करायला हवय. आता तेच करू या. Layer Styles चा वापर करून आपल्याला आपलं उद्दीष्ट साधता येईल.

लेयर्स पॅलेटमध्ये फुटबॉल लेयरवर डबलक्लीक करा. Layer Style ची पुढील विंडो तुमच्यासमोर येईल. त्यात वरून चौथी Style ही Inner Glow आहे. Inner Glow ह्या शब्दांवरच क्लीक करा. पहा शेजारी त्याचे Options उपलब्ध होतील.

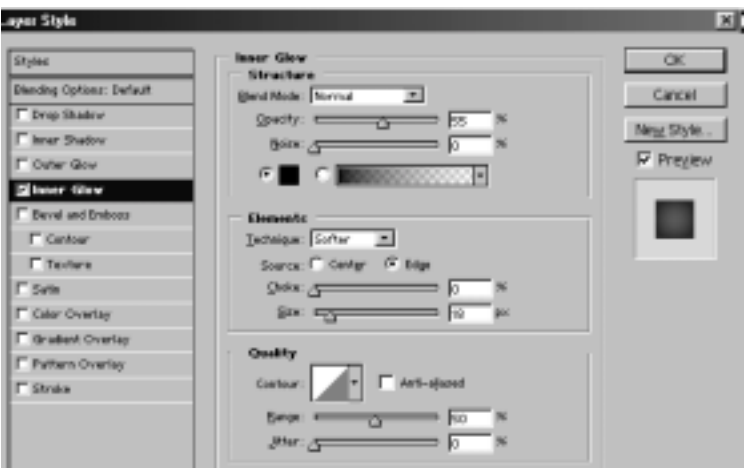

आकृती क्र. २३

त्यात वर दिल्याप्रमाणे

Blend Mode: Normal

Opacity: 55%

Noise: 0%

 $\bullet$   $\blacksquare$  रंग : काळा

Technique: Softer

Source: Edge

Choke:  $0\%$ 

Size: 18 Px

Range: 50%

Jitter  $\cdot$  0%

याप्रमाणे दिलेले आवश्यक ते बदल करून घ्या.

२१. त्यानंतर सर्वांत शेवटची तळाशी असलेली 'Stroke' ही स्टाईल आपल्याला हवी आहे. कारण ती आपल्या फुटबॉलला बाहेरची सीमा दाखवणारी रेष देणार आहे. Stroke ह्या शब्दावर क्लीक करा. पुढील दृश्य (आकृती क्र. २४)

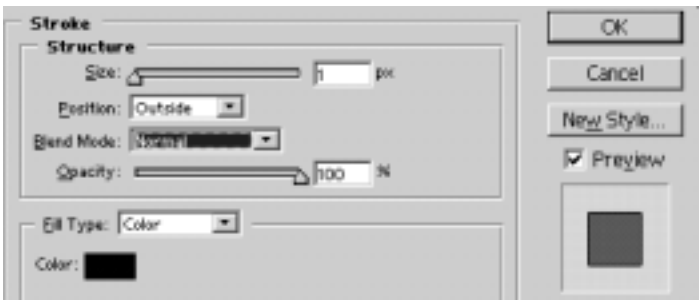

आकृती क्र. २४

दिसेल बघा, Stroke चे ऑप्शन्स उजवीकडे दिसत आहेत. त्यात:

Size: 1 Px

Position: Outside, Blend Mode: Normal

Opacity: 100%

Fill Type: Color

 $Color \cdot \overline{a}$  काळा

याप्रमाणे आवश्यक ते बदल करून घ्या. आता OK वर क्लीक करा. तुमचा फुटबॉल तयार झाला. खालील चित्रात तो दिमाखाने झळकताना दिसत आहे. हा

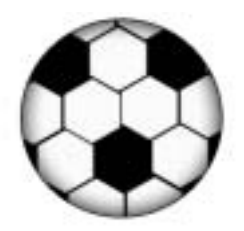

आकती क्र. २५

फुटबॉल एका साध्या 50 पिक्झेलच्या षटकोनापासून आपण तयार करायला घेतला. शेवटी इथे पोहोचलो. 'फोटोशॉप' वापरण्यासाठी कल्पकता आणि 'फोटोशॉप' तंत्राची माहिती ह्या दोन्हींचं एक अप्रतिम मिश्रण जमावं लागतं. हे मिश्रण जितकं लाजवाब तितकी जबरदस्त जादू आपल्याला पहायला मिळते. अर्थात, पुरेशी एकाग्रता, पेशन्स आणि चिकाटीने काम करण्याची वृत्तीचीही त्याला जोड हवी. 'फोटोशॉप'चे तंत्र शिकता शिकता दूसरीकडे आपण जीवन जगण्याचे तंत्रही नकळत शिकत जातो हेच खरं.

## साखळढंडाशी सामना

लोखंडी साखळदंड डोळ्यासमोर आणले की स्वातंत्र्ययुद्धाचा इतिहास .<br>डोळ्यासमोर येतो स्वातंत्र्यासाठी लढणाऱ्या कार्यकर्त्यांना जाड जाड साखळदंडांनी बांधले जात असे. अंदमानच्या तुरुंगात असताना स्वातंत्र्यवीर सावरकरांना लोखंडी साखळदंड बांधून कोलू ओढायला जूंपले होते त्याची चित्रे सर्वांच्याच पाहण्यात आहेत. एवढे अवजड साखळदंड आजकाल गोदीत मालाचे भले मोठे कंटेनर्स उचलायला वापरतात.

असाच एक अवजड साखळदंड आपण 'फोटोशॉप'मध्ये तयार करू या. ह्या इफेक्टकडे नीट लक्ष द्या, आणि त्याची एकही पायरी चुकू देऊ नका. नाही तर साखळी तुटलीच म्हणून समजा. हे प्रकरण अगदी लक्षपूर्वक वाचा. यात अनेक नव्या गोष्टींना आपण स्पर्श करीत आहोत

१. प्रथम फोटोशॉप उघडा. मेनूबार वर File > New... अशा क्रमाने क्लीक करा. तुमच्यासमोर खालील विंडो उपस्थित होईल. त्यामध्ये Width: 480

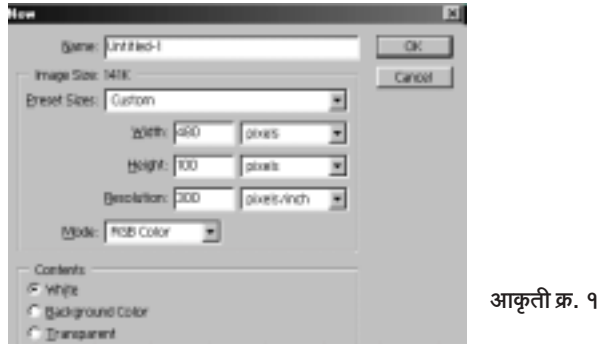

∬ सर्वांसाठी फोटोशॉप : इफेक्टस आणि टीक्स ▶ १४४ ॥
Pixels, Height: 100 Pixels, Resolution: 300, Mode: RGB व Contents: White अशाप्रमाणे सेटींग ठेवा, शेवटी OK वर क्लीक करा,

२. आता उंचीला कमी व रुंदीला जास्त अशी पांढऱ्या पट्टीची इमेज तुमच्यासमोर आहे. ह्या पांढऱ्या इमेजमध्ये आपल्याला Grid म्हणजे मापासाठी उभ्या व आडव्या रेघा हव्या आहेत. त्यासाठी मेनुबार वर Edit > Preferences > Guides, Grid & Slices ... ह्या क्रमाने क्लीक करा.

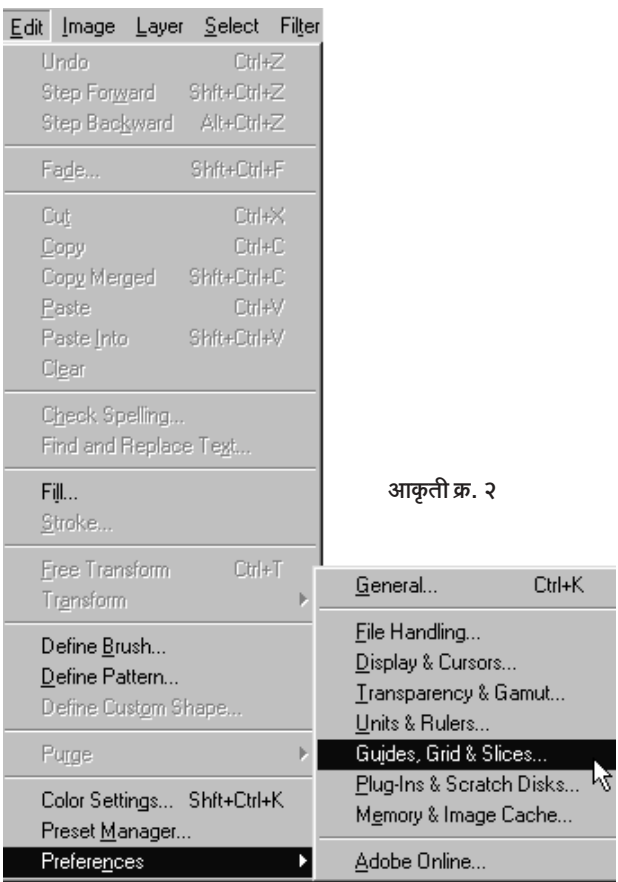

वरीलप्रमाणे क्लीक करताच तुमच्यासमोर एक विंडो दिसू लागेल (आकृती क्र. ३). त्या विंडोत Gridline Every च्या पुढे 20 Pixels व Subdivision

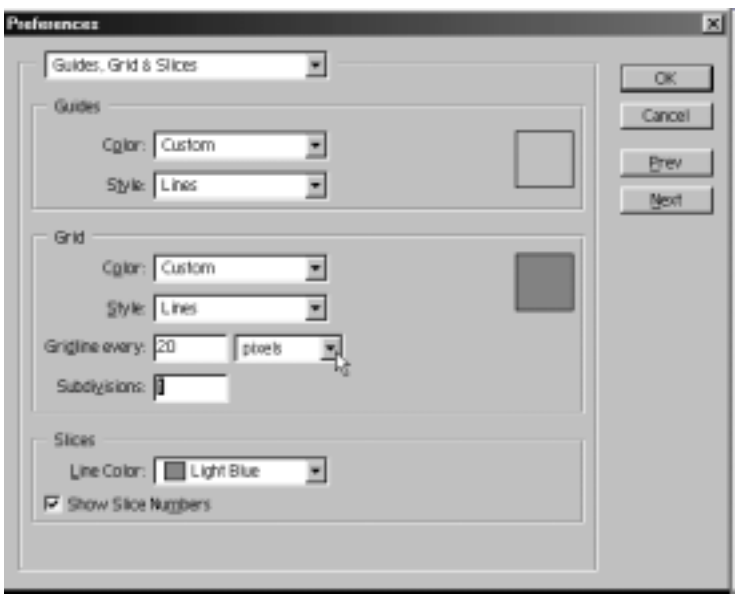

आकृती क्र. ३

च्या पुढे 1 टाईप करा. शेवटी OK वर क्लीक करा.

आता पुन्हा मेनूबार वर जा. तेथे View > Show > Grid ह्या क्रमाने क्लीक करा. पहा तुमच्या पांढऱ्या पट्टीत 5 आडव्या रो व 24 उभे कॉलम्स अशी विभागणी झाली आहे.

|  | Untitled-1 @ 100% (RGB) |  |  |  |  |  |  |  |  |  | l – I F |  |
|--|-------------------------|--|--|--|--|--|--|--|--|--|---------|--|
|  |                         |  |  |  |  |  |  |  |  |  |         |  |
|  |                         |  |  |  |  |  |  |  |  |  |         |  |
|  |                         |  |  |  |  |  |  |  |  |  |         |  |
|  |                         |  |  |  |  |  |  |  |  |  |         |  |
|  |                         |  |  |  |  |  |  |  |  |  |         |  |

आकृती क्र. ४

३. आता तुमचा फोअरग्राऊंड कलर बदला. त्यासाठी टूलबारच्या खालील बाजूस असलेल्या ह्या यो वरच्या फोअरग्राऊंड कलर साईनवर क्लीक करा. तुमच्यापुढे पुढीलप्रमाणे (आकृती क्र. ५) कलर पिकर उभा राहील.

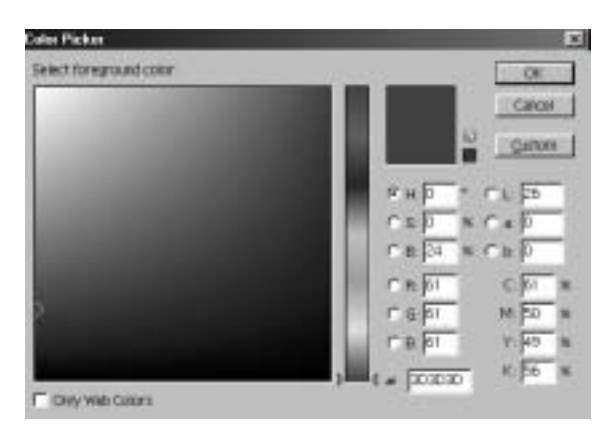

आकृती क्र. ५

कलर पिकरमध्ये वर दाखविल्याप्रमाणे R - 61. G - 61 व B - 61 याप्रमाणे आकडे टाईप करा. साधारणत: गडद काळा (पण पूर्ण काळा नाही) असा रंग तुम्हाला मिळेल. असा रंग लोखंडी साखळदंडांचा असतो. आता कलर पिकरवर OK बटणावर क्लीक करा

४. आता टूलबार वरील उजव्या बाजूकडील खालून तिसऱ्या टूलवर माऊसचे उजवे बटण दाबा (राईट क्लीक करा). त्यातून एकूण सहा टूल्स बाहेर येतील. त्यातले वरून दुसरे म्हणजे Rounded Rectangle Tool त्यावर क्लीक करून निवडा

५. आता सर्वात वर मेनूबारच्या खाली Rounded Rectangle Tool चा Option Bar आहे. त्यात खाली दाखवल्याप्रमाणे Radius च्या पुढे '30 Px' असे टाईप करा.

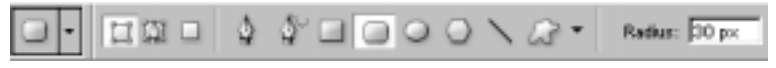

## आकृती क्र. ६

आता माऊस कर्सर इमेजवर आणा व खाली दाखवल्याप्रमाणे ग्रीडचे पाच चौकोन (आडवे) व तीन चौकोन (उभे) व्यापणारा एक Rounded Rectangle काढा.

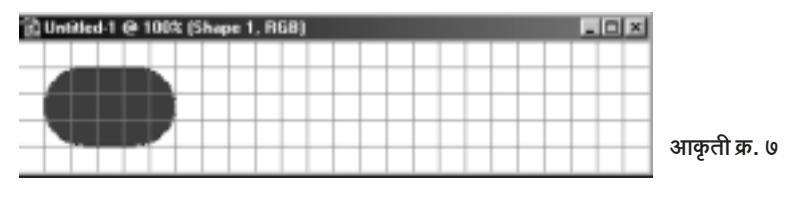

<sup>∬</sup> सर्वांसाठी फोटोशॉप : इफेक्टस आणि टीक्स ▶ १४७ ॥

६. आता पुन्हा Option Bar वर जा. खाली दाखवल्याप्रमाणे बि ह्या Add to Shape Area (+) खुणेवर क्लीक करा.

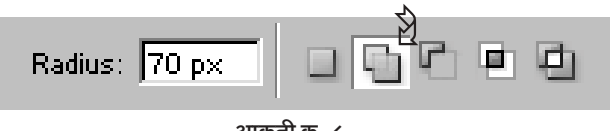

आकृती क्र. ८

वरीलप्रमाणे क्लीक केल्यानंतर आता इतर चौकोनांतही तसाच 5 x 3 चौकोन कापणारा Rounded Rectangle काढा.

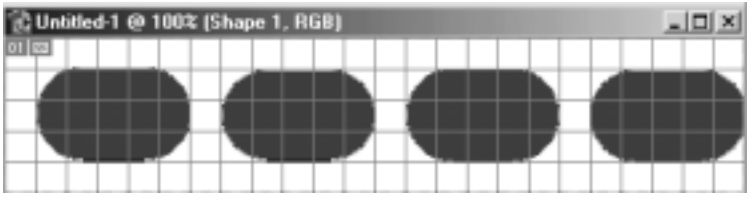

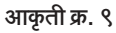

वरील चित्रात दिसत असल्याप्रमाणे आता तुमची इमेज दिसायला हवी, आणि लेयर्स पॅलेटमध्ये खालील स्थिती हवी

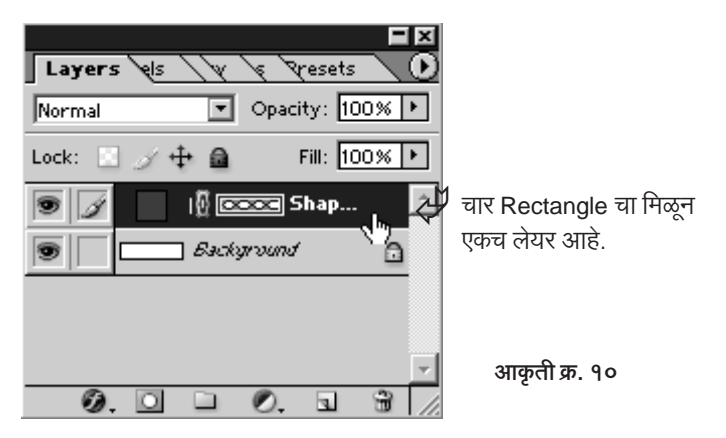

लक्षात घ्या की, पहिला Rounded Rectangle काढल्यानंतर आपण Rounded Rectangle Tool च्या Option Bar मध्ये । ह्या म्हणजे Add

to Shape Area (+) ऑप्शनवर क्लीक करून पुढले तीन Rectangle काढले असल्याने चारही Rectangle चा मिळून एकच लेयर आहे.

७. आता पून्हा एकदा Rounded Rectangle Tool च्या Option Bar वर जा. ह्यावेळी त्या ह्या खुणेवर क्लीक करा. हा पर्याय म्हणजे Subtract from Shape (-) हे बटण. त्याच्या नावावरूनच स्पष्ट आहे की पूर्वी आपण जो Shape ) काढला आहे त्यातून काही भाग वजा करण्यासाठी याचा उपयोग होईल.

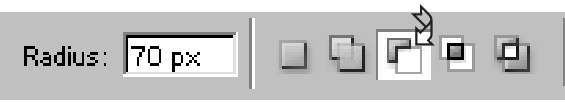

आकृती क्र. ११

खाली दाखवल्याप्रमाणे आपल्या प्रत्येक Rounded Rectangle च्या मधोमध तीन चौकोन (आडवे) लांबीचा Rectangle माऊसने डूॅग करून काढा. म्हणजे खालील स्थिती तयार होईल.

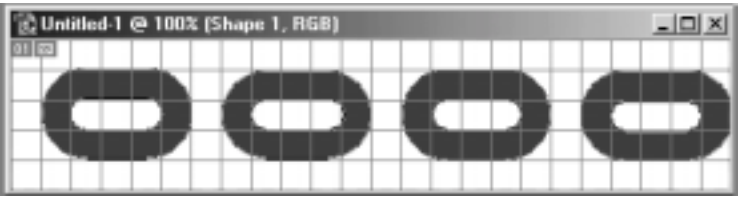

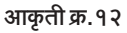

८. आता पुन्हा एकदा Option Bar कडे जा. ह्यावेळी □ ह्या खुणेवर क्लीक करा. ही खूण Create New Shape Layer ची आहे. अर्थात येथे क्लीक केलत की नवा शेप लेयर तयार होईल आणि तो लेयर पॅलेट मध्ये दिसेल.

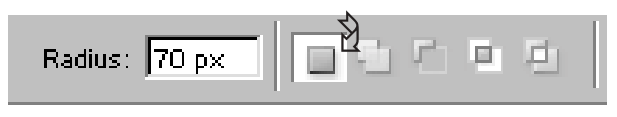

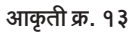

वरीलप्रमाणे Create New Shape Layer बटणावर क्लीक केलत की माऊस कर्सर घेऊन पून्हा इमेजमध्ये या. तेथे दोन Rounded Rectangle ना जोडणारा एक Rectangle मधोमध काढा.

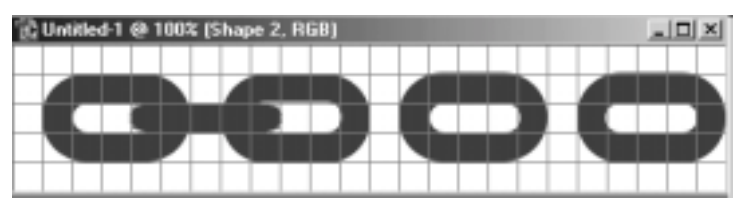

आकृती क्र. १४

९. आता पुन्हा Option Bar वर जा आणि आता बि ह्या म्हणजे Add to Shape Area (+) बटणावर क्लीक करा. क्लीक केल्यानंतर पुढल्या Rounded Rectangle ना जोडणारे 5 आडव्या चौकोनांच्या आकाराचे Rectangles मधोमध काढून खाली दाखवलेली आकृती साध्य करा.

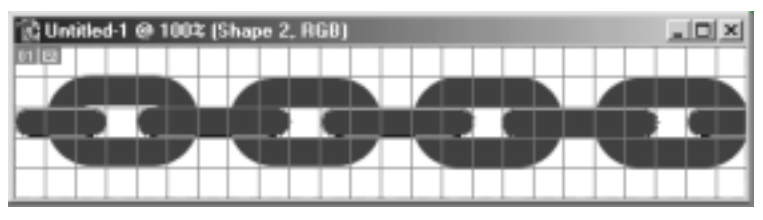

आकृती क्र. १५

आता तुमच्या लेयर्स पॅलेट वर नजर टाका. पहा खाली दाखवल्याप्रमाणे तुमचा लेयर्स पॅलेट दिसत आहे

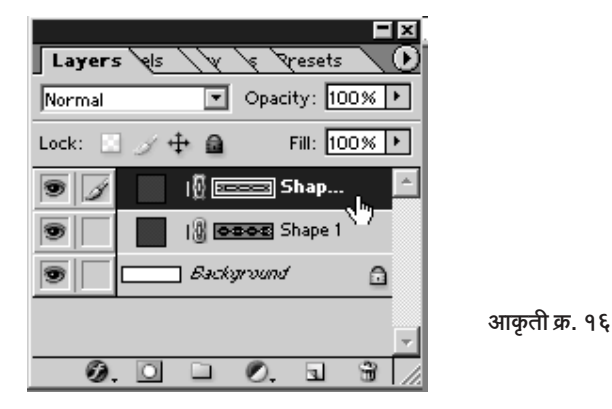

नीट पाहिलत तर लक्षात येईल की वरील चित्राप्रमाणे Background Layer,

Shape 1 आणि Shape 2 असे तीन लेयर्स आता लेयर्स पॅलेटमध्ये आहेत. सध्या सर्वात वरचा Shape 2 लेयर ॲक्टीव्ह आहे.

१०. आता आपल्या इमेजवर जी Grid आहे तिची गरज संपलेली आहे. त्यामूळे मेनूबार वर जा, तेथे View > Show > Grid ह्या क्रमाने क्लीक करा म्हणजे Grid गायब होईल व खालील चित्र दिसेल.

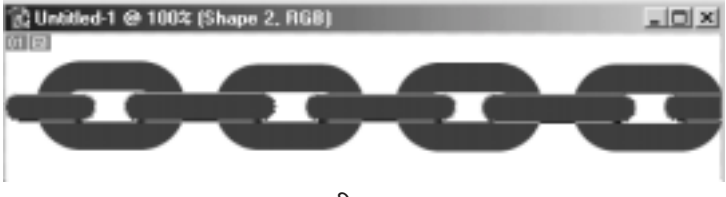

आकृती क्र. १७

११. आता लेयर्स पॅलेटमध्ये जा. तिथे तळाशी थे ह्या Add a Layer Style बटणावर क्लीक करा. खालील ड्रॉप डाऊन मेनू तुम्हाला दिसेल. त्यातल्या Inner Glow वर क्लीक करा

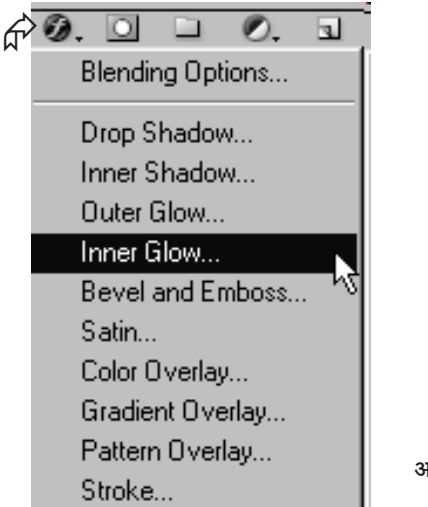

आकृती क्र. १८

वरीलप्रमाणे Inner Glow वर क्लीक केल्यावर पुढील विंडो तुमच्यासमोर येईल (आकृती क्र. १९).

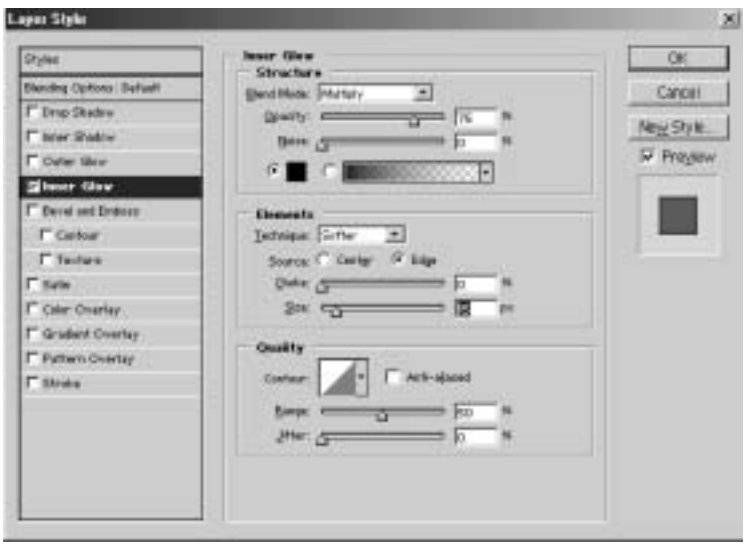

आकृती क्र. १९

त्यात वर दाखविल्याप्रमाणे आवश्यक तेथे बदल करून घ्या. • सुद्धा खुणेच्या जागी काळा रंग नसल्यास तो काळा करण्यासाठी त्या रंगावरच क्लीक करा म्हणजे कलर पिकर तुमच्यासमोर उघडेल. कलर पिकरमध्ये R- O (zero), G- 0 (zero) व B- 0 (zero) असं टाईप केलत व OK वर क्लीक केलत की काळा रंग तुम्हाला मिळेल. 'फोटोशॉप'ने Inner Glow साठी उपजतच (Default) पिवळा रंग घेतलेला असतो, त्यामुळे ह्या प्रकरणासाठी बदलून तो काळा करून घ्या. बाकी सेटींग वरीलप्रमाणे केलत की नंतर पुढच्या पायरीवर या.

१२. आता Inner Glow चं काम संपलं. Inner Glow ने आपण साखळीत एक चमक आणली. आता साखळीला लोखंडाची गोलाई आणायची आहे. त्यासाठी Layer Style विंडोमध्ये खाली असणाऱ्या Bevel & Emboss ह्या अक्षरांवर क्लीक करा. पहा आता पुढील बॉक्स तुमच्यासमोर आहे (आकृती क्र २०).

त्या बॉक्समध्ये दिसत असल्याप्रमाणे Style : Inner Bevel, Technique: Smooth, Depth: 222%, Direction: Up, Size: 8 Px, Soften: 1 Px, Angle: 120°, Altitude: 55°, Highlight Mode: Screen, Opactity: 50%, Shadow Mode: Multiply व Opacity: 25% याप्रमाणे सेटींग करून घ्या आणि शेवटी OK वर क्लीक करा. पहा आता तुमच्या साखळीला हळूहळू

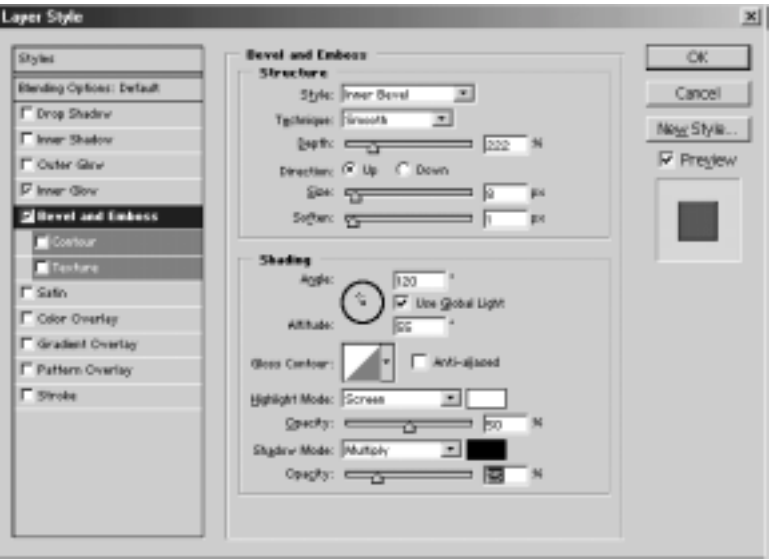

आकृती क्र. २०

आकार येतो आहे.

१३. आता पुन्हा Layers Pallette मध्ये या. Shape 2 लेयरच्या समोर क्ष अशी खूण आहे. त्यावर माऊस कर्सर न्या, आणि माऊसचे उजवे बटण दाबा  $\overline{('}$ राईट क्लीक' करा)

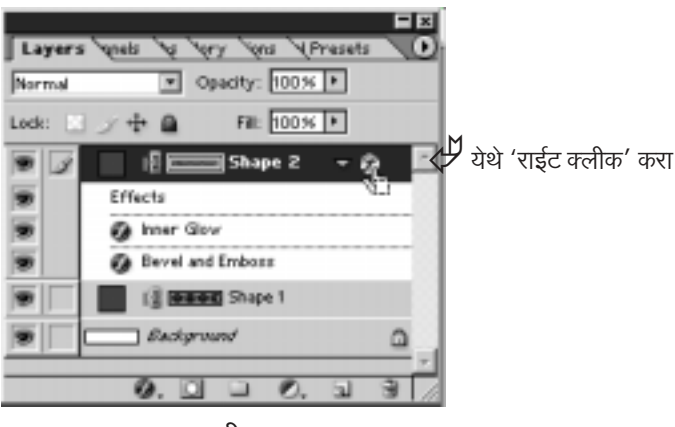

आकृती क्र. २१

उजवे बटण दाबताच खालील Drop Down मेनू तुमच्यासमोर अवतरेल.

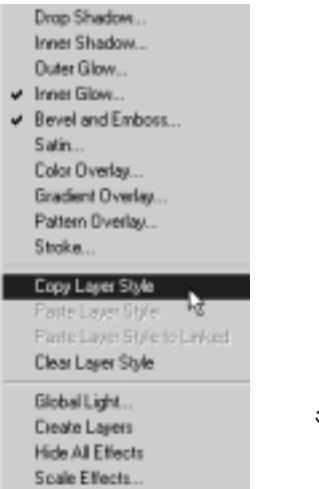

आकृती क्र. २२

त्यातील Copy Layer Style वर क्लीक करा. पूर्वी Shape 2 ह्या लेयरला आपण जे Inner Glow व Bevel & Emboss स्टाईलचे सेटींग केले होते त्याची कॉपी आपण वरीलप्रमाणे 'राईट क्लीक' व नंतर 'Copy Laver Style' वर क्लीक करून केली. आता कॉपी केलेल्या ह्या स्टाईल Shape 1 ला सुद्धा लागू करू. म्हणजे संपूर्ण साखळी सारखी होईल.

१४. तुमच्या लेयर्स पॅलेटमध्ये आता Shape 1 वर क्लीक करा म्हणजे तो ॲक्टीव्ह होईल. ह्यानंतर Shape 1 वर माऊस कर्सर ठेवून माऊसचे उजवे बटण दाबा, अर्थात 'राईट क्लीक' करा. तुमच्यापुढे खालील ड्रॉप डाऊन मेनू दिसेल. त्यातील 'Paste laver Style' वर क्लीक करा.

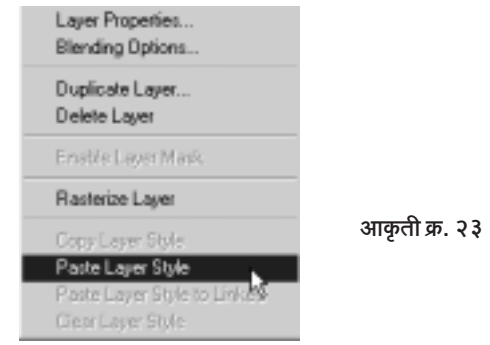

अशा प्रकारे लेयर स्टाईल कॉपी-पेस्ट केल्याने पुन्हा पुन्हा त्याच सेटींग्ज टाईप करीत बसण्याचा आपला त्रास वाचला आहे हे तुमच्या लक्षात आलच असेल.

१५. ह्या टप्प्यावर पहा, तुमची साखळी हळूहळू पुर्णावस्थेत जातेय. आता फारच थोडं काम उरलय

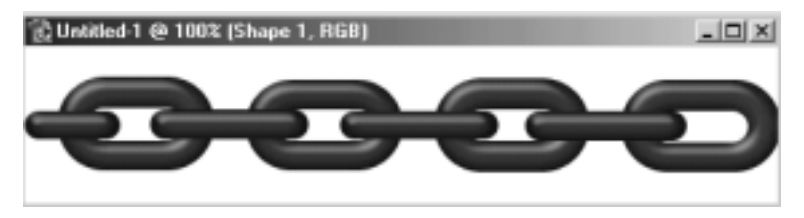

आकृती क्र. २४

सध्या Shape 1 हा लेयर ॲक्टीव्ह आहे. ह्या लेयरवर आपण एक फिल्टर वापरू. त्यासाठी मेनूबार वर Filter > Noise > Add Noise ह्या क्रमाने क्लीक करा. तुमच्यापुढे खालील विंडो उघडेल.

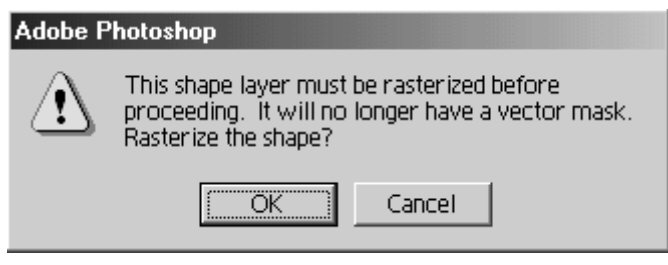

आकृती क्र. २५

ही विंडो तुम्हाला विचारते आहे की 'फिल्टर वापरण्यासाठी तुमचा शेप रास्टराईज करण्याची गरज आहे. रास्टराईज करावे काय?' तर, ह्या प्रश्नाला तुम्ही OK वर क्लीक करून होकारार्थी उत्तर द्या. OK वर क्लीक करताच पुढील विंडो (आकृती क्र.२६) तुमच्यापुढे उभी राहील. त्यात पहा Amount: 12%, Distribution: Guassian आणि ए| Monochromatic असे सेटींग आहे. तुम्हीही हे सेटींग करून घ्या आणि मग OK वर क्लीक करा.

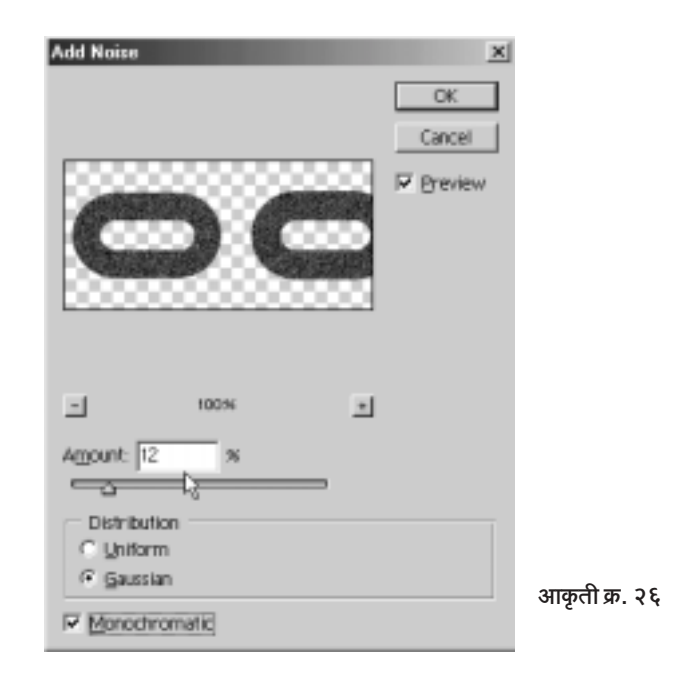

हे फिल्टर वापरल्याने साखळीत लोखंडाचा खरखरीतपणा प्राप्त झालाय पहा. आपण ह्या पायरीवर हे फिल्टर फक्त Shape 1 लेयरसाठी वापरले आहे. हेच फिल्टर पुढच्या पायरीवर Shape 2 साठीही वापरू. संपूर्ण साखळी सारखीच खरखरीत दिसेल

१६. लेयर्स पॅलेटमध्ये जा. तेथे Shape 2 ह्या लेयरवर क्लीक करा. पुन्हा मेनूबार वर जा. Filter > Noise > Add Nose ह्या क्रमाने क्लीक करा. पुन्हा 'रास्टराईज करावे काय?' असा प्रश्न विचारला जाईल. त्याला पून्हा OK वर क्लीक करून होकारार्थी उत्तर द्या. मग पून्हा Noise चा बॉक्स पूढे येईल. त्यात पून्हा तीच Amount: 12%. Gaussian आणि Monochromatic सेटींग्ज घेऊन OK वर क्लीक करा

आता पहा आपली साखळी जवळजवळ पूर्ण झालेली आहे. हा लोखंडी साखळदंड आणखी उठून दिसावा म्हणून आपण आणखी एक युक्ती करू.

१७. प्रथम लेयर पॅलेटमध्ये Shape 1 वर क्लीक करा. मग लेयर पॅलेटच्या तळाशी असणाऱ्या छि ह्या बटणावर क्लीक करा. ह्या क्लीकमधुन निघणाऱ्या ड्रॉप डाऊन लीस्टमधून Drop Shadow हा इफेक्ट क्लीक करून घ्या.

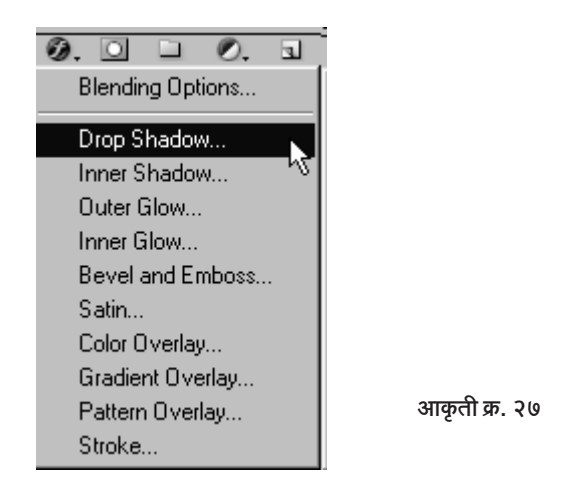

Drop Shadow वर क्लीक करताच तुमच्यापुढे खालील बॉक्स येईल. त्यातील

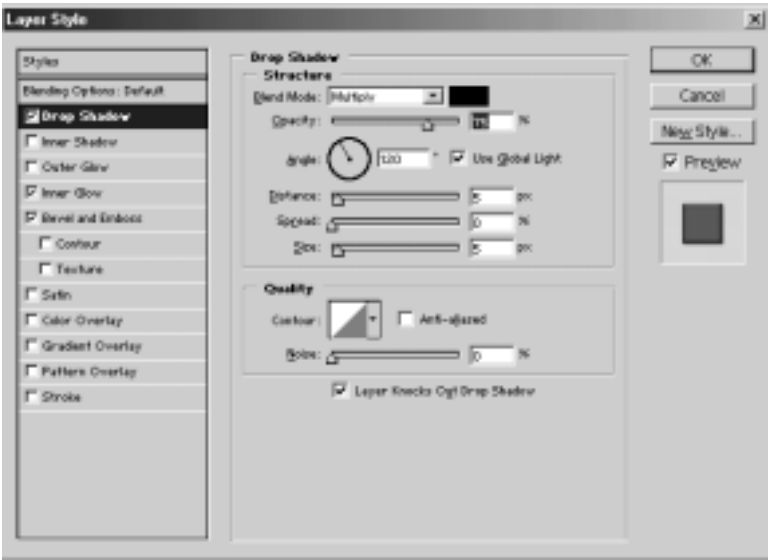

आकृती क्र. २८

सेटींग्ज तसेच ठेवा. फक्त OK वर क्लीक करा. आता लेयर्स पॅलेटमध्ये Shape 2 वर क्लीक करा. पुन्हा 2. ह्या बटणावर क्लीक, मग पुन्हा Drop Shadow वर

क्लीक आणि पून्हा OK वर क्लीक करा. वा, आता साखळी चांगलीच उठून दिसते आहे.

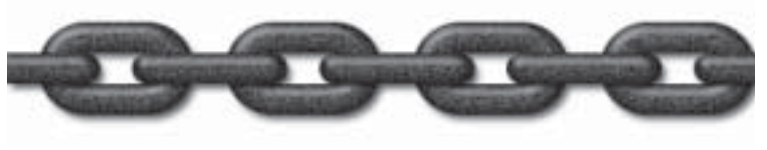

आकृती क्र. २९

आपले काम संपले आहे. एका कोऱ्या पांढऱ्या कॅनव्हासवर काहीही नसताना आपण एक खराखुरा साखळदंड निर्माण करू शकलो. त्यासाठी आपलं डोकं, 'फोटोशॉप'चं तंत्र. आपला माऊस आणि कीबोर्डच तेवढा वापरला. 'फोटोशॉप'मध्ये शून्यातून विश्वनिर्मिती शक्य असते ती अशी.

आता आपलं झालेलं काम सेव्ह करा. त्यासाठी File > Save as वर क्लीक करून मग पढे येणाऱ्या डायलॉग बॉक्समध्ये फाईलला Chain असे नाव द्या व हव्या त्या फोल्डरमध्ये ती Save करून (Save वर क्लीक करा) निश्चित व्हा. तुमच्या मित्रांना दाखविण्यासाठी आता तुमच्या संगणकात ही साखळी कायम स्वरूपी उपलब्ध आहे. ही साखळी एका दृष्टीक्षेपात पाहण्यासाठी टूलबार वरील <mark>्र |</mark> ह्या टूलवर माऊसने डबल क्लीक करा. आता हवी तर क्षणभर विश्रांती घ्या.

## पल्लास वर्षालंतरची ऐश्चर्या

ऐश्वर्या रायचा पन्नास वर्षानंतरचा फोटो तुम्ही पाहिलाय कधी? तुम्ही म्हणाल ''काहीतरी काय बोलता राव, तिचं वय आता कुठे पंचविशीच्या आत बाहेर आहे. तिचा पन्नास वर्षानंतरचा फोटो कसा कोणी घेईल?''

त्यावर आमचं म्हणणं आहे की 'फोटोशॉप' मध्ये 'सब कुछ पॉसीबल है'. ऐश्वर्याचा एक अगदी अलीकडचा म्हणजे २००३ साली टिपलेला ताजा फोटो एकदा मला मिळाला. मस्त रंगीत. आणि एकदम बोलका. नव्याचा ताजेपणा त्या फोटोवर बहरून आला होता. मी म्हंटलं हा फोटो काढून अजून सहा महिनेही व्हायचेत. पण जर मी हा फोटो जपून ठेवला आणि २०५३ साली कोणी तो पाहिला तर कसा दिसेल?

आपल्या खुप जुन्या फोटोंच्या अल्बममध्ये आपले पणजोबा, खापर पणजोबा कसे दिसतात, हे डोळ्यासमोर आलं. तो पिवळा पडलेला, अगदी जुना म्हणून ओळखू येणारा तो फोटो, आणि आजचा हा ताजा ऐश्वर्याचा फोटो!

मी फोटोशॉप उघडले. म्हंटलं पाहू या आजचा हा फोटो पन्नास वर्षांनी कसा दिसेल ते. मी ऐश्वर्याच्या फोटोवर 'फोटोशॉप'चे तंत्र वापरले आणि त्याला पन्नास वर्षांच्या जुन्या फोटोचे रूप दिले. हे रूप तुम्ही पाहिलेय का असा माझा प्रश्न होता तुम्हाला.

आता हा फोटो जूना करण्याची आयडिया बघा कशी आहे. आपण सुरुवात करू

१. प्रथम फोटोशॉप उघडा. ह्या पुस्तकाबरोबर असलेली सीडी तुमच्या सीडी रोम ड्राईव्ह मध्ये टाका. सीडी Explore करा (ओपन करा). त्यातल्या 'Photoes'

फोल्डरमधील aishwarya.psd ही फाईल ओपन करा. ओपन करण्यासाठी आपण फोटोशॉपच्या मेनूबार वरील File ह्या आयटेम वर आणि नंतर Open वर क्लीक करतो व आपल्यासमोर पुढील डायलॉग बॉक्स स्क्रीनवर झळकतो.

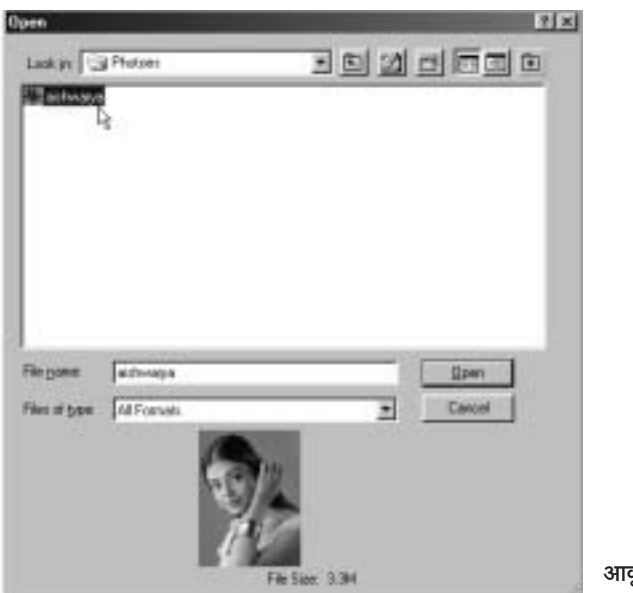

आकृती क्र. १

आता ऐश्वर्या रायचा फोटो तुमच्यासमोर झळकेल.

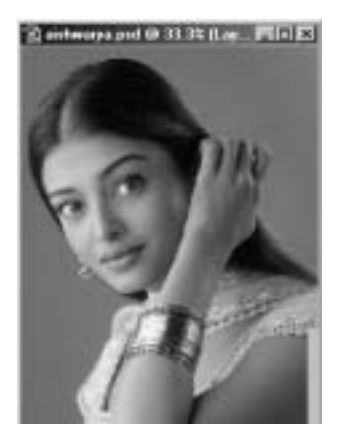

आकृती क्र. २

वा, हा तर सुरेखच फोटो आहे. तो पुढली शंभर वर्षे तसाच दिसावा अशी व्यवस्था तुम्ही का करत नाही असं न विचारता पुढल्या तंत्राकडे वळा.

२. बघा, हा ऐश्वर्याचा फोटो RGB Mode चा आहे. ह्या फोटोला खऱ्याखूऱ्या फोटोसारखी पांढरी किनार नाही. जुन्या फोटोंना ती हटकून असायची. म्हणजे आपल्याला ह्या फोटोला एक पांढरी बॉर्डर देणं आवश्यकच आहे. ते प्रथम करू. त्यासाठी प्रथम टूलबार वरील Move Label ह्या टूलवर क्लीक करा. आता F7 हे

येथे क्लीक करा.

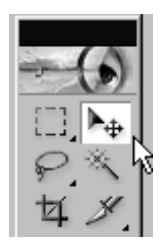

आकृती क्र. ३

कीबोर्ड वरील बटण दाबा. लेयर्स पॅलेट समोर येईल. त्यात बघा एकच लेयर आहे, तो म्हणजे Background Layer. ह्याच लेयरवर ऐश्वर्याचा फोटो आहे. Background Layer हा नेहमी लॉक्ड असतो. त्यावर अनेक मर्यादा असतात. त्यामुळेच आपल्याला हा फोटो Background Layer म्हणून न ठेवता स्वतंत्र लेयर म्हणून घ्यायचा आहे. म्हणजे त्यावर हवे ते काम आपल्याला करता येईल. त्यासाठी Background Layer वर माऊसने डबल क्लीक करा. पुढील छोटी विंडो तुमच्यासमोर येईल. ह्या विंडोत OK वर क्लीक करा. पहा, बॅकग्राऊंड लेयर

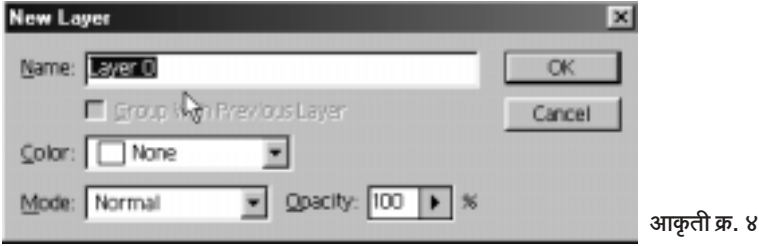

बदलून तो Layer 0 हा स्वतंत्र लेयर झाला.

३. आता मेनूबार वर Image > Canvass Size ह्या क्रमाने क्लीक करा.

क्लीक करताच एक डायलॉग बॉक्स (आकृती क्र. ५) समोर येईल.

आता त्या बॉक्समध्ये 750 च्या जागी 770 टाईप करा व 1011 च्या जागी 1031 टाईप करा. आपण रुंदी व उंची दोन्हींमध्ये 20 पिक्झेल वाढवले. शेवटी OK वर क्लीक केले. आता पहा एक छोटी बॉर्डर ॲशच्या फोटोला मिळाली आहे.

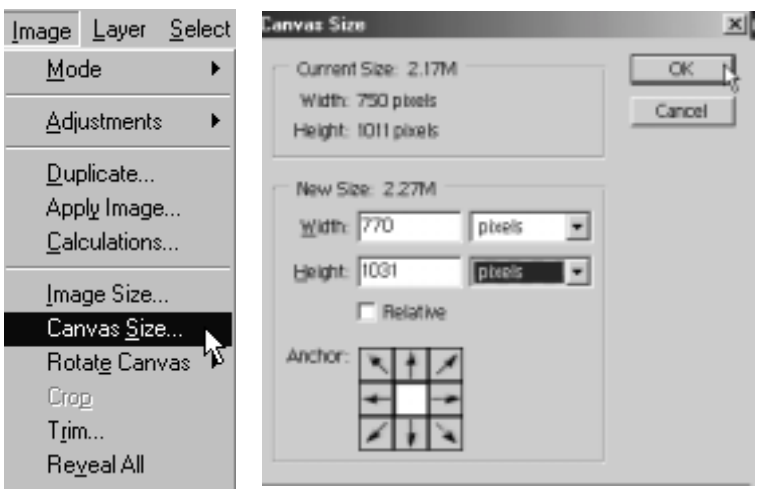

आकृती क्र. ५

सध्या ती कशीही दिसो, पुढे आपण ती ठीक करणार आहोत.

४. आता पून्हा Layers Palette कडे वळा. ह्या पॅलेटच्या तळाशी ह्या Create a New Layer नावाचे बटण आहे. त्यावर क्लीक करा. पहा Layer 1 तयार झाला. त्याच्या खाली आपला ॲशचा फोटो आहे. हा फोटो वर यायला पाहिजे. त्यासाठी Layer 1 ला माऊस कर्सरने धरा, व ड्रॅग करून खाली खेचा. पहा, ॲश वर गेली. Layer 1 खाली आला.

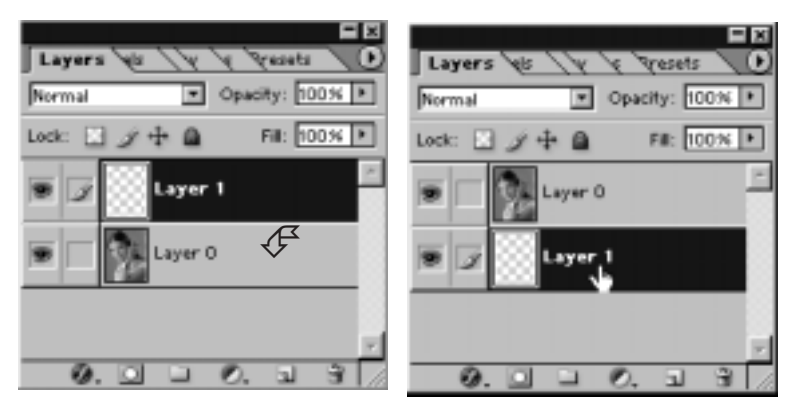

ड्रॅग करण्यापूर्वीचे Layers Palette

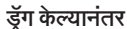

आकृती क्र. ६

आता Layer 1 ॲक्टीव्ह असताना तुमचा फोअरग्राऊंड कलर बदलायचा आहे. त्यासाठी टूलबारच्या खालच्या भागात असलेल्या फोअरग्राऊंड कलरवर क्लीक करा

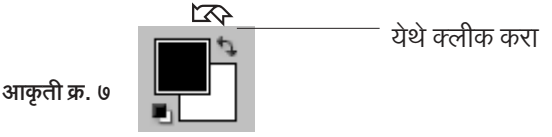

फोअरग्राऊंड कलरवर क्लीक करताच Color Picker ची खालील विंडो पुढे येईल.

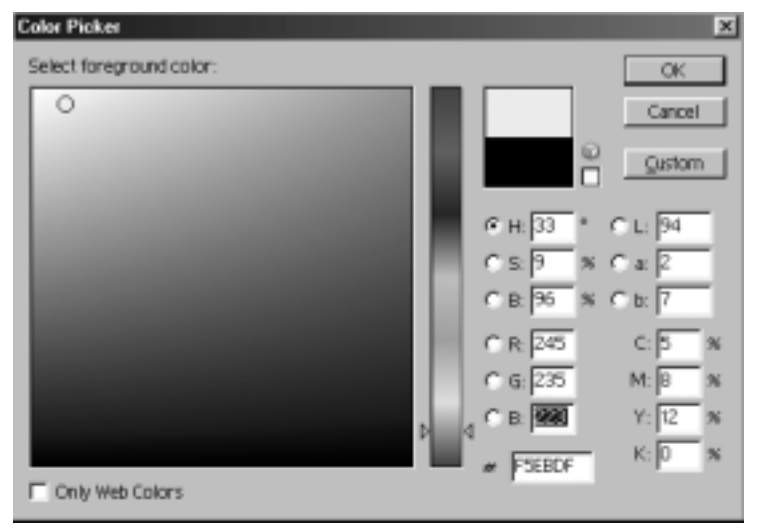

आकृती क्र. ८

त्यात वरीलप्रमाणे R- 245, G - 235 व B - 223 हे आकडे भरून मग OK वर क्लीक करा. ह्या आकड्यांमुळे आपल्याला फेंट पिवळा रंग मिळतो. जुन्या फोटोंवर साधारण असाच रंग चढत असतो. बघा आता तुमचा फोअरग्राऊंड रंग पिवळा (धड पिवळाही नाही. त्याला पिवळट बदामी म्हणता येईल) झाला. आता हा रंग आपल्याला Layer 1 मध्ये भरायचा आहे.

६. त्यासाठी टूलबार मधील (१) ह्या पेंट बकेट टूलवर क्लीक करा. आता माऊस कर्सर आपल्या इमेजवर आणुन क्लीक करा. बघा संपूर्ण Layer 1 त्या पिवळट बदामी रंगाने भरला, ॲशच्या फोटोंच्या कडांवरून ते स्पष्ट दिसतय

७. आता पुन्हा ॲशच्या फोटोचा Layer 0 ॲक्टीव्ह करण्यासाठी त्या लेयरवर क्लीक करा. त्यानंतर मेनूबारवर Filter > Noise > Add Noise ह्या क्रमाने क्लीक करा. पूढील डायलॉग बॉक्स समोर येईल.

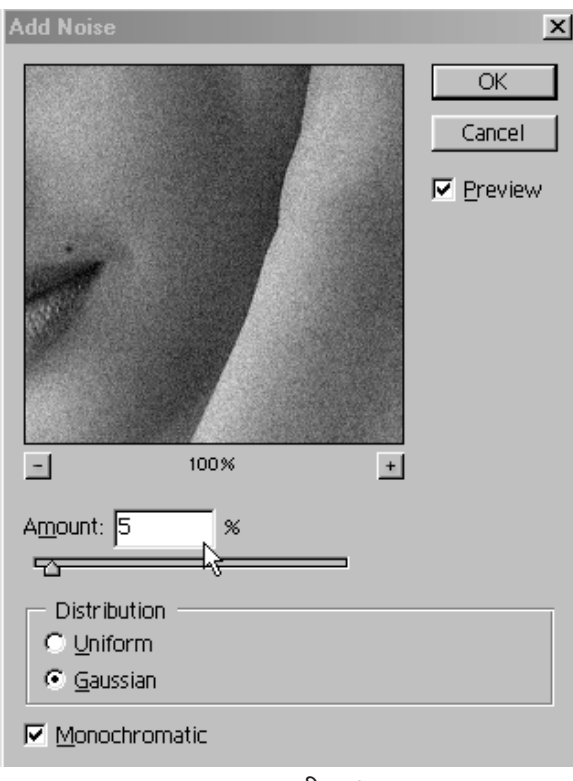

आकृती क्र. ९

त्यात वर दाखविल्याप्रमाणे Amount : समोरील पांढऱ्या जागेत 5 हा आकडा टाईप करा. Distribution : Gaussian ठेवा. Monochromatic वरही माऊसने कलीक कुरून तो निवुड़ा शेवती  $\bigcap$ K वर कलीक करा

८. आता ह्या रंगीत फोटोचा रंगीतपणा आपण घालवून टाकू. जुने फोटो रंगीत नसायचे हे लक्षात घ्या. जुन्या फोटोंना जो टोन असे त्याला Sepia Tone म्हणतात हे कदाचित तुम्हाला माहीत असेल. हा सेपिया टोन आणण्यासाठी आपण लेयर्स पॅलेटकडे वळू. लेयर्स पॅलेटच्या तळाशी 0. हे बटण आहे पहा. त्याला Create new fill or adjustment layer असं म्हणतात. त्यावर क्लीक करा.

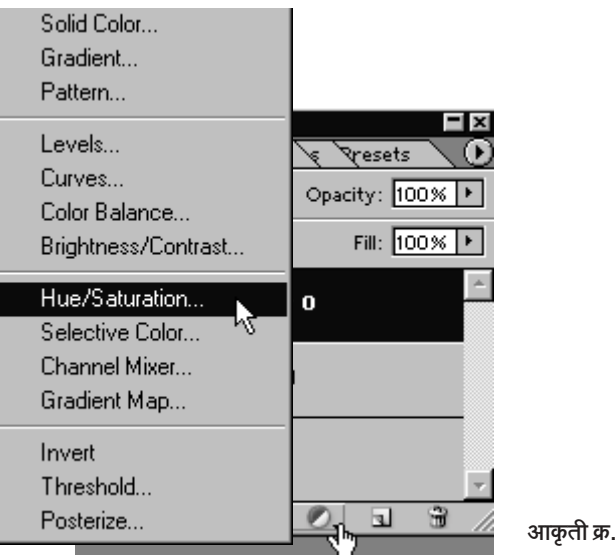

 $90$ 

त्यावर क्लीक करताच वरील आकृतीत दिसणारा Dropdown मेनू दिसेल. त्यातील Hue/Saturation वर क्लीक करा. आता पुढील विंडो तुमच्यासमोर

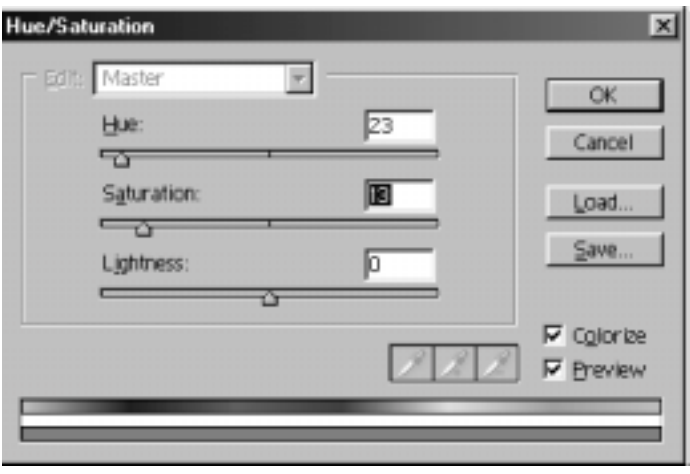

आकृती क्र. ११

उघडेल. √ही खूण येताच ॲशचा फोटो सेपिया टोनचा होईल. आता Hue : 23, Saturation: 13 व LIghtness: 0 (zero) ह्याप्रमाणे सेटींग करा व शेवटी

Ok वर क्लीक करा. बघा आता ॲशचा मूळ रंगीत फोटो किती जुना दिसू लागला ते

आता खाली दाखवल्याप्रमाणे मेनूबार वर Layer मेनूवर व नंतर Group with Previous वर क्लीक करा.

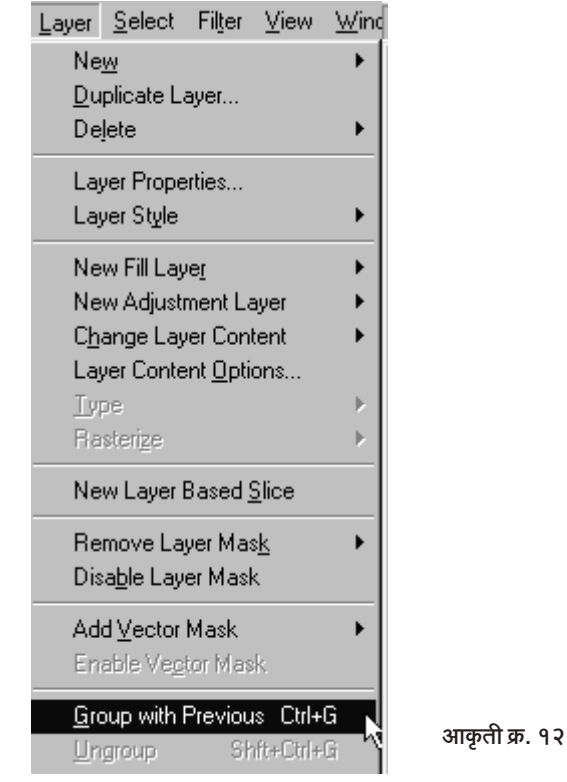

९. ॲशचा फोटो जूना करण्यासाठी आणखी थोडा रफटफ करायला हवा. त्यासाठी प्रथम लेयर पॅलेटच्या तळाशी असलेल्या प्र Create a New Layer बटणावर क्लीक करा. आता Layer 2 तयार झाला पहा. आता टूलबारमध्ये सर्वांत वर डावीकडे असलेले Rectangular Marquee Tool [7] वर क्लीक करा. हे टूल वर नसेल तर त्या जागी माऊस कर्सर नेऊन माऊसचे उजवे बटण दाबा. पहा Marquee ची चार टूल्स तुमच्यासमोर आहेत. त्यातले एक Rectangular Marquee Tool आहे. Rectangular Marquee Tool वर क्लीक करून

आता माऊस कर्सर इमेजवर आणा. खालील आकृतीत दाखवल्याप्रमाणे ॲशच्या फोटोचा वरचा अर्धा भाग भरेल एवढी मार्की ड्रॅग करा. पहा ॲशच्या फोटोवर

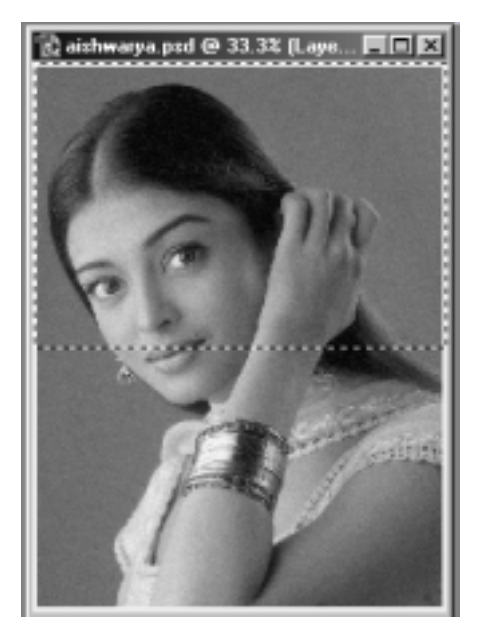

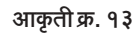

अर्ध्या भागात मार्कीच्या मुंग्या सरकू लागल्या आहेत. आता त्या मुंग्या तशाच ठेवून आपल्याला फोअरग्राऊंड कलर बदलायचा आहे. त्यासाठी फोअरग्राऊंड कलरवर क्लीक करा. कलर पिकर बॉक्स समोर येईल. त्यात खालीलप्रमाणे R - 199, G -178 व B -153 हे आकड़े भरा व शेवटी OK वर क्लीक करा. आता हा नवा

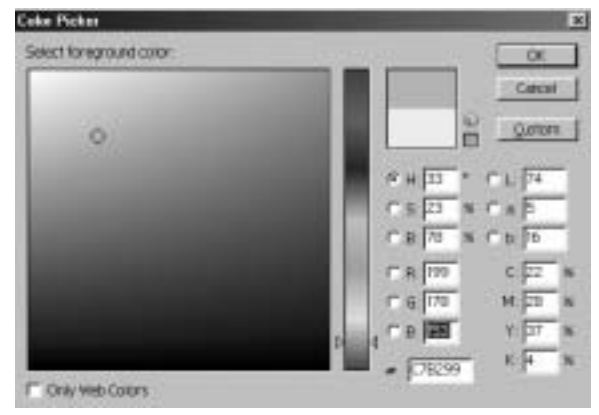

आकृती क्र. १४

∬ सर्वांसाठी फोटोशॉप : इफेक्टस् आणि ट्रीक्स > १६७ ॥

फोअरग्राऊंड कलर आपल्याला ॲशच्या फोटोच्या अर्ध्या भागात त्या मार्कीत भरायचा आहे. त्यासाठी 2 पेंट बकेट टूल क्लीक करा व त्या मार्कीत माऊस कर्सर आणून त्यात क्लीक करा. बघा अध्या भागात ॲशचा चेहेरा जवळजवळ लपला. ओठ-हनुवटी जेमतेम दिसतेय.

१०. आता मेनूबार वर Filter > Texture > Grain ह्या क्रमाने क्लीक करा.

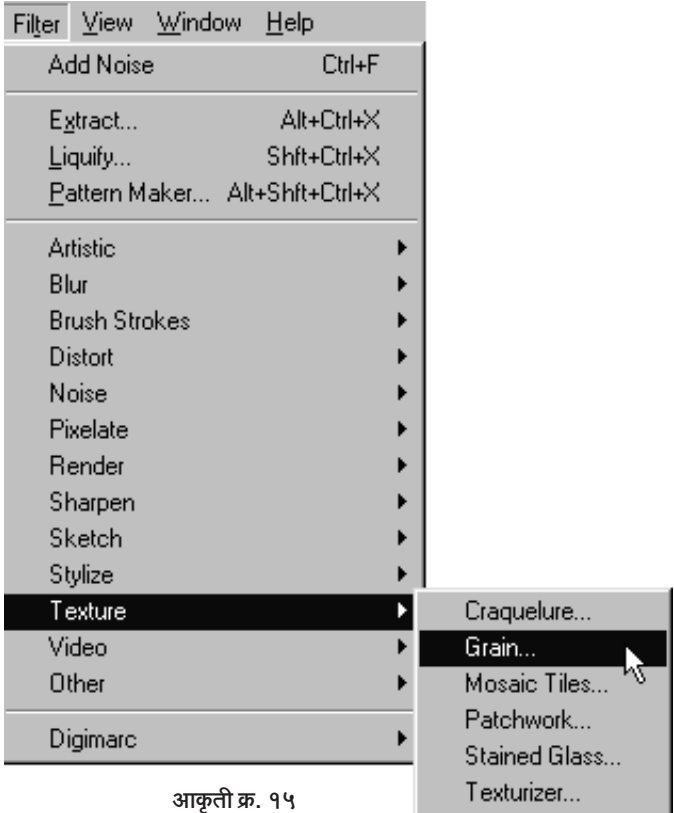

तेथे क्लीक करताच पुढील डायलॉग बॉक्स (आकृती क्र. १६) समोर येईल. त्यात Intensity: 40, Contrast: 50 व Grain Type: Vertical ह्याप्रमाणे माहिती भरा व शेवटी OK वर क्लीक करा.

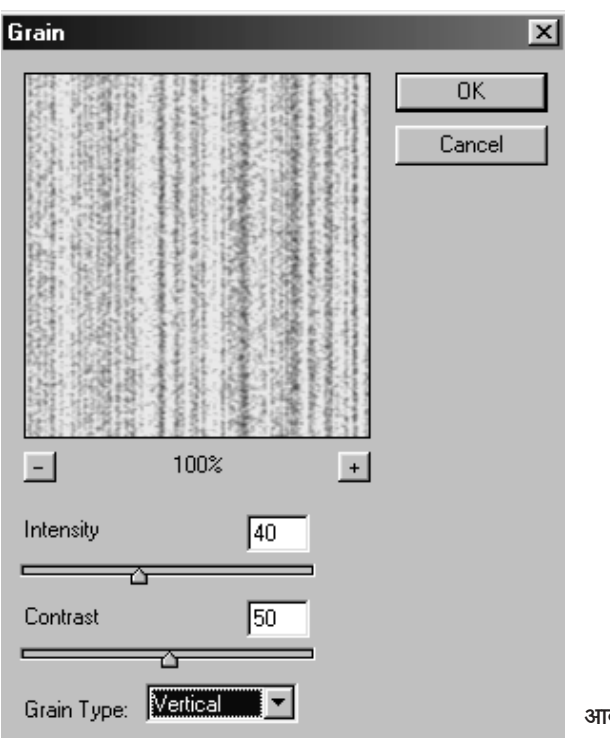

आकृती क्र. १६

११. आता आणखी एक फिल्टर ह्या अध्या भागावर वापरायचे आहे. त्यासाठी Filter > Brush Strokes > Spatter ह्या क्रमाने क्लीक करा. अशा प्रकारे क्लीक करताच पुढील बॉक्स (आकृती क्र. १८) समोर येईल.

त्यामध्ये Spray Radius: 10 व Smoothness: 5 याप्रमाणे आकडे टाकून शेवटी OK वर क्लीक करा.

१२. आता मेनूबार वर Select ह्या आयटेमवर क्लीक करा व त्यानंतर Deselect वर क्लीक करा. म्हणजे, ॲशच्या फोटोवरची अर्धी मार्की (सिलेक्शन) निघून जाईल. आता मेनूबार वरच Edit > Free Transform वर (आकृती क्र. १९) क्लीक करा. त्यावर क्लीक करताच ॲशच्या फोटोचा वरचा अर्धा भाग (जेथे पूर्वी मार्की होती) सिलेक्ट होईल.

त्याच वेळी सर्वांत वर मेनूबारच्या खालचा Option बार पहा.

| Window<br>View :<br>Filter    | Help        |                 |
|-------------------------------|-------------|-----------------|
| Grain                         | Ctrl+F      |                 |
| Extract                       | Alt+Ctrl+X  |                 |
| Liquify                       | Shft+Ctrl+X |                 |
| Pattern Maker Alt+Shft+Ctrl+X |             |                 |
| Artistic                      |             |                 |
| Blur                          |             |                 |
| <b>Brush Strokes</b>          |             | Accented Edges  |
| Distort                       |             | Angled Strokes  |
| Noise                         |             | Crosshatch      |
| Pixelate                      |             | Dark Strokes    |
| Render                        |             | Ink Outlines    |
| Sharpen                       |             | Spatter         |
| Sketch                        |             | Sprayed Strokes |
| Stylize                       |             | Sumi-e          |

आकृती क्र. १७

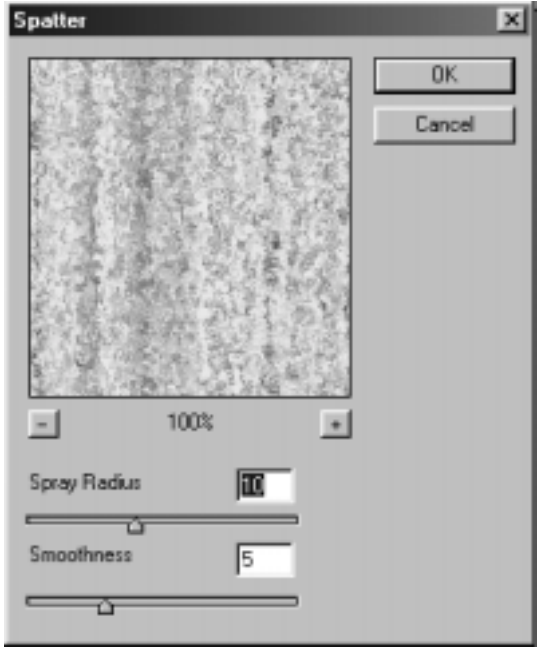

आकृती क्र. १८

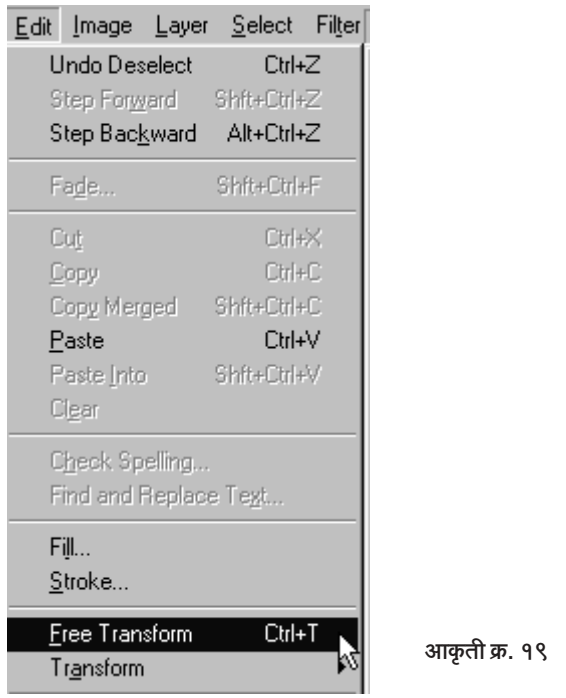

आकृती क्र. २० मध्ये दाखविल्याप्रमाणे वरच्या भागातल्या टॉप-मिडल रेफरन्स पॉईंटवर क्लीक करा. म्हणजे पूर्वी मधल्या भागात असलेला रेफरन्स पॉईंट वर सरकेल. त्याच वेळी वर बाणाने दाखवलेल्या H समोर 200 आकडा टाईप करा. यामुळे ॲशचा संपूर्ण फोटो झाकला जाईल. एवढे झाल्यानंतर Enter बटण दाबा.

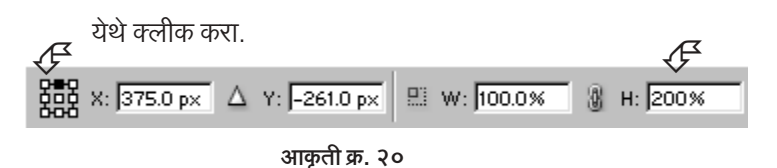

१३. आता पुन्हा लेयर्स पॅलेटकडे वळा. सध्या लेयर्स पॅलेटमध्ये Blending Mode हा Normal आहे. त्या जागी Soft Light हा Blend Mode निवड़ा व आकृती क्र. २१ मध्ये दाखवल्याप्रमाणे त्यावर क्लीक करा. बघा, ॲशचा फोटो आता चांगलाच जुना दिसू लागला आहे.

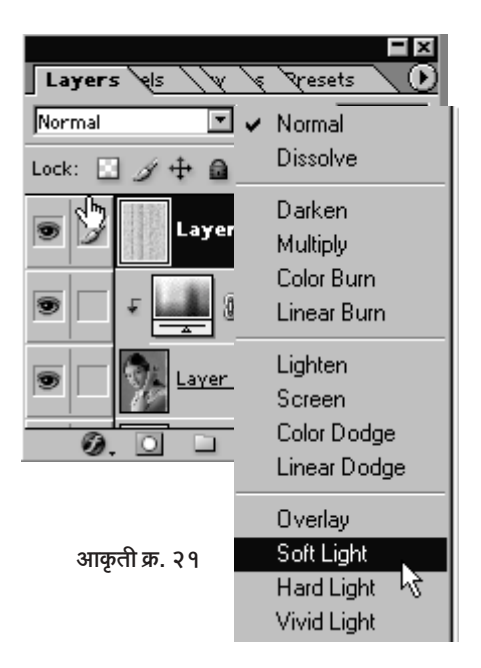

१४. आता ह्या फोटोला थोडं नीट करण्याची गरज आहे. थोडं कॉंट्रास्ट वाढवू. थोड़ा ब्राईटनेसही वाढवू. त्यासाठी लेयर पॅलेटच्या तळाशी असणाऱ्या छि. ह्या Create new fill or adjustment layer बटणावर क्लीक करा व त्यातून Brightness/Contrast निवड़ा व त्यावर क्लीक करा.

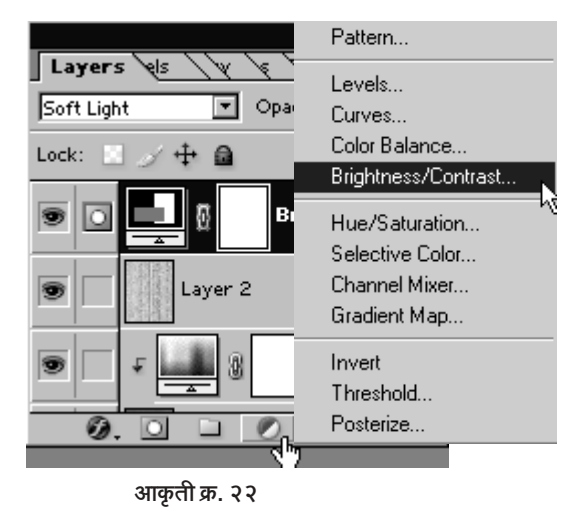

ब्राईटनेस: +7 व काँट्रास्ट: +18 इतकी ठेवून बघा. वाटल्यास दोन्ही कमी-जास्त करून पहा. जे ठीक वाटेल व फोटो स्वच्छ दिसेल ते घ्या.

पहा हा आहे ऐश्वर्याचा आजपासून पन्नास वर्षानंतरचा फोटो, जो आपण आजच

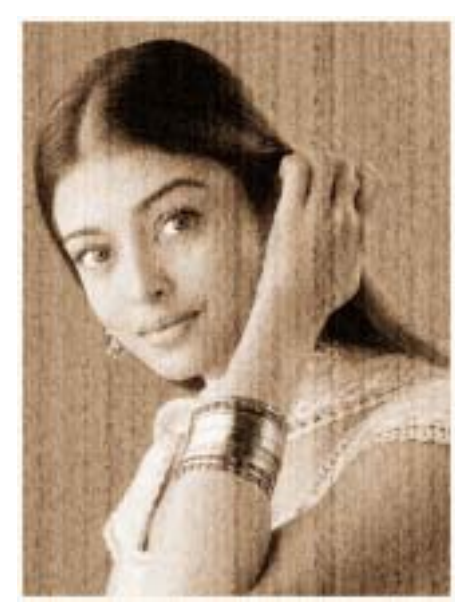

आकृती क्र. २३

पहात आहोत.

'फोटोशॉप' काळाच्या मर्यादा ओलांडूनही पुढे जाऊ शकतो तो हा असा.

## इफेक्ट रक्ताचा

काही लोकांना रक्त पाहिलं की डोकं गरगरायला लागतं. रक्त हे शरीराच्या आतच असायला हवं. बाहेर दिसलं की काहीतरी भयानक घडलय असं आपलं मन गृहीतच धरतं. रक्त हे अमूल्य आहे. अजून तरी कृत्रिम रक्त तयार करणं माणसाला जमलेलं नाही.

पण 'फोटोशॉप'मध्ये ते जमू शकतं. कुठलाही चांगला फोटो घ्या. त्यावर म्हणाल तिथे रक्त आणणं 'फोटोशॉप' मध्ये शक्य आहे. हा रक्ताचा इफेक्ट इतका बेमालूम असतो की कोणालाही ते कुत्रिम रक्त आहे असं वाटणार नाही.

ह्या प्रकरणात आपण करून पाहु या हा रक्ताचा इफेक्ट, त्याची ही कृती पहा :

१. ह्या पुस्तकाबरोबर असलेली सीडी तुमच्या संगणकाच्या सीडी रोम ड्राईव्हमध्ये टाका. 'विंडोज एक्स्प्लोअरर'मध्ये ही सीडी ओपन करा. सीडीमध्ये Photoes नावाचे फोल्डर (डिरेक्टरी) आहे, त्यावर डबल क्लीक करा. ह्या फोल्डरमध्ये lady.psd फाईल उघडेल. जर फोटोशॉप अगोदर उघडलेलं नसेल तर प्रथम 'फोटोशॉप' उघडले जाईल व त्या पाठोपाठ ही lady.psd फाईल उघडली जाऊन पुढीलप्रमाणे (आकृती क्र. १) समोर दिसू लागेल.

२. आता, तुमच्या कीबोर्डवरील V ह्या अक्षराचे बटण दाबून रै<sub>म हे</sub> Moov टूल सिलेक्ट करा. त्यानंतर D हे बटण दाबून फोटोशॉपचे डिफॉल्ट कलर्स █ । सिलेक्ट करा. ही झाली प्राथमिक तयारी. आता F7 हे बटण दाबा, म्हणजे Layers Pelette (आकृती क्र. २) तुमच्यासमोर येईल.

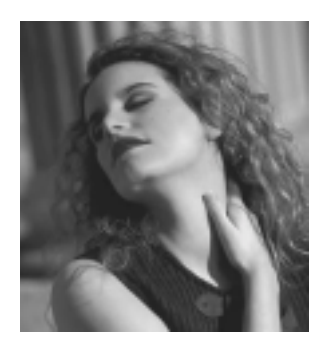

आकृती क्र. १

3. Layers Palette मधील न हे 'Create a new layer' बटण दाबा. पहा Layer 1 तयार झाला. ह्या Layer 1 ची Blending Mode 'Normal' ऐवजी 'Color Burn' करा.

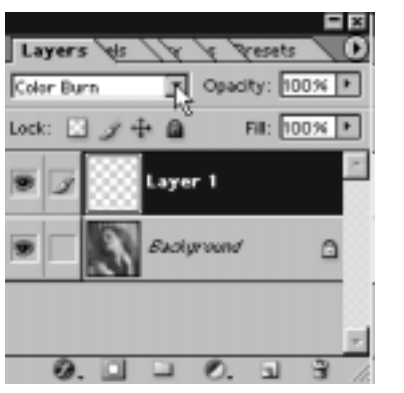

आकृती क्र. २

४. आता आपल्याला ह्या Layer 1 मध्येच फक्त काम करायचे आहे. त्यामुळे तो सतत ॲक्टीव्ह असू द्या. बॅकग्राऊंड लेयरवर अजिबात जाऊ नका. प्रथम टूलबार वरील न ह्या Lasso टूलवर क्लीक करा. टूलबारवर हे डावीकडे वरून दुसरे टूल असते. जर ब्या है Lasso ट्रूल तिथे दिसत नसेल तर जे काही ट्रूल डावीकडे वरून दूसरे आहे त्यावर माऊस कर्सर न्या आणि माऊसचे उजवे बटण दाबा (राईट क्लीक करा). राईट क्लीक करताच एकूण तीन टूल्स तुम्हाला दिसतील. त्यात आपल्याला हवे असलेले Lasso Tool आहे. त्यावर क्लीक करा. आता लासो टूल त्या लेडी मॉडेलच्या गळ्याशी आणा.

५. आता हा फोटो आपण स्क्रीनवर थोड्या मोठ्या आकारात पाहू. त्यासाठी Ctrl हे बटण दाबून + हे बटण दाबा. पहा दृश्य मोठे झाले. मॅडमचा गळा आपल्याला

इफेक्टसाठी आता योग्य आकारात दिसत आहे. पुढली पायरी म्हणजे पुढील छायाचित्रात दिसत असल्याप्रमाणे मॅडमच्या गळ्यावर लासो टूल ने सिलेक्शन करा. लासो टूल हे एखाद्या पेन्सिलने ड्रॉईंग करावे असे वापरता येते. माऊसचे डावे बटण दाबून ठेवून फिरवल्यास (ड्रॅग केल्यास) आवश्यक ते सिलेक्शन करता येते. पुढील फोटो पहा, गळ्यावर मी एक वेडेवाकडे सिलेक्शन केले आहे.

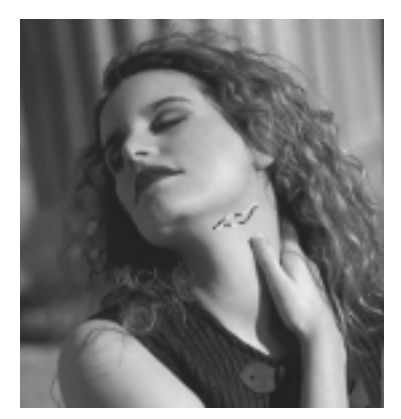

आकृती क्र. ३

६. सिलेक्शननंतर आता फोअरग्राऊंड कलरकडे या. सध्या आपला फोअरग्राऊंड कलर काळा आहे. त्या जागी आपल्याला रक्ताचा लाल रंग हवाय. त्यासाठी काळ्या फोअरग्राऊंड कलरवर क्लीक करा. कलर पिकर तुमच्यासमोर

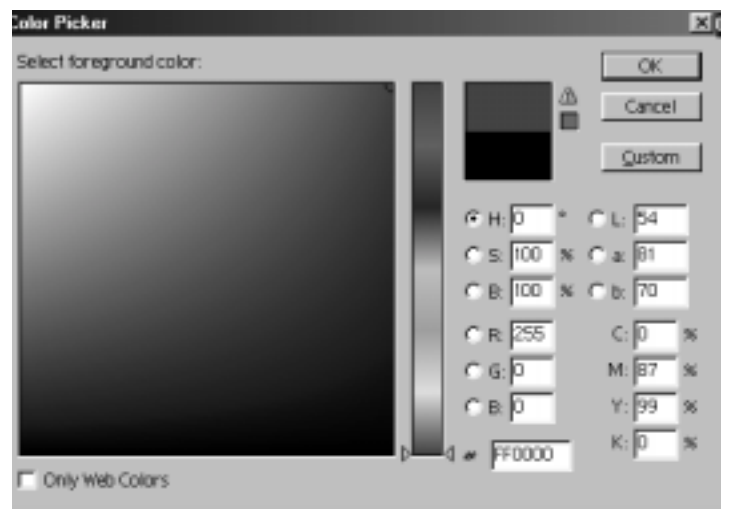

आकृती क्र. ४

∬ सर्वांसाठी फोटोशॉप: इफेक्टस आणि टीक्स ▶ १७६ 44

येईल. त्यात R- 255, G- 0 (zero) व B- 0 (zero) ह्याप्रमाणे टाईप करा व नंतर OK वर क्लीक करा. OK वर क्लीक करताच 'कलर पिकर' बंद होईल व फोअरग्राऊंड कलर लाल भडक झालेला तुम्हाला दिसेल.

७. आता Alt हे बटण दाबून ठेवून (न सोडता) Delete हे बटण दाबा. पहा मॅडमच्या गळ्यावर आपण केलेल्या सिलेक्शनमध्ये लाल रंग भरला गेला आहे. आपलं सुरुवातीचं काम झालं आहे. आता आपल्याला सिलेक्शनची गरज नाही. म्हणून Ctrl हे बटण दाबून ठेवून D हे बटण दाबा म्हणजे सिलेक्शन गायब होईल. आता मॅडमच्या गळ्यावर नुसताच लाल रंग लागल्यासारखा दिसतोय. त्या ऐवजी रक्त ओघळल्यासारखं वाटायला हवं. म्हणून पुढल्या पायरीत दिलेली कृती करा.

८. तुमच्या कीबोर्ड वरील R हे बटण दाबा. पहा टूलबारमधील डावीकडे वरून सातवे टूल सिलेक्ट झाले. आता ह्या टूलवर माऊस कर्सर नेऊन माऊसचे उजवे बटण (Right Click) दाबा. त्यातून तीन वेगवेगळी टूल्स बाहेर पडतील. त्यातल्या Smudge Tool [5] वर क्लीक करून ते निवड़ा. Smudge Tool [50] R हे हाताच्या बोटाने दाखविले गेले आहे. एखाद्या रंगात जर आपण हाताच्या बोटाने घासले तर जे होईल ते Smudge Tool ने ड्रॅग केल्यास होत असते. बोट आपण किती जोरात घासणार ह्यावरही ही क्रिया व तिचे प्रमाण अवलंबून असते. ह्यासाठी Smudge Tool ची Strength (जोर) आपण ठरवू शकतो. त्यासाठी 'फोटोशॉप'च्या मेनूबारच्या खाली पहा. Smudge Tool चा ऑप्शन बार आहे. ह्या ऑप्शन बार मध्ये वरील बाणाने दाखविलेल्या जागी क्लीक करून 6 Pixels चा ब्रश निवडा. खालील आकृतीत पहा. Mode हे Normal असू द्या. Strength: 60% ची निवडा. ऑप्शन बार वर दुसरे काहीही करू नका.

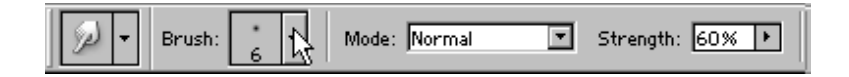

## आकृती क्र. ५

९. आता मॅडमच्या गळ्यावर जो लाल रंग आहे त्यावर माऊस कर्सर आणा आणि पुढील चित्रात दाखविल्याप्रमाणे रक्ताच्या खालच्या कडेपासून खाली काही ओघळ डूॅग करून ओढा. थोडे हलके फराटे वरच्या बाजूसही ओढा. आता किंचित रक्तासारखं वाटू लागलं आहे. पण अजूनही इफेक्टचं काम संपलेलं नाही.

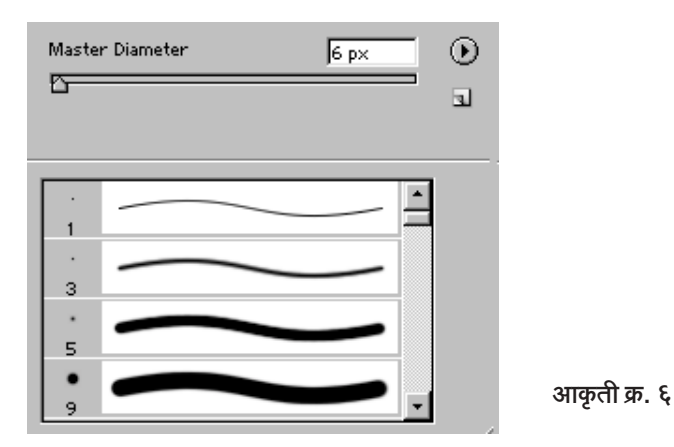

१०. आता ह्या ओघळलेल्या रक्तावर आपल्याला जखमेची खूण आणायची आहे. त्यासाठी रक्ताच्या मधोमध किंचित बारीक सिलेक्शन Lasso टूलने करा.

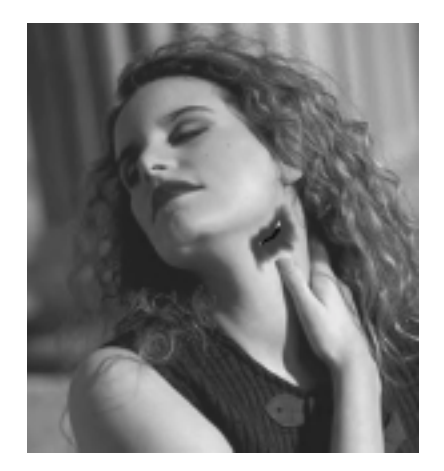

आकृती क्र. ७

११. आता टूलबार वर ज्या जागी Smudge टूल आहे त्याच्या शेजारी माऊस कर्सर नेऊन माऊसचे उजवे बटण दाबा. तीन टूल्स बाहेर येतील. त्यातले छा हे Burn Tool निवड़ा. आता कर्सर मेनूबारच्या खाली असणाऱ्या Option Bar पाशी आणा

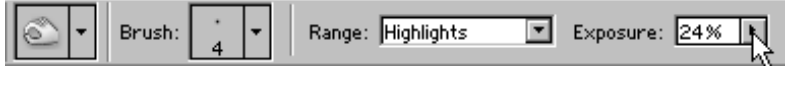

आकृती क्र. ८

१२. ऑप्शन बार मध्ये Brush: 4 Pixels चा निवड़ा. Range: Highlights व Exposure : 24% असू द्या.

१३. आता लेयर्स पॅलेट पाशी या. Blending Mode हे Color Burn च्या जागी Linear Burn निवड़ा.

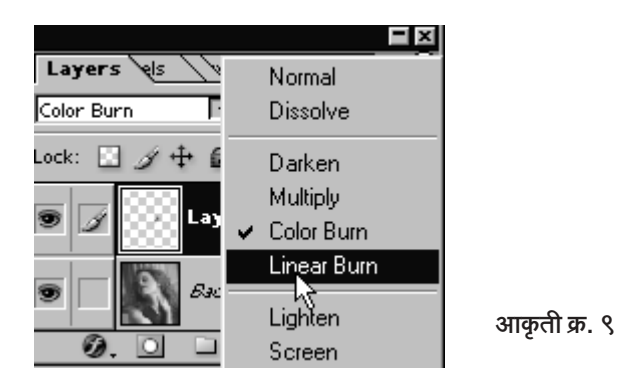

आता मॅडमच्या गळ्यावरील रक्ताच्या सिलेक्शनमध्ये माऊसने फराटे ओढा जखमेशी रक्त साकाळलेलं असतं व हे साकाळलेलं रक्त इतर रक्ताच्या तूलनेत किंचित काळपट असते. Linear Burn: Mode व Range: Highlight असताना तुम्ही रक्तात Burn Tool ने ओढलेली रेष जखमेत साकळलेल्या रक्तासारखी दिसेल.आता Ctrl बटण दाबून ठेवून 'D' बटण दाबा. सिलेक्शन निघून जाईल व रक्त आणि जखमेची खुण काहीशी खालील चित्राप्रमाणे दिसेल.

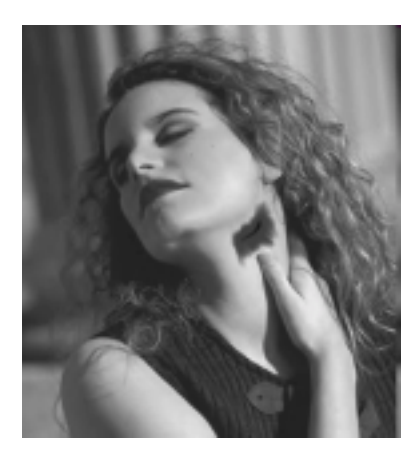

आकृती क्र. १०

१४. आता आपण हे रक्त एक फिल्टर वापरून थोडं आणखी वास्तवात आणू या. मेनूबार वर Filter > Texture > Texturise ह्या क्रमाने क्लीक करा. पुढील डायलॉग बॉक्स समोर येईल.

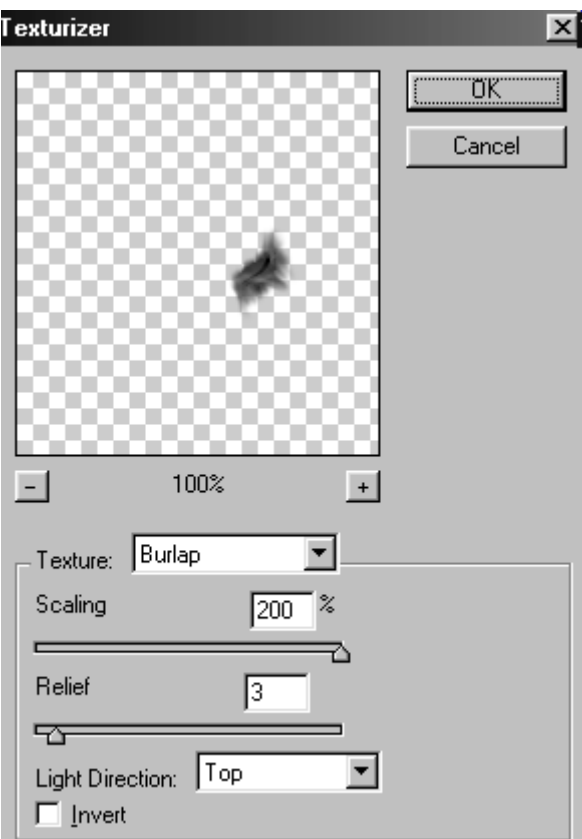

आकृती क्र. ११

त्यात आकृतीत दाखविल्याप्रमाणे Texture : Burlap, Scaling : 200%, Relief: 3 आणि Light Direction: Top ह्याप्रमाणे बदल करून घ्या. शेवटी  $OK$  वर क्लीक करा

आता पहा रक्ताचा इफेक्ट आणखी खराखुरा वाटू लागला आहे. अशा प्रकारे कोणत्याही वस्तुवर तुम्ही 'ब्लड इफेक्ट' आणु शकता.
# लक्षात ठेवण्याजोगे कीबोर्ड शॉर्टकटस्

' ॲडोब फोटोशॉप'चे 7.0 हे व्हर्जन सध्या चालू आहे आणि पुढली 8.0 किंवा 9.0 वगैरे व्हर्जन्स भविष्यकाळात येणार असली तरी एक गोष्ट निश्चितपणे बदलणार नाही. ती गोष्ट म्हणजे 'कीबोर्ड शॉर्टकटस'. सामान्यत: 'कीबोर्ड शॉर्टकटस्' मधील बदल हे नव्या आवृत्त्यांमध्ये 2 ते 3 % पेक्षा अधिक नसतात. त्यामुळे ह्या पुस्तकात दिलेली शॉर्टकटची भली मोठी यादी म्हणजे एक कायम स्वरूपी ठेवा समजायला हरकत नाही. ह्या यादीत Ctrl+C (Copy) किंवा Ctrl+V (Paste) ह्यासारखे नेहमीचे शॉर्टकट टाळले आहेत. जे शॉर्टकट महत्त्वाचे आहेत व जे फारसे प्रचलित नसतात असे मात्र आवर्जून दिले आहेत. ह्याखेरीज Tools, Layers, Channels अशा प्रकारे शॉर्टकटसुची विभागणी केली आहे. त्यामुळे त्या त्या कामाच्या वेळी तो तो विभाग समोर ठेवल्यास शॉर्टकटस पटकन सापडतील.

## Tools संबंधीचे शॉर्टकटस

'फोटोशॉप'ची एकूण ५० टूल्स आहेत. इंग्रजीतल्या A अक्षरापासून ते Z अक्षरापर्यंत सर्वच्या सर्व २६ अक्षरे कुठल्या ना कुठल्या टूलच्या शॉर्टकटसाठी फोटोशॉपने दिली आहेत. C दाबला की Crop Tool आणि E दाबला की Eraser अशी डोकेबाज मांडणी 'फोटोशॉप'ने केलेली असल्याने हे शॉर्टकटस लक्षात ठेवणे

<sup>∬</sup> सर्वांसाठी फोटोशॉप : इफेक्टस आणि टीक्स ▶ १८१ ॥

फार सोपे आहे. आता पुढल्या खेपेस Marquee सिलेक्ट करताना माऊस <u>विसरा आणि M दाबायचा एवढं लक्षात ठेवा म्हणजे झालं !</u>

**oH´\$`m em∞Q>©H\$Q>g≤**

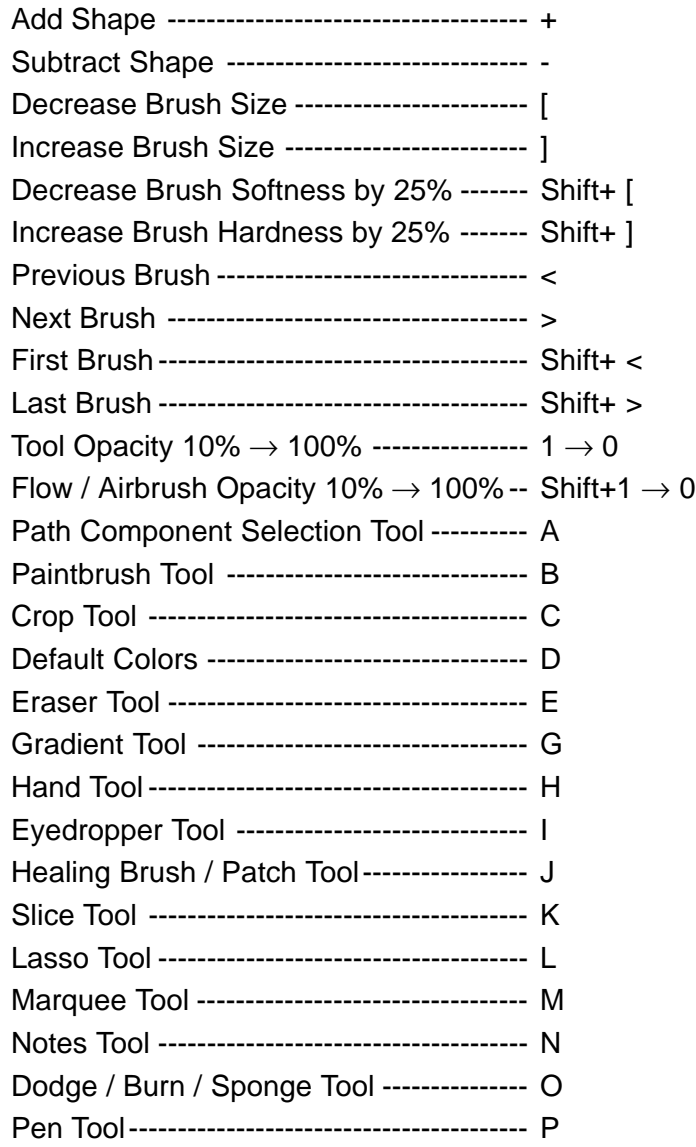

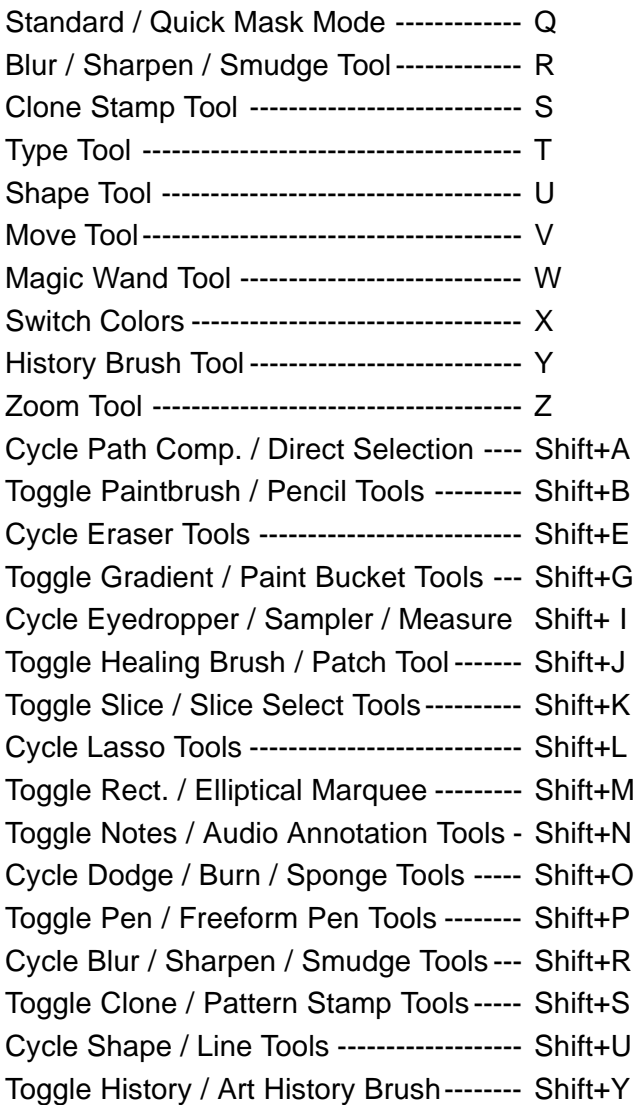

### $L$ ayers संबंधीचे शॉर्टकटस्

'ह्या पुस्तकातल्या इफेक्टस् $\mathfrak m$ ठी' 'फोटोशॉप' मधील कुठल्या तंत्राचा सर्वाधिक उपयोग झाला' असा प्रश्न कोणी विचारला तर त्याचे उत्तर आहे. 'Layers चा वापर

आपण सर्वाधिक केला.' Layer ही फोटोशॉपमधील एक कल्पक अशी व्यवस्था आहे. लेयर हे रामलीलेतल्या पात्रांसारखे असतात. म्हणजे कसे, तर रावण बनलेल्या पात्रासारखे. रावणाला मिशी वरून लावलेली असते. तसेच मूळ पार्श्वभूमीवर लेयर असतात. ते हवे तेव्हा काढून टाकता येतात. हवे तेव्हा पार्श्वभूमीत मिसळूनही (Merge) टाकता येतात. हवे तसे त्यांचे रंग बदलता येतात वगैरे वगैरे. त्यामुळेच हे शॉर्टकटस् फार महत्त्वाचे आहेत .

<u>क्रिया हिंद्र कर सांस्कृत कर स</u>

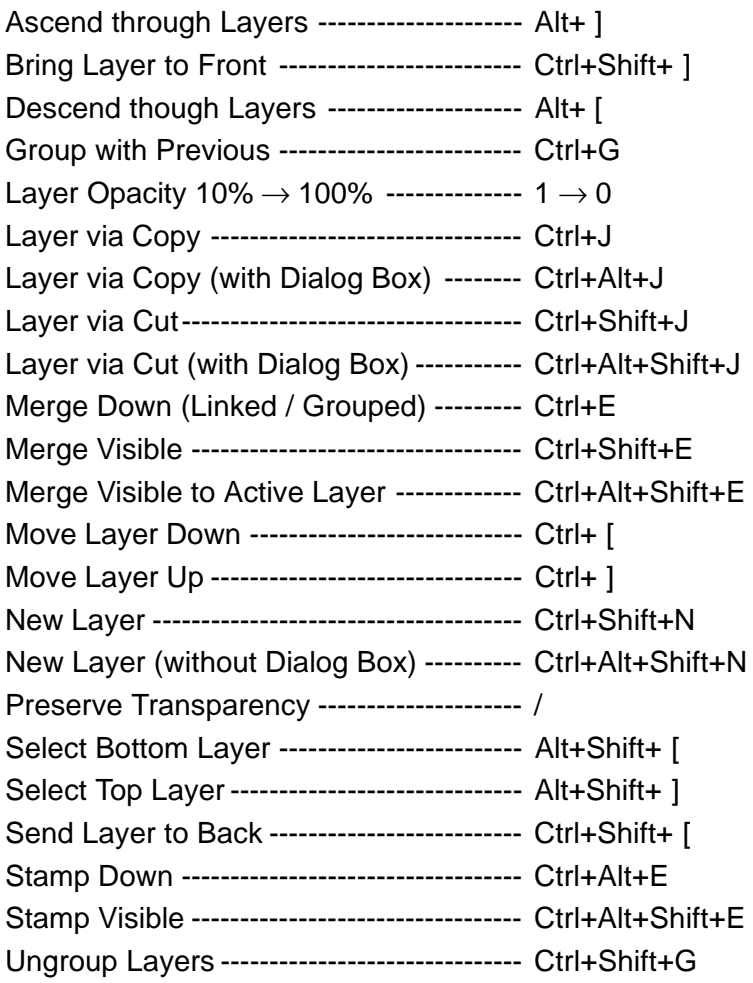

# Channels संबंधीचे शॉर्टकटस्

Channel हे स्वतःहून फार मोठे काम करीत नाहीत. मात्र ते माहितीचे भांडार असतात. रंगांसंबंधी माहिती साठवून ठेवणे, Alpha चॅनेल्समध्ये सिलेक्शन्स साठवून ठेवणे व ती हवी तेव्हा उपलब्ध करणे ही चॅनेल्सची महत्त्वाची जबाबदारी. बहुतेक वेळा Channels आणि Layers हे हातात हात घालून काम करताना दिसतात. म्हणूनच की काय फोटोशॉपच्या Default Setting मध्ये Layers Palette व Channels Palette हे शेजारी शेजारी असतात.

### किया

### शॉर्टकटस्

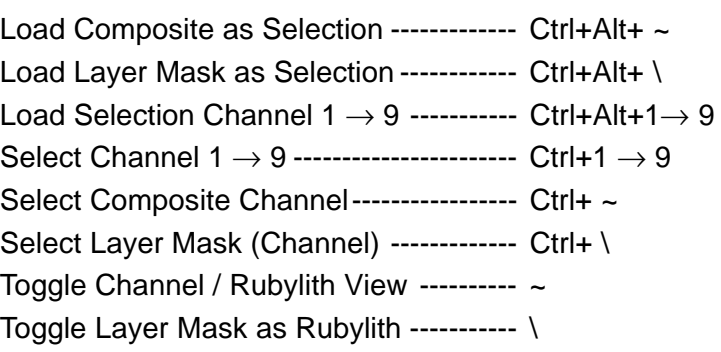

### Palettes संबंधीचे शॉर्टकटस्

'पॅलेट' हा शब्द चित्रकाराला आपले जलरंग साठविण्यासाठीचे विविध खणी पात्र अशा अर्थाने आपल्याला माहीत आहे. 'फोटोशॉप' ने हा शब्द फार कल्पकतेने उचलला आहे. चित्रकार आपला ब्रश पॅलेटमधील हव्या त्या रंगात बूडवत असतो. त्याचप्रमाणे 'फोटोशॉप'मधील आपल्या कामात आपण लागेल तेव्हा विविध पॅलेटसमध्ये जात असतो. त्याचे हे शॉर्टकटस्.

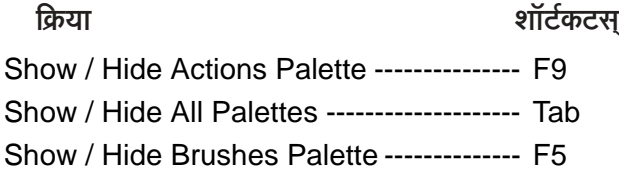

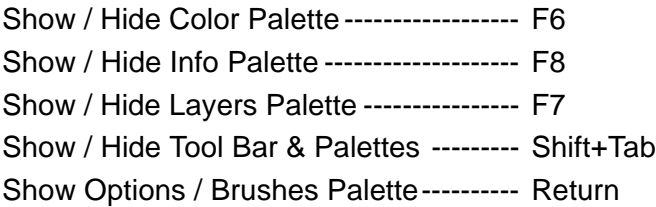

### **Selections** संबंधीचे शॉर्टकटस

'सिलेक्शन' म्हणजे सीमा. एखाद्या फोटोतील एखाद्या भागावर 'सिलेक्शन'ची सीमा आखलीत की त्या सीमेच्या आतील भागाचा वेध घेतला जातो. समजा एखाद्या झाडाचा फोटो आहे, आणि त्याची एखादी फांदी तुम्ही Marquee ने 'सिलेक्ट' केलीत की त्या फांदीला वेध लागलेच म्हणून समजा. Delete बटण दाबलेत तर  $\bar{u}$ कांदी डिलीट होणार, रंग बदललात तर तेवढीच फांदी वेगळ्या रंगाची होणार ही सोय अद्वितीय आहे. लेयर हा संपूर्ण असतो. पण Selection हे हव्या त्या पूर्ण वा अपूर्ण भागाचे असू शकते. त्यामुळे त्याचा वापर 'फोटोशॉप' मध्ये कमालीचा होतो. त्यामुळे हे शॉर्टकटस माहीत हवेतच.

<u>क्रिया हिंद्र कर सांस्कृतिक स्था</u>

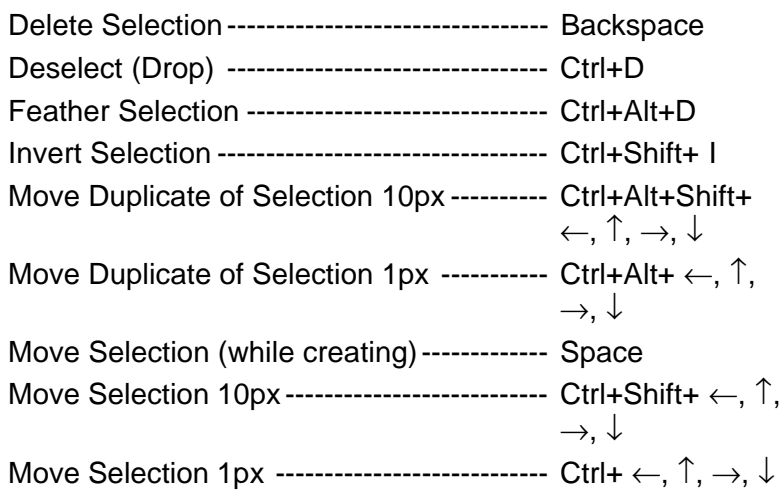

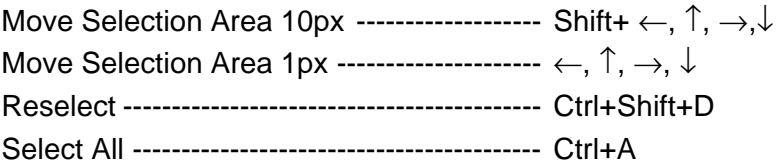

### Lavers Blending Modes संबंधीचे शॉर्टकटस

'लेअर' हा महत्त्वाचा अभिनेता मानला तर Layer Blending Modes ह्या त्याच्या महत्त्वाच्या भूमिका आहेत असं म्हणावं लागेल. Blending Mode आणि Light यांचा खूप घनिष्ठ संबंध आहे. एकूण २२ Blending Modes आहेत, त्यातील ११ ब्लेंडींग मोडस् मध्ये Light, Luminosity, Burn आणि Dodge हे शब्द आहेत. थोडक्यात 'लेअर्स'चे रंग ज्या Blending Modes वर अवलंबून असतात त्यांच्या Shortcuts वर बरच काही अवलंबून असणार हे ओघानच आलं, नाही का ?

किया

शॉर्टकटस

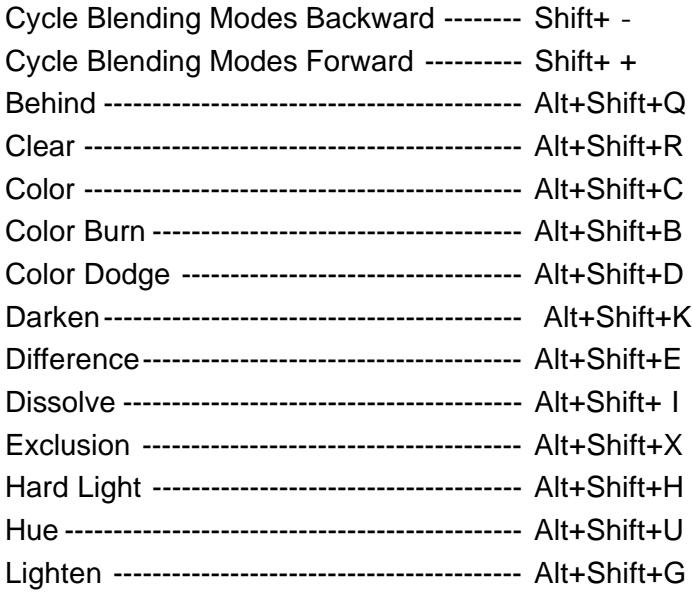

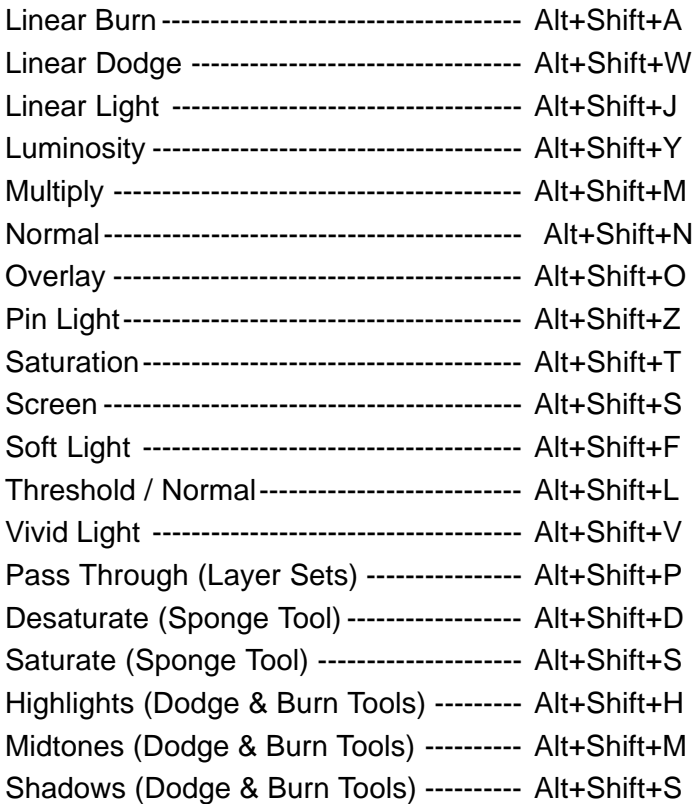

### **Views** संबंधीचे शॉर्टकटस्

View म्हणजे दृश्य. बरेचदा आपण फोटोशॉपमध्ये खूप सुक्ष्म स्तरावर जाऊन काम करतो. उदाहरणार्थ डोळ्यातील पापणीचा एक केस आपल्याला जवळून पहायचा असतो. अशा वेळी डोळ्याचा क्लोज अप घेण हे क्रमप्राप्त असतं. मग आपण वळतो ह्या टूलकडे, किंवा 'Ctrl + +' किंवा 'Ctrl + -' अशा शॉर्टकटस् कडे. View चं मोठं काम Navigator Palette ही करीत असतो. आपल्या वीत दीड वीत लांबी रुंदीच्या कॉंप्युटर स्क्रीनवर काही वेळा आपण मोठमोठ्या कॅलेंडरचं कामही करीत असतो. अशा वेळी View हा भाग कमी महत्त्वाचा नसतो. त्या सबंधातले हे शॉर्टकटस्

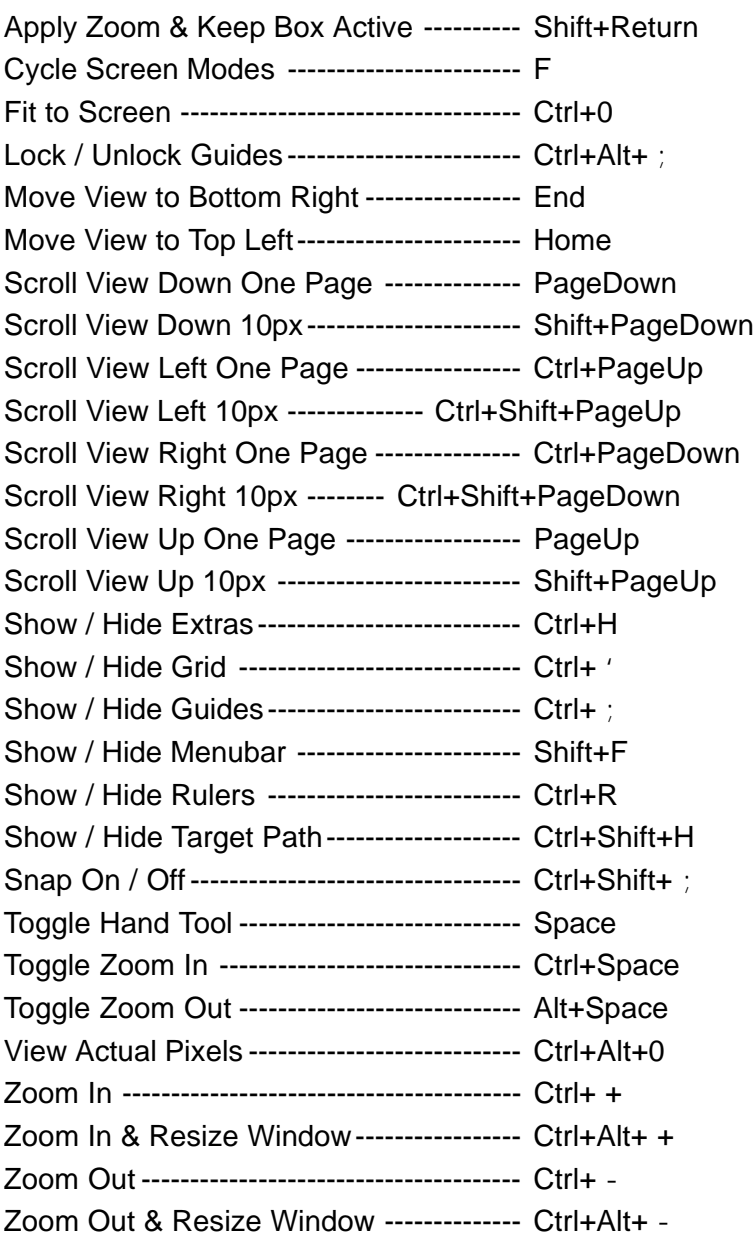

# **Color Adjustment संबंधीचे शॉर्टकटस्**

 $\overline{x}$ रंगाचे अनेक अवतार असतात हे आपल्याला 'फोटोशॉप' च्या अंतरंगात डोकावल्यानंतर कळतं. Hue, Saturation, Gamma, Levels, Auto Color, Curves वगैरे वगैरे एकाहन एक तंत्र रंगाचा 'बहढंग' करण्यात वाकबगार आहेत. ही तंत्र म्हणजे 'फोटोशॉप' मधले हुकूमाचे एक्के आहेत. खूपदा प्रकाश, प्रकाशाचे प्रमाण त्याचे सान्निध्य आणि दूरावा हे घटकही रंगांवर परिणाम करीत असतात. ह्या सर्व गोष्टींचा समावेश 'Color Adjustment' ह्या प्रकारात होतो. त्या संदर्भातले हे हटकून लागणारे महत्त्वाचे शॉर्टकटस्.

<u>क्रिया हिंद्र कर स</u>े काल्प्रांसिक क्रिया

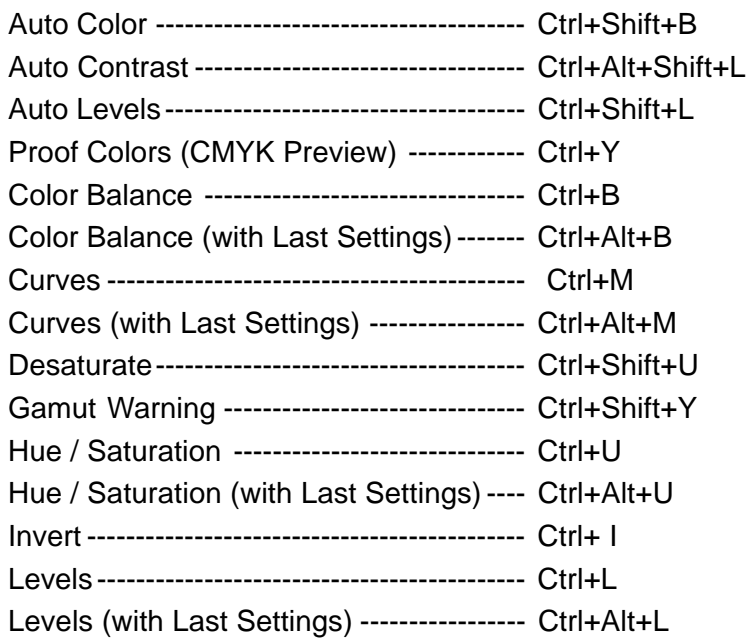

### Editing संबंधीचे शॉर्टकटस

'Editing' म्हणजे बदल किंवा सुधारणा. Editing म्हणजे बदलाची कृती. भरलेला रंग बदलणे, काढून टाकणे, रंग नसलेल्या ठिकाणी तो भरणे ह्यापासून ते आकार बदलणे वगैरे वगैरे बाबतीत क्षणाक्षणाला लागणाऱ्या गोष्टी Editing मध्ये येतात. त्याचे हे शॉर्टकटस.

### किया शॉर्टकटस Duplicate Free Transform ------------------ Ctrl+Alt+T Duplicate Transform Again --------------- Ctrl+Alt+Shift+T Fade Last Filter / Adjustment-------------- Ctrl+Shift+F Fill from History ---------------------------Ctrl+Alt+Backspace Fill w/ Background & Preserve Trans. ------------------------ Ctrl+Shift+Backspace Fill w/ Foreground & Fill with Background Color ---------------- Ctrl+Backspace Fill with Foreground Color----------------- Alt+Backspace Free Transform ------------------------------- Ctrl+T Last Filter Dialog Box----------------------- Ctrl+Alt+F Pattern Maker --------------------------------- Ctrl+Alt+Shift+X Paste Into Selection ------------------------- Ctrl+Shift+V Paste Outside --------------------------------- Ctrl+Alt+Shift+V